# Prenosni računar HP ProBook

Vodič za korisnike

© Copyright 2010 Hewlett-Packard Development Company, L.P.

Bluetooth je zaštitni znak svog vlasnika, a kompanija Hewlett-Packard ga koristi pod licencom. Intel je žig korporacije Intel registrovan u SAD i u drugim zemljama/ regionima. Java je žig kompanije Sun Microsystems, Inc. registrovan u SAD. Microsoft, Windows i Windows Vista su žigovi korporacije Microsoft registrovani u SAD. SD logotip predstavlja zaštitni znak njegovog vlasnika.

Ovde sadržane informacije podložne su promenama bez prethodne najave. Jedine garancije za proizvode i usluge kompanije HP istaknute su u izričitim garancijama koje se dobijaju uz takve proizvode i usluge. Ništa što je ovde navedeno ne bi trebalo protumačiti kao dodatnu garanciju. Kompanija HP neće odgovarati za ovde sadržane tehničke ili izdavačke greške.

Prvo izdanje: mart 2010.

Broj dela dokumenta: 598087-E32

#### **Obaveštenje o proizvodu**

Ovaj vodič za korisnike opisuje funkcije koje su zajedničke većini modela. Neke funkcije možda nisu dostupne na vašem računaru.

Zbog veoma brzog ciklusa razvoja proizvoda, određeni sadržaj u ovom vodiču za korisnike koji se odnosi na hardver i softver, a koji se nalazi na čvrstom disku ili CD-u, je možda ažuriran tokom vremena. Idite na [http://www.hp.com/support,](http://www.hp.com/support) izaberite svoju zemlju/region i tada pratite uputstva na ekranu da biste došli do svog proizvoda i preuzeli ažuriranu verziju vodiča za korisnike.

### **Bezbednosno upozorenje**

**UPOZORENJE!** Da biste smanjili mogućnost nastanka opekotina ili pregrevanja računara, nemojte ga držati direktno u krilu ili zaklanjati otvore za vazduh na računaru. Računar koristite samo na čvrstoj, ravnoj površini. Nemojte dozvoliti da neki drugi čvrsti predmet, kao što je opcionalni štampač koji se nalazi pored, ili neki meki predmet, kao što su jastuci ili tepih ili odeća, blokiraju protok vazduha. Nemojte dozvoliti ni da adapter naizmenične struje tokom rada računara dođe u dodir sa kožom ili nekim mekim predmetom, kao što su jastuci ili tepih ili odeća. Računar i adapter naizmenične struje usklađeni su sa ograničenjima temperature površine kojoj korisnik može da pristupi, a koja su određena međunarodnim standardom za bezbednost opreme informacione tehnologije (IEC 60950).

# Sadržaj

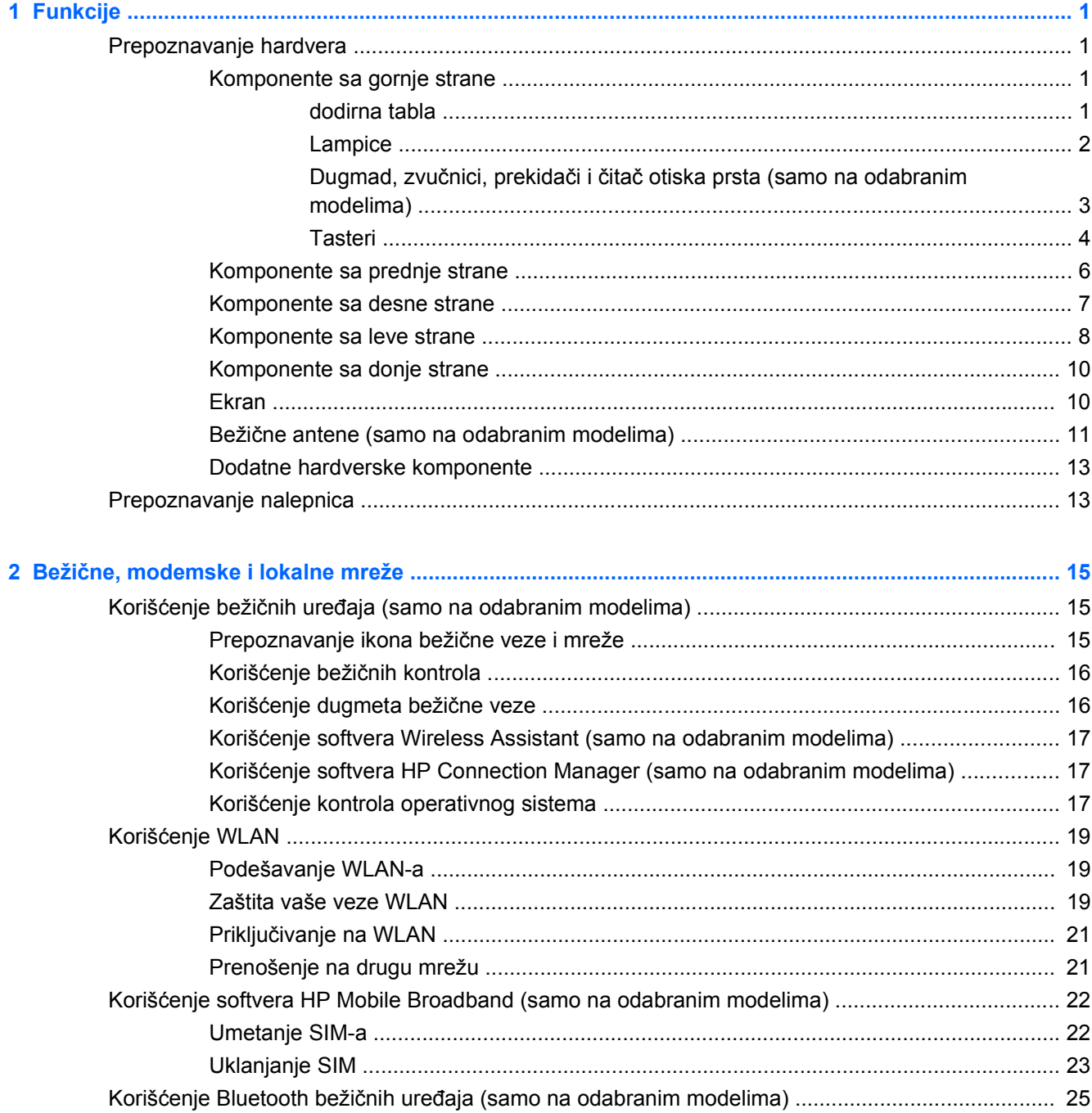

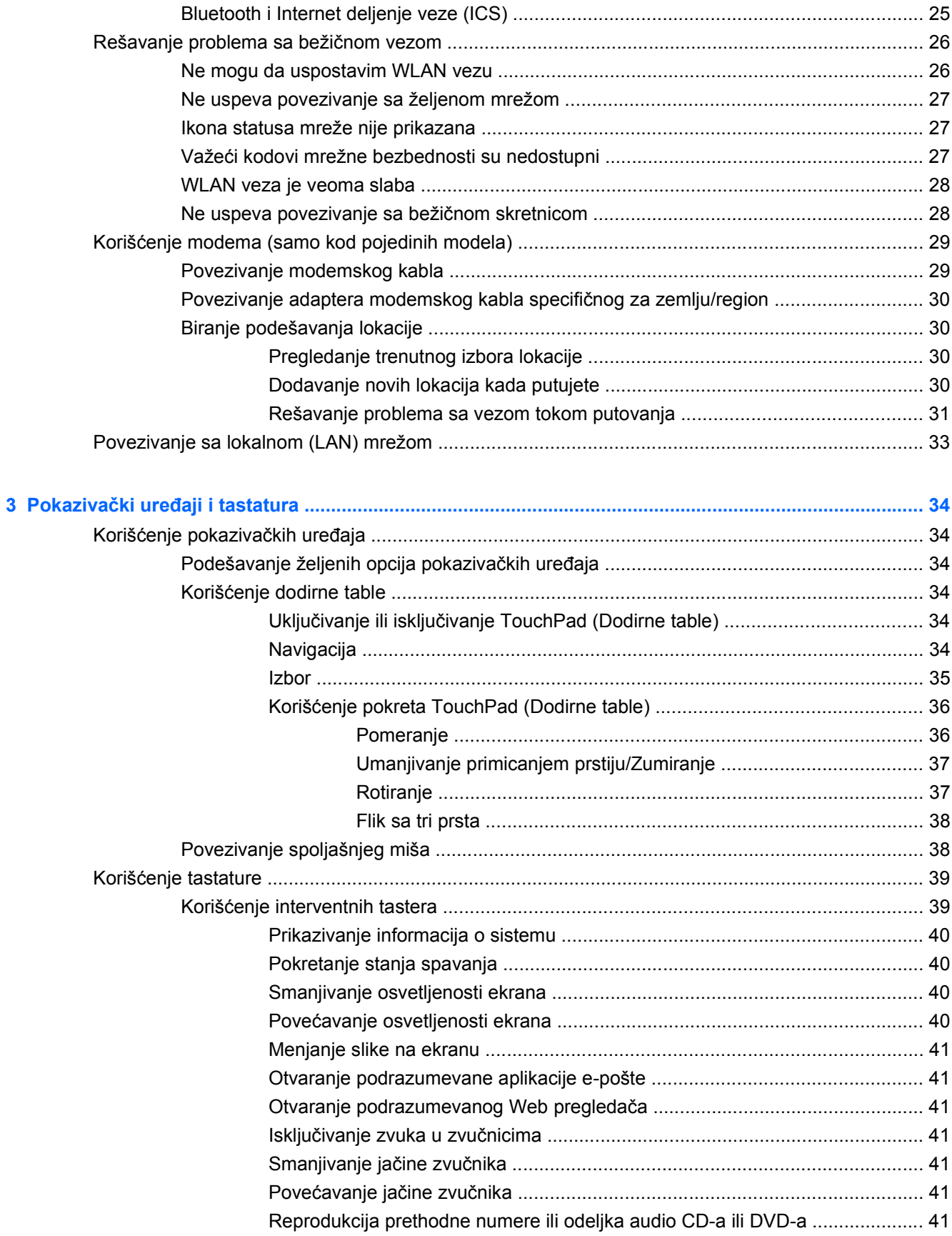

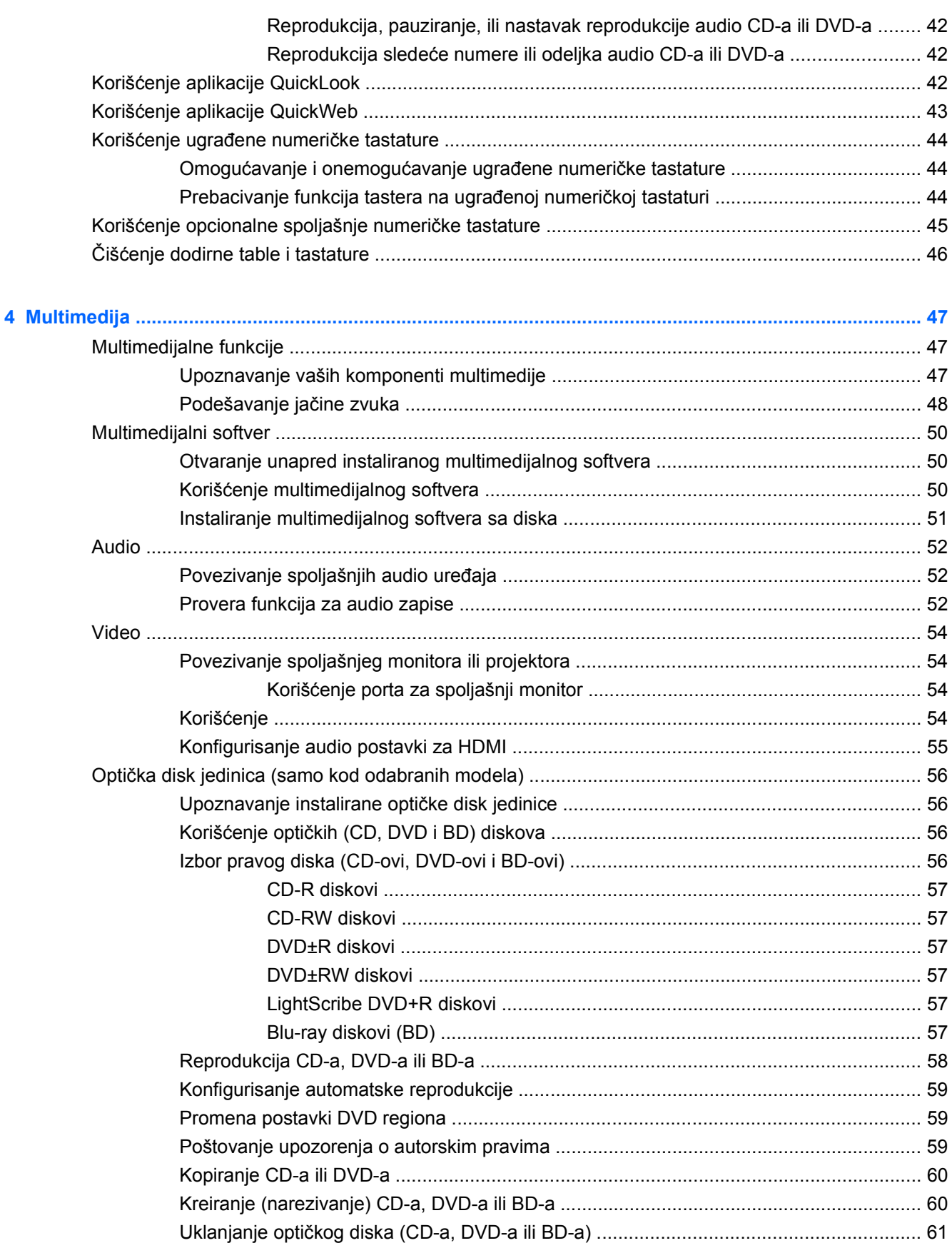

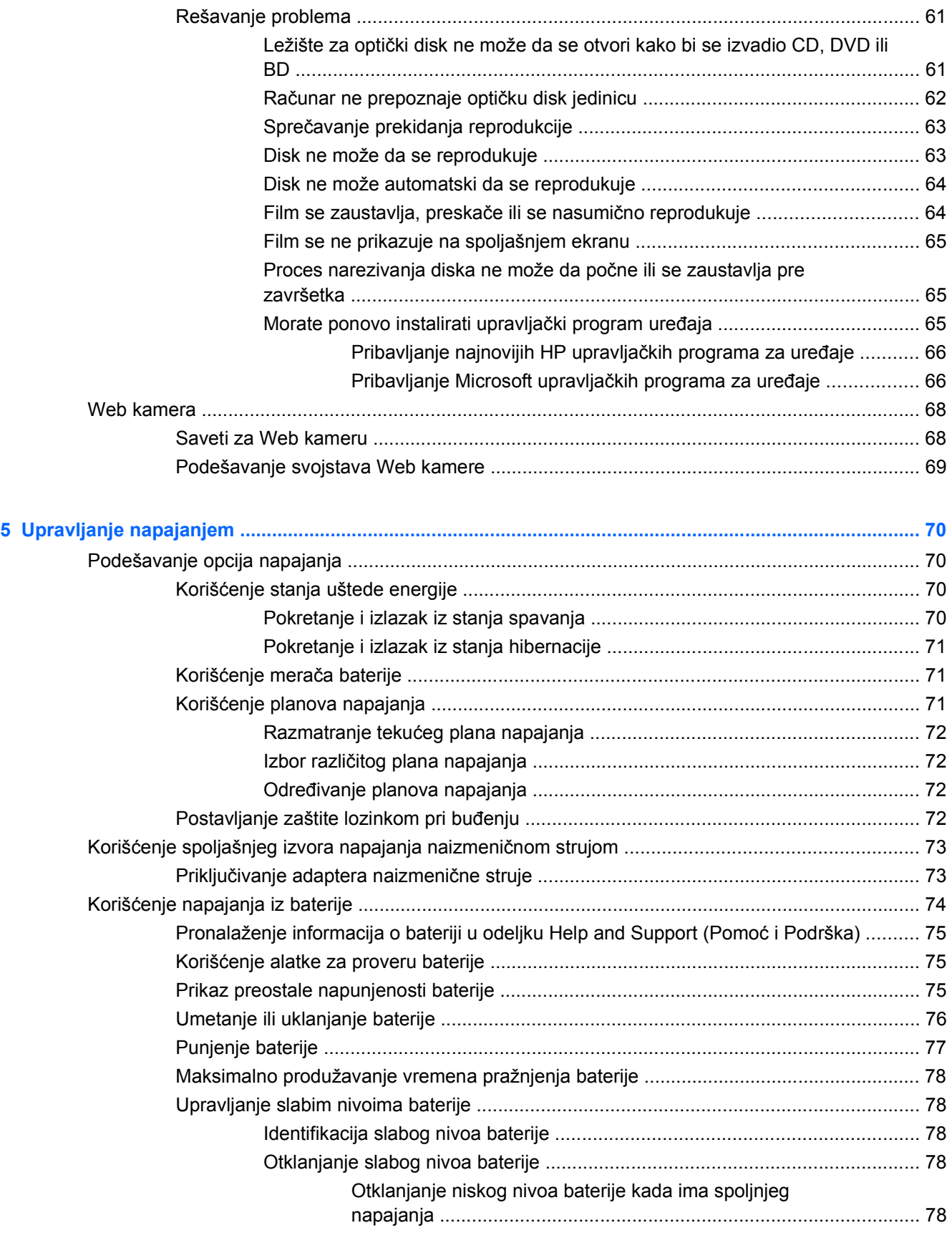

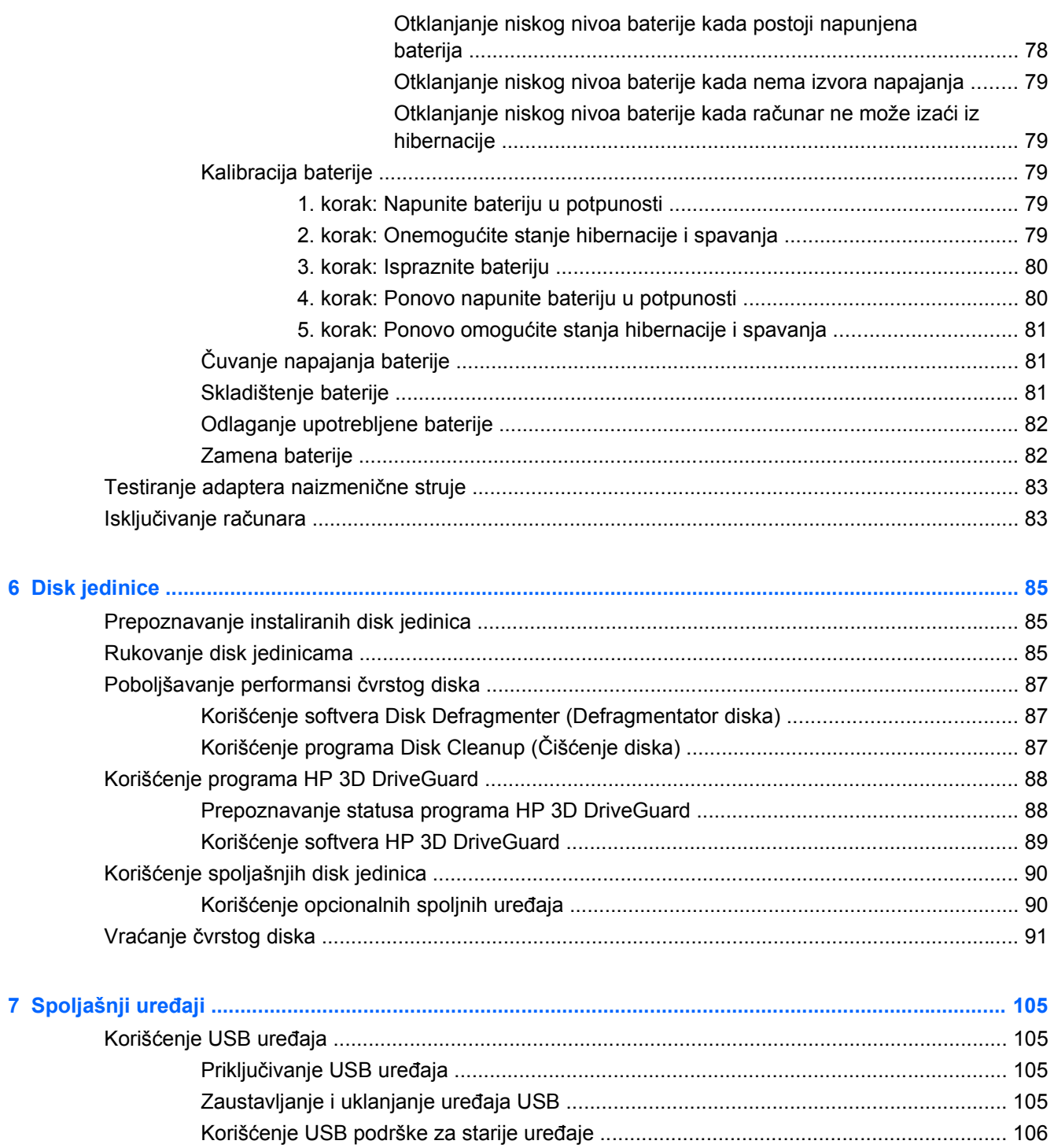

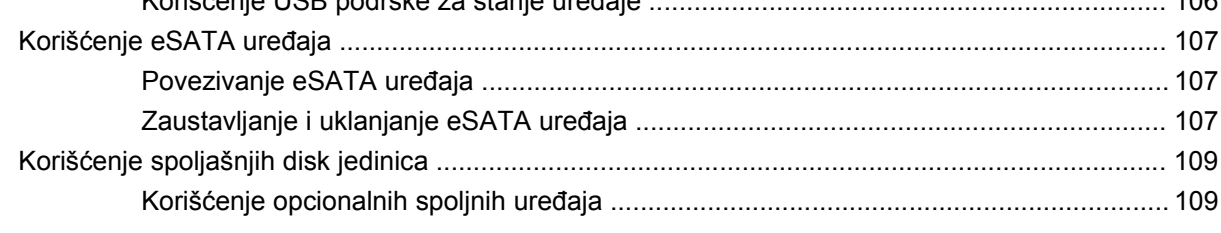

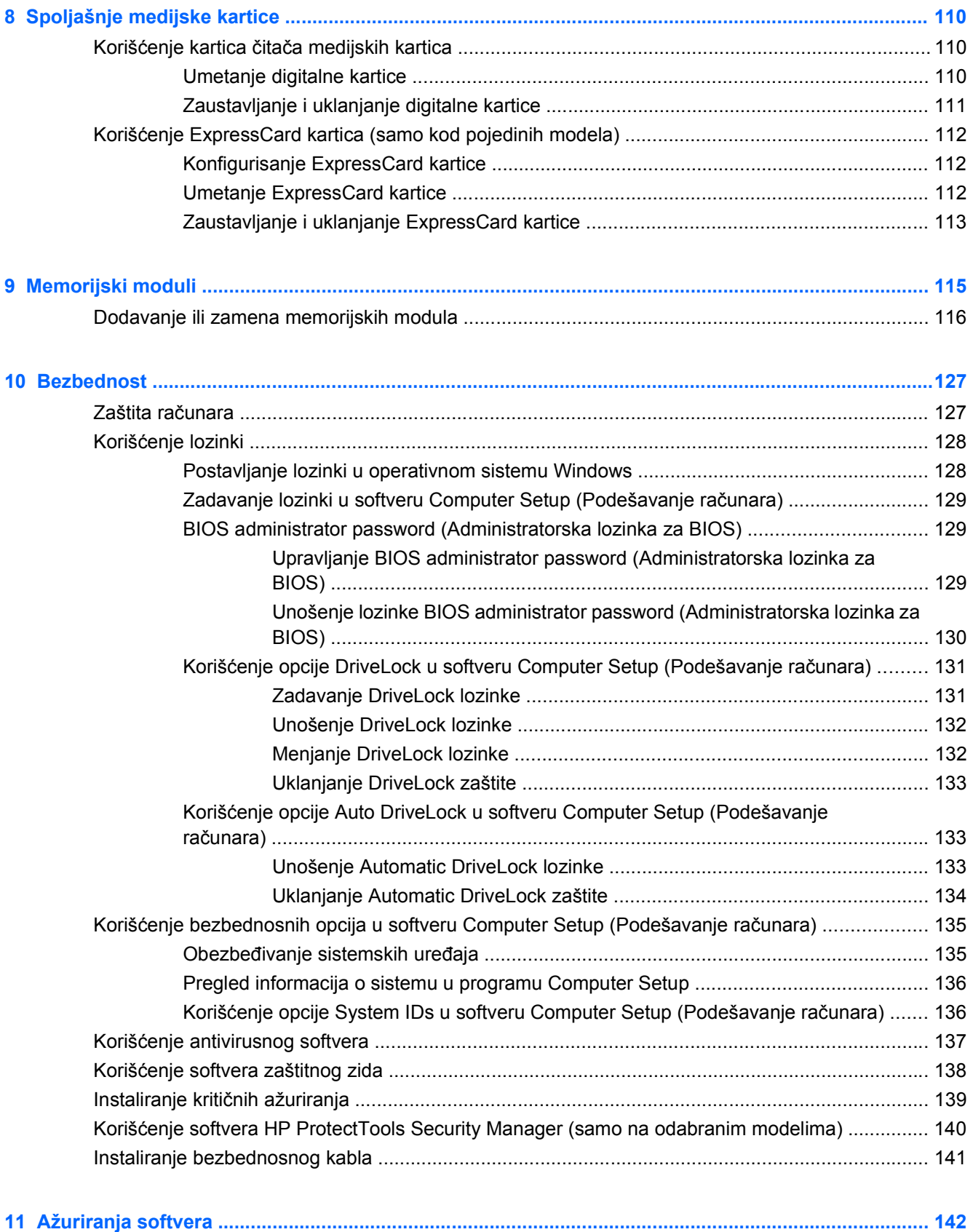

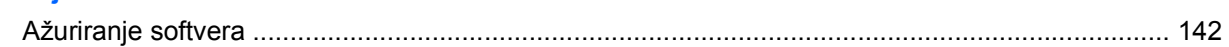

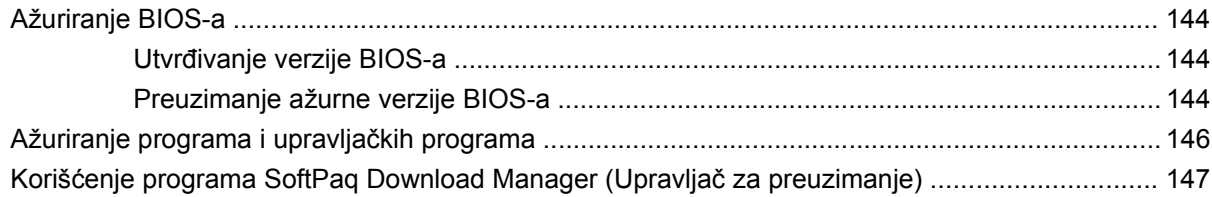

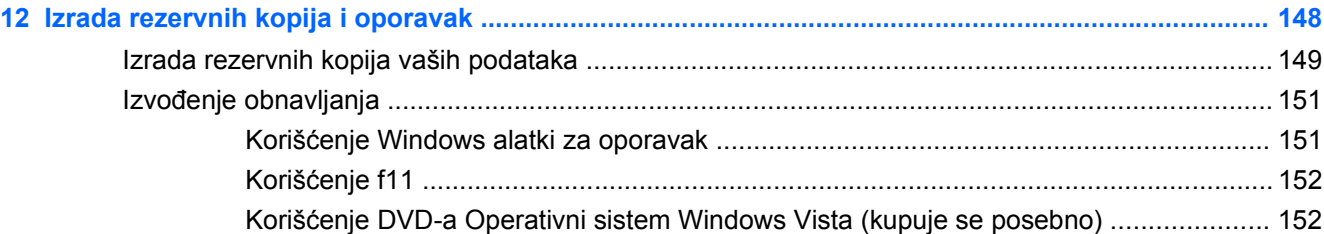

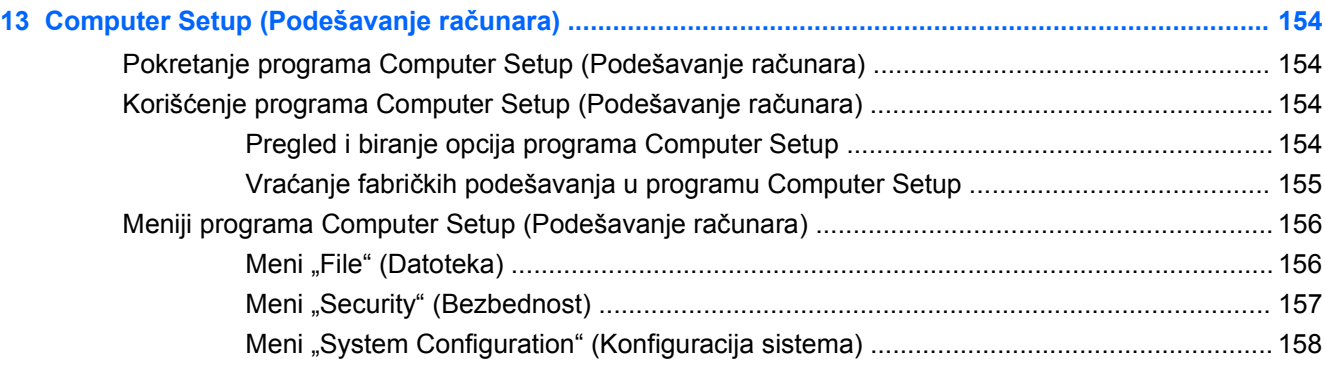

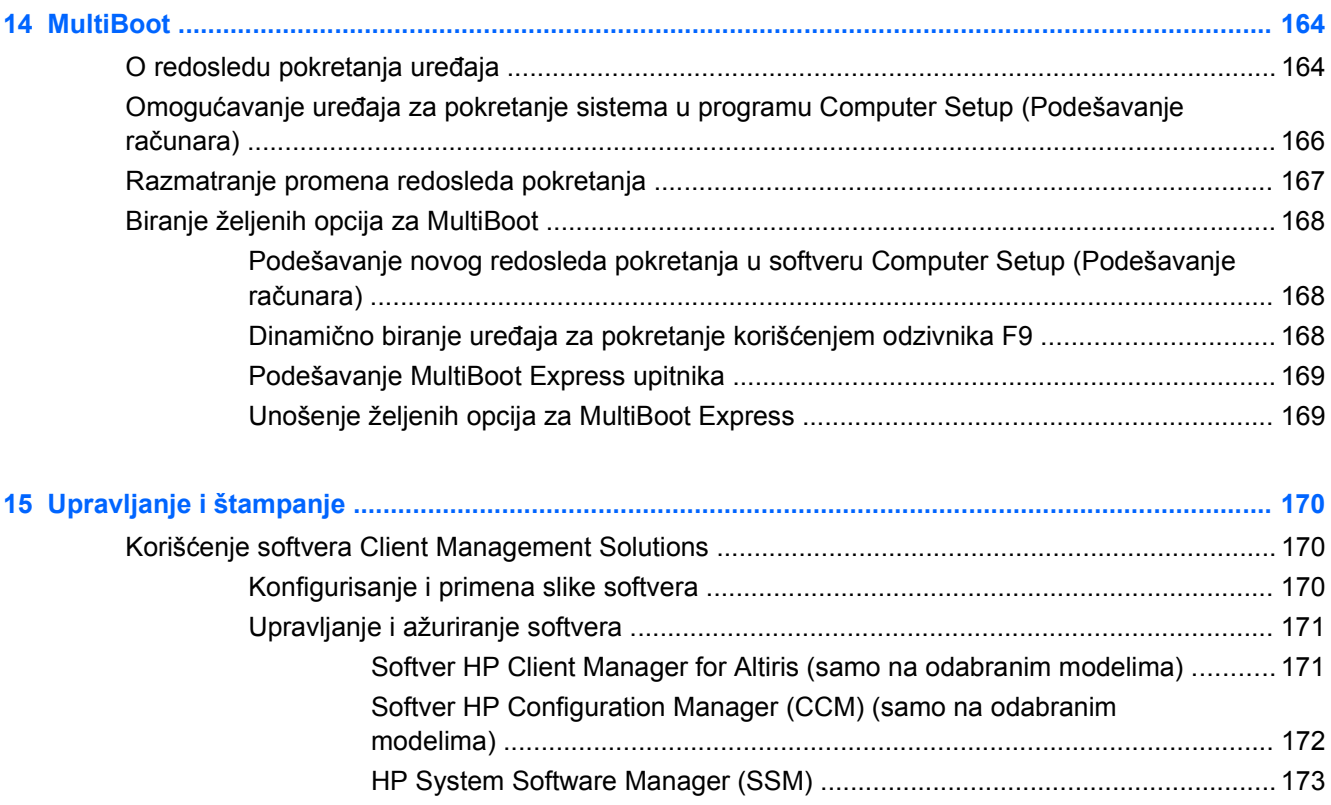

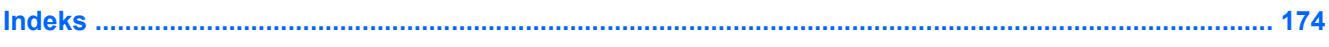

# <span id="page-12-0"></span>**1 Funkcije**

# **Prepoznavanje hardvera**

Za pregled liste hardvera ugrađenog na računar pratite ove korake:

- **1.** Izaberite **Start > Computer** (Računar) **> System properties** (Svojstva sistema).
- **2.** U levom okviru prozora kliknite na **Upravljač uređajima**.

Pomoću "Upravljača uređajima" možete i da dodajete hardver ili menjate konfiguracije uređaja.

**NAPOMENA:** Operativni sistem Windows® sadrži funkciju "Kontrola korisničkog naloga" radi poboljšanja bezbednosti vašeg računara. Za zadatke kao što su instaliranje softvera, pokretanje uslužnih programa ili promena Windows postavki sistem će možda zatražiti vašu dozvolu ili lozinku. Više informacija potražite u "Pomoći i podršci" operativnog sistema Windows.

#### **Komponente sa gornje strane**

#### **dodirna tabla**

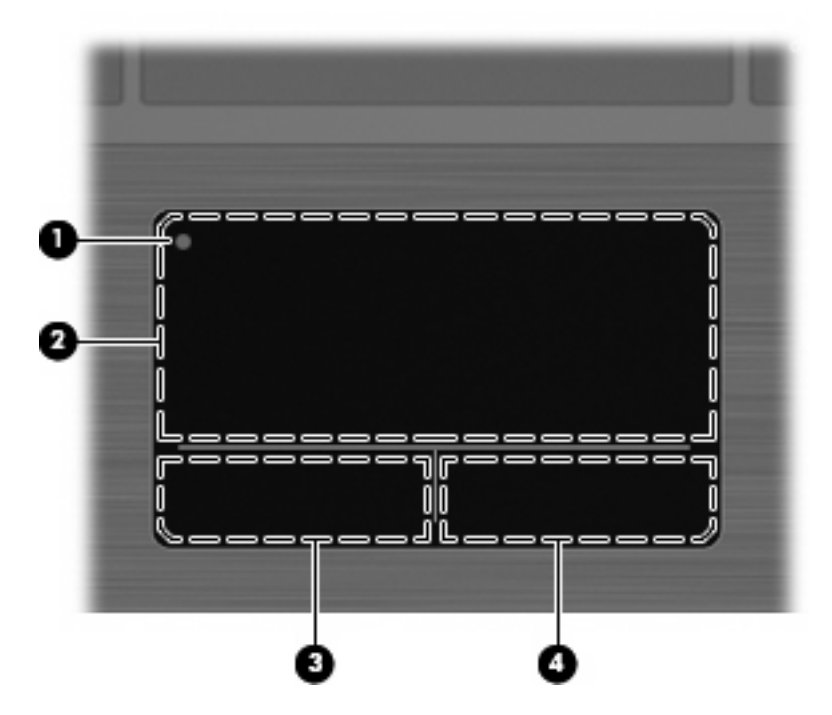

<span id="page-13-0"></span>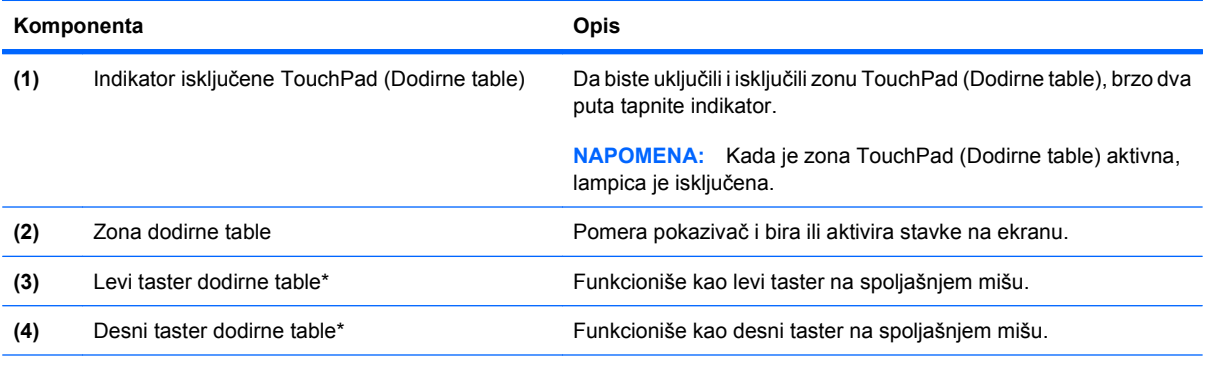

\*U ovoj tabeli opisana su fabričke postavke. Da vidite ili promenite željene opcije za pokazivački uređaj, odaberite **Start > Control Panel** (Kontrolna tabla) **> Hardware and Sound** (Hardver i zvuk)**> Mouse** (Miš).

#### **Lampice**

**E NAPOMENA:** Pogledajte ilustraciju koja najbliže odgovara vašem računaru.

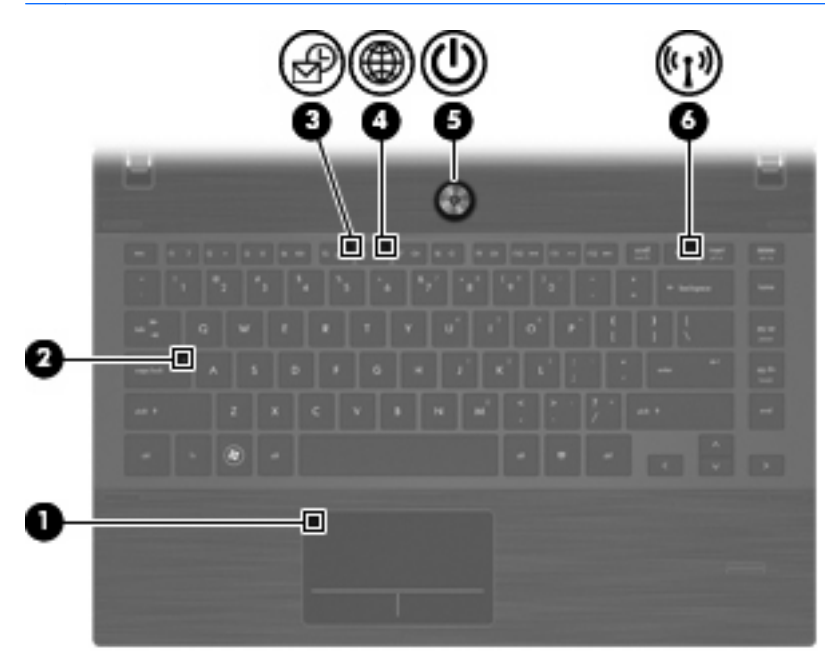

<span id="page-14-0"></span>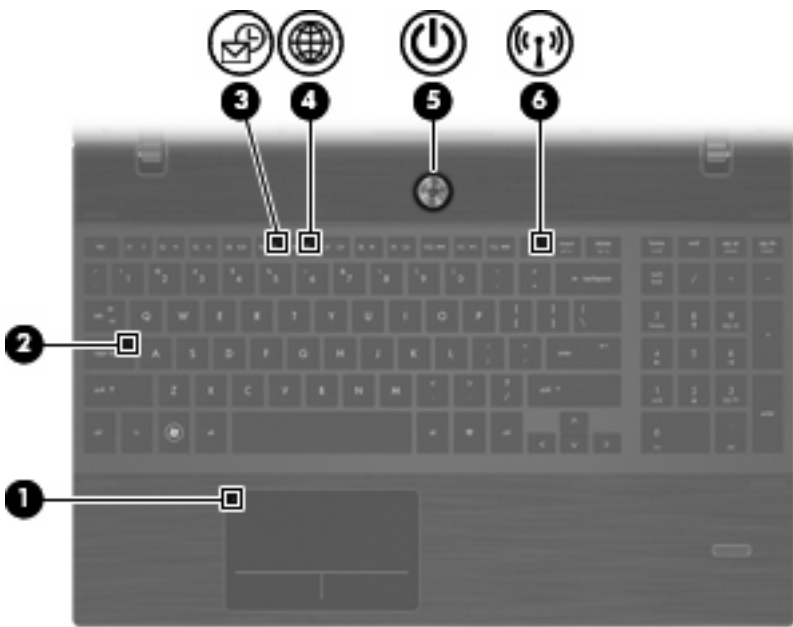

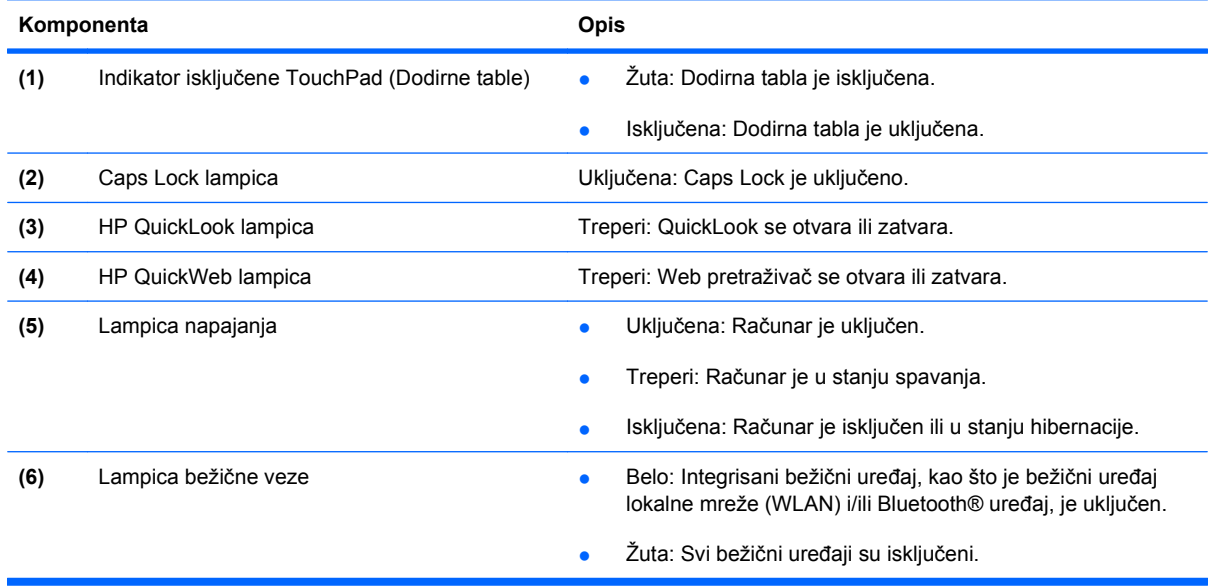

#### **Dugmad, zvučnici, prekidači i čitač otiska prsta (samo na odabranim modelima)**

**NAPOMENA:** Izgled vašeg računara se može malo razlikovati u odnosu na računar prikazan na slici u ovom odeljku.

<span id="page-15-0"></span>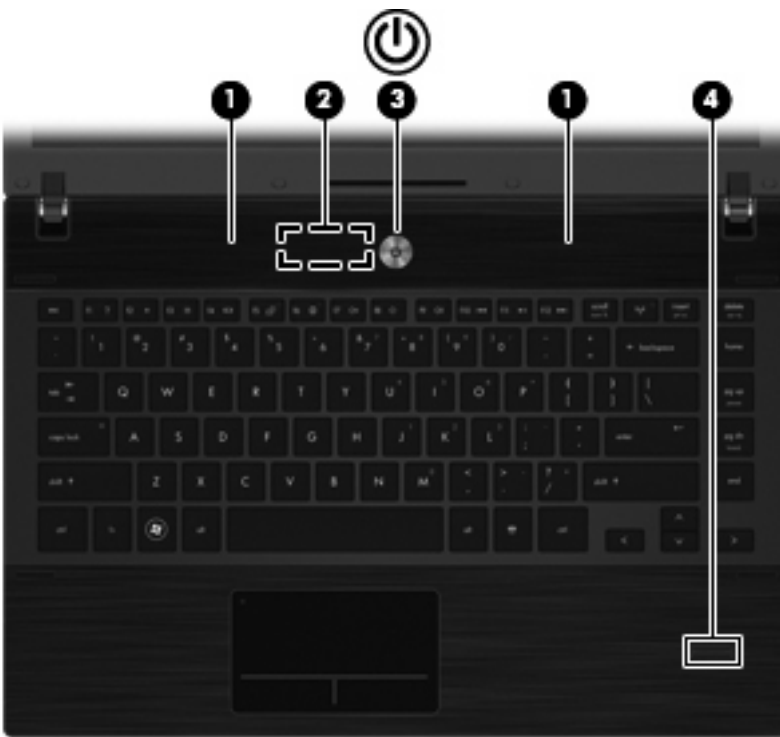

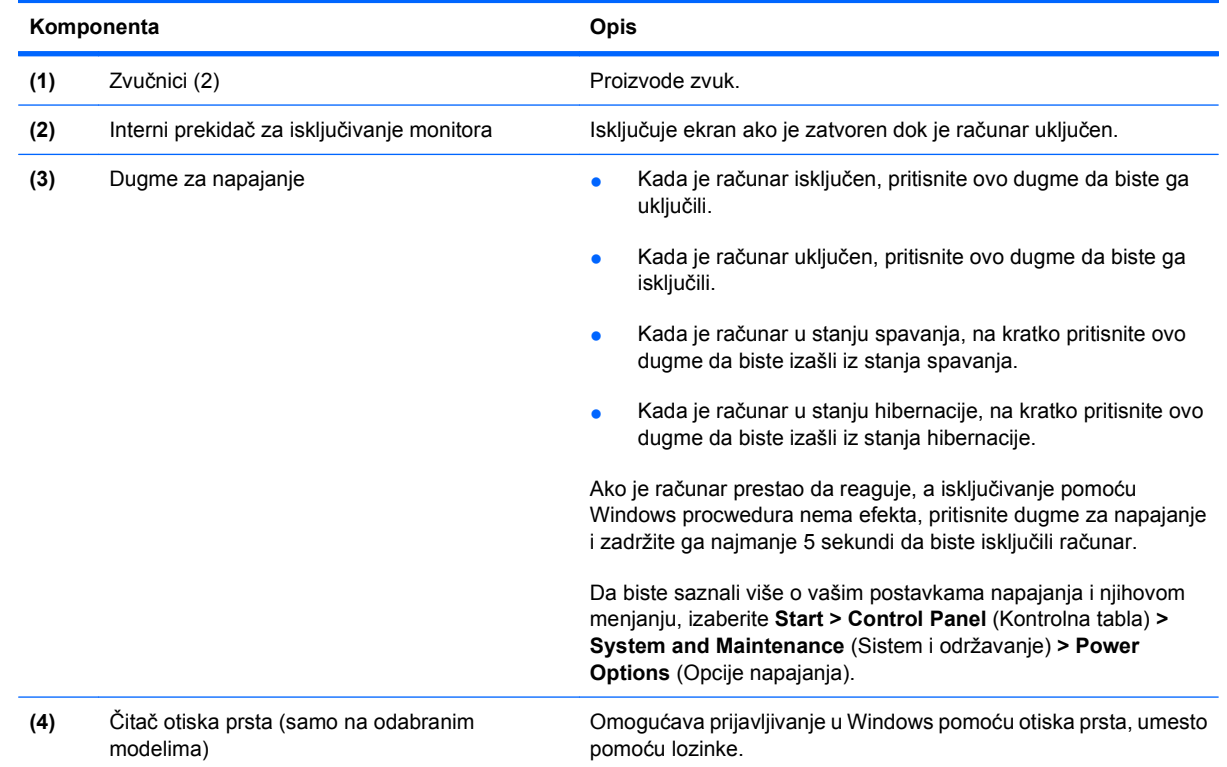

#### **Tasteri**

**EZ NAPOMENA:** Pogledajte ilustraciju koja najbliže odgovara vašem računaru.

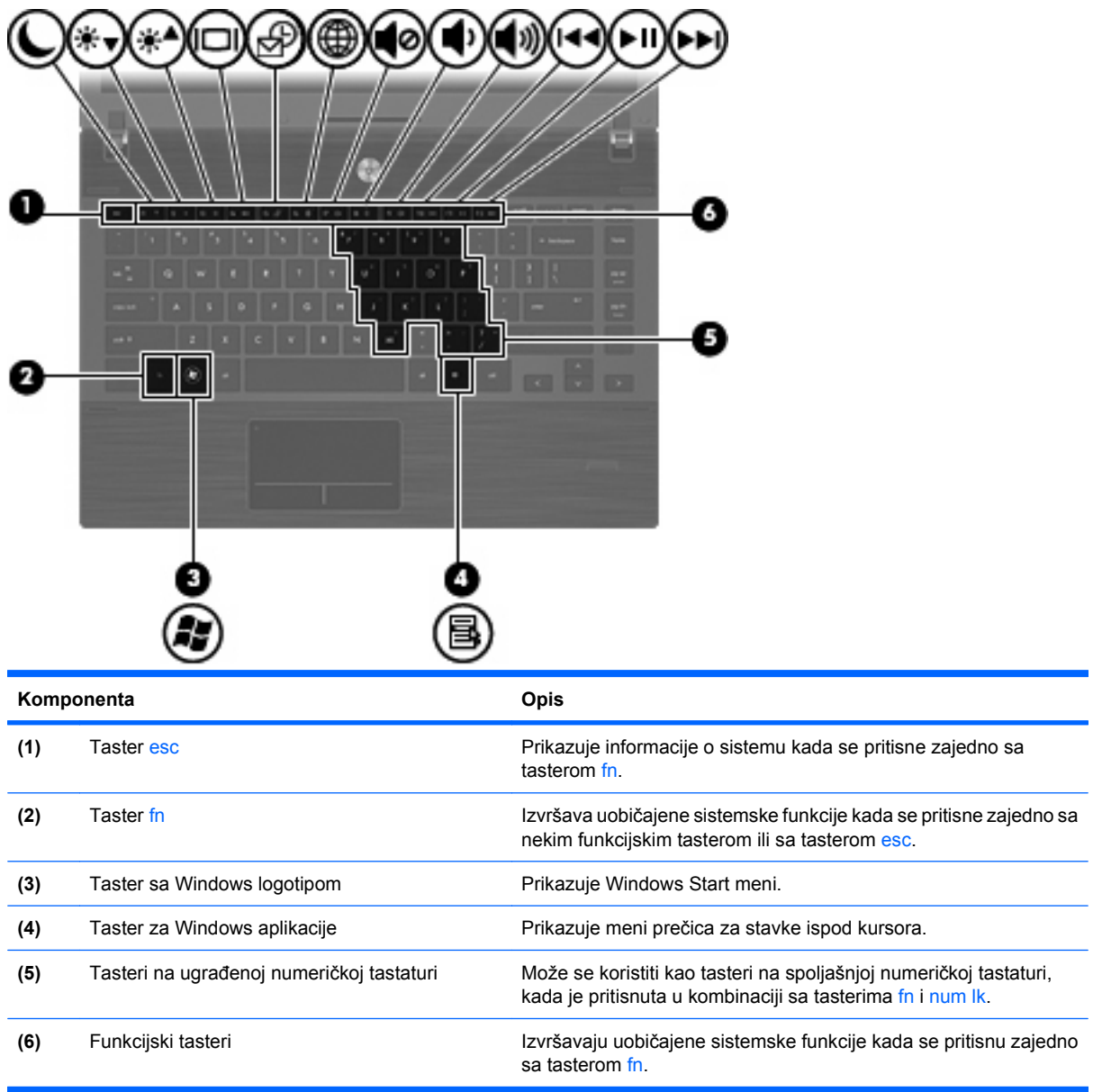

<span id="page-17-0"></span>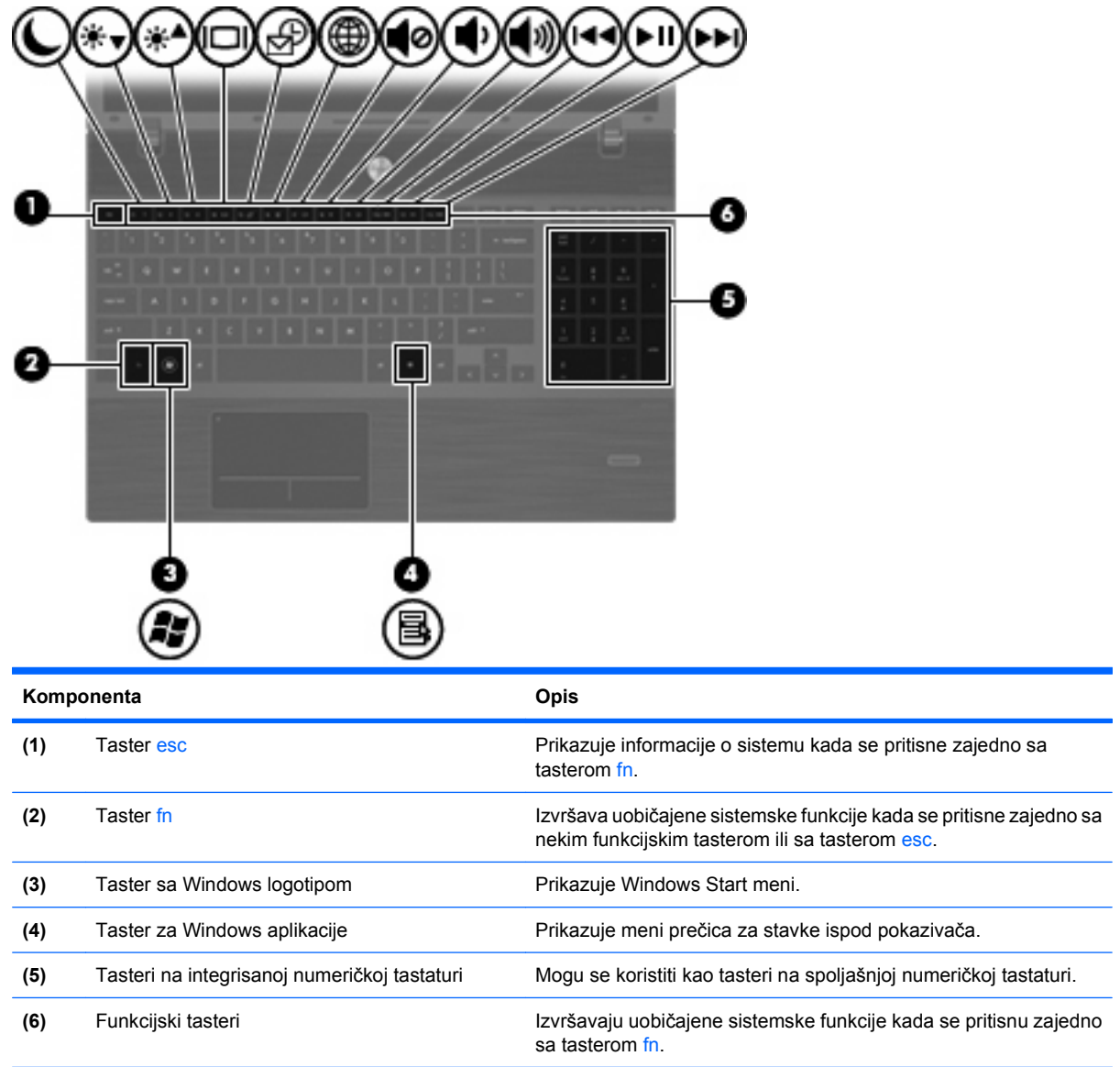

# **Komponente sa prednje strane**

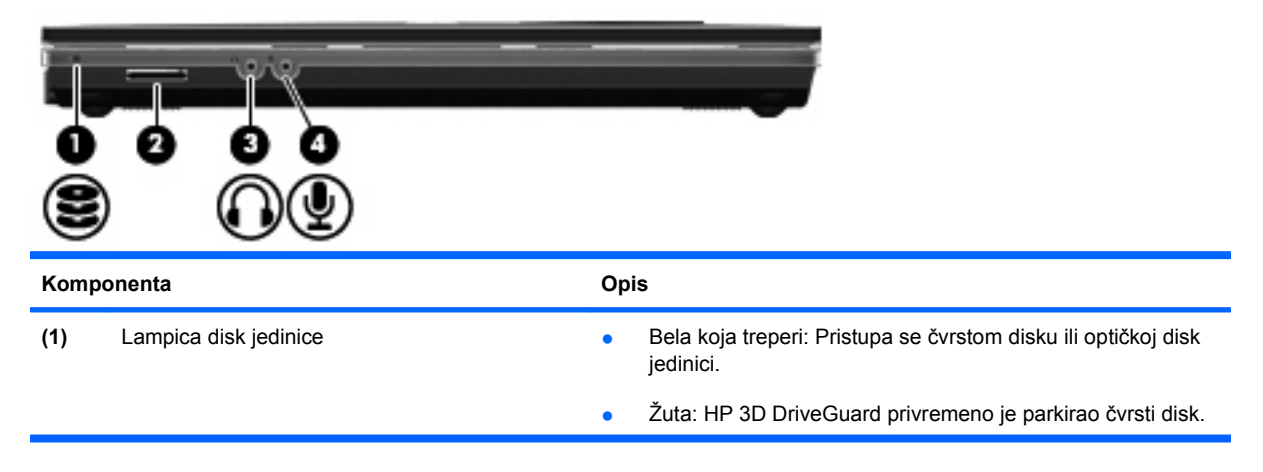

<span id="page-18-0"></span>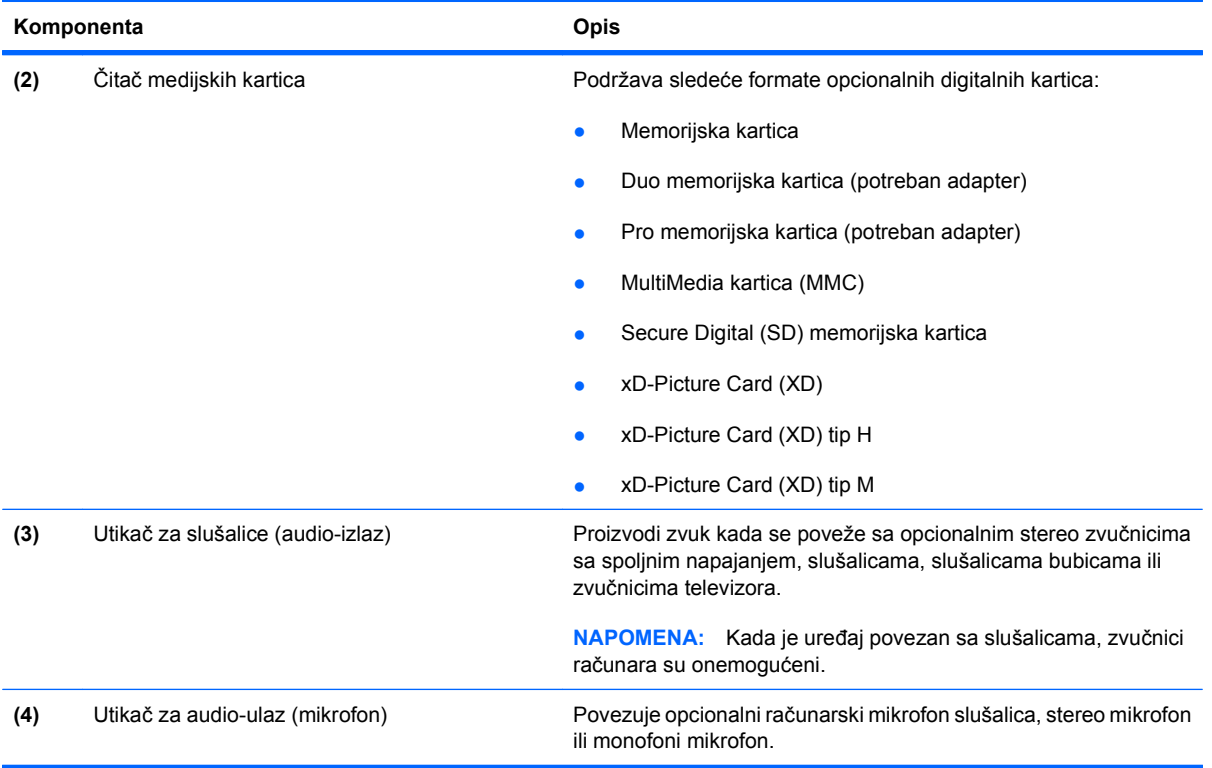

## **Komponente sa desne strane**

**E NAPOMENA:** Pogledajte ilustraciju koja najbliže odgovara vašem računaru.

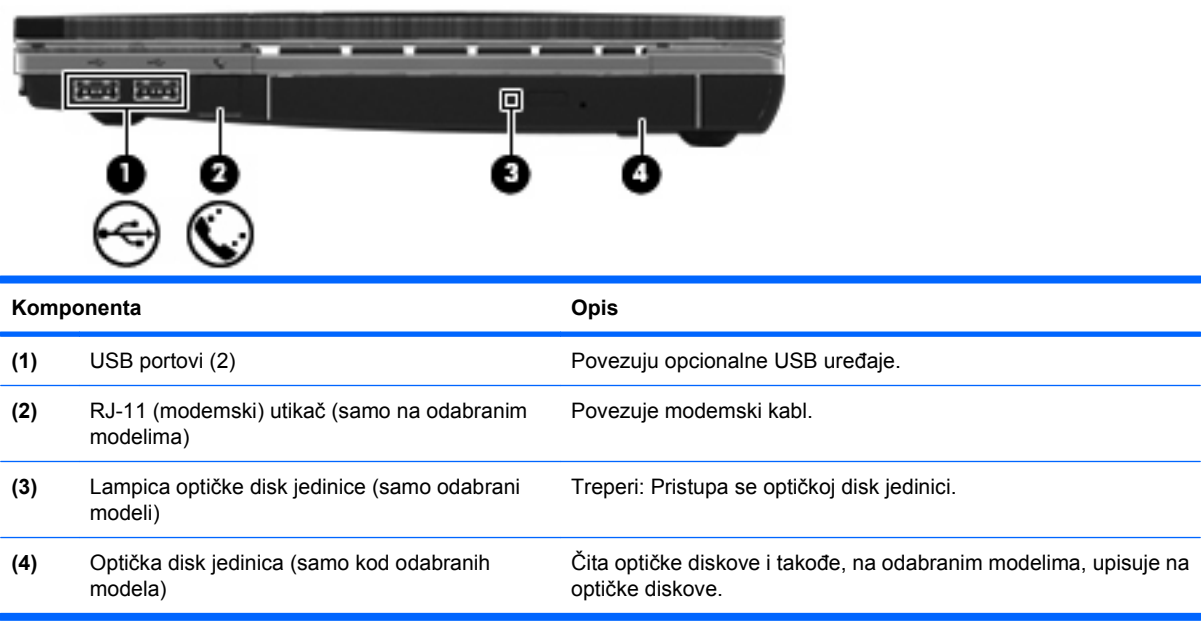

<span id="page-19-0"></span>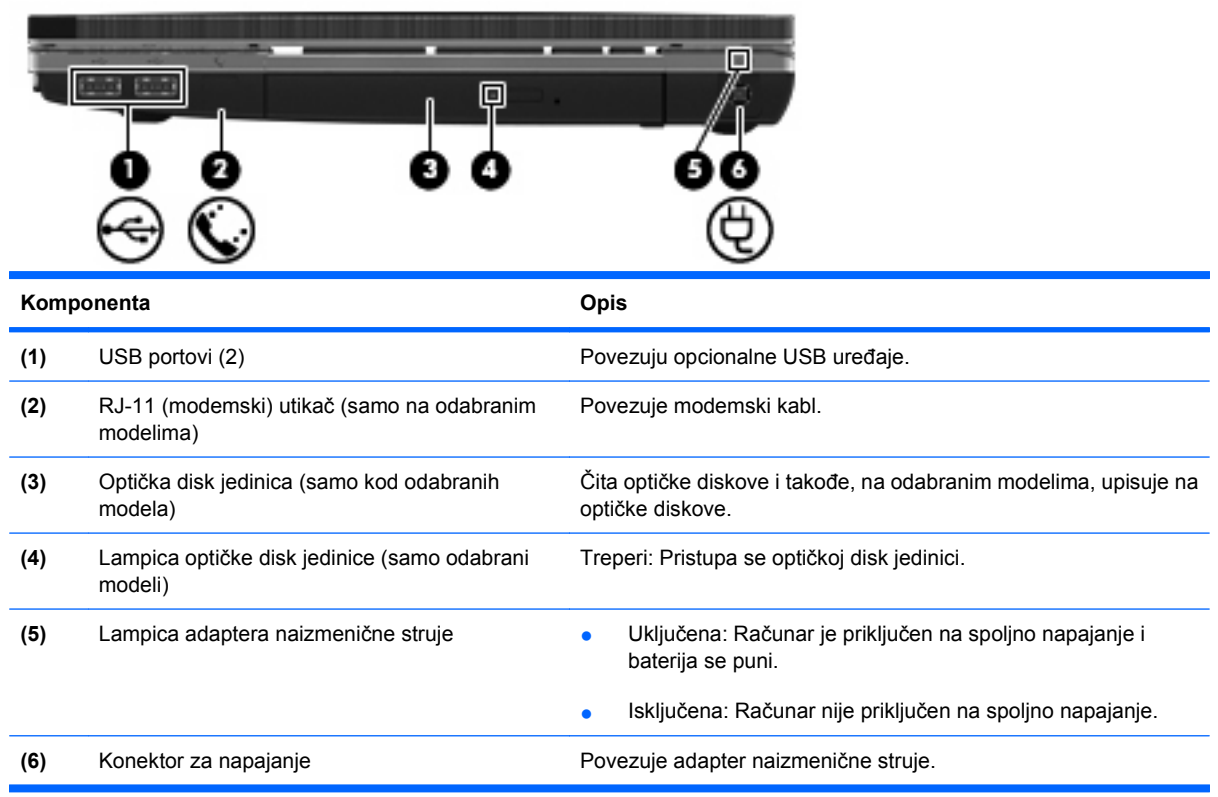

## **Komponente sa leve strane**

- ≂ Ξ **Komponenta Opis (1)** Utor za bezbednosni kabl Priključuje opcionalni bezbednosni kabl na računar. **NAPOMENA:** Bezbednosni kabl namenjen je da odvrati nekog od zloupotrebe ili krađe računara, ali ne može to da spreči. **(2)** Konektor za napajanje Povezuje adapter naizmenične struje. **(3)** Lampica adaptera naizmenične struje ● Uključena: Računar je priključen na spoljno napajanje i baterija se puni. ● Isključena: Računar nije priključen na spoljno napajanje.
- **E NAPOMENA:** Pogledajte ilustraciju koja najbliže odgovara vašem računaru.

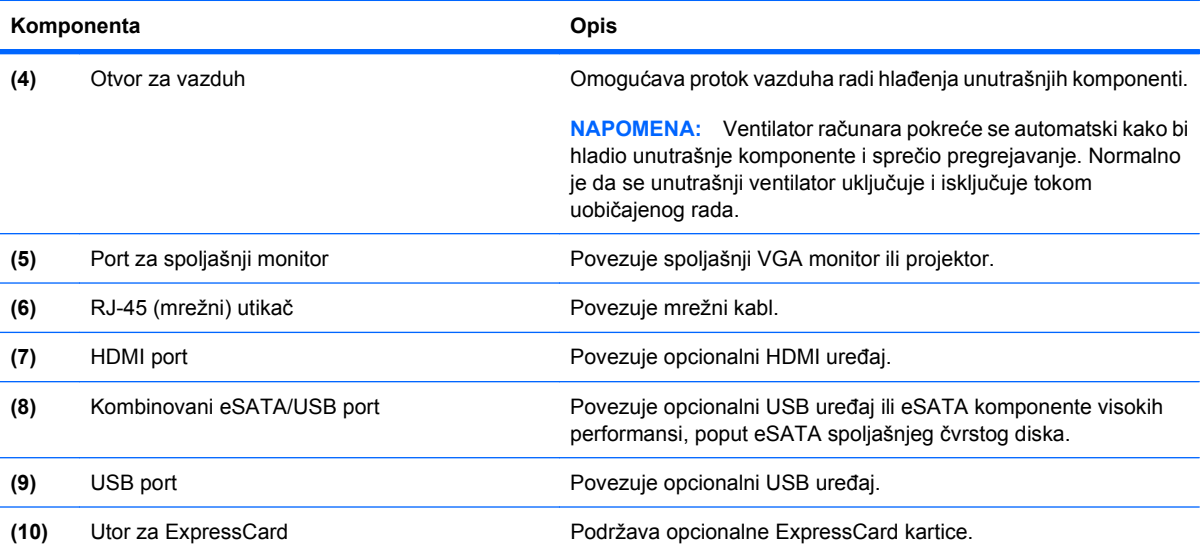

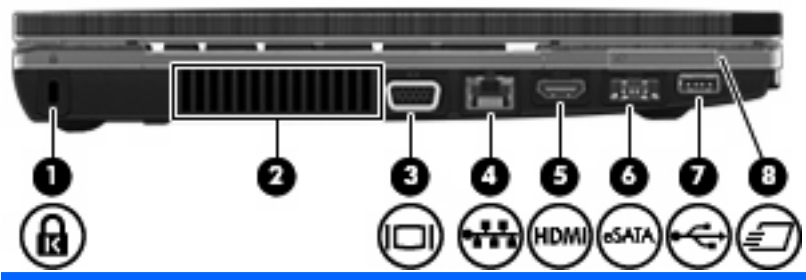

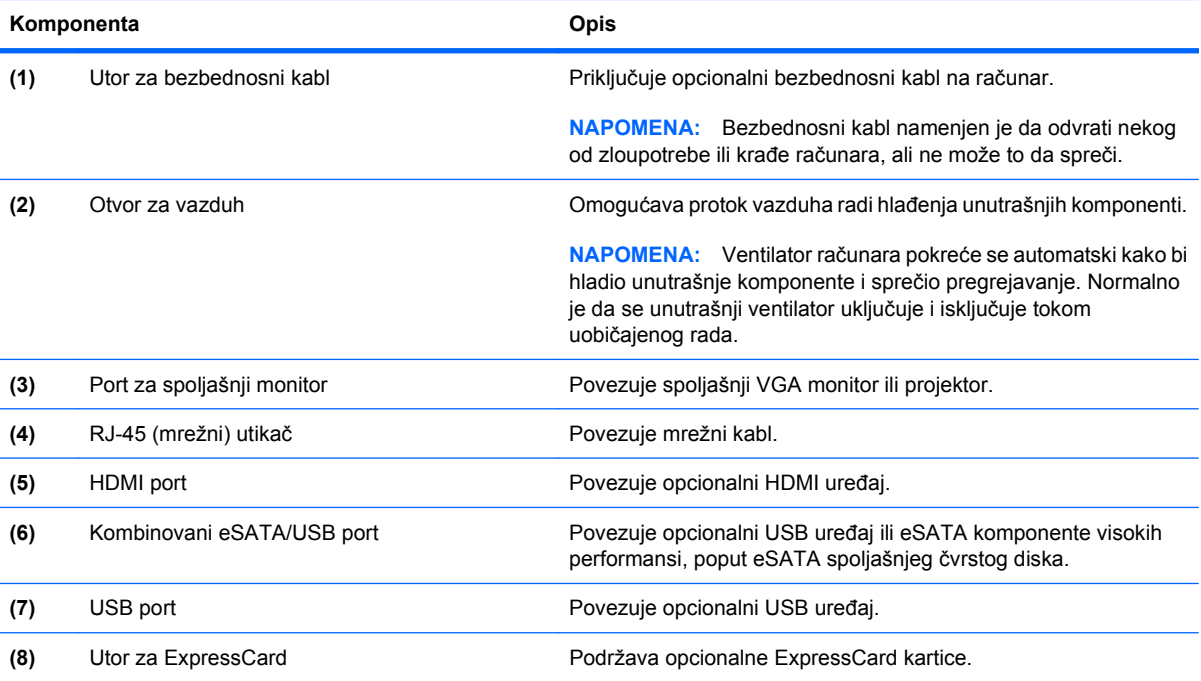

## <span id="page-21-0"></span>**Komponente sa donje strane**

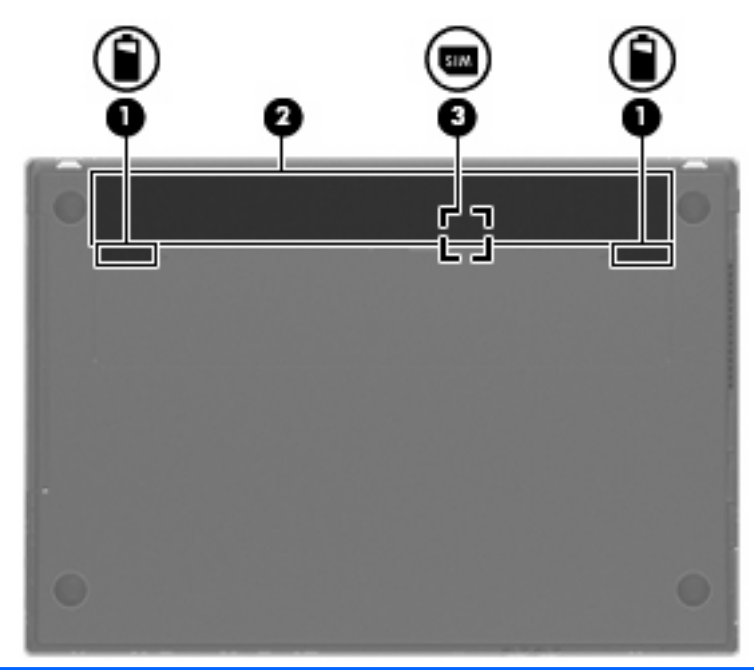

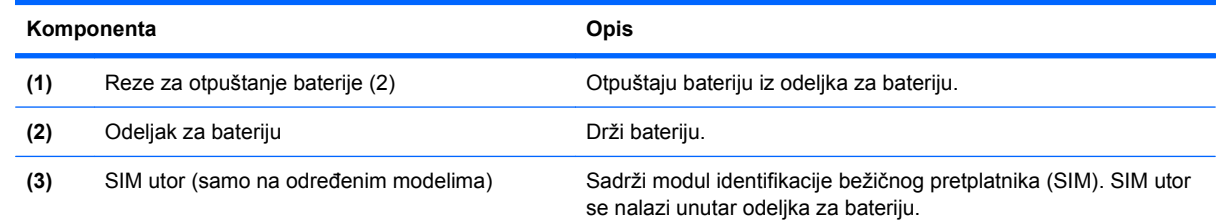

## **Ekran**

**NAPOMENA:** Izgled vašeg računara se može malo razlikovati u odnosu na računar prikazan na slici u ovom odeljku.

<span id="page-22-0"></span>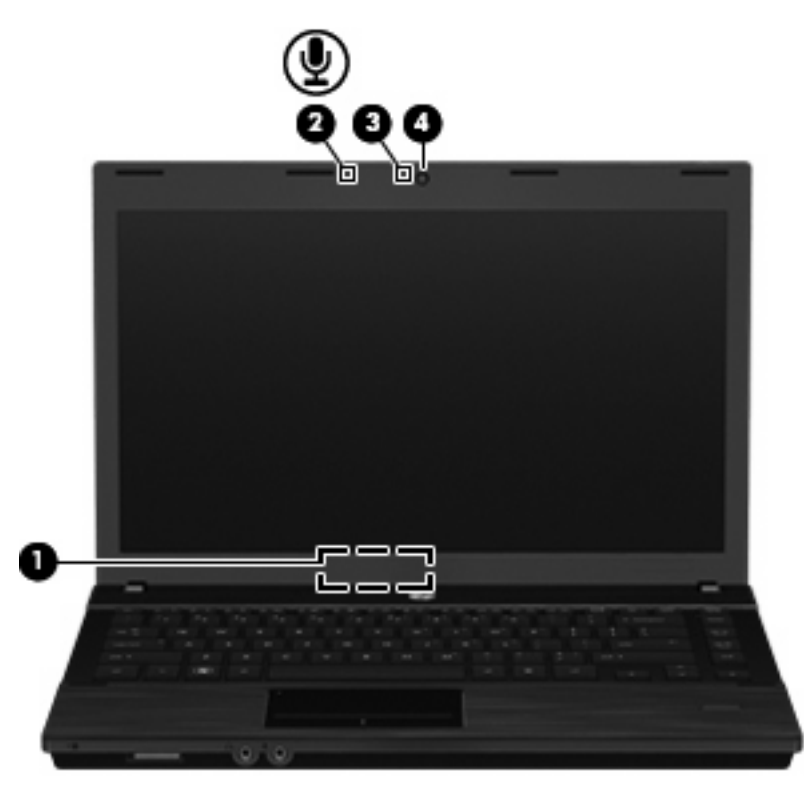

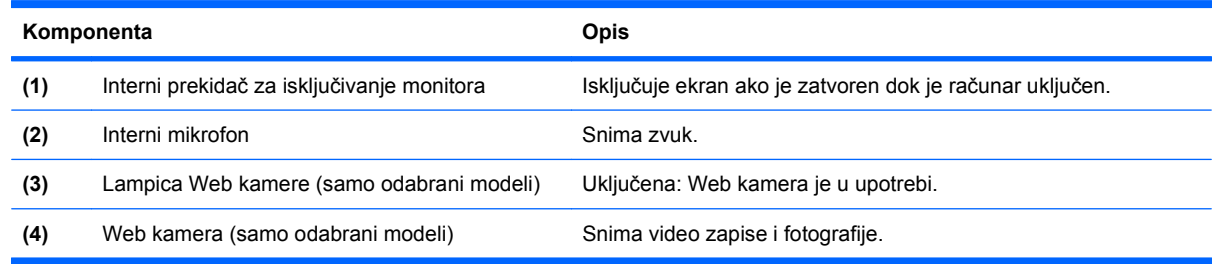

## **Bežične antene (samo na odabranim modelima)**

Antene šalju i primaju signale od jednog ili više bežičnih uređaja. Ove antene nalaze se u unutrašnjosti računara.

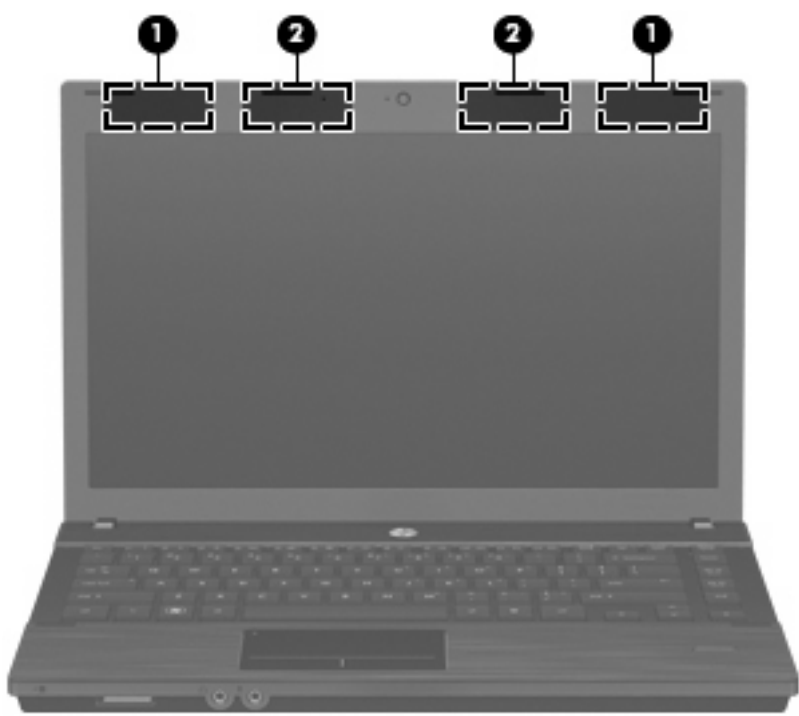

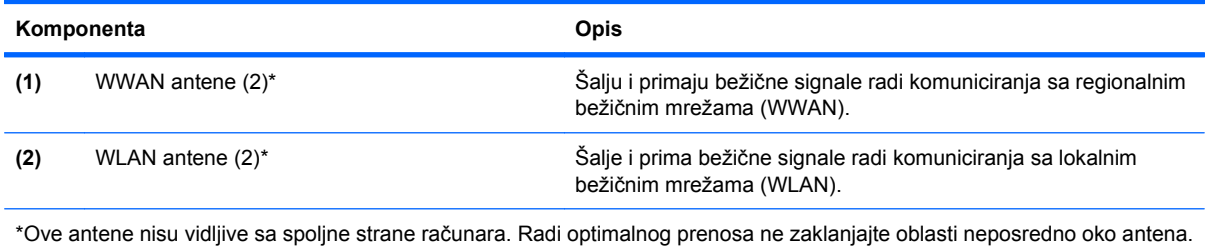

Da biste videli obaveštenja o propisima za bežično povezivanje, pogledajte odeljak *Obaveštenja o propisima, bezbednosti i zaštiti životne sredine* koji se odnosi na vašu zemlju ili region. Ova obaveštenja nalaze se u meniju Help and Support (Pomoć i podrška).

#### <span id="page-24-0"></span>**Dodatne hardverske komponente**

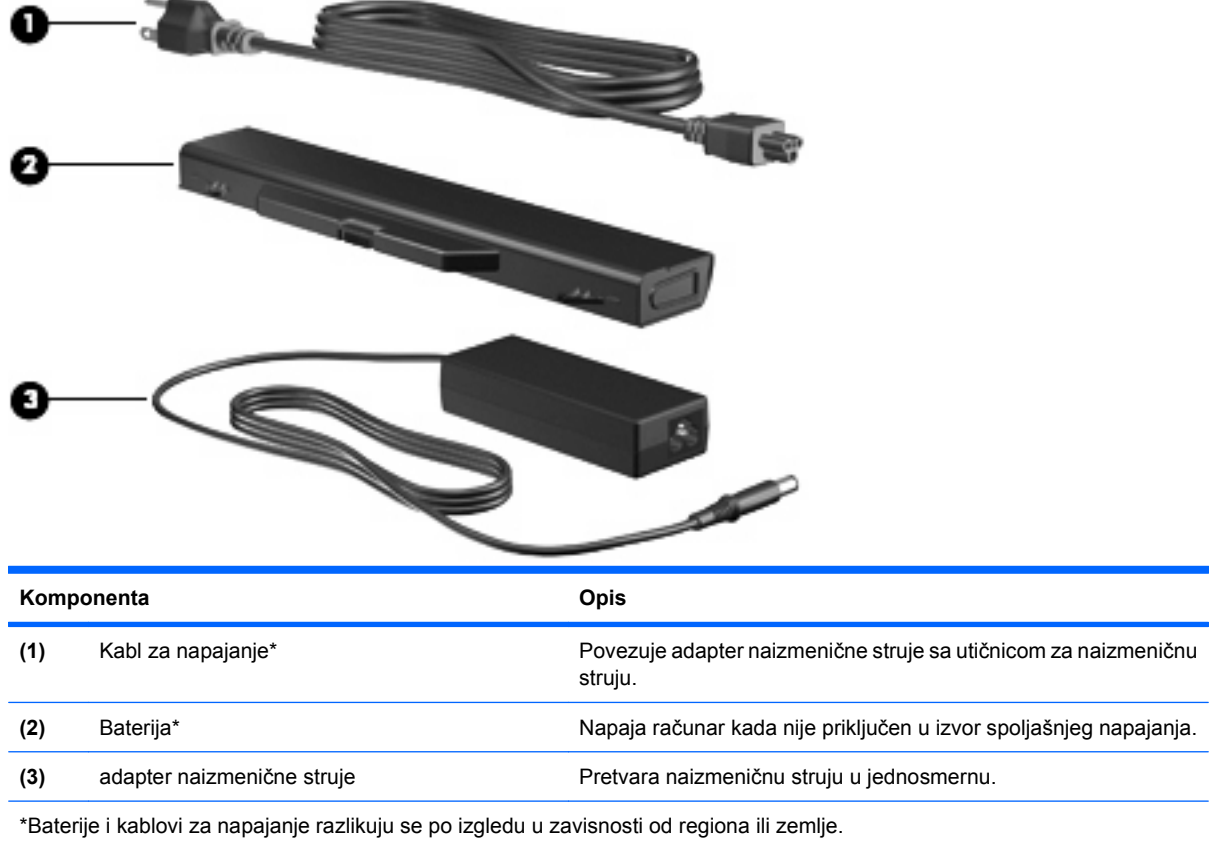

# **Prepoznavanje nalepnica**

Nalepnice zalepljene na računar pružaju informacije koje vam mogu zatrebati kada rešavate sistemske probleme ili nosite računar sa sobom na put u inostranstvo:

Inventarska oznaka-pruža važne informacije, uključujući i sledeće:

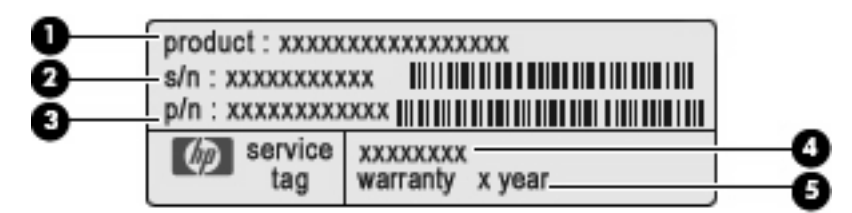

- Naziv proizvoda **(1)**. Ovo je naziv proizvoda zalepljen na prednjoj strani vašeg prenosnog računara.
- Serijski broj (s/n) **(2)**. Ovo je alfanumerički broj jedinstven za svaki proizvod.
- Broj dela/broj proizvoda (p/n) **(3)**. Ovaj broj pruža određene informacije o hardveru i komponentama proizvoda. Broj dela pomaže serviseru da utvrdi koje komponente i delovi su potrebni.
- Opis modela **(4)**. Ovo je broj koji koristite za pronalaženje dokumenata, upravljačkih programa i podrške za vaš prenosni računar.
- Garantni rok **(5)**. Opisuje trajanje garantnog roka za ovaj računar.

Neka vam ove informacije budu dostupne prilikom kontaktiranja tehničke podrške. Nalepnica inventarske oznake zalepljena je sa donje strane računara.

- Microsoft® sertifikat o autentičnosti—sadrži Windows šifru proizvoda. Šifra proizvoda može vam biti potrebna za ažuriranje operativnog sistema ili za rešavanje problema sa njim. Ovaj sertifikat zalepljen je sa donje strane računara.
- Nalepnica sa propisima—pruža informacije o propisima koje se odnose na računar. Nalepnica o propisima je zalepljena sa donje strane računara.
- Nalepnica odobrenja za upotrebu modema—pruža informacije o propisima koje se odnose na modem i navodi oznake odobrenja agencije koje su obavezne u nekim zemljama/regionima u kojima je korišćenje tog modema odobreno. Ove informacije mogu vam biti potrebne kada putujete u inostranstvo. Nalepnica odobrenja za upotrebu modema zalepljena je sa donje strane računara.
- Nalepnica(e) sertifikata o bežičnom povezivanju (samo na odabranim modelima)—pruža informacije o opcionalnim bežičnim uređajima i oznakama odobrenja nekih zemalja/regiona u kojima je korišćenje tih uređaja odobreno. Opcionalni uređaj može biti WLAN ili Bluetooth uređaj. Na računaru će biti zalepljena po jedna nalepnica sertifikata za svaki bežični uređaj koji vaš model sadrži. Ove informacije mogu vam biti potrebne kada putujete u inostranstvo. Nalepnice sertifikata bežične veze zalepljene su sa donje strane računara.
- SIM nalepnica (modul pretplatničkog identiteta) (samo na odabranim modelima)—navodi ICCID (Integrated Circuit Card Identifier) vaše SIM kartice. Ova nalepnica se nalazi unutar odeljka za bateriju.
- Nalepnica serijskog broja HP Mobile Broadband modula (samo na odabranim modelima)—navodi serijski broj vašeg HP Mobile Broadband modula. Ova nalepnica je zalepljena sa donje strane računara.

# <span id="page-26-0"></span>**2 Bežične, modemske i lokalne mreže**

## **Korišćenje bežičnih uređaja (samo na odabranim modelima)**

Bežična tehnologija prenosi podatke preko radio talasa umesto preko žica. Vaš računar može biti opremljen sa jednim ili više od sledećih bežičnih uređaja:

- WLAN uređaj—povezuje računar sa bežičnim lokalnim mrežama (često se nazivaju Wi-Fi mreže, bežične LAN ili WLAN mreže) u poslovnim prostorima, vašem domu i javnim mestima poput aerodroma, restorana, kafića, hotela i univerziteta. U WLAN mreži, svaki mobilni bežični uređaj komunicira sa bežičnom skretnicom ili pristupnom tačkom za bežično povezivanje.
- HP Mobile Broadband modul—uređaj bežične regionalne mreže (WWAN) koji pruža pristup informacijama gde god je dostupna usluga operatora mobilne mreže. U WWAN mreži, svaki mobilni uređaj komunicira sa baznom stanicom operatora mobilne mreže. Operateri mobilne mreže instaliraju mrežu baznih stanica (slično predajnicima mobilne telefonije) širom velikih geografskih područja, pružajući efektivnu pokrivenost preko celih država i zemalja/regiona.
- Bluetooth uređaj—kreira ličnu mrežu (PAN) za povezivanje sa drugim Bluetooth-omogućenim uređajima poput računara, telefona, štampača, slušalica, zvučnika i kamera. U PAN mreži, svaki uređaj komunicira direktno sa drugim uređajem i uređaji moraju biti relativno blizu—obično do 10 metara (približno 33 stope) jedni od drugih.

Računari sa WLAN uređajima podržavaju jedan ili više od sledećih IEEE industrijskih standarda:

- 802.11b, prvi popularni standard, podržava brzine prenosa podataka do 11 Mbps i radi na frekvenciji od 2.4 GHz.
- 802.11g podržava brzine prenosa podataka do 54 Mbps i radi na frekvenciji od 2.4 GHz. 802.11g WLAN uređaj je kompatibilan sa starijim 802.11b uređajima, tako da oni mogu da rade na istoj mreži.
- 802.11a podržava brzine prenosa podataka do 54 Mbps i radi na frekvenciji od 5 GHz.

**NAPOMENA:** 802.11a nije kompatibilan sa 802.11b i 802.11g.

● 802.11n podržava brzine prenosa podataka do 450 Mbps i može da radi na 2.4 GHz ili 5 GHz, što ga čini kompatibilnim sa ranijim modelima 802.11a, b, i g.

Za više informacija o bežičnoj tehnologiji, pogledajte u Web vezama navedenim u programu Help and Support (Pomoć i podrška).

### **Prepoznavanje ikona bežične veze i mreže**

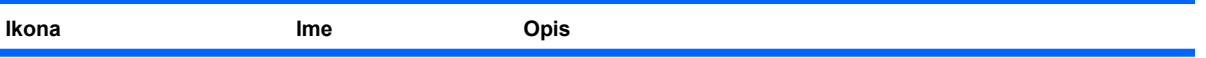

<span id="page-27-0"></span>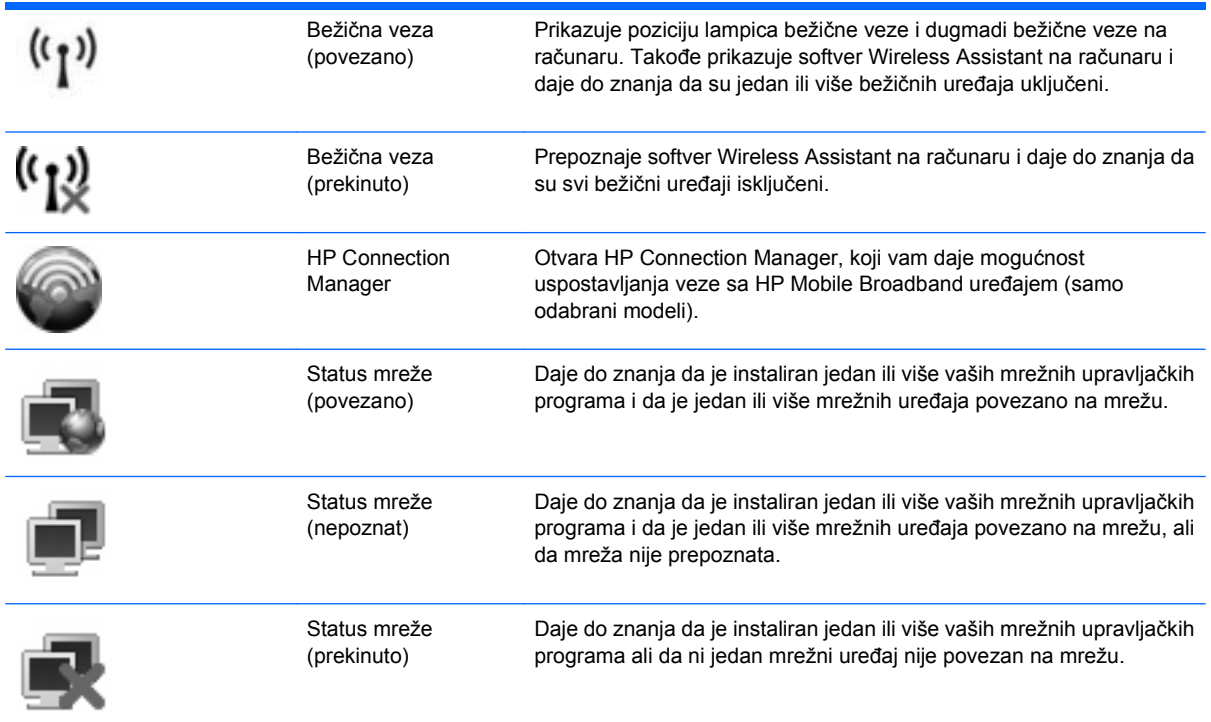

## **Korišćenje bežičnih kontrola**

Korišćenjem sledećih funkcija možete da kontrolišete bežične uređaje svog računara:

- Dugme ili prekidač bežične veze (u ovom vodiču pominje se kao dugme bežične veze)
- Softver Wireless Assistant (samo na odabranim modelima)
- Softver HP Connection Manager (samo na odabranim modelima)
- Kontrole operativnog sistema

#### **Korišćenje dugmeta bežične veze**

Računar ima dugme bežične veze, jedan ili više bežičnih uređaja i jednu ili dve lampice bežične veze, u zavisnosti od modela. Svi bežični uređaji na vašem računaru fabrički su omogućeni, tako da je nakon uključivanja računara lampica bežične veze uključena (bela).

Lampica bežične veze pokazuje ukupno stanje vaših bežičnih uređaja, a ne njihov pojedinačni status. Ako je lampica bežične veze bela, uključen je najmanje jedan bežični uređaj. Ako je lampica bežične veze isključena, svi bežični uređaji su isključeni.

Kako su svi bežični uređaji na vašem računaru fabrički omogućeni, možete koristiti dugme bežične veze da simultano uključujete ili isključujete bežične uređaje. Pojedinačno, bežični uređaji mogu se kontrolisati kroz softver Wireless Assistant (samo kod odabranih modela) ili preko podešavanja računara.

**E** NAPOMENA: Ako su bežični uređaji onemogućeni podešavanjem računara, dugme za bežično povezivanje neće raditi dok ponovo ne omogućite vaše uređaje.

### <span id="page-28-0"></span>**Korišćenje softvera Wireless Assistant (samo na odabranim modelima)**

Bežični uređaj može se uključiti ili isključiti preko softvera Wireless Assistant. Ako je bežični uređaj onemogućen u podešavanjima računara, mora ponovo da se omogući u istom programu pre mogućnosti uključivanja ili isključivanja kroz softver Wireless Assistant.

**ET NAPOMENA:** Omogućavanje ili uključivanje bežičnog uređaja ne povezuje računar automatski sa mrežom ili Bluetooth-omogućenim uređajem.

Za pregled stanja bežičnih uređaja, postavite kursor iznad ikone bežične veze u polju za obaveštavanje, u krajnjem desnom uglu trake zadataka.

Ako u polju za obaveštavanje nije prikazana ikona bežične veze, ispunite sledeće korake da promenite svojstva softvera Wireless Assistant:

- **1.** Izaberite **Start > Control Panel** (Kontrolna tabla) **> Mobile PC** (Prenosivi računar) **> Windows Mobility Center** (Windows centar za mobilnost).
- **2.** Kliknite na ikonu bežične veze u pločici Wireless Assistant, koja se nalazi u donjem redu Windows centra za mobilnost.
- **3.** Kliknite **Properties** (Svojstva).
- **4.** Izaberite polje za potvrdu do ikone **HP Wireless Assistant u polju za obaveštenja**.
- **5.** Kliknite na **Apply** (Primeni).

Više informacija potražite u pomoći softvera Wireless Assistant:

- **1.** Otvorite Wireless Assistant klikom na ikonu bežične veze koja se nalazi Windows® centru za mobilnost.
- **2.** Kliknite na dugme **Help** (Pomoć).

#### **Korišćenje softvera HP Connection Manager (samo na odabranim modelima)**

Možete da koristite HP Connection Manager za uspostavljanje veze sa WWAN mrežama preko HP Mobile Broadband uređaja u vašem računaru (samo odabrani modeli).

Da biste pokrenuli Connection Manager, kliknite na ikonu **Connection Manager** na krajnjem desnom delu trake zadataka, u polju za obaveštavanje.

– ili –

Izaberite **Start > All Programs** (Svi programi) **> HP > HP Connection Manager**.

Više detalja o korišćenju softvera Connection Manager, potražite u programu pomoći tog softvera.

#### **Korišćenje kontrola operativnog sistema**

Neki operativni sistemi takođe nude način upravljanja integrisanim bežičnim uređajima i bežičnom vezom. Na primer, Windows pruža Centar za mrežu i deljenje koji vam dozvoljava da podesite vezu ili mrežu, da se povežete sa mrežom, upravljate bežičnim mrežama i uspostavite dijagnozu i popravite probleme sa vezama.

Da biste pristupili Centru za mrežu i deljenje, kliknite **Start > Control Panel** (Kontrolna tabla) **> Network and Internet** (Mreža i Internet) **> Network and Sharing Center** (Centar za mrežu i deljenje).

Za više informacija, pogledajte u "Pomoći i podršci" operativnog sistema Windows. Kliknite na **Start > Help and Support** (Pomoć i podrška).

# <span id="page-30-0"></span>**Korišćenje WLAN**

Sa WLAN uređajem, imate pristup WLAN mreži, koju čine drugi računari i pribor koji su povezani bežičnom skretnicom ili bežičnom pristupnom tačkom.

**NAPOMENA:** Izrazi *bežična skretnica* i *bežična pristupna tačka* se često razmenljivo koriste.

- Velike mreže WLAN, poput poslovne ili javne WLAN, obično koriste bežične pristupne tačke koje mogu da prihvate veliki broj računara i pribora te da razdvoje kritične funkcije mreže.
- Kućna ili mala poslovna WLAN obično koristi bežičnu skretnicu, koja prihvata da nekoliko bežičnih i ožičenih računara dele Internet vezu, štampač i datoteke bez potrebe za dodatnim delovima hardvera ili softvera.

Da biste koristili WLAN uređaj u vašem računaru, morate se povezati na infrastrukturu WLAN (koju obezbeđuje dobavljač usluga ili javna/poslovna mreža).

#### **Podešavanje WLAN-a**

Da biste podesili WLAN i povezali se na Internet, treba vam sledeća oprema:

- Modem za vezu širokog propusnog opsega (DSL ili kablovski) **(1)** i usluga brzog Interneta kupljena od dobavljača Internet usluge (ISP)
- Bežična skretnica (kupuje se dodatno) **(2)**
- Bežični računar **(3)**

Donja slika prikazuje primer instaliranja bežične mreže povezane na Internet.

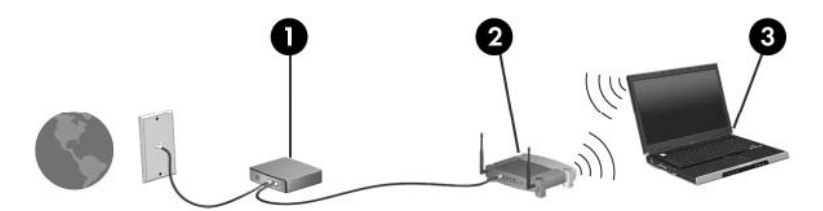

Kako vaša mreža raste, mogu se povezivati dodatni bežični i ožičeni računari radi pristupa Internetu.

Pomoć pri podešavanju vaše veze WLAN, potražite u uputstvima dostavljenim od strane proizvođača vaše skretnice ili od vašeg ISP-a.

#### **Zaštita vaše veze WLAN**

Obzirom da je WLAN standard dizajniran samo sa ograničenim bezbednosnim sposobnostima uglavnom da osujeti slučajne upade a ne da spreči ozbiljnije vrste napada—osnovno je razumeti da su WLAN mreže ranjive na dobro znane i dobro dokumentovane bezbednosne slabosti.

WLAN mreže u javnim područjima, ili "vruće tačke," poput kafića i aerodroma, možda ne pružaju nikakvu bezbednost. Proizvođači bežične opreme i dobavljači usluga vrućih tački razvijaju nove tehnologije koje doprinose bezbednosti i anonimnosti mreža na javnim mestima. Ako ste zabrinuti za bezbednosti vašeg računara na vrućoj tački, ograničite svoje aktivnosti na mreži na nekritičnu e-poštu i osnovno pregledanje Interneta.

Kada postavljate WLAN ili pristupate postojećoj WLAN, uvek omogućite bezbednosne funkcije kako bi zaštitili svoju mrežu od neovlašćenog pristupa. Uobičajeni bezbednosni nivoi su Wi-Fi Protected Access (Wi-Fi zaštićeni pristup) (WPA) i Wired Equivalent Privacy (Privatnost ekvivalentna ožičenim vezama)

(WEP). Kako radio signali bežične veze putuju van mreže, drugi WLAN uređaji mogu da pokupe nezaštićene signale ili da se (nepozvano) povežu na vašu mrežu ili uhvate podatke koji se šalju preko nje. Ipak, vi možete preduzeti mere radi zaštite vaše veze WLAN:

#### ● **Koristite bežični predajnik sa ugrađenom bezbednosnom opremom**.

Mnoge bežične bazne stanice, mrežni prolazi i skretnice pružaju ugrađene bezbednosne opcije poput sigurnosnih protokola bežične veze i zaštitnih zidova. Sa odgovarajućim bežičnim predajnikom, možete zaštititi svoju mrežu od najčešćih rizika bežične veze.

#### ● **Rad iza zaštitnog zida**.

Zaštitni zid je barijera koja proverava i podatke i zahteve za podacima koji se šalju na vašu mrežu i odbacuje sve sumnjive stavke. Zaštitni zidovi su dostupni u mnogo varijanti, kao softver i kao hardver. Neke mreže koriste kombinaciju oba tipa.

#### ● **Koristite bežično šifrovanje**.

Širok izbor sofisticiranih protokola za šifrovanje je dostupan za vašu vezu WLAN. Pronađite rešenje koje najbolje odgovara za bezbednost vaše mreže:

- **Wired Equivalent Privacy (Privatnost ekvivalentna ožičenim vezama) (WEP)** je bežični bezbednosni protokol koji koristi WEP ključ da kodira ili šifrira sve podatke mreže pre njihovog slanja. Obično, možete dozvoliti mreži da odredi WEP ključ. Alternativno, možete da odredite svoj ključ, da generišete drugačiji, ili da se odlučite za neku od naprednih opcija. Bez odgovarajućeg ključa, drugi neće biti u mogućnosti da koriste WLAN.
- **WPA (Wi-Fi zaštićen pristup)**, kao WEP, koristi bezbednosne postavke da šifrira i dešifrira podatke koji se prenose preko mreže. Ipak, umesto upotrebe jednog stalnog ključa za šifrovanje poput WEP-a, WPA koristi *privremenu valjanost protokola ključa* (TKIP) kako bi funkcionalno generisao novi ključ za svaki paket. Takođe, generiše poseban komplet ključeva za svaki računar na mreži.

#### ● **Zatvorite vašu mrežu**.

Ako je moguće, sprečite bežični predajnik da prenese ime vaše mreže (SSID). Većina mreža prvi put prenosi ime, informišući računare u blizini o dostupnosti vašoj mreži. Zatvaranjem mreže, smanjujete verovatnoću da drugi računari znaju da vaša mreža postoji.

**NAPOMENA:** Ako je vaša mreža zatvorena, a SSID nije emitovan, moraćete da znate ili zapamtite SSID da biste povezali nove uređaje u tu mrežu. Zapišite SSID i pohranite ga na sigurnom mestu pre nego što zatvorite mrežu.

#### <span id="page-32-0"></span>**Priključivanje na WLAN**

Da biste se priključili na WLAN, pratite ove korake:

- **1.** Uverite se da je WLAN uređaj uključen. Ako jeste uključen, lampica bežične veze je uključena (bela). Ako je lampica bežične veze isključena (žuta), pritisnite dugme bežične veze.
- **2.** Odaberite **Start > Connect to** (Poveži se na).
- **3.** Odaberite sa liste vašu WLAN mrežu i zatim unesite mrežni sigurnosni ključ, ako je to potrebno.
	- Ako mreža nije sigurna, što znači da joj svako može pristupiti, prikazuje se upozorenje. Kliknite na **Connect Anyway** (Svejedno se poveži) da prihvatite upozorenje i završite uspostavljanje veze.
	- Ako je ta mreža WLAN sa omogućenom sigurnošću, od vas će se tražiti da unesete mrežni sigurnosni ključ, koji je sigurnosna šifra. Unesite šifru, a zatim kliknite na **Connect** (Poveži se), da završite uspostavljanje veze.
	- **E** NAPOMENA: Ako na spisku nema WLAN mreža, nalazite se van dometa bežičnog usmerivača ili pristupne tačke.

**NAPOMENA:** Ako ne vidite mrežu na koju želite da se povežete, kliknite na **Set up a connection or network** (Podesi novu vezu ili mrežu). Prikazuje se lista sa opcijama. Možete odabrati da ručno potražite mrežu i povežete se na nju, ili da kreirate novu mrežnu vezu.

Nakon što je veza napravljena, postavite kursor iznad ikone statusa mreže u polju za obaveštenja, u krajnjem desnom delu trake zadataka, da proverite ime i status veze.

**EX NAPOMENA:** Funkcionalni domet (koliko daleko vaši bežični signali putuju) zavisi od primene WLANa, proizvođača usmerivača i smetnji od drugih elektronskih uređaja ili strukturalnih prepreka, poput zidova i podova.

Još informacija o tome kako koristiti WLAN možete dobiti iz sledećih izvora:

- Informacije od vašeg ISP-a i instrukcije proizvođača koje ste dobili uz vaš bežični usmerivač i drugu WLAN opremu
- Informacije i veze ka Web stranama dostupne u programu Help and Support (Pomoć i podrška)

Za listu javnih WLAN mreža u vašoj blizini, kontaktirajte vaš ISP ili pretražite Internet. Web lokacije sa spiskovima javnih WLAN mreža između ostalih su Cisco Internet Mobile Office Wireless Locations, Hotspotlist i Geektools. Na svakoj javnoj WLAN lokaciji, proverite kolika je cena i šta je potrebno za povezivanje.

Za dodatne informacije o povezivanju vašeg računara u WLAN mrežu u preduzeću, kontaktirajte administratora vaše mreže ili IT odeljenje.

#### **Prenošenje na drugu mrežu**

Kada pomerite vaš računar u domet druge mreže WLAN, Windows pokušava da se poveže na tu mrežu. Ako je pokušaj uspešan, vaš računar je automatski povezan na novu mrežu. Ako Windows ne prepozna novu mrežu, pratite istu proceduru koju ste koristili pri prvom povezivanju na vašu WLAN.

# <span id="page-33-0"></span>**Korišćenje softvera HP Mobile Broadband (samo na odabranim modelima)**

HP Mobile Broadband omogućava vašem računaru da koristi bežične regionalne mreže (WWAN) za pristup Internetu sa više mesta i preko većih oblasti nego što može korišćenjem WLAN-a. Korišćenje HP Mobile Broadband zahteva dobavljača mrežne usluge (zvanog *operater mobilne mreže*), koji je najčešće operater mreže mobilne telefonije. Pokrivenost HP Mobile Broadband je slična pokrivenosti mobilne telefonije.

Kada se koristi sa uslugom operatera mobilne mreže, HP Mobile Broadband vam daje slobodu da stalno imate Internet vezu, šaljete e-poštu ili da se povezujete sa poslovnom mrežom bilo da ste na putu ili izvan dometa Wi-Fi pristupnih tački.

HP podržava sledeće tehnologije:

- HSPA (High Speed Packet Access) modul, koji pruža pristup mrežama na osnovu "Global System for Mobile Communications" (GSM) telekomunikacijskog standarda.
- EV-DO (Evolution Data Optimized) modul, koji pruža pristup mrežama na osnovu "code division multiple access" (CDMA) telekomunikacijskog standarda.

Možda će vam trebati serijski broj HP Mobile Broadband modula za aktiviranje usluge mobilne veze širokog propusnog opsega. Serijski broj je odštampan na nalepnici u unutrašnjosti odeljka za bateriju vašeg računara.

Neki operateri mobilne mreže zahtevaju upotrebu identifikacionog modula pretplatnika (SIM). SIM sadrži osnovne podatke o vama, kao što je PIN, kao i podatke o mreži. Neki računari sadrže SIM koji je već postavljen u ležištu baterije. Ako SIM nije već postavljen, možda je deo informacija koje HP Mobile Broadband pruža uz vaš računar, ili ga daje operater mobilne mreže odvojeno od računara.

Za uputstva o unosu i uklanjanju SIM-a, pogledajte sledeće odeljke ovog poglavlja, "Umetanje SIM-a" i "Uklanjanje SIM-a".

Za informacije o HP Mobile Broadband i načinu aktiviranja usluge sa željenim operaterom mobilne mreže, pogledajte informacije mobilnoj vezi širokog propusnog opsega dostavljene uz vaš računar. Za dodatne informacije, posetite Web lokaciju kompanije HP na <http://www.hp.com/go/mobilebroadband> (Samo u SAD).

#### **Umetanje SIM-a**

#### **OPREZ:** Da ne biste oštetili konektore, koristite minimalnu silu kada umećete SIM.

Za umetanje SIM-a:

- **1.** Isključite računar. Ako niste sigurni da li je računar isključen ili u stanju hibernacije, uključite ga pritiskom na dugme za napajanje. Zatim, isključite računar kroz operativni sistem.
- **2.** Zatvorite ekran.
- **3.** Iskopčajte sve spoljašnje uređaje koji su povezani sa računarom.
- **4.** Isključite kabl za napajanje iz utičnice za naizmeničnu struju.
- **5.** Na ravnoj površini okrenite računar naopako, sa odeljkom za bateriju prema vama.
- **6.** Uklonite bateriju.

<span id="page-34-0"></span>**7.** Umetnite SIM u utor za SIM, a zatim je nežno gurnite u SIM utor dok čvrsto ne nalegne.

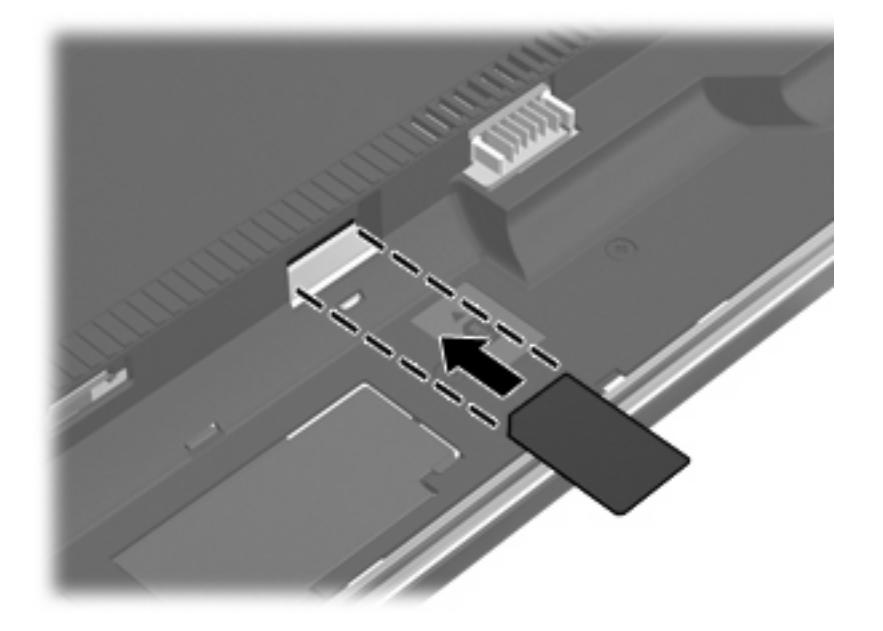

- **8.** Zamenite bateriju.
- *Y* **NAPOMENA:** HP Mobile Broadband će biti onemogućen ukoliko ne zamenite bateriju.
- **9.** Okrenite desnu stranu računara na gore i ponovo spojte spoljašnje napajanje i spoljašnje uređaje.
- **10.** Uključite računar.

#### **Uklanjanje SIM**

Za uklanjanje SIM-a:

- **1.** Isključite računar. Ako niste sigurni da li je računar isključen ili u stanju hibernacije, uključite ga pritiskom na dugme za napajanje. Zatim, isključite računar kroz operativni sistem.
- **2.** Zatvorite ekran.
- **3.** Iskopčajte sve spoljašnje uređaje koji su povezani sa računarom.
- **4.** Isključite kabl za napajanje iz utičnice za naizmeničnu struju.
- **5.** Na ravnoj površini okrenite računar naopako, sa odeljkom za bateriju prema vama.
- **6.** Uklonite bateriju.

**7.** Pritisnite SIM **(1)**, a zatim ga izvadite iz utora **(2)**.

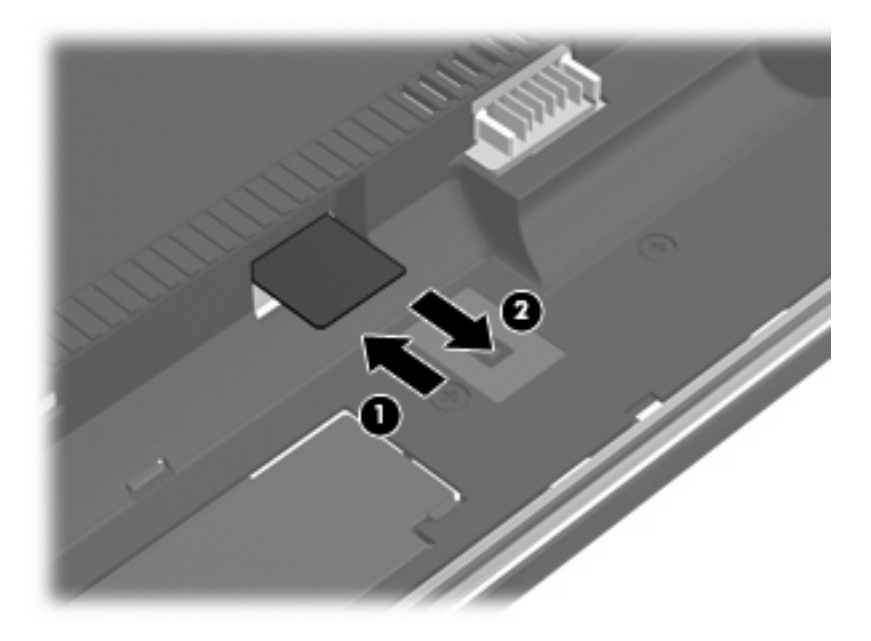

- **8.** Zamenite bateriju.
- **9.** Okrenite desnu stranu računara na gore i ponovo spojte spoljašnje napajanje i spoljašnje uređaje.
- **10.** Uključite računar.
## **Korišćenje Bluetooth bežičnih uređaja (samo na odabranim modelima)**

Bluetooth uređaj pruža bežičnu komunikaciju kratkog dometa kojom zamenjujete kablove koji tradicionalno povezuju elektronske uređaje, poput sledećih:

- Računari (desktop, prenosni, PDA)
- Telefoni (mobilni, bežični, pametni)
- Uređaji za slike (štampač, kamera)
- Audio uređaji (slušalice, zvučnici)

Bluetooth uređaji pružaju peer-to-peer mogućnost što vam dozvoljava kreiranje lične mreže (PAN) Bluetooth uređaja. Za uputstva o konfiguraciji i upotrebi Bluetooth uređaja, pogledajte softver Help (Pomoć) za Bluetooth.

## **Bluetooth i Internet deljenje veze (ICS)**

HP **ne** preporučuje postavljanje jednog računara sa Bluetooth uređajem kao domaćina i njegovo korišćenje za mrežni prolaz preko kojeg se drugi računari mogu povezati na Internet. Kada se preko Bluetooth uređaja povežu dva ili više računara, a Internet deljenje veze (ICS) je omogućeno na jednom od računara, drugi računari možda neće moći da se povežu na Internet preko Bluetooth mreže.

Jačina Bluetooth uređaja je u sinhronizaciji prenosa podataka između vašeg računara i bežičnih uređaja uključujući mobilne telefone, štampače, kamere i PDA. Nemogućnost da se preko Bluetooth uređaja postojano povežu dva ili više računara kako bi delili Internet, jeste ograničenje Bluetooth i operativnog sistema Windows.

## **Rešavanje problema sa bežičnom vezom**

Neki mogući uzroci za probleme bežične veze uključuju sledeće:

- Bežični uređaj nije instaliran odgovarajuće ili je onemogućen.
- **•** Bežični uređaj ili hardver skretnice nije povezan valjano.
- Konfiguracija mreže (SSID ili bezbednost) je promenjena.
- Bežični uređaj je naišao na ometanje od drugih uređaja.
- **EX NAPOMENA:** Bežični uređaji za umrežavanje se isporučuju samo uz pojedine modele. Ako se bežično umrežavanje ne nalazi na listi funkcija sa strane originalnog pakovanja računara, možete da dodate mogućnost bežičnog umrežavanja kupovinom bežičnog uređaja za umrežavanje.

Pre nego što nađete put kroz sekvencu mogućih rešenja za probleme povezivanja vaše mreže, proverite da li su upravljački programi uređaja instalirani za sve uređaje.

Koristite procedure iz ovog poglavlja za dijagnostiku i popravku računara koji neće da se poveže na mrežu koju želite da koristite.

### **Ne mogu da uspostavim WLAN vezu**

Ako imate problema pri povezivanju na WLAN, proverite da li je integrisani WLAN uređaj propisno instaliran na vašem računaru:

**NAPOMENA:** Operativni sistem Windows sadrži funkciju "Kontrola korisničkog naloga" radi poboljšanja bezbednosti vašeg računara. Za zadatke kao što su instaliranje softvera, pokretanje uslužnih programa ili promena Windows postavki sistem će možda zatražiti vašu dozvolu ili lozinku. Više informacija potražite u "Pomoći i podršci" operativnog sistema Windows.

- **1.** Izaberite **Start > Computer** (Računar) **> System properties** (Svojstva sistema).
- **2.** U levom okviru prozora kliknite na **Upravljač uređajima**.
- **3.** Prepoznajte WLAN uređaj sa liste mrežnih adaptera. Lista WLAN uređaja može imati termin *wireless* (bežični), *wireless LAN* (bežična LAN), *WLAN*, ili *802.11*.

Ako nije nabrojan ni jedan WLAN uređaj, ili vaš računar nema integrisani WLAN uređaj, ili upravljački program za WLAN uređaj nije instaliran propisno.

Za više informacija o rešavanju problema sa WLAN mrežama, pogledajte Web veze u programu Help and Support (Pomoć i podrška).

## **Ne uspeva povezivanje sa željenom mrežom**

Windows može automatski da popravi neispravnu WLAN vezu:

Ako postoji ikona statusa mreže u polju za obaveštenja, krajnje desno na traci zadataka, desnim tasterom kliknite na ikonu, a onda u meniju kliknite na **Diagnose and repair** (Dijagnostikuj i popravi).

Windows ponovo podešava vaš mrežni uređaj i pokušava ponovo da uspostavi vezu sa jednom od željenih mreža.

- Ako je iznad ikone statusa mreže postavljen "x", jedan ili više vaših WLAN ili LAN upravljačkih programa su instalirani, ali računar nije povezan.
- Ako u polju za obaveštavanje nema ikone statusa mreže, pratite ove korake:
	- **1.** Kliknite **Start** i unesite network and sharing u polje za pretragu **Start Search** (Počni pretragu).
	- **2.** Sa liste rezultata pretrage, klinite na **Network and Sharing Center** (Mreža i centar za delienie).
	- **3.** U levom oknu, kliknite na **Diagnose and repair** (Dijagnostikuj i popravi).

Prikazuje se prozor mrežnih veza i Windows ponovo podešava vaš mrežni uređaj i pokušava ponovo da uspostavi vezu sa jednom od željenih mreža.

### **Ikona statusa mreže nije prikazana**

Ako nakon konfiguracije WLAN mreže ikona statusa mreže nije prikazana u polju za obaveštavanje, upravljački program softvera nedostaje ili je neispravan. Poruka Windows-a o grešci "Device not Found" (Uređaj nije pronađen) može takođe da se prikaže. Mora se ponovo instalirati upravljački program.

Da nabavite najnoviju verziju softvera i upravljačkih programa za WLAN uređaj vašeg računara, pratite ove korake:

- **1.** Otvorite svoj Internet pregledač i idite na <http://www.hp.com/support>.
- **2.** Izaberite svoju zemlju/region.
- **3.** Kliknite na opciju za preuzimanje softvera i upravljačkih programa, a zatim u polju za pretragu ukucajte broj modela svog računara.
- **4.** Pritisnite taster enter, a zatim pratite uputstva na ekranu.
- **E NAPOMENA:** Ako je WLAN uređaj koji koristite odvojeno kupljen, konsultujte proizvođačevu Web lokaciju za najnoviji softver.

### **Važeći kodovi mrežne bezbednosti su nedostupni**

Ako se od vas zahteva da unesete bezbednosni ključ ili SSID pri povezivanju na WLAN mrežu, mreža je bezbednosno zaštićena. Morate imati aktuelne kodove da bi ostvarili vezu sa obezbeđenom mrežom.

SSID i mrežni ključ su alfanumerički kodovi koje unosite u vaš računar radi identifikovanja pri pristupu mreži.

- Za mrežu povezanu na vašu ličnu bežičnu skretnicu, pregledajte vodič za korisnika skretnice za uputstva o podešavanju istih kodova na skretnici i WLAN uređaju.
- Za privatnu mrežu, poput kancelarijske mreže ili javne sobe za ćaskanje na Internetu, kontaktirajte administratora mreže radi nabavke kodova i po zahtevu unesite te kodove.

Neke mreže redovno menjaju SSID ili mrežne ključeve korišćene na njihovim skretnicama ili pristupnim tačkama radi poboljšanja zaštite. U skladu sa tim i vi morate da promenite odgovarajući kod na vašem računaru.

Ako su vam dostavljeni novi ključevi za bežičnu mrežu i SSID za mrežu i ako ste se prethodno povezivali na tu mrežu, pratite dole navedene korake da bi se povezali sa mrežom:

**1.** Odaberite **Start > Network** (Mreža) **> Network and Sharing Center** (Mreža i centar za deljenje) **> Manage wireless networks** (Upravljanje bežičnim mrežama).

Prikazuje se lista sa dostupnim WLAN mrežama. Ako se nalazite na pristupnoj tački gde je aktivno nekoliko WLAN mreža, nekoliko će biti prikazano.

- **2.** Desnim tasterom miša kliknite na mrežu i onda kliknite **Properties** (Svojstva).
- **NAPOMENA:** Ako vaša željena mreža nije na listi, proverite sa administratorom mreže kako bi se uverili da skretnica ili pristupna tačka rade.
- **3.** Kliknite na karticu **Security** (Bezbednost) i onda unesite odgovarajuću šifru bežične veze u polje **Network security key** (Mrežni bezbednosni ključ).
- **4.** Kliknite **OK** (U redu) da sačuvate ove postavke.

### **WLAN veza je veoma slaba**

Ako je veza veoma slaba, ili vaš računar ne može da uspostavi vezu sa WLAN, smanjite ometanje od drugih uređaja na sledeći način:

- Približite vaš računar bežičnoj skretnici ili pristupnoj tački.
- Privremeno iskopčajte druge bežične uređaje poput mikrotalasne pećnice, bežičnog telefona ili mobilnog telefona kako bi bili sigurni da oni ne prave smetnje.

Ako se veza ne popravi, pokušajte da podesite uređaj da ponovo uspostavi sve vrednosti veze:

**1.** Odaberite **Start > Network** (Mreža) **> Network and Sharing Center** (Mreža i centar za deljenje) **> Manage wireless networks** (Upravljanje bežičnim mrežama).

Prikazuje se lista sa dostupnim WLAN mrežama. Ako se nalazite na pristupnoj tački gde je aktivno nekoliko WLAN mreža, nekoliko će biti prikazano.

**2.** Kliknite desnim dugmetom na neku mrežu, a zatim na **Remove network** (Ukloni mrežu).

### **Ne uspeva povezivanje sa bežičnom skretnicom**

Ako pokušavate da se povežete sa bežičnom skretnicom i ne uspevate u tome, uspostavite početnu vrednost bežične skretnice uklanjanjem kabla napajanja iz skretnice na 10 do 15 sekundi.

Ako računar i dalje ne uspeva da se poveže na WLAN, ponovo pokrenite bežičnu skretnicu. Detalje potražite u uputstvima proizvođača skretnice.

## **Korišćenje modema (samo kod pojedinih modela)**

Modem mora biti povezan sa analognom telefonskom linijom pomoću šestopinskog, RJ-11 modemskog kabla (koji se isporučuje samo uz odabrane modele). U nekim zemljama/regionima, takođe je potreban adapter modemskog kabla specifičan za zemlju/region. Utikači za digitalne PBX sisteme možda liče na analogne telefonske utikače, ali oni nisu kompatibilni sa modemom.

**UPOZORENJE!** Povezivanje internog analognog modema sa digitalnom linijom može trajno da ošteti modem. Odmah iskopčajte kabl modema ako ga slučajno povežete sa digitalnom linijom.

Ako kabl modema sadrži kola za smanjenje šuma **(1)**, koja sprečavaju ometanje od TV i radio prijema, namestite kraj kabla sa kolima **(2)** ka računaru.

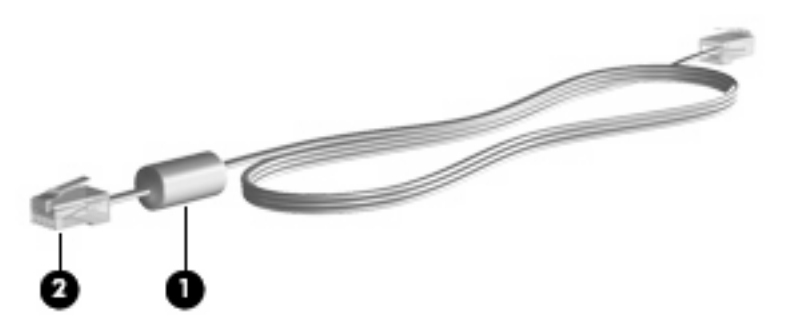

## **Povezivanje modemskog kabla**

**UPOZORENJE!** Da biste smanjili rizik od strujnog udara, požara ili oštećenja opreme, nemojte povezivati kabl modema (koji se isporučuje samo uz odabrane modele) ili telefona u RJ-45 (mrežni) konektor.

Da povežete modemski kabl:

- **1.** Uključite modemski kabl u utikač modema **(1)** na računaru.
- **2.** Uključite modemski kabl u RJ-11 telefonski zidni utikač **(2)**.

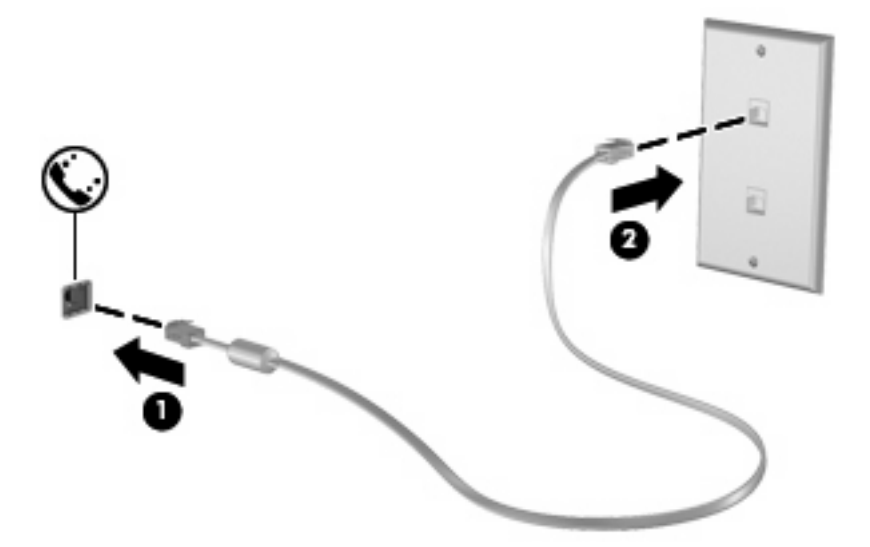

## **Povezivanje adaptera modemskog kabla specifičnog za zemlju/region**

Telefonske utičnice variraju u zavisnosti od zemlje/regiona. Da biste koristili modem i modemski kabl (koji se isporučuje samo uz odabrane modele) van zemlje/regiona u kom ste kupili računar, morate nabaviti adapter modemskog kabla specifičan za zemlju/region (koji se isporučuje samo uz odabrane modele).

Da povežete modem sa analognom telefonskom linijom koja nema RJ-11 telefonski utikač, pratite ove korake:

- **1.** Uključite modemski kabl u utikač modema **(1)** na računaru.
- **2.** Ukopčajte modemski kabl u adapter modemskog kabla **(2)** specifičan za zemlju/region.
- **3.** Uključite adapter modemskog kabla specifičan za zemlju/region u zidnu telefonsku utičnicu **(3)**.

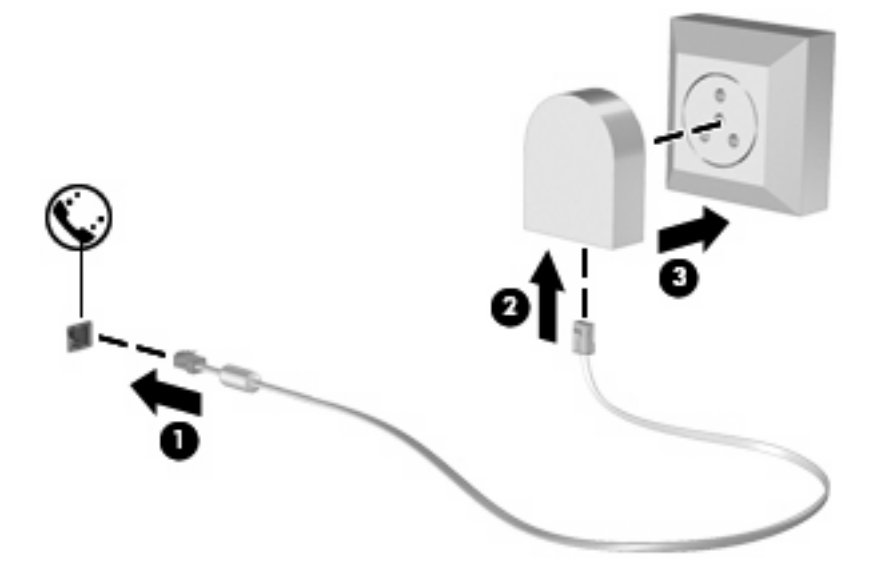

## **Biranje podešavanja lokacije**

### **Pregledanje trenutnog izbora lokacije**

Da biste videli trenutno podešenu lokaciju modema, pratite ove korake:

- **1.** Izaberite **Start > Control Panel** (Kontrolna tabla).
- **2.** Kliknite na **Clock, Language, and Region** (Sat, jezik i region).
- **3.** Kliknite na **Regional and Language Options** (Regionalne i jezičke opcije).
- **4.** Vaša lokacija je prikazana pod Location (Lokacija).

### **Dodavanje novih lokacija kada putujete**

Po podrazumevanim podešavanjima, jedino podešavanje lokacije koje je dostupno modemu jeste podešavanje lokacije za zemlju/region gde ste kupili računar. Kada putujete u različite zemlje/regione, podesite interni modem na podešavanje lokacije koje se slaže se operativnim standardima zemlje/ regiona u kojima koristite modem.

Računar čuva nova podešavanja lokacije kako ih dodajete, tako da u svakom momentu možete da pređete sa jednog na drugo podešavanje. Za svaku zemlju/region, možete dodati više podešavanja lokacije.

**OPREZ:** Da ne biste izgubili podešavanja za vašu matičnu zemlju/region, nemojte da obrišete vaša trenutna podešavanja modema za datu zemlju/region. Da biste mogli da koristite modem u drugim zemljama/regionima, a da sačuvate konfiguraciju za vašu matičnu zemlju/region, za svaku lokaciju u kojoj ćete koristiti modem dodajte novu konfiguraciju.

**OPREZ:** Da ne biste konfigurisali modem na način koji se kosi sa telekomunikacijskim propisima i zakonima zemlje/regiona koji posećujete, odaberite zemlju/region u kome je računar lociran. Ukoliko nije izabrana prava zemlja/region, modem možda neće pravilno funkcionisati.

Da biste dodali podešavanje lokacije modemu, pratite ove korake:

- **1.** Odaberite **Start > Control Panel** (Kontrolna tabla)**> Hardware and Sound** (Hardver i zvuk)**> Phone and Modem Options** (Opcije za modem i telefon).
- **2.** Kliknite na karticu **Dialing Rules** (Pravila biranja broja).
- **3.** Kliknite **New** (Novo). (Prikazuje se prozor za novu lokaciju.)
- **4.** U okviru **Location name** (Ime lokacije), unesite ime (na primer "home" ili ") za novo podešavanje lokacije.
- **5.** Odaberite zemlju ili region iz padajućeg menija **Country/region** (Zemlja/region). (Ako odaberete zemlju ili region koje modem ne podržava, izbor zemlje/regiona za *USA* ili *UK* se prikazuje kao podrazumevano podešavanje.)
- **6.** Unesite pozivni broj, kod operatera (ako je potreban) i broj za pristupanje spoljašnjoj liniji (ako je potreban).
- **7.** Pored **Dial using** (Biraj pomoću), kliknite na **Tone** (Tonskog biranja) ili **Pulse** (Pulsnog biranja).
- **8.** Kliknite **OK** (U redu) da sačuvate vaša nova podešavanja lokacije. (Prikazuje se prozor opcija za telefon i modem.)
- **9.** Uradite jedno od sledećeg:
	- Da biste postavili vaše novo podešavanje lokacije kao trenutnu lokaciju, kliknite na **OK** (U redu).
	- Da odabetere drugo podešavanje lokacije kao trenutno, odaberite ono koje želite među podešavanjima u listi **Location** (Lokacija) i onda kliknite na **OK** (U redu).
	- **E NAPOMENA:** Možete koristiti navedenu proceduru da dodate podešavanje lokacije za mesta unutar vaše zemlje/regiona, kao i za druge zemlje/regione. Na primer, mogli biste da dodate podešavanje sa imenom " koje uključuje pravila biranja broja za pristupanje spoljašnjoj liniji.

### **Rešavanje problema sa vezom tokom putovanja**

Ako iskusite probleme sa modemskom vezom kada koristite računar van zemlje/regiona gde ste ga kupili, pokušajte sa sledećim predlozima:

**Check the telephone line type** (Proverite tip telefonske linije).

Modem zahteva analognu, ne digitalnu telefonsku liniju. Linija koja se opisuje kao PBX linija je obično digitalna linija. Telefonska linija koja se opisuje kao linija za podatke, linija za faks, modemska linija ili standardna telefonska linija je obično analogna linija.

**Check for pulse or tone dialing** (Proverite način biranja – tonski ili pulsni).

Analogna telefonska linija podržava jedan od dva režima biranja broja: pulsno biranje ili tonsko biranje. Ove opcije za režim biranja se biraju u podešanjima Opcija za modem i telefon. Odabrani režim biranja mora se poklapati sa režimom biranja koji podržava telefonska linija na vašoj lokaciji.

Da odredite koji režim biranja podržava telefonska linija, okrenite nekoliko brojeva na telefonu i poslušajte čuju li se kliktanje (pulsevi) ili tonovi. Kliktanje kazuje da telefonska linije podržava pulsno biranje. Tonovi kazuju da telefonska linije podržava tonsko biranje.

Da promenite režim biranja na vašoj trenutno podešenoj lokaciji modema, pratite ove korake:

- **1.** Odaberite **Start > Control Panel** (Kontrolna tabla)**> Hardware and Sound** (Hardver i zvuk) **> Phone and Modem Options** (Opcije za modem i telefon).
- **2.** Kliknite na karticu **Dialing Rules** (Pravila biranja broja).
- **3.** Odaberite vaše podešavanje lokacije modema.
- **4.** Kliknite na **Edit** (Uredi).
- **5.** Kliknite ili na **Tone** (Tonsko biranje) ili **Pulse** (Pulsno biranje).
- **6.** Kliknite dva puta na **OK** (U redu).

#### ● **Proverite telefonski broj koji birate i odgovor udaljenog modema**.

Pozovite broj telefona, uverite se da dobijate odgovor od udaljenog modema i onda spustite slušalicu.

#### ● **Podesi da modem ignoriše zvukove biranja**.

Ako modem dobije zvuk biranja koje ne prepoznaje, on ne bira broj i prikazuje poruku o grešci "No Dial Tone".

Da podesite modem da ignoriše sve zvukove biranja pre biranja broja, pratite ove korake:

- **1.** Odaberite **Start > Control Panel** (Kontrolna tabla)**> Hardware and Sound** (Hardver i zvuk) **> Phone and Modem Options** (Opcije za modem i telefon).
- **2.** Kliknite na karticu **Modems** (Modemi).
- **3.** Kliknite na listing za dati modem.
- **4.** Kliknite **Properties** (Svojstva).
- **5.** Kliknite **Modem**.
- **6.** Ispraznite polje za potvrdu za **Wait for dial tone before dialing** (Čekaj na zvuk biranja pre biranja broja).
- **7.** Kliknite dva puta na **OK** (U redu).

## **Povezivanje sa lokalnom (LAN) mrežom**

Za povezivanje sa lokalnom (LAN) mrežom treba vam 8-pinski, RJ-45 mrežni kabl (ne dobija se uz računar). Ako mrežni kabl sadrži kola za smanjenje šuma **(1)**, koja sprečavaju ometanje od TV i radio prijema, namestite kraj kabla sa kolima **(2)** ka računaru.

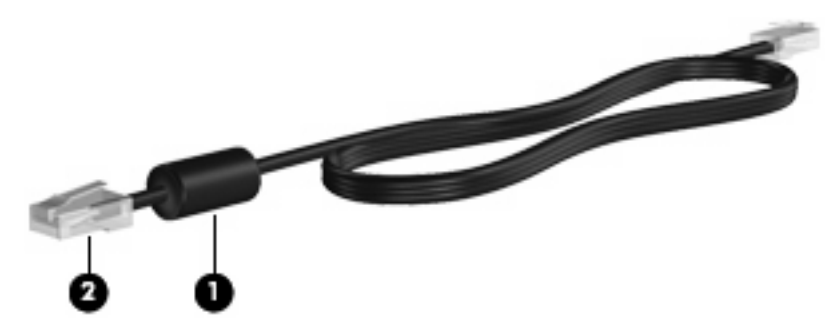

Da biste povezali mrežni kabl:

- **1.** Uključite mrežni kabl u utikač mreže **(1)** na računaru.
- **2.** Ukopčajte drugi kraj kabla u zidni mrežni utikač **(2)**.

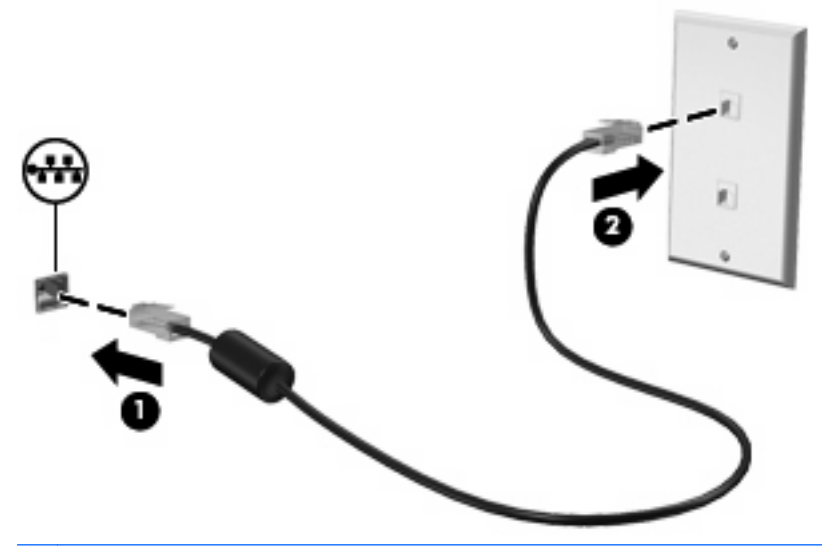

**UPOZORENJE!** Da biste smanjili rizik od strujnog udara, požara ili oštećenja opreme, nemojte povezivati kabl modema ili telefona u RJ-45 (mrežni) konektor.

# **3 Pokazivački uređaji i tastatura**

## **Korišćenje pokazivačkih uređaja**

## **Podešavanje željenih opcija pokazivačkih uređaja**

Koristite Svojstva miša u operativnom sistemu Windows za prilagođavanje postavki pokazivačkih uređaja, kao što su konfiguracija dugmadi, brzina klika i opcije pokazivača.

Da biste pristupili svojstvima miša, izaberite **Start > Control Panel** (Kontrolna tabla) **> Hardware and Sound** (Hardver i zvuk) **> Mouse** (Miš).

## **Korišćenje dodirne table**

### **Uključivanje ili isključivanje TouchPad (Dodirne table)**

TouchPad (Dodirna tabla) je uključena u fabrici. Kada je zona TouchPad (Dodirne table) aktivna, lampica je isključena.

Da biste uključili i isključili zonu TouchPad (Dodirne table), brzo dva puta tapnite indikator.

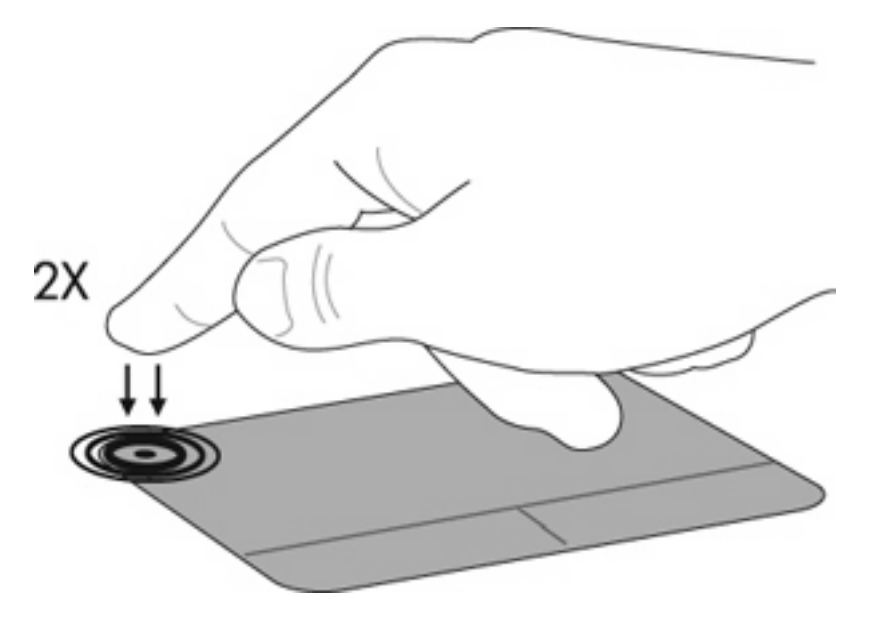

### **Navigacija**

Da biste pomerili pokazivač, dodirnite i prevucite prst preko dodirne table u smeru u kome želite da se pokazivač pomeri. Koristite levo i desno dugme dodirne table kao odgovarajuću dugmad na spoljašnjem mišu. Da biste pomerali prikaz nagore ili nadole pomoću dodirne table, dodirnite i prevucite prst gore ili dole preko dodirne table.

**NAPOMENA:** Ako koristite TouchPad (Dodirnu tablu) za pomeranje pokazivača, i tada želite da piomerate, morate skloniti prst sa TouchPad (Dodirne table) pre nego što počnete da pomerate.

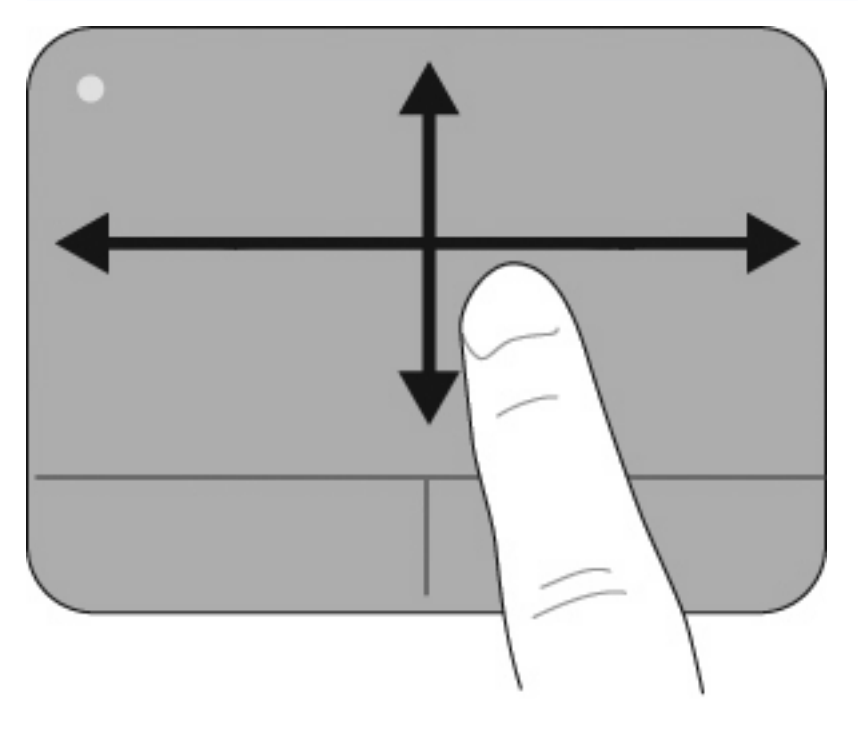

### **Izbor**

Koristite levo i desno dugme TouchPad (Dodirne table) kao odgovarajuću dugmad na spoljašnjem mišu.

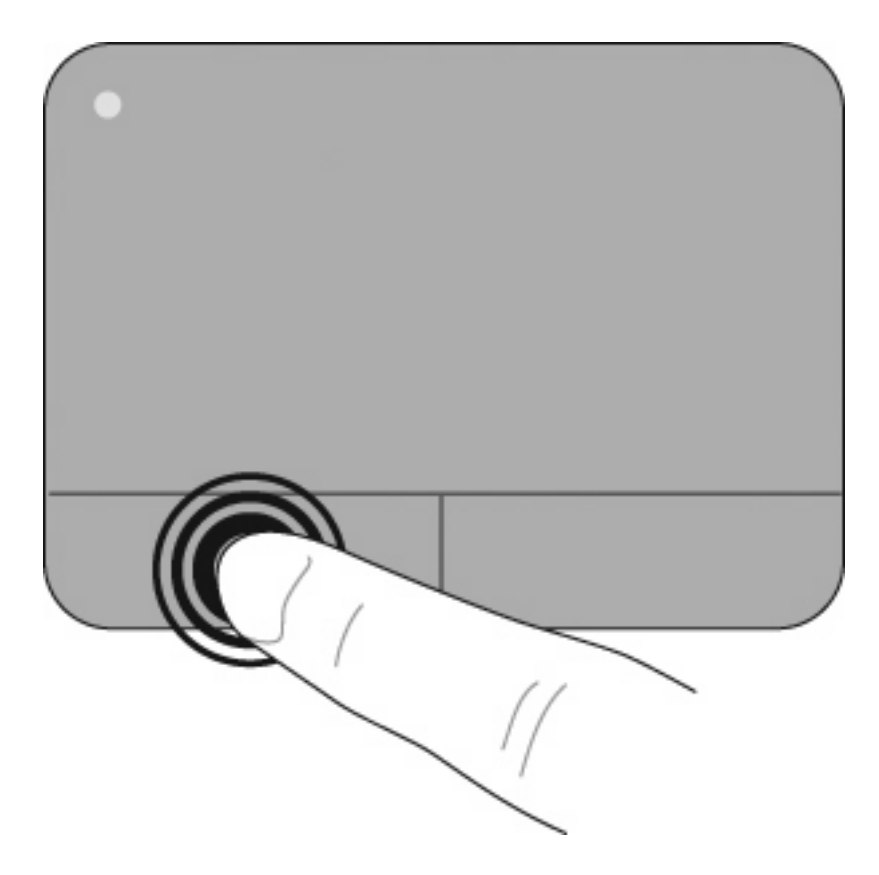

### **Korišćenje pokreta TouchPad (Dodirne table)**

TouchPad (Dodirna tabla) podržava različite pokrete. Da biste aktivirali pokrete TouchPad (Dodirne table), postavite dva ili tri prsta na TouchPad (Dodirnue tablu) kao što je opisano u sledećim odeljcima.

**EY** NAPOMENA: Bilo gde na dodirnoj tabli možete da pomerate i umanjujete primicanjem prstiju. Pokret okretanja mora se izvesti unutar zone TouchPad (Dodirne table).

Pokreti TouchPad (Dodirne table) koji su opisani u ovom odeljku omogućeni su u fabrici. Da biste onemogućili ili ponovo omogućili ove pokrete:

- **1.** Dvoklik na ikonu **Synaptics** na krajnjem desnom delu trake zadataka, u polju za obaveštavanje, a onda kliknite na karticu **Device Settings** (Postavke uređaja).
- **2.** Izaberite uređaj i onda kliknite **Settings** (Postavke).
- **3.** Izaberite pokret koji želite da onemogućite ili ponovo omogućite.
- **4.** Kliknite **Apply** (Primeni), a zatim **OK** (U redu).
- **E** NAPOMENA: Vaš računar podržava i dodatne funkcije TouchPad (Dodirne table) koje su onemogućene u fabrici. Da biste videli i omogućili ove funkcije, kliknite na ikonu **Synaptics** na krajnjem desnom delu trake zadataka, u polju za obaveštavanje, a onda kliknite na karticu **Device Settings** (Postavke uređaja). Izaberite uređaj i onda kliknite **Settings** (Postavke).

#### **Pomeranje**

Pokretanje je korisno za kretanje na dole ili na gore na stranici ili slici. Za pomeranje, postavite dva malo razdvojena prsta na TouchPad (Dodirnu tablu) i vucite ih preko nje potezima na gore, dole, levo i na desno.

#### **NAPOMENA:** Brzina pomeranja zavisi od brzine prsta.

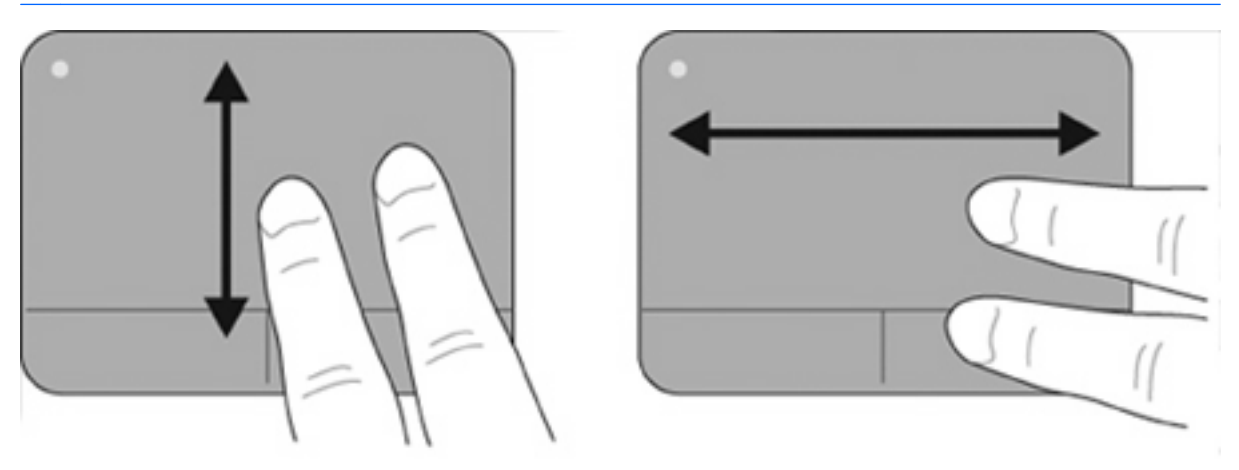

#### **Umanjivanje primicanjem prstiju/Zumiranje**

Umanjivanje primicanjem prstiju ili zumiranje vam dozvoljava uvećavanje ili umanjivanje stavki poput PDF-ova, slika i fotografija.

Za umanjivanje ili uvećavanje primicanjem ili odmicanjem prstiju:

- Uvećajte postavljanjem dva prsta na TouchPad (Dodirnu tablu) zajedno, a onda ih razdvojte kako biste postepeno povećali veličinu objekta.
- Umanjite postavljanjem dva prsta na TouchPad (Dodirnu tablu) odvojeno, a onda ih sastavite kako biste postepeno umanjili veličinu objekta.

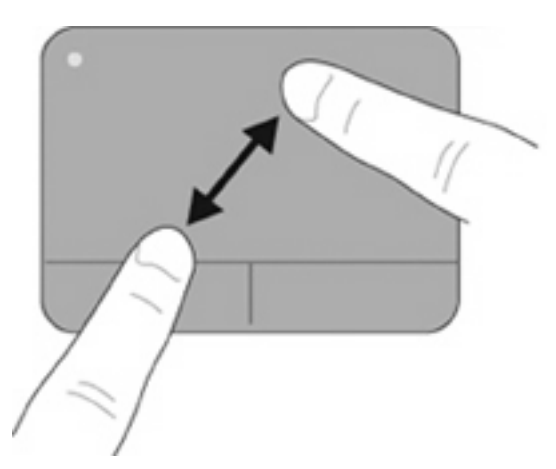

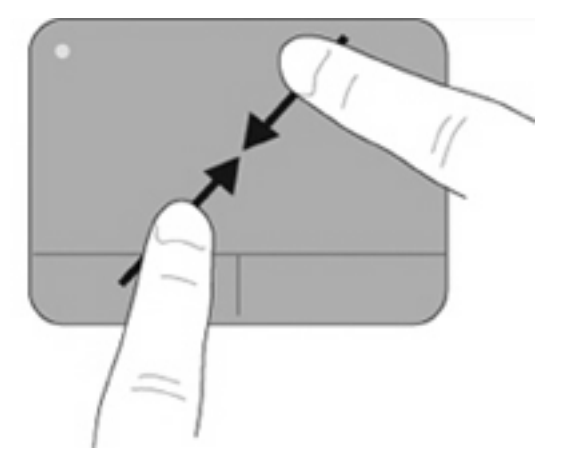

#### **Rotiranje**

Rotiranje vam dozvoljava okretanje stavki poput fotografija i stranica. Da biste rotirali, postavite vaš levi kažiprst na zonu TouchPad (Dodirne table). Izvijenim pokretom pokrećite vaš desni kažiprst oko ukotvljenog prsta, od 12 časova do 3 časa. Da vratite rotiranje, pomerite vaš desni kažiprst od 3 časa do 12 časova.

**EX NAPOMENA:** Rotiranje se mora izvesti unutar zone TouchPad (Dodirne table).

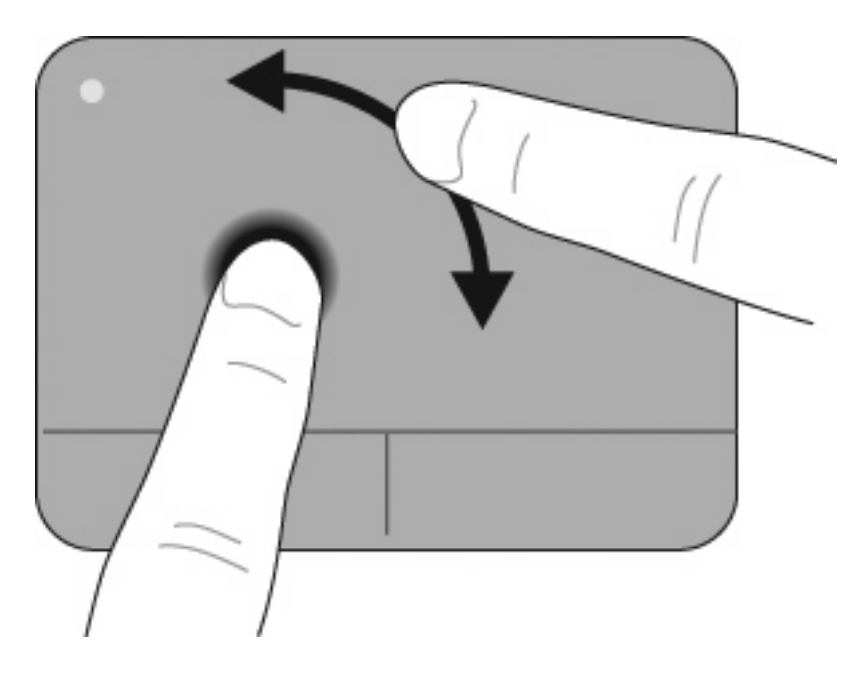

#### **Flik sa tri prsta**

Flik sa tri prsta vam dozvoljava poboljšanje navigacije i kontrole aplikacija radi brzog kretanja kroz dokumente, fotografije, prezentacije i druge datoteke.

Na TouchPad (Dodirnu tablu) postavite tri blago razdvojena prsta. Flikujte vaša tri prsta preko TouchPad (Dodirne table) linijskim, neprekinutim pokretom (desni za sledeće, levi za prethodno, gore za pokretanje ili reprodukciju prezentacije ili dole za zaustavljanje ili kraj prezentacije).

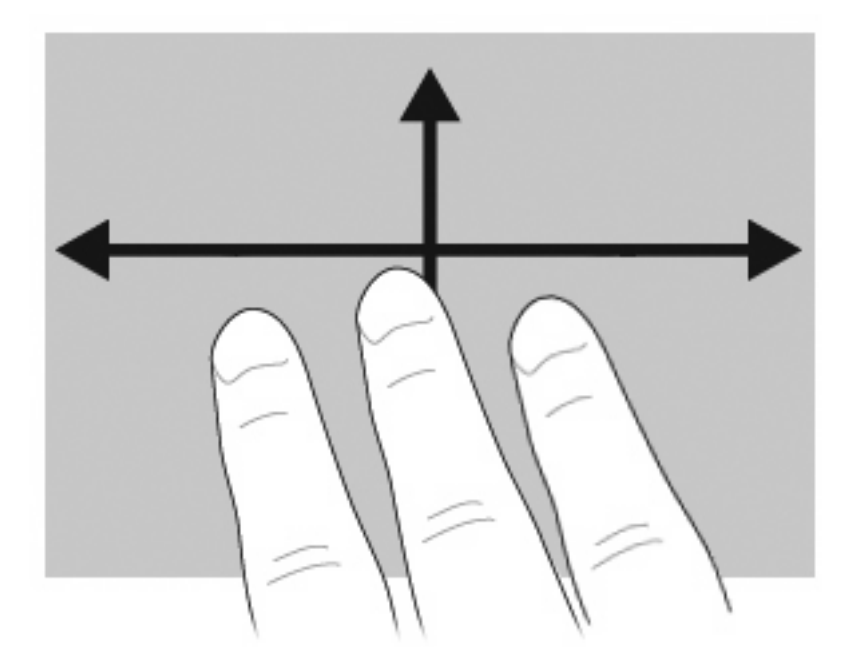

## **Povezivanje spoljašnjeg miša**

Spoljašnji USB miš možete povezati sa računarom koristeći neki od USB portova na računaru. USB uređaj može biti dodat povezivanjem uređaja na USB port na računaru ili opcionalnom uređaju za priključivanje (samo odabrani modeli).

## **Korišćenje tastature**

## **Korišćenje interventnih tastera**

Interventni tasteri predstavljaju kombinacije tastera fn **(1)** i tastera esc **(2)** ili nekog od funkcijskih tastera **(3)**.

Ikone na tasterima od f1 do f12 predstavljaju funkcije interventnih tastera. Funkcije i procedure za upotrebu interventnih tastera razmotrene su u sledećim odeljcima.

**NAPOMENA:** Izgled vašeg računara se može malo razlikovati u odnosu na računar prikazan na slici u ovom odeljku.

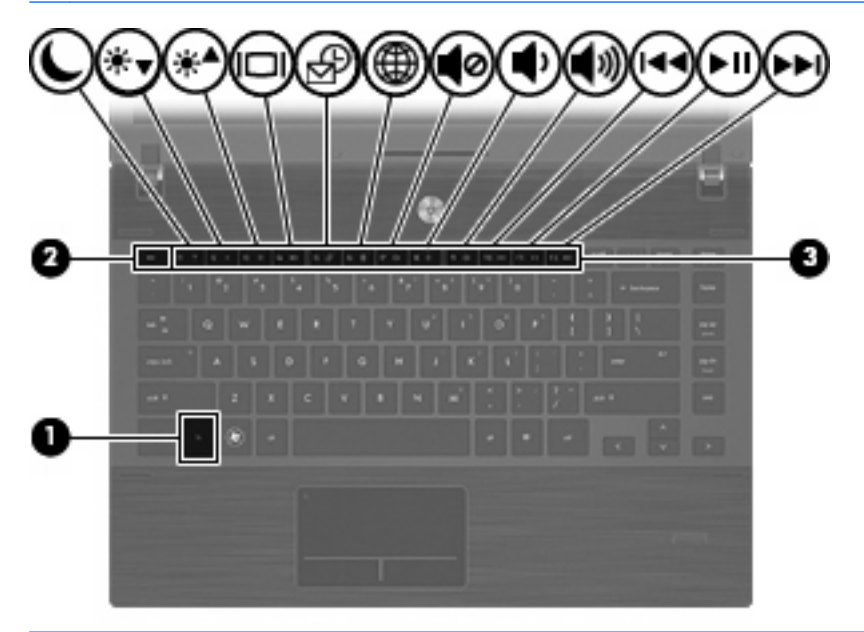

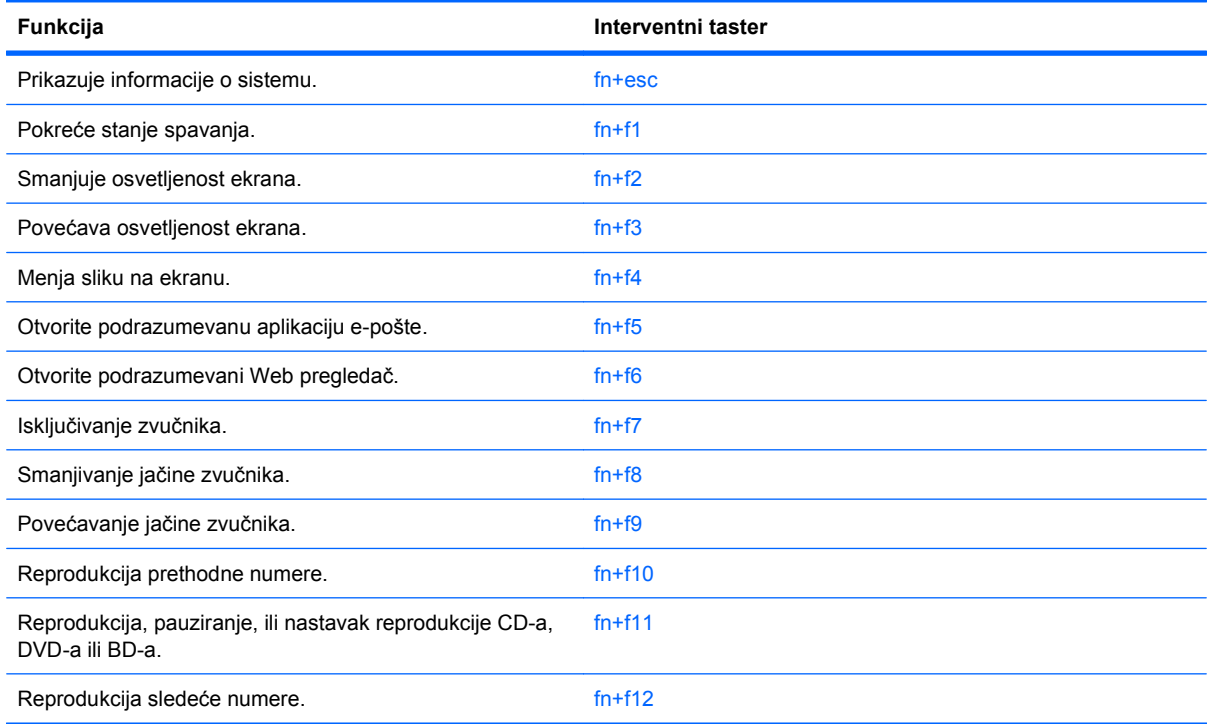

Da biste koristili komandu interventnog tastera na tastaturi računara, pratite bilo koji od ovih koraka:

Na kratko pritisnite taster fn, a zatim i drugi taster iz komande interventnog tastera.

– ili –

● Pritisnite i zadržite taster fn i kratko pritisnite drugi taster iz komande interventnog tastera, a zatim istovremeno pustite oba tastera.

### **Prikazivanje informacija o sistemu**

Pritisnite fn+esc da biste prikazali informacije o hardverskim komponentama sistema i broju verzije BIOS-a sistema.

Na ekranu fn+esc operativnog sistema Windows verzija BIOS-a (basic input-output system, osnovni ulazno-izlazni sistem) sistema prikazana je kao BIOS date (Datum BIOS-a). Na nekim modelima računara BIOS date (Datum BIOS-a) prikazan je u decimalnom formatu. BIOS date (Datum BIOS-a) se ponekad naziva broj verzije sistemskog ROM-a.

### **Pokretanje stanja spavanja**

**OPREZ:** Da biste smanjili rizik od gubitka informacija, sačuvajte svoj rad pre nego što pokrenete režim spavanja.

Pritisnite fn+f1 da biste pokrenuli stanje spavanja.

Kada se pokrene stanje spavanja, vaše informacije se skladište u memoriji sistema, prikaz na ekranu se briše, a energija se štedi. Dok je računar u stanju spavanja, lampica napajanja treperi. Računar mora biti uključen da biste mogli da pokrenete stanje spavanja.

**E NAPOMENA:** Ako napunjenost baterije padne na kritičan nivo dok je računar u stanju spavanja, računar pokreće režim hibernacije, a podaci koji su bili u memoriji čuvaju se na čvrstom disku. Prema fabričkim podešavanjima, računar u slučaju kritičnog nivoa napunjenosti baterije pokreće stanje hibernacije, ali se ta postavka može promeniti pomoću ikone "Power Options" (Opcije napajanja) na kontrolnoj tabli operativnog sistema Windows.

Da biste izašli iz režima spavanja, nakratko pritisnite dugme za napajanje.

Funkcija interventnog tastera fn+f1 može se promeniti. Na primer, interventni taster fn+f1 možete podesiti tako da, umesto stanja spavanja, pokreće stanje hibernacije.

**E NAPOMENA:** U svim prozorima operativnog sistema Windows reference na dugme za režim spavanja odnose se na interventni taster fn+f1.

### **Smanjivanje osvetljenosti ekrana**

Pritisnite fn+f2 kako biste smanjili osvetljenost ekrana. Zadržite interventni taster da biste postepeno smanjivali osvetljenost ekrana.

### **Povećavanje osvetljenosti ekrana**

Pritisnite fn+f3 kako biste povećali osvetljenost ekrana. Zadržite interventni taster da biste postepeno povećavali osvetljenost ekrana.

### **Menjanje slike na ekranu**

Pritisnite fn+f4 da biste prebacivali sliku na ekranu između uređaja za prikaz koji su povezani sa sistemom. Na primer, ako je monitor povezan sa računarom, pritiskom na fn+f4 slika sa ekrana računara prelazi na ekran monitora , a zatim se prikazuje i na računaru i na monitoru.

Većina spoljašnjih monitora prima video informacije od računara pomoću spoljašnjeg VGA video standarda. Interventni taster fn+f4 takođe može da prebacuje sliku između ostalih uređaja koji primaju video informacije od računara.

Interventni taster fn+f4 podržava sledeće tipove video prenosa, kao i navedene uređaje koji ih koriste:

- LCD (ekran računara),
- Spoljašnji VGA (većina spoljašnjih monitora),
- HDMI (televizija, kamkorderi, DVD plejeri, VCR-ovi, i kartice za snimanje video zapisa sa HDMI portovima)
- Kompozitni video (televizije, kamkorderi, DVD plejeri, VCR-ovi, i kartice za snimanje video zapisa sa HDMI portovima)
- **EX NAPOMENA:** Kompozitni video uređaji mogu biti povezani sa sistemom jedino pomoću opcionalnog uređaja za priključivanje.

### **Otvaranje podrazumevane aplikacije e-pošte**

Pritisnite fn+f5 da otvorite podrazumevanu aplikaciju e-pošte.

### **Otvaranje podrazumevanog Web pregledača**

Pritisnite fn+f6 da biste pokrenuli podrazumevani Web pregledač.

### **Isključivanje zvuka u zvučnicima**

Pritisnite fn+f7 da biste isključili zvuk u zvučnicima. Ponovo pritisnite interventni taster da biste obnovili zvuk u zvučnicima.

### **Smanjivanje jačine zvučnika**

Pritisnite fn+f8 kako biste smanjili jačinu zvučnika. Zadržite interventni taster da biste postepeno smanjivali jačinu zvučnika.

### **Povećavanje jačine zvučnika**

Pritisnite fn+f9 kako biste povećali jačinu zvučnika. Zadržite interventni taster da biste postepeno povećali jačinu zvučnika.

### **Reprodukcija prethodne numere ili odeljka audio CD-a ili DVD-a**

Dok se audio CD ili DVD reprodukuje, pritisnite fn+f10 da biste reprodukovali prethodnu numeru CD-a ili prethodni odeljak DVD-a.

### **Reprodukcija, pauziranje, ili nastavak reprodukcije audio CD-a ili DVD-a**

Interventni taster fn+f11 funkcioniše samo kada je umetnut audio CD ili DVD.

- Ako se audio CD ili DVD ne reprodukuje, pritisnite fn+f11 da biste započeli ili obnovili reprodukciju.
- $\bullet$  Ako se audio CD ili DVD reprodukuje, pritisnite fn+f11 da pauzirate reprodukciju.

### **Reprodukcija sledeće numere ili odeljka audio CD-a ili DVD-a**

Dok se audio CD ili DVD reprodukuje, pritisnite fn+f12 da biste reprodukovali sledeću numeru CD-a ili sledeći odeljak DVD-a.

## **Korišćenje aplikacije QuickLook**

QuickLook vam omogućava da sačuvate kalendar, kontaktne informacije, prijemno poštansko sanduče i informacije o zadacima iz aplikacije Microsoft Outlook na čvrsti disk vašeg računara.

▲ Pritisnite f5 kada je računar isključen ili u stanju hibernacije da biste otvorili QuickLook. Ovime možete da pregledate informacije bez čekanja na ponovno pokretanje sistema.

**E NAPOMENA:** Pritiskanje f5 neće imati efekta kada je računar uključen ili u stanju spavanja.

Koristite QuickLook za upravljanje informacijama o kontaktima, kalendarskim događajima, e-pošti i zadacima bez ponovnog pokretanja vašeg računara.

HP DayStart je deo aplikacije QuickLook, i obezbeđuje vam trenutnu produktivnost dok se Windows pokreće–prikazivanjem važnih detalja o sastancima i konferencijskim vezama uz stanje baterije. Više informacija potražite u pomoći softvera QuickLook i DayStart.

## **Korišćenje aplikacije QuickWeb**

QuickWeb je okruženje pri uključenju koje je razdvojeno od vašeg operativnog sistema Windows. QuickWeb vam dozvoljava brz pristup Web pregledaču bez potrebe za pokretanjem Windows-a.

- **▲ Pritisnite f6 kada je računar isključen ili u stanju hibernacije da biste otvorili QuickWeb na vašem** računaru.
- **EZ NAPOMENA:** Pritiskanje f6 neće imati efekta kada je računar uključen ili u stanju spavanja.

## **Korišćenje ugrađene numeričke tastature**

15 tastera ugrađene numeričke tastature mogu se koristiti kao tasteri na spoljašnjoj tastaturi. Kada se ugrađena numerička tastatura uključi, svaki taster na tastaturi obavlja funkciju naznačenu ikonom na gornjoj desnoj strani tastera.

## **Omogućavanje i onemogućavanje ugrađene numeričke tastature**

Pritisnite fn+num lk da biste omogućili ugrađenu numeričku tastaturu. Pritisnite ponovo fn+num lk da bi tasteri povratili svoje normalne funkcije na tastaturi.

**E** NAPOMENA: Ugrađena numerička tastatura neće funkcionisati dok je spoljašnja ili numerička tastatura povezana sa računarom.

## **Prebacivanje funkcija tastera na ugrađenoj numeričkoj tastaturi**

Možete privremeno da promenite funkcije tastera na ugrađenoj numeričkoj tastaturi između njihovih standardnih funkcija na tastaturi i funkcija sa numeričke tastature korišćenjem fn tastera ili kombinacije tastera fn+shift.

- Da promenite funkciju tastera numeričke tastature dok je numerička tastatura isključena, pritisnite i držite taster fn dok pritiskate taster numeričke tastature.
- Da biste privremeno upotrebili tastere numeričke tastature kao standardne, dok je numerička tastatura uključena:
	- Pritisnite i držite fn taster da bi kucali malim slovima.
	- Pritisnite i držite fn+shift da bi kucali velikim slovima.

## **Korišćenje opcionalne spoljašnje numeričke tastature**

Tasteri na većini spoljašnjih numeričkih tastatura različito funkcionišu u zavisnosti od toga da li je num lock uključen ili ne. (Num lock se isključuje u fabrici.) Na primer:

- Kada je num lock uključen, većina tastera na tastaturi služi za unos brojeva.
- Kada je num lock isključen, većina tastera na tastaturi funkcioniše kao tasteri sa strelicama, odnosno tasteri za pomeranje nagore ili pomeranje nadole za jednu stranicu.

Kada je num lock na spoljašnjoj tastaturi uključen, num lock lampica na računaru je uključena. Kada je num lock na spoljašnjoj tastaturi isključen, num lock lampica na računaru je isključena.

Za uključivanje ili isključivanje num lock-a na spoljašnjoj tastaturi dok radite:

Pritisnite taster num lk na spoljašnjoj tastaturi, a ne na računaru.

# **Čišćenje dodirne table i tastature**

Prljavština i masnoća na dodirnoj tabli mogu da izazovu poskakivanje pokazivača po ekranu. Da biste to izbegli, očistite dodirnu tablu vlažnom krpom i često perite ruke dok koristite računar.

**UPOZORENJE!** Da biste smanjili rizik od strujnog udara ili oštećenja unutrašnjih komponenti, nemojte koristiti papučicu usisivača za čišćenje tastature. Usisivač može da ostavi kućne otpatke na površini tastature.

Čistite tastaturu redovno kako biste sprečili lepljivost tastera i uklonili prašinu, vlakna i čestice koje se mogu zaglaviti ispod njih. Za uduvavanje vazduha oko i ispod tastera radi pomeranja i uklanjanja ostataka možete koristiti limenku komprimovanog vazduha sa cevčicom.

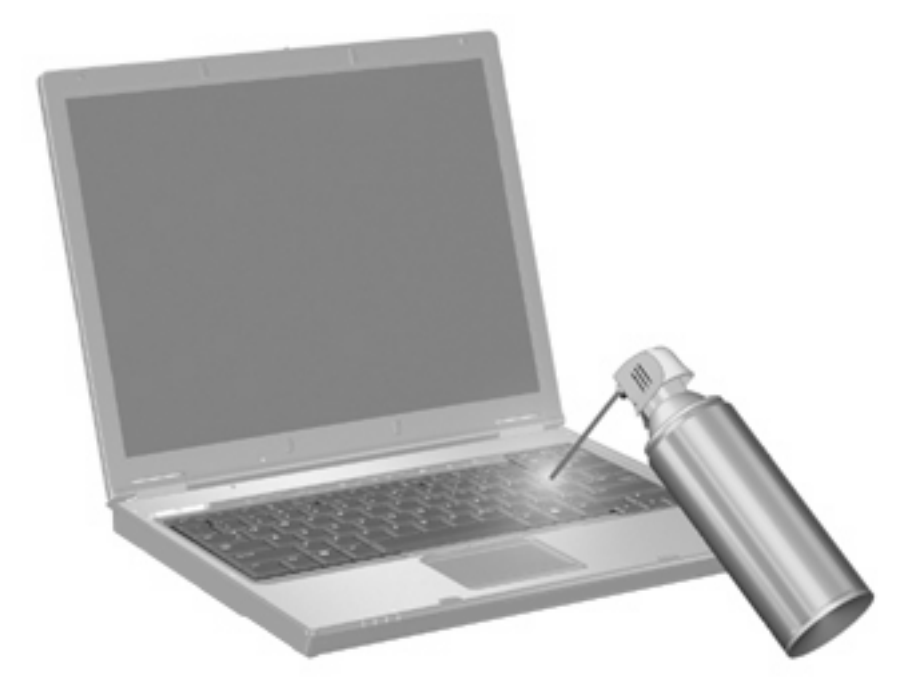

# **4 Multimedija**

## **Multimedijalne funkcije**

Vaš računar ima multimedijalne funkcije koje možete koristiti za slušanje muzike, gledanje filmova i pregledanje slika. Vaš računar može imati sledeće multimedijalne komponente:

- Optička disk jedinica za reprodukovanje audio i video diskova,
- Integrisani zvučnici za slušanje muzike,
- Integrisani mikrofon za snimanje vaših audio zapisa
- Integrisana Web kamera vam omogućava snimanje i deljenje video snimaka
- Unapred instalirani multimedijalni softver pomoću kog možete reprodukovati i upravljati svojom muzikom, filmovima i slikama,
- Interventni tasteri pružaju brz pristup multimedijalnim zadacima

#### **E** NAPOMENA: Vaš računar možda neće imati neke od sledećih komponenti:

U narednim odeljcima objašnjeno je na koji način možete da upoznate i upotrebite komponente multimedije koje vaš računar ima.

### **Upoznavanje vaših komponenti multimedije**

Sledeća ilustracija i tabela opisuju funkcije multimedije na računaru.

**E** NAPOMENA: Izgled vašeg računara se može malo razlikovati u odnosu na računar prikazan na slici u ovom odeljku.

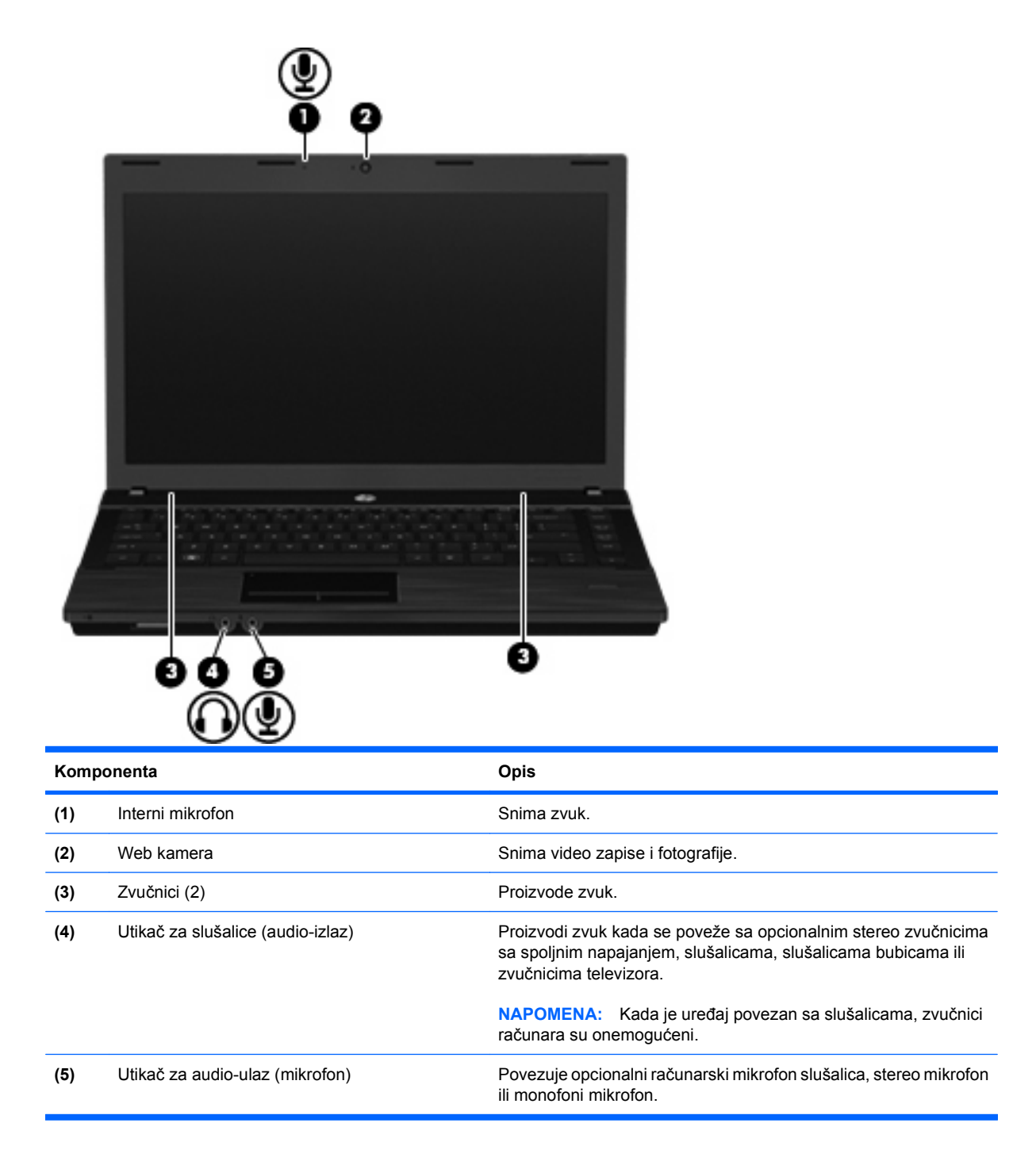

## **Podešavanje jačine zvuka**

Jačinu zvuka možete podesiti pomoću sledećih kontrola:

- Tasteri za jačinu zvuka računara:
	- Da isključite ili obnovite zvuk, pritisnite i držite fn taster **(1)**, i tada pritisnite taster za isključivanje zvuka f7 **(2)**.
	- Da biste smanjili jačinu zvuka, pritisnite i držite taster fn **(1)**, i tada tapnite taster za smanjivanje jačine zvuka f8 **(3)** dok ne dostignete željeni nivo.

◦ Da biste povećali jačinu zvuka, pritisnite i držite taster fn **(1)**, i tada tapnite taster za povećanje jačine zvuka f9 **(3)** dok ne dostignete željeni nivo.

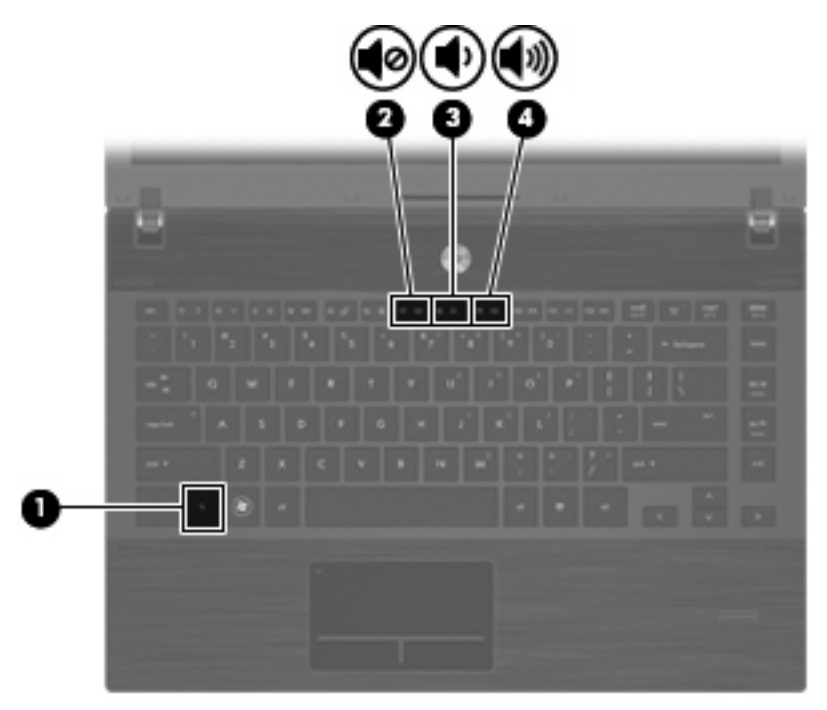

- Windows kontrola jačine zvuka:
	- **a.** Kliknite na ikonu **Volume** (Jačina zvuka) koja se nalazi na krajnjoj desnoj strani trake zadataka, u polju za obaveštavanje.
	- **b.** Zvuk možete pojačati ili smanjiti pomeranjem klizača nagore ili nadole. Kliknite na ikonu **Mute** (Isključi zvuk) da biste isključili zvuk.

– ili –

- **a.** U polju za obaveštavanje kliknite na ikonu **Volume** (Jačina zvuka), a zatim kliknite **Open Volume Mixer** (Otvori mikser jačine zvuka).
- **b.** U koloni "Zvučnici" zvuk možete pojačati ili smanjiti pomeranjem klizača Volume nagore ili nadole. Takođe, možete kliknuti i na ikonu **Mute** (Isključi zvuk) da biste isključili zvuk.

Ako u polju za obaveštavanje nije prikazana ikona Volume (Jačina zvuka), postupite na sledeći način da biste je dodali:

- **a.** Desnim tasterom miša kliknite na polje za obaveštavanje i onda kliknite **Properties** (Svojstva).
- **b.** Kliknite na karticu **Notification Area** (Polje za obaveštavanje).
- **c.** Pod Sistemskim ikonama, odaberite polje za potvrdu **Volume** (Jačina zvuka).
- **d.** Kliknite na dugme **OK** (U redu).
- Kontrola jačine zvuka programa:

Zvuk se takođe može podesiti u nekim programima.

## **Multimedijalni softver**

Računar sadrži unapred instalirani multimedijalni softver. Neki modeli računara sadrže i softver multimedije na optičkom disku.

U zavisnosti od hardvera i softvera koji se dostavlja uz računar, mogu biti podržani sledeći multimedijalni zadaci:

- Reprodukovanje digitalnih medijuma, uključujući audio i video CD, DVD, i BD diskove, i Internet radio
- Kreiranje ili kopiranje CD-a sa podacima
- Kreiranje, uređivanje i narezivanje audio CD-a
- Kreiranje, uređivanje i narezivanje video snimka ili filma na DVD ili video CD
- **OPREZ:** Da biste sprečili gubitak informacija ili oštećivanje diska, poštujte sledeće smernice:

Pre upisivanja na disk, računar priključite na pouzdani spoljašnji izvor napajanja. Nemojte upisivati na disk dok se računar napaja iz baterije.

Pre upisivanja na disk, zatvorite sve otvorene programe osim programa za disk koji koristite.

Nemojte kopirati direktno sa izvornog na odredišni disk, ni sa mrežne disk jedinice na odredišni disk. Umesto toga, kopirajte sa izvornog diska ili mrežne disk jedinice na vaš čvrsti disk, a zatim kopirajte sa vašeg čvrstog diska na odredišni disk.

Nemojte koristiti računarsku tastaturu ili pomerati računar dok on upisuje podatke na disk. Proces upisivanja je osetljiv na vibracije.

**E NAPOMENA:** Više informacija o korišćenju softvera koji je isporučen uz računar potražite u uputstvima proizvođača softvera, koja možete pronaći na disku, u datotekama pomoći na mreži ili na Web lokaciji proizvođača.

### **Otvaranje unapred instaliranog multimedijalnog softvera**

- **1.** Izaberite **Start > All Programs** (Svi programi).
- **2.** Kliknite na ime programa koji želite da otvorite.

### **Korišćenje multimedijalnog softvera**

- **1.** Izaberite **Start > All Programs** (Svi programi), a zatim otvorite multimedijalni program koji želite da koristite. Na primer, ako želite da koristite Windows Media Player za reprodukciju audio CD-a, kliknite **Windows Media Player**.
- **EX NAPOMENA:** Neki programi se možda nalaze u potfasciklama.
- **2.** Umetnite medijski disk, poput optičkog diska, u optičku disk jedinicu.
- **3.** Pratite uputstva sa ekrana.

– ili –

- **1.** Umetnite medijski disk, poput optičkog diska, u optičku disk jedinicu. Otvara se AutoPlay dijalog.
- **2.** Kliknite na multimedijalni zadatak sa liste zadataka.

## **Instaliranje multimedijalnog softvera sa diska**

- **1.** Umetnite disk u optičku disk jedinicu.
- **2.** Kada se otvori Čarobnjak za instalaciju, pratite uputstva na ekranu.
- **3.** Ponovo pokrenite računar ako se to od vas zatraži.

## **Audio**

Na računaru možete pronaći veliki broj funkcija za audio zapise:

- Reprodukujte muziku preko zvučnika na računaru i/ili povezanih spoljašnjih zvučnika;
- Snimajte zvuk pomoću internog mikrofona ili povežite spoljašnji mikrofon
- Preuzimajte muziku sa Interneta;
- Kreirajte multimedijalne prezentacije sa audio zapisima i slikama;
- Šaljite zvučne zapise i slike pomoću programa za trenutnu razmenu poruka;
- Strimujte radio programe (samo na odabranim modelima) ili primajte FM radio signale;
- Kreiranje ili "narezivanje" audio CD-a (samo na odabranim modelima)

## **Povezivanje spoljašnjih audio uređaja**

**UPOZORENJE!** Da biste smanjili rizik od povreda, podesite jačinu zvuka pre nego što stavite slušalice, slušalice bubice ili slušalice sa mikrofonom. Dodatne bezbednosne informacije potražite u dokumentu *Obaveštenja o propisima, bezbednosti i zaštiti životne sredine*.

Da biste povezali spoljašnje uređaje poput spoljašnjih zvučnika, slušalica ili mikrofona, konsultujte priručnik koji ste dobili uz uređaj. Za najbolje rezultate pridržavajte se sledećeg:

- Proverite da li je kabl uređaja pravilno uključen u utikač na računaru. (konektori kabla obično su označeni istim bojama kao i odgovarajući utikači na računaru).
- Morate instalirati sve neophodne upravljačke programe za spoljašnji uređaj.
- **E NAPOMENA:** Upravljački program je neophodan program koji se ponaša kao prevodilac između uređaja i programa koji koriste taj uređaj.

## **Provera funkcija za audio zapise**

Za proveru sistemskog zvuka na računaru pratite sledeće korake:

**1.** Desni klik na ikonu Volume (Jačina zvuka) na traci zadataka, a zatim izaberite **Sounds** (Zvukovi).

– ili –

Odaberite **Start > Control Panel** (Kontrolna tabla) **> Hardware and Sound** (Hardver i zvuk) **> Sound** (Zvuk).

**2.** Kada se prozor otvori, izaberite karticu **Sounds** (Zvukovi). U odeljku **Program** izaberite bilo koji zvučni efekat, kao što je zvučni signal ili alarm, a zatim kliknite na dugme **Test** (Testiraj).

Zvuk bi trebalo da se emituje preko zvučnika ili povezanih slušalica.

Za proveru funkcija snimanja na računaru pratite sledeće korake:

- **1.** Izaberite **Start > All Programs** (Svi programi) **> Accessories** (Pribor) **> Sound Recorder** (Snimač zvuka).
- **2.** Kliknite na dugme **Start Recording** (Započni snimanje), zatim govorite u mikrofon. Datoteku sačuvajte na vašu radnu površinu računara.
- **3.** Otvorite Windows Media Player i reprodukujte zvučni zapis.
- **NAPOMENA:** Za najbolje rezultate pri snimanju govorite direktno u mikrofon i snimajte zvuk u okruženjima bez šuma u pozadini.
	- ▲ Da biste potvrdili ili promenili audio podešavanja na vačem računaru, izaberite **Start> Control Panel** (Kontrolna tabla) **> Hardware and Sound** (Hardver i zvuk) **> Sound** (Zvuk).

## **Video**

Na računaru možete pronaći veliki broj funkcija za video zapise:

- Gledajte filmove;
- Igrajte igre preko Interneta;
- Kreirajte prezentacije sa slikama i video zapisima;
- Povežite spoljašnje video uređaje.

### **Povezivanje spoljašnjeg monitora ili projektora**

Vaš računar ima i port za spoljašnji monitor koji vam omogućav da povežete spoljašnje monitore i projektore.

### **Korišćenje porta za spoljašnji monitor**

Port za spoljašnji monitor povezuje sa računarom spoljašnji VGA uređaj za prikazivanje, poput spoljašnjeg monitora ili projektora.

Da biste uređaj za prikazivanje povezali sa računarom, povežite kabl uređaja na port za spoljašnji monitor.

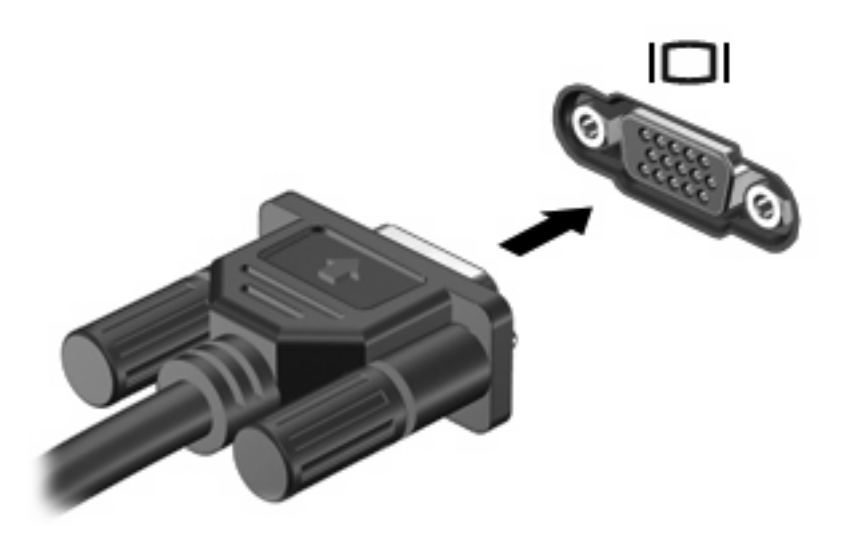

**E** NAPOMENA: Ako ste spoljašnji uređaj za prikazivanje ispravno povezali ali se slika ne prikazuje, pritisnite fn+f4 da biste sliku preneli na uređaj. Uzastopno pritiskanje fn+f4 naizmenično prikazuje sliku na računaru i na uređaju.

## **Korišćenje**

Odabrani modeli računara sadrže HDMI (High Definition Multimedia Interface) port. HDMI port povezuje računar sa opcionalnim video ili audio uređajem, poput televizije visoke definicije ili neke druge kompatibilne digitalne ili audio komponente.

Računar može da podržava jedan HDMI uređaj povezan na HDMI port, dok simultano podržava sliku na ekranu računara ili na nekom drugom podržanom spoljnom ekranu.

**E** NAPOMENA: Za prenos video signala preko HDMI porta, potreban vam je HDMI kabl (kupuje se zasebno), koji je dostupan u većini prodavnica elektronike.

Da biste video ili audio uređaj povezali sa HDMI portom:

**1.** Uključite jedan kraj HDMI kabla u HDMI port na računaru.

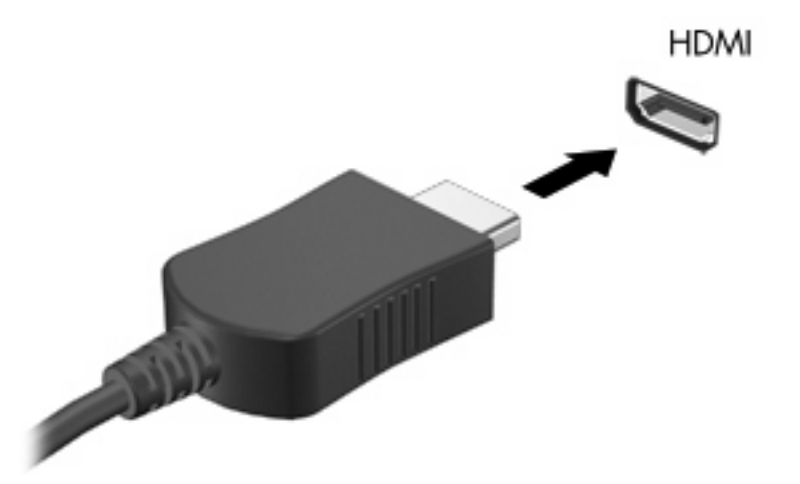

- **2.** Povežite drugi kraj kabla sa video uređajem, prema uputstvima proizvođača uređaja.
- **3.** Pritisnite fn+f4 da biste prebacivali sliku između ekrana koji su povezani sa računarom.

### **Konfigurisanje audio postavki za HDMI**

Da biste konfigurisali HDMI audio, prvo povežite video ili audio uređaj, poput televizije visoke definicije, na HDMI port na vašem računaru. Tada podrazumevani uređaj za audio reprodukciju konfigurišite na sledeći način:

- **1.** Desnim tasterom miša kliknite na ikonu **Speakers** (Zvučnici) u polju za obaveštavanje, a zatim kliknite **Playback devices** (Uređaji za reprodukciju).
- **2.** Na kartici **Playback** (Reprodukcija), kliknite **Digital Output** (Digitalni izlaz) ili **Digital Output Device (HDMI)** (Uređaj za digitalni izlaz (HDMI)).
- **3.** Kliknite **Set Default** (Postavi za podrazumevano), a zatim **OK** (U redu).

Da biste obnovili zvuk u zvučnicima računara, pratite sledeće korake:

- **1.** Desnim tasterom miša kliknite na ikonu **Speakers** (Zvučnici) u polju za obaveštavanje, a zatim kliknite **Playback devices** (Uređaji za reprodukciju).
- **2.** Na kartici **Playback** (Reprodukcija), kliknite **Speakers** (Zvučnici).
- **3.** Kliknite **Set Default** (Postavi za podrazumevano), a zatim **OK** (U redu).

## **Optička disk jedinica (samo kod odabranih modela)**

U zavisnosti od vrste optičke disk jedinice i softvera koji je ugrađen u vaš računar, optička disk jedinica reprodukuje, kopira i kreira CD, DVD ili BD diskove.

### **Upoznavanje instalirane optičke disk jedinice**

▲ Izaberite **Start > Computer** (Računar).

## **Korišćenje optičkih (CD, DVD i BD) diskova**

Optička disk jedinica, poput DVD-ROM disk jedinice, podržava optičke diskove (CD-ove i DVD-ove). Ovi diskovi služe za skladištenje informacija, kao što su muzika, fotografije i filmovi. DVD-ovi imaju veći kapacitet skladištenja od CD-ova.

Vaša optička disk jedinica može da čita standardne CD i DVD diskove. Ako je vaša optička disk jedinica Blu-ray (BD) disk jedinica, ona takođe može da čita i Blu-ray diskove.

**E** NAPOMENA: Vaš računar možda ne podržava neke od navedenih optičkih disk jedinica. Navedene disk jedinice nisu nužno i sve optičke disk jedinice koje računar podržava.

Neke optičke disk jedinice takođe mogu da upisuju podatke na optičke diskove, kao što je opisano u sledećoj tabeli.

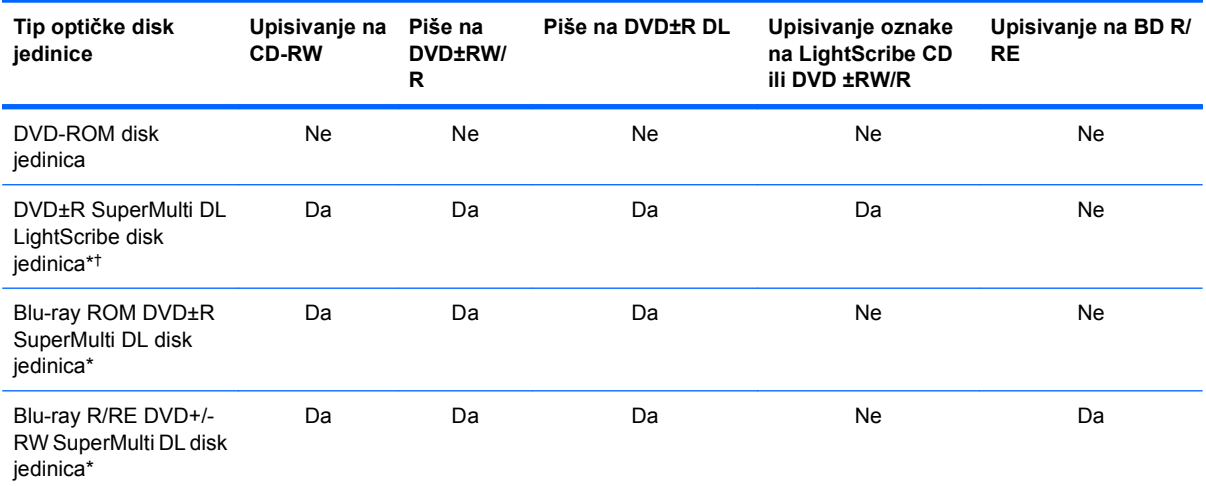

\*Na dvoslojne diskove moguće je pohraniti više podataka nego na jednoslojne diskove. Međutim, dovoslojni diskovi narezani pomoću ove disk jedinice možda nisu kompatibilni sa mnogim plejerima i upravljačkim programima za jednoslojne DVD diskove.

†LightScribe diskovi se moraju kupiti zasebno. LightScribe stvara crno- belu sliku, sličnu crnobeloj fotografiji.

**OPREZ:** Da biste sprečili moguće opadanje kvaliteta audio i video zapisa, gubitak informacija, odnosno gubitak funkcije reprodukovanja audio ili video zapisa, nemojte aktivirati režim spavanja ili hibernacije dok se podaci čitaju sa CD-a ili DVD-a ili BD diska, odnosno upisuju na njih.

### **Izbor pravog diska (CD-ovi, DVD-ovi i BD-ovi)**

Optička disk jedinica podržava optičke diskove (CD-ove, DVD-ove i BD-ove). CD-ovi, koji se koriste za skladištenje digitalnih podataka, takođe se koriste za komercijalne audio snimke i pogodni su za vaše lične potrebe skladištenja podataka. DVD-ovi i BD-ovi se prvenstveno koriste za filmove, softver i izradu

rezervnih kopija podataka. DVD-ovi i BD-ovi su istog oblika kao CD-ovi, ali imaju mnogo veći kapacitet skladištenja.

**E NAPOMENA:** Optička disk jedinica na vašem računaru možda ne podržava sve tipove optičkih diskova koji su razmotreni u ovom odeljku.

### **CD-R diskovi**

Koristite CD-R diskove (diskove za jednokratno upisivanje) za stvaranje trajnih arhiva i deljenje datoteka sa praktično bilo kim. U uobičajene namene spadaju:

- distribucija velikih prezentacija,
- deljenje skeniranih i digitalnih fotografija, video klipova i pismenih podataka,
- kreiranje sopstvenih muzičkih CD-ova,
- vođenje stalnih arhiva računarskih datoteka i skenirane evidencije na sopstvenom računaru,
- snimanje i uklanjanje datoteka sa čvrstog diska radi oslobađanja prostora na disku.

Kada se podaci snime, ne mogu se izbrisati niti se preko njih mogu upisati drugi podaci.

#### **CD-RW diskovi**

Koristite CD-RW disk (prepisivu verziju CD-a) za skladištenje velikih projekata koji se moraju često ažurirati. U uobičajene namene spadaju:

- razvoj i održavanje velikih dokumenata i projektnih datoteka,
- prenos radnih datoteka,
- **•** sedmična izrada rezervnih kopija datoteka sa čvrstog diska,
- stalno ažuriranje fotografija, video zapisa, audio zapisa i podataka.

#### **DVD±R diskovi**

Koristite prazne DVD±R diskove za trajno skladištenje velikih količina informacija. Kada se podaci snime, ne mogu se izbrisati niti se preko njih mogu upisati drugi podaci.

### **DVD±RW diskovi**

Ukoliko izaberete DVD±RW diskove, moći ćete da izbrišete podatke koje ste ranije sačuvali ili upišete druge podatke preko njih. Ovaj tip diska idealan je za testiranje audio ili video snimaka pre nego što ih snimite na CD ili DVD koji se ne može izmeniti.

### **LightScribe DVD+R diskovi**

Koristite LightScribe DVD+R diskove za deljenje i skladištenje podataka, kućnih video zapisa i fotografija. Većina DVD-ROM disk jedinica i DVD video plejera može da čita ove diskove. Pomoću disk jedinice koja je kompatibilna sa LightScribe diskovima i LightScribe softvera možete upisati podatke na disk a zatim dodati oznaku proizvođača na spoljašnjost diska.

### **Blu-ray diskovi (BD)**

BD predstavlja optički disk velike gustine koji služi za skladištenje digitalnih informacija, uključujući i video zapise visoke rezolucije. Jednoslojni Blu-ray disk može da uskladišti 25 GB podataka, što je preko

5 puta više od jednoslojnog DVD-a sa kapacitetom od 4,7 GB. Dvoslojni Blu-ray disk može da uskladišti 50 GB podataka, što je skoro 6 puta više od dvoslojnog DVD-a sa kapacitetom od 8,5 GB.

U uobičajene namene spadaju:

- skladištenje velikih količina podataka,
- reprodukovanje i skladištenje video zapisa visoke definicije,
- video igre.
- **E** NAPOMENA: Pošto je Blu-ray novi format koji sadrži nove tehnologije, može doći do izvesnih problema sa diskom, digitalnom vezom, kompatibilnošću i/ili funkcionisanjem, ali oni ne predstavljaju nedostatke samog proizvoda. Nije zagarantovana savršena reprodukcija na svim sistemima.

### **Reprodukcija CD-a, DVD-a ili BD-a**

- **1.** Uključite računar.
- **2.** Pritisnite dugme za otpuštanje **(1)** na maski disk jedinice kako biste oslobodili ležište diska.
- **3.** Izvucite ležište **(2)**.
- **4.** Držite disk za ivice da ne biste dodirnuli ravne površine diska i postavite ga iznad osovine ležišta tako da strana sa oznakom bude okrenuta nagore.
- **E NAPOMENA:** Ako ležište nije sasvim dostupno, pažljivo nagnite disk kako biste ga postavili iznad osovine.
- **5.** Lagano pritiskajte disk nadole **(3)** ka osovini ležišta sve dok ne škljocne i nalegne na svoje mesto.

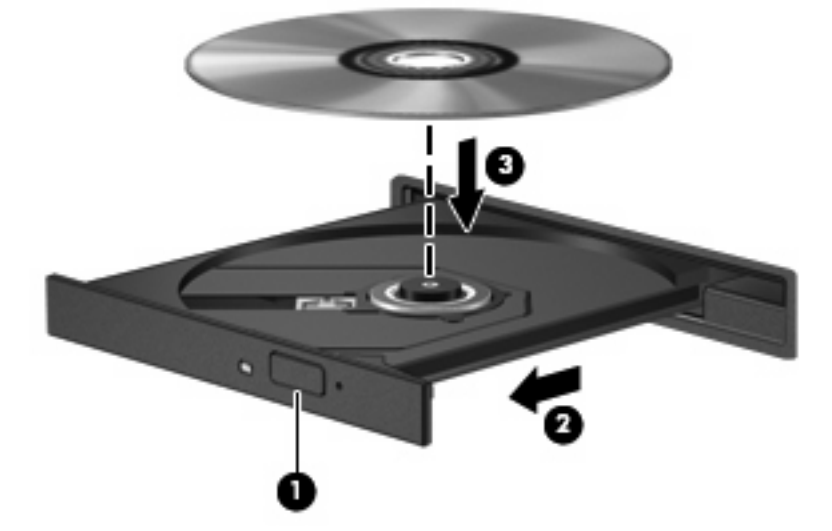

**6.** Zatvorite ležište diska.

Ako još uvek niste konfigurisali automatsku reprodukciju, kao što je opisano u sledećem odeljku, otvoriće se dijalog za automatsku reprodukciju. Od vas će biti zatraženo da izaberete kako ćete koristiti sadržaj medijuma.

**EX NAPOMENA:** Za optimalne rezultate proverite da li je vaš adapter naizmenične struje uključen u spoljašnji izvor napajanja dok reprodukujete BD disk.

## **Konfigurisanje automatske reprodukcije**

- **1.** Odaberite **Start > Control Panel** (Kontrolna tabla) **> Play CDs or other media automatically** (Automatski reprodukuj CD ili druge medije).
- **2.** Potvrdite da je izabrano polje za potvrdu **Use AutoPlay for all media and devices** (Koristi automatsku reprodukciju za sve medijume i uređaje).
- **3.** Kliknite na **Choose a default** (Odaberite podrazumevanu vrednost), a zatim izaberite neku od dostupnih opcija za svaki navedeni tip medija.
- **EX NAPOMENA:** Izaberite WinDVD za reprodukciju DVD-a.
- **4.** Kliknite na dugme **Save** (Sačuvaj).
- **NAPOMENA:** Za više informacija o AutoPlay, izaberite **Start > Help and Support** (Pomoć i podrška).

### **Promena postavki DVD regiona**

Većina DVD-ova koja sadrži datoteke zaštićene autorskim pravima takođe sadrži regionalne kodove. Regionalni kodovi pomažu u međunarodnoj zaštiti autorskih prava.

DVD koji sadrži regionalni kôd možete reprodukovati jedino ako se regionalni kôd sa DVD-a podudara sa postavkom regiona na vašoj DVD disk jedinici.

**OPREZ:** Postavke regiona na vašoj DVD disk jedinici mogu se promeniti samo 5 puta.

Postavka regiona koju izaberete peti put postaje trajna postavka regiona na DVD disk jedinici.

Broj preostalih promena postavke regiona prikazan je na kartici "DVD region".

Za promenu postavki pomoću operativnog sistema:

- **1.** Izaberite **Start > Computer** (Računar) **> System properties** (Svojstva sistema).
- **2.** U levom okviru prozora kliknite na **Upravljač uređajima**.
- **EX NAPOMENA:** Operativni sistem Windows sadrži funkciju "Kontrola korisničkog naloga" radi poboljšanja bezbednosti vašeg računara. Za zadatke kao što su instaliranje softvera, pokretanje uslužnih programa ili promena Windows postavki sistem će možda zatražiti vašu dozvolu ili lozinku. Više informacija potražite u "Pomoći i podršci" operativnog sistema Windows.
- **3.** Kliknite na znak plus (+) pored **DVD/CD-ROM drives** (DVD/CD-ROM disk jedinice).
- **4.** Desnim tasterom miša kliknite na DVD disk jedinicu za koju želite da promenite postavke regiona, a zatim kliknite na **Properties** (Svojstva).
- **5.** Napravite željene izmene na kartici **DVD region**.
- **6.** Kliknite na dugme **OK** (U redu).

### **Poštovanje upozorenja o autorskim pravima**

Prema važećim zakonima o autorskim pravima, neovlašćeno kopiranje materijala zaštićenog autorskim pravima, uključujući računarske programe, filmove, emisije i zvučne snimke, predstavlja krivično delo. Nemojte koristiti ovaj računar u takve svrhe.

## **Kopiranje CD-a ili DVD-a**

- **1.** Odaberite **Start > All Programs** (Svi programi)**> ArcSoft > Creator Business**.
- **2.** U desnom oknu, kliknite na **Copy Disc** (Kopiraj disk).
- **3.** Umetnite disk koji želite da kopirate u optičku disk jedinicu.
- **4.** Kliknite na **Copy** (Kopiraj) u donjem desnom uglu ekrana.

Creator Business čita podatke sa izvornog diska i kopira ih u privremenu fasciklu na čvrstom disku.

**5.** Kada se to od vas zatraži, izvadite izvorni disk iz optičke disk jedinice i umetnite prazan disk u nju.

Kada informacije budu kopirane, disk koji ste kreirali se automatski izbacuje.

## **Kreiranje (narezivanje) CD-a, DVD-a ili BD-a**

**OPREZ:** Poštujte upozorenje o autorskim pravima. Prema važećim zakonima o autorskim pravima, neovlašćeno kopiranje materijala zaštićenog autorskim pravima, uključujući računarske programe, filmove, emisije i zvučne snimke, predstavlja krivično delo. Nemojte koristiti ovaj računar u takve svrhe.

Ako je vaša optička jedinica CD-RW, DVD-RW ili DVD±RW optička disk jedinica, možete koristiti softver kao što je Windows Media Player za narezivanje podataka, video i audio zapisa, uključujući MP3 i WAV muzičke datoteke.

Pratite sledeće smernice kada narezujete CD, DVD ili BD:

- Pre nego što narežete disk, sačuvajte i zatvorite sve otvorene datoteke i zatvorite sve programe.
- CD-R ili DVD-R disk obično je najbolji za narezivanje audio datoteka jer se informacije ne mogu menjati kada se jednom iskopiraju.
- S obzirom na to da neki kućni stereo uređaji i stereo uređaji u automobilima ne reprodukuju CD-RW diskove, koristite CD-R diskove za narezivanje muzičkih CD-ova.
- CD-RW ili DVD-RW disk je uglavnom najbolji za narezivanje datoteka sa podacima ili testiranje audio ili video snimaka pre nego što ih narežete na CD ili DVD koji se ne može izmeniti.
- DVD plejeri koji se koriste u kućnim sistemima obično ne podržavaju sve DVD formate. Listu podržanih formata potražite u vodiču za korisnike koji ste dobili uz svoj DVD plejer.
- MP3 datoteka koristi manje prostora od ostalih formata muzičkih datoteka, a proces kreiranja MP3 diska isti je kao i proces kreiranja datoteke sa podacima. MP3 datoteke mogu se reprodukovati samo na MP3 plejerima ili računarima na kojima je instaliran MP3 softver.

Da biste narezali CD, DVD ili BD, pratite sledeće korake:

- **1.** Preuzmite ili kopirajte izvorne datoteke u fasciklu na čvrstom disku;
- **2.** Umetnite prazan disk u optičku disk jedinicu.
- **3.** Izaberite **Start > All Programs** (Svi programi) i naziv softvera koji želite da koristite.
- **4.** Izaberite tip diska koji želite da kreirate—podaci, audio ili video.
- **5.** Desnim tasterom miša kliknite na **Start**, pa na **Open Windows Explorer** (Otvori Windows Explorer), a onda se krećite do fascikle u kojoj su uskladištene izvorne datoteke.
- **6.** Otvorite fasciklu, a zatim prevucite datoteke do disk jedinice koja sadrži prazan optički disk.
- **7.** Pokrenite proces narezivanja prema uputstvima programa koji ste izabrali.

Za specifična uputstva, pogledajte uputstva proizvođača softvera. Ova uputstva ste možda dobili zajedno sa softverom, na disku, ili na Web lokaciji proizvođača.

## **Uklanjanje optičkog diska (CD-a, DVD-a ili BD-a)**

- **1.** Pritisnite dugme za otpuštanje **(1)** na maski disk jedinice kako biste oslobodili ležište diska, a zatim lagano vucite ležište **(2)** dok se ne zaustavi.
- **2.** Izvucite disk **(3)** iz ležišta polako pritiskajući centralni deo i podižući spoljne ivice diska. Disk držite za ivice da ne biste dodirnuli ravne površine.
	- **E NAPOMENA:** Ako ležište nije sasvim dostupno, pažljivo nagnite disk dok ga vadite.

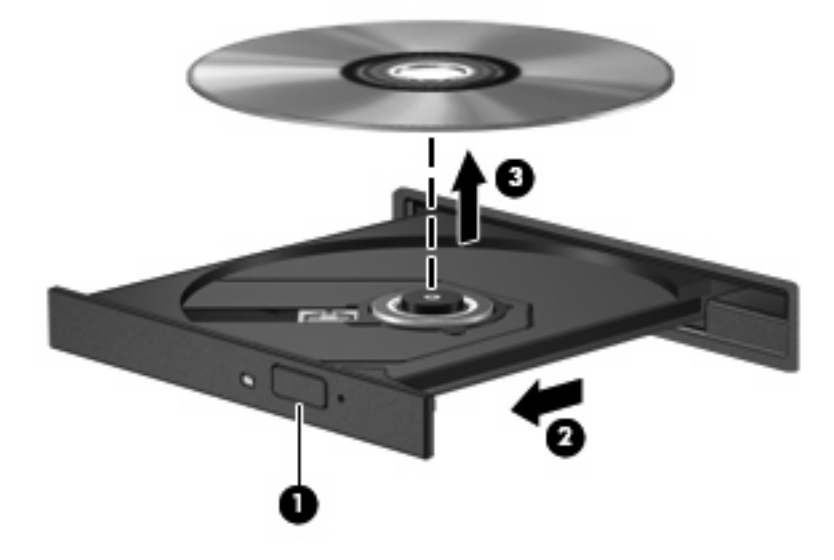

**3.** Zatvorite ležište diska i stavite disk u zaštitni omot.

### **Rešavanje problema**

Odeljci koji slede opisuju nekoliko čestih problema i rešenja.

#### **Ležište za optički disk ne može da se otvori kako bi se izvadio CD, DVD ili BD**

- **1.** Umetnite kraj spajalice za papir **(1)** u ulaz za otpuštanje na prednjoj maski disk jedinice.
- **2.** Lagano pritiskajte spajalicu za papir dok se ležište diska ne oslobodi, a zatim vucite ležište **(2)** dok se ne zaustavi.
- **3.** Izvucite disk **(3)** iz ležišta polako pritiskajući centralni deo i podižući spoljne ivice diska. Disk držite za ivice da ne biste dodirnuli ravne površine.
- **NAPOMENA:** Ako ležište nije sasvim dostupno, pažljivo nagnite disk dok ga vadite.

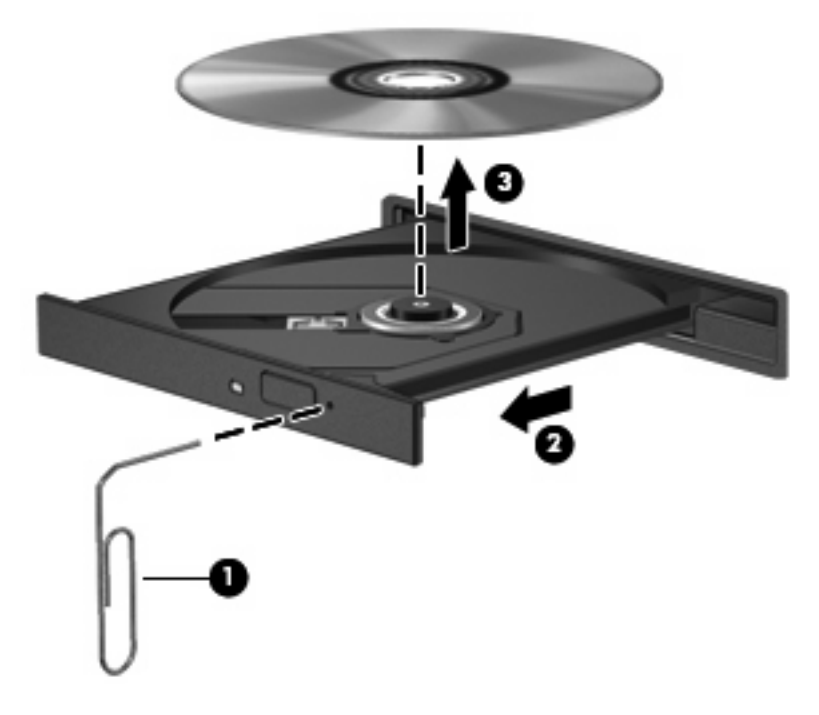

**4.** Zatvorite ležište diska i stavite disk u zaštitni omot.

#### **Računar ne prepoznaje optičku disk jedinicu**

Ako Windows ne prepoznaje priključeni uređaj, moguće je da softver upravljačkog programa uređaja nedostaje ili je oštećen. Ako posumnjate da sistem ne prepoznaje DVD/CD-ROM disk jedinicu, proverite da li je optička disk jedinica navedena u uslužnom programu "Upravljač uređajima".

- **1.** Izvadite sve diskove iz optičke disk jedinice.
- **2.** Izaberite **Start > Control Panel** (Kontrolna tabla) **> System and Maintenance** (Sistem i održavanje) **> Device Manager** (Upravljač uređajima). Ako vam to zatraži Kontrola korisničkih naloga, kliknite na **Continue** (Nastavi).
- **3.** U prozoru Upravljača uređajima, kliknite na znak plus (+) pored **Discs Drives** (Upravljački programi za disk jedinice) ili **DVD/CD-ROM drives** (Upravljački programi za DVD/CD-ROM disk jedinice), osim ako već nije prikazan znak minus (-). Potražite spisak optičkih disk jedinica.
- **4.** Desnim tasterom miša kliknite na spisak optičkih uređaja kako biste izvršili sledeće zadatke:
	- Ažuriranje upravljačkog programa.
	- Deinstalacija uređaja.
- skeniranje sistema u potrazi za hardverskim promenama. Windows skenira vaš sistem u potrazi za ugrađenim hardverom i instalira sve potrebne podrazumevane upravljačke programe.
- Kliknite na **Properties** (Svojstva) da biste videli da li uređaj ispravno radi.
	- Kliknite na **Troubleshoot** (Rešavanje problema) da rešite probleme.
	- Kliknite na karticu **Driver** (Upravljački program) da biste ažurirali, onemogućili ili deinstalirali upravljačke programe za ovaj uređaj.

#### **Sprečavanje prekidanja reprodukcije**

Da biste smanjili mogućnost prekidanja reprodukcije:

- Sačuvajte ono što ste radili i zatvorite sve otvorene programe pre reprodukcije CD-a, DVD-a ili BDa.
- Nemojte povezivati niti iskopčavati hardver dok se reprodukuje disk.

Nemojte pokretati stanje hibernacije ili spavanja dok reprodukujete disk. U protivnom, može se prikazati poruka upozorenja u kojoj ćete biti upitani da li želite da nastavite. Ako se ova poruka prikaže, kliknite na **No** (Ne). Nakon što kliknete na No (Ne), na računaru se može desiti sledeće:

- Možda će se nastaviti reprodukcija.
	- ili –
- Prozor za reprodukciju u programu za multimedije će se možda zatvoriti. Da biste se vratili na reprodukciju CD-a, DVD-a ili BD-a, kliknite na dugme **Play** (Reprodukuj) u vašem multimedijalnom programu da ponovo pokrenete disk. U retkim slučajevima, možda ćete morati da izađete iz programa i onda ga ponovo pokrenete.

#### **Disk ne može da se reprodukuje**

- Sačuvajte ono što ste radili i zatvorite sve otvorene programe pre reprodukcije CD-a, DVD-a ili BDa.
- Pre reprodukcije CD-a, DVD-a ili BD-a, prekinite vezu sa Internetom.
- Pazite kako umećete disk.
- Pazite na to da disk bude čist. Ukoliko je to neophodno, očistite disk filtriranom vodom i krpom koja ne ostavlja vlakna. Brišite disk krećući se od centra ka spoljnim ivicama.
- Proverite da li na disku ima ogrebotina. Ako pronađete ogrebotine, popravite disk koristeći komplet za popravku optičkog diska koji se može naći u mnogim prodavnicama elektronske opreme.
- Pre reprodukcije diska, onemogućite stanje spavanja.

Nemojte pokretati stanje hibernacije ili spavanja dok reprodukujete disk. U protivnom, može se prikazati poruka upozorenja u kojoj ćete biti upitani da li želite da nastavite. Ako se ova poruka prikaže, kliknite na **No** (Ne). Nakon što kliknete na No (Ne), na računaru se može desiti sledeće:

◦ Možda će se nastaviti reprodukcija.

- ili –
- Prozor za reprodukciju u programu za multimedije će se možda zatvoriti. Da biste se vratili na reprodukciju diska, kliknite na dugme **Play** (Reprodukuj) u vašem multimedijalnom programu da ponovo pokrenete disk. U retkim slučajevima, možda ćete morati da izađete iz programa i onda ga ponovo pokrenete.
- Povećajte sistemske resurse:

Iksljučite spoljne uređaje poput štampača i slenera. Ako iskopčate ove uređaje, oslobodićete značajan deo sistemskih resursa i postići bolju reprodukciju.

Promenite svojstva boja radne površine. S obzirom na to da ljudsko oko ne može lako da razlikuje boje iznad 16 bita, ne bi trebalo da primetite bilo kakvo opadanje intenziteta boje dok gledate film ako svojstva boje sistema smanjite na 16 bita, na sledeći način:

- **1.** Desnim tasterom miša kliknite bilo gde na radnoj površini osim na ikonu i onda izaberite **Personalize** (Personalizuj)**> Display Settings** (Postavke ekrana).
- **2.** Podesite **Colors** (Boje) na **Medium (16 bit)** (Srednje (16 bita)).

#### **Disk ne može automatski da se reprodukuje**

- **1.** Odaberite **Start > Control Panel** (Kontrolna tabla) **> Play CDs or other media automatically** (Automatski reprodukuj CD ili druge medije).
- **2.** Potvrdite da je izabrano polje za potvrdu **Use AutoPlay for all media and devices** (Koristi automatsku reprodukciju za sve medijume i uređaje).
- **3.** Kliknite na dugme **Save** (Sačuvaj).

Reprodukcija CD-a, DVD-a ili BD-a bi sada automatski trebalo da počne čim se disk umetne u optičku disk jedinicu.

### **Film se zaustavlja, preskače ili se nasumično reprodukuje**

- Očistite disk.
- Postupite na sledeći način da biste uštedeli sistemske resurse:
	- Odjavite se sa Interneta;
	- Promenite svojstva boja radne površine:

1. Desnim tasterom miša kliknite na prazno područje radne površine računara i onda izaberite **Personalize** (Personalizuj)**> Display Settings** (Postavke ekrana).

2. Podesite **Colors** (Boje) na **Medium (16 bit)** (Srednje (16 bita)), ako ovo podešavanje nije već odabrano.

◦ Isključite spoljašnje uređaje, kao što su štampač, skener, kamera ili ručni uređaji.

### **Film se ne prikazuje na spoljašnjem ekranu**

- **1.** Ako su uključeni i ekran računara i spoljašnji ekran, pritisnite fn+f4 jednom ili više puta da biste prebacivali između dva ekrana.
- **2.** Konfigurišite postavke monitora tako da spoljašnji monitor postane primarni:
	- **a.** Desnim tasterom miša kliknite na prazno područje radne površine računara i onda izaberite **Personalize** (Personalizuj)**> Display Settings** (Postavke ekrana).
	- **b.** Navedite primarni i sekundarni ekran.
- **EX NAPOMENA:** Kada koristite oba ekrana, slika sa DVD-a se neće prikazivati na ekranu koji je označen kao sekundarni ekran.

Da biste dobili informacije o multimedijalnom sadržaju koji nije obuhvaćen ovim vodičem, izaberite **Start > Help and Support** (Pomoć i podrška).

### **Proces narezivanja diska ne može da počne ili se zaustavlja pre završetka**

- Proverite da li su svi ostali programi zatvoreni.
- Isključite režim spavanja i hibernacije.
- Proverite da li koristite odgovarajući disk za datu disk jedinicu. Više informacija o tipovima diskova potražite u vodičima za korisnike.
- Proverite da li je disk pravilno umetnut.
- Izaberite manju brzinu upisivanja i pokušajte ponovo.
- Ako kopirate disk, sačuvajte informacije sa izvornog diska na čvrstom disku pre nego što pokušate da narežete sadržaj na novi disk, a zatim narežite sadržaj sa čvrstog diska.
- Ponovo instalirajte upravljački program uređaja za narezivanje diskova koji se nalazi u kategoriji "DVD/CD-ROM disk jedinice" u okviru "Upravljača uređajima".

#### **Morate ponovo instalirati upravljački program uređaja**

- **1.** Izvadite sve diskove iz optičke disk jedinice.
- **2.** Kliknite na **Start** i unesite device manager u polje za pretragu **Start Search** (Počni pretragu).

Kako kucate, rezultati pretrage se pojavljuju u oknu iznad polja za pretragu.

- **3.** U oknu sa rezultatima, kliknite na **Device Manager** (Upravljač uređajima). Ako vam to zatraži Kontrola korisničkih naloga, kliknite na **Continue** (Nastavi).
- **4.** U prozoru "Upravljač uređajima" kliknite na znak plus (+) pored tipa upravljačkog programa koji želite da deinstalirate i ponovo instalirate (na primer, DVD/CD-ROM-ovi, modemi itd.), osim ako znak minus (-) nije već prikazan.
- **5.** Kliknite na upravljački program na spisku i pritisnite taster delete. Kada se to od vas zatraži, potvrdite da želite da izbrišete upravljački program, ali nemojte ponovo pokretati računar.

Ponovite ovu radnju za sve ostale upravljačke programe koje želite da izbrišete.

- **6.** U prozoru Upravljača uređajima, kliknite na ikonu **Scan for hardware changes** (Potraži promene u hardveru) na traci zadataka. Windows skenira vaš sistem u potrazi za ugrađenim hardverom i instalira podrazumevane upravljačke programe za sve uređaje kojima su oni potrebni.
- **E NAPOMENA:** Ako se od vas zatraži da ponovo pokrenete računar, sačuvajte sve otvorene datoteke pre nego što nastavite sa ponovnim pokretanjem.
- **7.** Ukoliko je to neophodno, ponovo otvorite "Upravljač uređajima", a zatim proverite da li su upravljački programi opet navedeni.
- **8.** Pokušajte da upotrebite vaš uređaj.

Ako deinstaliranjem i ponovnim instaliranjem podrazumevanih upravljačkih programa uređaja ne rešite problem, možda će biti potrebno da ažurirate upravljačke programe koristeći procedure iz odeljka koji sledi.

#### **Pribavljanje najnovijih HP upravljačkih programa za uređaje**

Pratite jednu od navedenih procedura da dobavite HP upravljačke programe za uređaje.

Da upotrebite HP uslužni program za ažuriranje:

- **1.** Odaberite **Start > All Programs** (Svi programi)**> HP > HP Update** (HP ažuriranje).
- **2.** Na HP ekranu za dobrodošlicu, kliknite na **Settings** (Podešavanja) i odaberite u kom intervalu će uslužni program da proverava Internet u potrazi za ažurnim verzijama upravljačkih programa.
- **3.** Kliknite **Next** (Dalje) da odmah potražite ažuriranja za HP softver.

Da biste koristili HP Web lokaciju:

- **1.** Otvorite vaš Internet pregledač, idite na adresu <http://www.hp.com/support> i tada izaberite svoju zemlju/region.
- **2.** Izaberite opciju za preuzimanje softvera i upravljačkih programa, a zatim u polju za proizvod ukucajte broj modela svog računara.
- **3.** Pritisnite taster enter, a zatim pratite uputstva na ekranu.

#### **Pribavljanje Microsoft upravljačkih programa za uređaje**

Pomoću usluge Microsoft® Update možete dobiti najnovije Windows upravljačke programe za uređaje. Ova funkcija operativnog sistema Windows se može podesiti tako da automatski traži i instalira ispravke za upravljačke programe za vaš hardver, kao i Windows operativni sistem i ostale Microsoft proizvode.

Za korišćenje usluge Microsoft Update:

- **1.** Otvorite vaš Internet pregledač i idite na <http://www.microsoft.com> i kliknite na **Security & Updates** (Bezbednost i ažuriranja).
- **2.** Kliknite na **Microsoft Update** da dobijete najnovija ažuriranja za operativni sistem vašeg računara, hardver i programe.
- **3.** Pratite uputstva na ekranu da biste instalirali Microsoft Update. Ako vam to zatraži Kontrola korisničkih naloga, kliknite na **Continue** (Nastavi).
- **4.** Kliknite na **Change settings** (Promeni postavke) i odaberite interval u kom će Microsoft Update tražiti ažuriranja za operativni sistem Windows i druge Microsoft proizvode.
- **5.** Ponovo pokrenite računar ako se to od vas zatraži.

## **Web kamera**

**E NAPOMENA:** Ovaj odeljak opisuje funkcije koje su zajedničke većini modela. Neke funkcije možda nisu dostupne na vašem računaru.

Vaš računar sadrži integrisanu Web kameru, koja se nalazi na vrhu ekrana. Sa unapred instaliranim softverom, možete koristiti Web kameru za snimanje fotografija, audio i video zapisa. Možete pregledati fotografiju, video snimak ili audio snimak i sačuvati ga na čvrstom disku vašeg računara.

Da pristupite Web kameri i softver, odaberite **Start > All Programs** (Svi programi)**> ArcSoft TotalMedia Suite > WebCam Companion**.

Softver za Web kameru omogućava vam da eksperimentišete sa sledećim opcijama:

- Video- snimite video zapis i reprodukujte ga.
- Audio-Snimite audio zapis i reprodukujte ga.
- Strimovani video zapis-Koristite ovu opciju sa programima za trenutnu razmenu poruka koji podržavaju UVC (Univerzalna Video Klasa) kamere.
- Snimci-Napravite fotografije.
- HP Business Card Reader (Čitač poslovnih kartica) (samo odabrani modeli)—Iskoristite ovu opciju da transformišete poslovne kartice u upotrebljivu bazu podataka sa kontakt informacijama.

### **Saveti za Web kameru**

Za postizanje optimalnih performansi, pridržavajte se sledećih smernica pri korišćenju Web kamere:

- Proverite da li imate najnoviju verziju programa za trenutnu razmenu podataka pre započinjanja video konverzacije.
- Integrisana Web kamera možda neće raditi odgovarajuće kroz zaštitne zidove nekih mreža.
- **E** NAPOMENA: Ako imate problema pri prikazivanju ili slanju multimedijalnih datoteka osobi koja koristi drugu LAN mrežu ili je van vašeg mrežnog zaštitnog zida, privremeno onemogućite zaštitni zid, obavite željeni zadatak, a zatim ponovo omogućite zaštitni zid. Da biste trajno rešili ovaj problem, ponovo konfigurišite zaštitni zid prema potrebi i prilagodite pravila i postavke drugih sistema za detekciju upada u mrežu; Za dodatne informacije, kontaktirajte administratora vaše mreže, ili IT odeljenje.
- Kada je god to moguće, postavite Web kameru tako da jak izvor svetlosti bude iza kamere i van oblasti slike.
- **NAPOMENA:** Za detalje o korišćenju vaše Web kamere, kliknite na stavku **Help** (Pomoć) u pomoći softvera Web kamere.

## **Podešavanje svojstava Web kamere**

Svojstva Web kamere možete da podesite kroz dijalog za Svojstva, kome se pristupa iz raznih programa koji koriste integrisanu Web kameru, obično iz menija konfiguracije, postavki ili svojstava:

- **Brightness** (Osvetljenost) Kontroliše količinu svetlosti koja je uključena u sliku. Viša podešavanja za svetlinu daju svetliju sliku; niža daju tamniju sliku.
- **Contrast** (Kontrast) Kontroliše razliku između svetlijih i tamnijih područja na slici. Viša vrednost kontrasta daje intenzivniju sliku; niži kontrast zadržava više od originalnog dinamičkog raspona informacije, ali vodi ka ravnijoj slici.
- **Hue** (Nijansa) Kontroliše odnos boja i razliku među njima (šta čini boju crvenom, zelenom, ili plavom). Nijansa se razlikuje od zasićenja, koje meri jačinu nijanse.
- **Saturation** (Zasićenje) Kontroliše jačinu boja u finalnoj slici. Viša podešavanja za zasićenje daju jasniju sliku; niža daju nežniju sliku.
- **Sharpness** (Oštrina) Kontroliše definiciju ivica u slici. Viša podešavanja za oštrinu daju definisaniju sliku; niža daju mekšu sliku.
- **Gamma** (Gama) Kontroliše kontrast koji utiče na srednje sivu i srednje tonove slike. Gama podešavanjima slike možemo da promenimo vrednost svetline srednjih tonova sive bez značajne promene senki i svetlih površina. Niža gama vrednost čini sivu crnom, a crnu još tamnijom.

Za više informacija o korišćenju Web kamere, izaberite **Start > Help and Support** (Pomoć i podrška).

# **5 Upravljanje napajanjem**

## **Podešavanje opcija napajanja**

## **Korišćenje stanja uštede energije**

Prema fabričkim podešavanjima, računar ima dva stanja za uštedu energije: spavanje i hibernaciju.

Kada se započne sa spavanjem, lampica za napajanje svetluca i ekran je prazan. Vaš rad je sačuvan u memoriji. Izlazak iz stanja spavanja je brži nego izlazak iz hibernacije. Ako se računar nalazi u stanju spavanja duži vremenski period, odnosno ako napunjenost baterije dostigne kritični nivo dok je računar u stanju spavanja, računar prelazi u stanje hibernacije.

Kada se započne sa hibernacijom, vaš rad je zapamćen u hibernacionom fajlu na čvrstom disku i računar se isključuje.

- **OPREZ:** Da biste sprečili moguće opadanje kvaliteta audio i video zapisa, gubitak funkcije reprodukovanja audio ili video zapisa, odnosno gubitak informacija, nemojte aktivirati režim spavanja ili hibernacije dok se podaci čitaju sa diska ili spoljašnje medijske kartice, odnosno upisuju na njih.
- **EY NAPOMENA:** Dok je računar u stanju spavanja ili hibernacije, ne možete se povezivati na mrežu ili izvršavati neku funkciju na računaru.

**NAPOMENA:** Kada je HP 3D DriveGuard parkirao disk, računar neće započinjati režime spavanja i hibernacije, a ekran će biti ugašen.

### **Pokretanje i izlazak iz stanja spavanja**

Prema fabričkim postavkama, sistem je podešen da aktivira stanje spavanja posle 15 minuta neaktivnosti kada se napaja iz baterije i posle 30 minuta neaktivnosti kada se napaja iz spoljašnjeg izvora.

Da biste izmenili postavke napajanja i vremenska ograničenja, na Windows kontrolnoj tabli izaberite ikonu "Opcije napajanja".

Kada je računar uključen, možete pokrenuti stanje spavanja na neki od sledećih načina:

- Kliknite **Start**, a zatim dugme **Power** (Napajanje).
- Kliknite na **Start**, kliknite na strelicu do dugmeta Zaključaj, a zatim kliknite na **Sleep** (Spavanje).

Da biste izašli iz stanja spavanja:

Na kratko pritisnite dugme za napajanje.

Kada računar izađe iz stanja spavanja, uključiće se lampice za napajanje i na ekranu će se otvoriti svi prozori koji su bili otvoreni pre prekida rada.

**EX NAPOMENA:** Ako ste zadali lozinku koju treba uneti kada računar izlazi iz stanja spavanja, morate uneti Windows lozinku da biste se vratili na ekran gde ste prestali sa radom.

#### **Pokretanje i izlazak iz stanja hibernacije**

Prema fabričkim postavkama, sistem je podešen da pokrene stanje hibernacije posle 1080 minuta (18 časova) neaktivnosti pri napajanju sa baterija, 1080 minuta (18 časova) neaktivnosti pri radu sa spoljašnjeg napajanja ili kada baterija dostigne kritičan nivo.

Da biste izmenili postavke napajanja i vremenska ograničenja, na Windows kontrolnoj tabli izaberite ikonu "Opcije napajanja".

Za aktiviranje hibernacije:

- **1.** Kliknite na **Start**, a zatim kliknite na strelicu pored dugmeta Zaključaj.
- **2.** Kliknite na **Hibernate** (Hiberniraj).

Za izlazak iz hibernacije:

▲ Na kratko pritisnite dugme za napajanje.

Uključiće se lampice za napajanje i na ekranu će se otvoriti svi prozori koji su bili otvoreni pre prekida rada.

**E NAPOMENA:** Ako ste zadali lozinku koju treba uneti kada računar izlazi iz stanja hibernacije, morate uneti Windows lozinku da biste se vratili na ekran gde ste prestali sa radom.

## **Korišćenje merača baterije**

Merač baterije se nalazi u obaveštajnom području, na desnom kraju trake zadataka. Merač baterija omogućava brz pristup podešavanju napajanja, daje pregled preostale napunjenosti baterije i odabira drugačiji energetski plan.

- Da bi se dobio prikaz procenta preostale napunjenosti baterije i tekućeg energetskog plana, pomeriti pokazivač preko ikone merača baterije.
- Da bi pristupili opcijama napajanja ili da bi izmenili energetski plan, kliknuti na ikonu merača baterije i selektovati stavku sa liste.

Različite ikone merača baterije pokazuju da li računar radi na bateriju ili spoljnje napajanje. Ikona takođe daje poruku da li je baterija dostigla kritičan nivo.

Sakrivanje ili prikazivanje ikone merača baterije:

- **1.** Desni klik na traku zadataka, a zatim kliknuti **Properties** (Svojstva).
- **2.** Kliknite na karticu **Notification Area** (Polje za obaveštavanje).
- **3.** Kod **System icons** (Ikona sistema), obrisati polje za potvrdu **Power** (Napajanje) kako bi sakrili ikonu merača baterije ili selektovali **Power** (Napajanje) i prikazali ikonu merača baterije.
- **4.** Kliknite na **OK**.

## **Korišćenje planova napajanja**

Plan napajanja je skup sistemskih podešavanja koji pokazuje kako računar koristi napajanje. Planovi napajanja vam mogu pomoći da sačuvate napajanje ili dovedete performansu do maksimuma.

Možete izmeniti podešavanje plana napajanja ili napraviti vlastiti plan.

#### **Razmatranje tekućeg plana napajanja**

▲ Pomeriti pokazivač preko ikone merača baterije u obaveštajnom području na krajnjoj desnoj strani trake zadataka.

– ili –

Izaberite **Start > Control Panel** (Kontrolna tabla) **> System and Maintenance** (Sistem i održavanje) **> Power Options** (Opcije napajanja).

#### **Izbor različitog plana napajanja**

Kliknuti na ikonu merača baterije u obaveštajnom području, a zatim selektovati plan napajanja sa liste.

– ili –

Izaberite **Start > Control Panel** (Kontrolna tabla) **> System and Maintenance** (Sistem i održavanje) **> Power Options** (Opcije napajanja) a zatim izaberite plan napajanja sa liste.

#### **Određivanje planova napajanja**

**1.** Kliknuti na ikonu merača baterije u obaveštajnom području, a zatim kliknuti **More power options** (Više opcija napajanja).

– ili –

Izaberite **Start > Control Panel** (Kontrolna tabla) **> System and Maintenance** (Sistem i održavanje) **> Power Options** (Opcije napajanja).

- **2.** Izabrati plan napajanja, a zatim kliknuti na **Change plan settings** (Podešavanje plana promene).
- **3.** Promenite **Turn off the display** (Isključiti prikaz) i **Put the computer to sleep** (Staviti računar u stanje spavanja) na stanje prekida, ako je potrebno.
- **4.** Za promenu dodatnih podešavanja, kliknuti na **Change advanced power settings** (Promenu podešavanja napajanja) i izvršite izmene.

### **Postavljanje zaštite lozinkom pri buđenju**

Da biste podesili računar da zahteva unos lozinke po izlasku iz stanja spavanja ili hibernacije, postupite na sledeći način:

- **1.** Izaberite **Start > Control Panel** (Kontrolna tabla) **> System and Maintenance** (Sistem i održavanje) **> Power Options** (Opcije napajanja).
- **2.** U levom oknu izaberite stavku **Require a password on wakeup** (Zahtevaj lozinku po buđenju računara).
- **3.** Izaberite opciju **Change Settings that are currently unavailable** (Promenite postavke koje trenutno nisu dostupne).
- **4.** Izaberite opciju **Require a password (recommended)** (Zahtevaj lozinku (preporučuje se)).
- **5.** Kliknite na dugme **Save change** (Sačuvaj promene).

## **Korišćenje spoljašnjeg izvora napajanja naizmeničnom strujom**

Napajanje spoljnom naizmeničnom strujom se vrši preko jednog od sledećih uređaja:

- **UPOZORENJE!** Da bi se smanjili mogući problemi u vezi bezbednosti, koristiti samo adapter naizmenične struje za računar, a zamenu adaptera naizmenične struje dostavlja HP, dok se podudaran adapter naizmenične struje nabavlja od HP.
	- Odobren adapter naizmenične struje
	- Opcioni reducioni uređaj ili ekspanzioni proizvod

Priključiti računar za spoljno napajanje naizmeničnom strujom pod jednim od sledećih uslova:

- **UPOZORENJE!** Nemojte puniti bateriju računara dok se nalazite u avionu.
	- **Kada punite ili baždarite bateriju**
	- Kada instalirate ili menjate softver sistem
	- Kada upisujete informacije na CD, DVD ili BD.

Kada se računar priključuje na spoljni izvor naizmenične struje, pojavljuje se sledeće:

- Baterija počinje da se puni.
- Ako je računar uključen, ikonica za merenje baterije menja prikaz.

Kada se isključi spoljne napajanje naizmeničnom strujom, javlja se sledeće:

- Računar se uključuje na napajanje preko baterije.
- Jasnoća prikaza se automatski smanjuje kako bi se produžila trajnost baterije. Da bi se povećala jasnoća na displeju, pritisnuti fn+f3 hotki ili ponovo priključiti adapter naizmenične struje.

## **Priključivanje adaptera naizmenične struje**

**UPOZORENJE!** Da bi se smanjio rizik od električnog udara ili oštećenja opreme:

Utaknite kabl za napajanje u utičnicu za naizmeničnu struju kojoj se uvek može lako pristupiti.

Isključite napajanje računara izvlačenjem kabla za napajanje iz utičnice za naizmeničnu struju (ne izvlačenjem kabla za napajanje iz računara).

Ako postoji utikač na kablu za napajanje sa 3-pinskim dodatakom, uključiti kabl u 3-pinski izlaz za uzemljenje. Nemojte da onemogućavate pin za uzemljenje kabla za napajanje, na primer dodavanjem 2-pinskog adaptera. Pin za uzemljenje ima važnu zaštitnu ulogu.

Da bi priključili računar za spoljni priključak naizmenične struje:

- **1.** Ukopčajte adapter za naizmeničnu struju u konektor za napajanje **(1)** na računaru.
- **2.** Ukopčajte kabl za napajanje u adapter za naizmeničnu struju **(2)**.
- **3.** Ukopčajte drugi kraj kabla za napajanje u utičnicu za naizmeničnu struju **(3)**.
	- **E NAPOMENA:** Izgled vašeg računara se može malo razlikovati u odnosu na računar prikazan na slici u ovom odeljku.

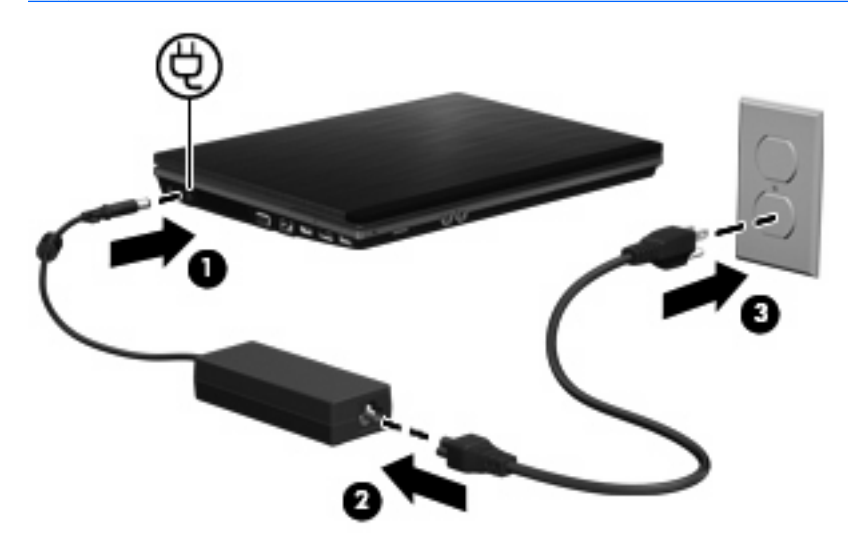

## **Korišćenje napajanja iz baterije**

Kada je napunjena baterija u računaru i kada računar nije uključen u struju , računar se pokreće pomoću baterije. Kada je računar uključen na spoljno napajanje naizmeničnom strujom, računar se pokreće izvorom naizmenične struje.

Ako se računar sadrži napunjenu bateriju i pokreće se pomoću spoljnog izvora napajanja preko adaptera za naizmeničnu struju, u slučaju da se adapter za naizmeničnu struju isključi računar će se automatski prebaciti na napajanje iz baterije.

**E NAPOMENA:** Kada se adapter za naizmeničnu struju isključi, jasnoća prikaza se smanjuje kako bi se produžila trajnost baterije. Da bi se povećala jasnoća na ekranu, pritisnite prečicu na tastaturi fn+f3 ili ponovo priključiti adapter naizmenične struje.

Možete čuvati bateriju u računaru ili u skladištu, u zavisnosti od vašeg načina rada. Pri radu računara na naizmeničnu struju držite bateriju u računaru, tako je puneći i ujedno štiteći vaš rad u slučaju nestanka struje. Kako god, kada je računar isključen iz spoljnog izvora za naizmeničnu struju baterija u računaru se lagano prazni.

**UPOZORENJE!** Da bi se smanjili mogući problemi u vezi bezbednosti, koristite samo bateriju dostavljenu uz računar, zamenu baterije dostavlja HP, dok se kompatibilna baterija nabavlja od HP.

Radni vek baterije za računar varira, zaviseći od podešavanja upravljanja napajanjem, pokrenutih programa na računaru, jasnoće prikaza na ekranu, povezanih spoljnih uređaja, kao i drugih faktora.

## **Pronalaženje informacija o bateriji u odeljku Help and Support (Pomoć i Podrška)**

Poglavlje o informacijama o bateriji pri Centru za učenje podrške i pomoći daje sledeće alate i informacije:

- Alat za proveru baterije u pogledu provere performanse baterije
- Informacije o baždarenju, upravljanju napajanja, odgovarajućem održavanju i skladištenju kako bi se trajnost baterije produžila do maksimuma
- Informacije o vrstama baterije, specifikacijama, ciklusima trajnosti i kapacitetu

Pristupanje informacijama o bateriji:

▲ Izaberite **Start > Help and Support** (Pomoć i podrška) **> Learning centers** (Centri za obuku). Kada se Pomoćnik za HP podršku otvori, pomerite na informaciju o bateriji.

## **Korišćenje alatke za proveru baterije**

Program "Provera baterije" pruža informacije o statusu baterije instalirane u računaru.

Za proveru baterije:

- **1.** Povežite adapter naizmenične struje sa računarom.
- **E NAPOMENA:** Da bi alatka za proveru baterije ispravno radila, računar mora biti povezan na spoljašnje napajanje.
- **2.** Izaberite **Start > Help and Support** (Pomoć i podrška) **> Troubleshoot** (Rešavanje problema) **> Power, Thermal and Mechanical** (Napajanje, termičko i mehaničko), i onda kliknite na karticu **Power** (Napajanje).

Alatka za proveru baterije pregleda bateriju i njene ćelije i proverava da li rade ispravno, a zatim šalje rezultate pregleda.

## **Prikaz preostale napunjenosti baterije**

Pomeriti pokazivač preko ikone merača baterije do kraja desno od taskbara.

– ili –

Pogledati procenjeni broj preostalih minuta napunjenosti baterije u Windows centaru za mobilnost:

▲ Kliknite na ikonu merača baterije, a zatim **Windows Mobility Center** (Windows centar za mobilnost).

– ili –

Izaberite **Start > Control Panel** (Kontrolna tabla) **> Mobile PC** (Prenosivi računar) **> Windows Mobility Center** (Windows centar za mobilnost).

Prikazano vreme pokazuje približno vreme rada preostale baterije *ako baterija nastavi da daje struju kao do tada*. Na primer, preostalo vreme će se skratiti kada radi DVD, a povećaće se kada DVD prestane sa radom.

## **Umetanje ili uklanjanje baterije**

**OPREZ:** Ukoliko uklonite bateriju koja predstavlja jedini izvor napajanja, može doći do gubitka informacija. Da biste sprečili gubitak informacija, sačuvajte sve na čemu ste radili i pokrenite stanje hibernacije ili isključite računar iz operativnog sistema Windows pre nego što uklonite bateriju.

Za umetanje baterije:

- **1.** Na ravnoj površini okrenite računar naopako, sa odeljkom za bateriju prema vama.
- **2.** Umetnite bateriju u odeljak za bateriju **(1)** dok je ne postavite.

Reze za otpuštanje baterije **(2)** automatski zaključavaju bateriju.

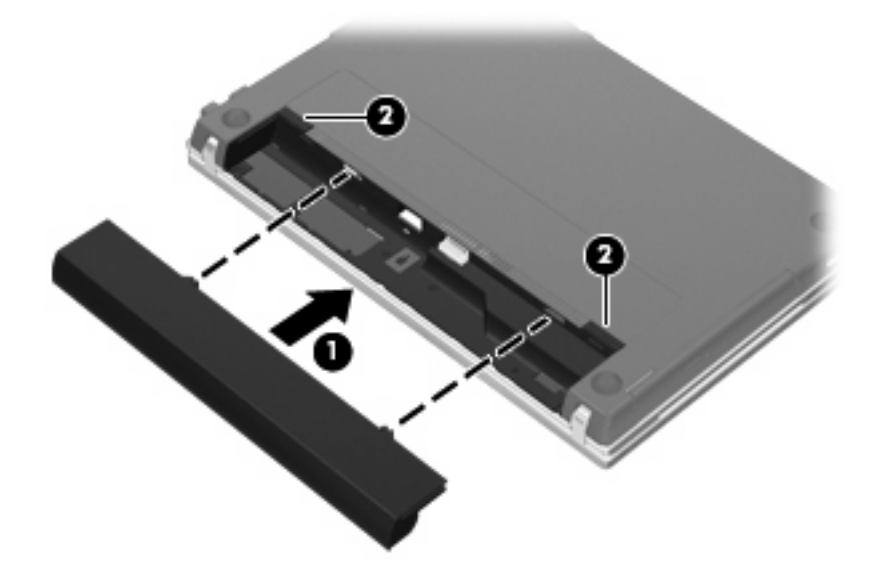

Za uklanjanje baterije:

- **1.** Na ravnoj površini okrenite računar naopako, sa odeljkom za bateriju prema vama.
- **2.** Pomerite reze za otpuštanje baterije **(1)** da biste oslobodili bateriju.

**3.** Uklonite bateriju **(2)**.

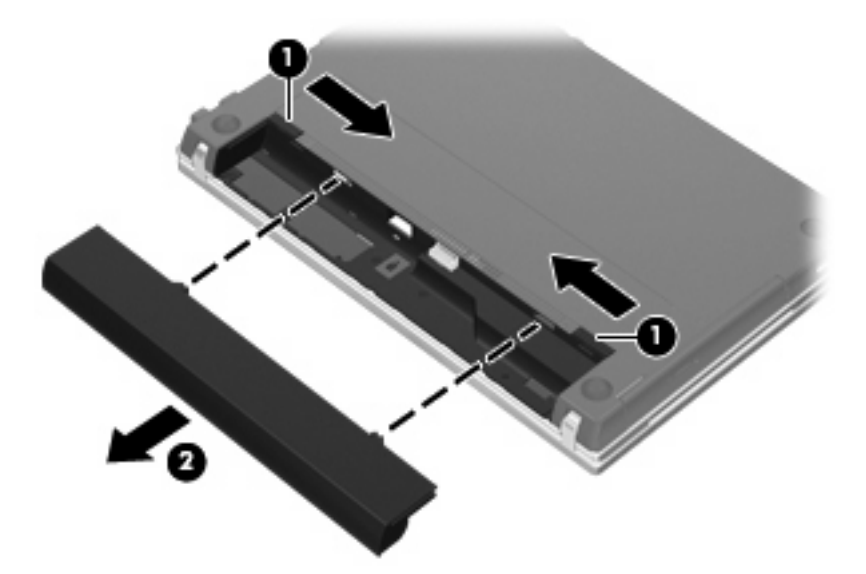

## **Punjenje baterije**

#### **UPOZORENJE!** Zabranjeno je puniti bateriju kompjutera kada ste u avionu.

Baterija se puni uvek kada je kompjuter uključen u struju preko adaptera naizmenične struje, opcionog adaptera za struju, opcionog ekspanzionog proizvoda ili opcionalnog reducir uređaja.

Baterija se puni bez obzira da li je kompjuter isključen ili se koristi, mada se brže puni kada je isključen.

Punjenje duže traje ako je baterija nova, ako se nije koristila dve sedmice ili duže, ili je mnogo toplija ili hladnija od sobne temperature.

Da bi se produžila trajnost baterije ili povećala preciznost prikaza punjenja baterije, potrebno je voditi računa o sledećim predlozima:

- Ako punite novu bateriju, napunite je potpuno pre nego što ukljućite kompjuter.
- Punite bateriju sve dok se ne isključi svetlo na bateriji.
- **E NAPOMENA:** Ako je kompjuter uključen dok se baterija puni, merač baterije može pokazati 100% punjenja i pre nego što se baterija potpuno ne napuni.
- Baterija treba da se isprazni do ispod 5% uobičajenim korišćenjem pre nego što se ponovo napuni.
- Ako se baterija ne koristi mesec dana ili duže, baždariti bateriju, a ne puniti je.

Svetlo na bateriji prikazuje da se baterija puni:

- Uključeno: Baterija se puni.
- Svetlucanje: Baterija se skoro ispraznila, na kritičnom je nivou i ne puni se.
- Isključeno: Baterija je potpuno napunjena, u upotrebi je ili nije instalirana.

## **Maksimalno produžavanje vremena pražnjenja baterije**

Vreme pražnjenja baterije varira, u zavisnosti od funkcija koje koristite dok se računar napaja iz baterije. Maksimalno vreme pražnjenja se postepeno skraćuje kako se kapacitet baterije vremenom smanjuje.

Saveti za maksimalno produžavanje vremena pražnjenja baterije:

- Smanjite osvetljenost ekrana.
- Pod "Opcije napajanja" označite postavku **Power saver** (Štednja energije).
- Izvadite bateriju iz računara kada je ne koristite ili ne punite.
- Bateriju čuvajte na hladnom i suvom mestu.

### **Upravljanje slabim nivoima baterije**

Informacija u ovom poglavlju opisuje upozorenja i sistemske odzive pode ene u fabrici. Neka upozorenja o slaboj bateriji i sistemskim odzivima se mogu izmeniti pomoću opcije za napajanje na kontrolnoj ploči Windows-a. Svetlost ne utiče na opciju napajanja.

#### **Identifikacija slabog nivoa baterije**

Kada je baterija jedini izvor napajanja računara i kada dođe do niskog nivoa, lampica baterije svetluca.

Ako nizak nivo napunjenosti baterije nije rešen, nivo baterije postaje kritičan, a lampica baterije počinje brzo da treperi.

Računar preduzima sledeće radnje za kritični nivo baterije:

- Ako je hibernacija omogućena, a računar uključen ili u stanju spavanja, računar će preći u stanje hibernacije.
- Ako je hibernacija onemogućena, a računar uključen ili u stanju spavanja, računar će na kratko ostati u stanju spavanja, a zatim će se isključiti, pri čemu će svi nesačuvani podaci biti izgubljeni.

#### **Otklanjanje slabog nivoa baterije**

**OPREZ:** Da bi se smanjio rizik gubitka informacija kada računar dostigne kritični nivo baterije i započne sa hibernacijom, nemojte ponovo uključivati napajanje sve dok se lampica za napajanje ne isključi.

#### **Otklanjanje niskog nivoa baterije kada ima spoljnjeg napajanja**

- Priključiti jedan od sledećih uređaja:
	- adapter za naizmeničnu struju
	- opcioni ekspanzioni proizvod ili reducir uređaj
	- opcioni adapter za napajanje

#### **Otklanjanje niskog nivoa baterije kada postoji napunjena baterija**

- **1.** Isključiti računar ili započeti sa hibernacijom.
- **2.** Izvući ispražnjenu bateriju, a zatim ubaciti napunjenu.
- **3.** Uključite računar.

#### **Otklanjanje niskog nivoa baterije kada nema izvora napajanja**

- Započeti hibernaciju.
	- ili –

Zapamtiti svoj rad i isključiti računar.

#### **Otklanjanje niskog nivoa baterije kada računar ne može izaći iz hibernacije**

Kada računar nema dovoljno napajanja da izađe iz hibernacije, preduzeti sledeće:

- **1.** Ubaciti napunjenu bateriju ili priključiti računar na spoljnje napajanje.
- **2.** Na kratko pritisnite dugme za napajanje da biste izašli iz stanja hibernacije.

## **Kalibracija baterije**

Bateriju možete kalibrisati u sledećim okolnostima:

- kada imate utisak da prikazi napunjenosti baterije nisu tačni;
- kada primetite veliku promenu u vremenu trajanja baterije.

I u slučaju intenzivnog korišćenja baterije, dovoljno je da je kalibrišete jednom mesečno. Isto tako, novu bateriju nije potrebno kalibrisati.

### **1. korak: Napunite bateriju u potpunosti**

- **UPOZORENJE!** Nemojte puniti bateriju računara dok se nalazite u avionu.
- **E** NAPOMENA: Baterija se puni bez obzira na to da li je računar isključen ili je u upotrebi, ali se puni brže kada je računar isključen.

Da biste u potpunosti napunili bateriju:

- **1.** Stavite bateriju u računar.
- **2.** Povežite računar sa adapterom naizmenične struje, opcionalnim adapterom napajanja, opcionalnim proizvodom za proširenje ili opcionalnim uređajem za priključivanje, a zatim taj adapter ili uređaj priključite na spoljašnje napajanje.

Lampica baterije na računaru će se uključiti.

**3.** Računar mora biti povezan na spoljašnje napajanje dok se baterija u potpunosti ne napuni.

Lampica baterije na računaru će se isključiti.

### **2. korak: Onemogućite stanje hibernacije i spavanja**

**1.** U polju za obaveštavanje kliknite na ikonu merača baterije, a zatim izaberite stavku **More power options** (Dodatne opcije napajanja).

– ili –

Izaberite **Start > Control Panel** (Kontrolna tabla) **> System and Maintenance** (Sistem i održavanje) **> Power Options** (Opcije napajanja).

**2.** U trenutnom planu napajanja kliknite na dugme **Change plan settings** (Promeni postavke plana).

- **3.** Zabeležite postavke **Turn off the display** (Isključi ekran) i **Put the computer to sleep** (Uspavaj računar), popisane u koloni **On battery** (Na bateriju), da biste mogli ponovo da ih postavite posle kalibracije.
- **4.** Promenite podešavanja **Turn off the display** (Isključi ekran) i **Put the computer to sleep** (Uspavaj računar) na **Never** (Nikad).
- **5.** Izaberite opciju **Change advanced power settings** (Promeni više opcija za postavke napajanja).
- **6.** Kliknite na znak plus koji se nalazi pored dugmeta **Sleep** (Spavanje), a zatim na znak plus pored dugmeta **Hibernate after** (Stanje hibernacije nakon).
- **7.** Zabeležite postavku iz kolone **On battery** (Na baterije) u odeljku **Hibernate after** (Stanje hibernacije nakon) da biste mogli ponovo da je podesite posle kalibracije.
- **8.** Postavku u koloni **On battery** (Na baterije) promenite na vrednost **Never** (Nikad).
- **9.** Kliknite na dugme **OK** (U redu).
- **10.** Kliknite na dugme **Save change** (Sačuvaj promene).

#### **3. korak: Ispraznite bateriju**

Računar mora biti uključen kada se baterija prazni. Baterija se može ispraznili bez obzira na to da li koristite računar ili ne, ali će proces pražnjenja biti kraći ako koristite računar.

- Ako će računar tokom pražnjenja baterije biti bez nadzora, sačuvajte svoje podatke pre početka procesa pražnjenja.
- Ako ćete računar povremeno koristiti tokom postupka pražnjenja i ako ste podesili vremenska ograničenja za uštedu energije, očekujte da sistem tokom postupka pražnjenja reaguje na sledeće načine:
	- Monitor se neće automatski isključiti;
	- Brzina čvrstog diska se neće automatski smanjiti kad je računar u stanju mirovanja;
	- Sistem neće aktivirati stanje hibernacije.

Da biste ispraznili bateriju:

- **1.** Isključite računar iz spoljašnjeg izvora napajanja, ali *nemojte* isključivati računar.
- **2.** Računar se mora napajati iz baterije sve dok se baterija ne isprazni. Lampica baterije počinje da treperi kada nivo napunjenosti baterije postane nizak. Kada se baterija isprazni, lampica baterije se gasi, a računar se isključuje.

### **4. korak: Ponovo napunite bateriju u potpunosti**

Da biste ponovo napunili bateriju:

**1.** Uključite računar u spoljašnji izvor napajanja sve dok se baterija opet u potpunosti ne napuni. Kada se baterija ponovo napuni, lampica baterije na računaru će se ugasiti.

Možete koristiti računar dok se baterija puni, ali baterija će se brže napuniti kada je računar iskliučen.

**2.** Ako je računar isključen, uključite ga kada se baterija u potpunosti napuni i kada se lampica baterije isključi.

### **5. korak: Ponovo omogućite stanja hibernacije i spavanja**

- **OPREZ:** Ukoliko ne omogućite ponovo stanje hibernacije nakon kalibracije baterije, može doći do potpunog pražnjenja baterije i gubitka informacija u slučaju da napunjenost baterije dostigne kritični nivo.
	- **1.** U polju za obaveštavanje kliknite na ikonu merača baterije, a zatim izaberite stavku **More power options** (Dodatne opcije napajanja).

– ili –

Izaberite **Start > Control Panel** (Kontrolna tabla) **> System and Maintenance** (Sistem i održavanje) **> Power Options** (Opcije napajanja).

- **2.** U trenutnom planu napajanja kliknite na dugme **Change plan settings** (Promeni postavke plana).
- **3.** Ponovo unesite zabeležene postavke za stavke u koloni **On battery** (Na baterije).
- **4.** Izaberite opciju **Change advanced power settings** (Promeni više opcija za postavke napajanja).
- **5.** Kliknite na znak plus koji se nalazi pored dugmeta **Sleep** (Spavanje), a zatim na znak plus pored dugmeta **Hibernate after** (Stanje hibernacije nakon).
- **6.** Ponovo unesite zabeleženu postavku za kolonu **On battery** (Na baterije).
- **7.** Kliknite na dugme **OK** (U redu).
- **8.** Kliknite na dugme **Save change** (Sačuvaj promene).

## **Čuvanje napajanja baterije**

- Odabrati podešavanje male snage preko opcija snage u kontrolnom panelu Windows-a.
- Isključiti bežičnu i domaću mrežu (LAN) i izaći iz modema kada ga ne koristite.
- Isključiti spoljnje uređaje koji nisu priključeni u spoljni izvor energije kada ih ne koristite.
- Zaustavite, isključite ili skinite sve spoljne medija kartice koje ne koristite.
- Upotrebiti prečice na tastaturi fn+f2 i fn+f3 kako bi podesili jasnoću ekrana po potrebi.
- Kada završite sa radom, prebacite računar u stanje spavanja ili hibernacije, odnosno isključite računar.

## **Skladištenje baterije**

 $\triangle$  **OPREZ:** Da ne biste oštetili bateriju, nemojte je dugo izlagati visokim temperaturama.

Ako računar nećete koristiti ili uključivati na spoljašnje napajanje duže od 2 sedmice, izvadite bateriju i zasebno je uskladištite.

Uskladištena baterija će se sporije isprazniti ako je budete čuvali na hladnom i suvom mestu.

**EX NAPOMENA:** Uskladištenu bateriju treba proveravati na svakih šest meseci. Ako je kapacitet manji od 50 posto, ponovo napunite bateriju pre nego što je opet uskladištite.

Ako bateriju niste koristili mesec dana ili duže, kalibrišite je pre upotrebe.

## **Odlaganje upotrebljene baterije**

**UPOZORENJE!** Da biste smanjili rizik od požara ili opekotina, nemojte rastavljati, lomiti ili bušiti bateriju; spajati spoljne kontakte baterije; ili bacati bateriju u vatru ili vodu. Ne izlažite bateriju temperaturama višim od 60°C (140°F). Bateriju zamenite samo onom koja je odobrena za korišćenje sa ovim računarom.

Pogledajte dokument *Obaveštenja o propisima, bezbednosti i zaštiti životne sredine* za informacije o odlaganju upotrebljene baterije.

## **Zamena baterije**

Vek trajanja baterije računara zavisi od postavki za upravljanje napajanjem, pokrenutih programa u računaru, stepena osvetljenosti ekrana, spoljašnjih uređaja koji su povezani sa računarom i ostalih faktora.

Alatka za proveru baterije obavestiće vas da zamenite bateriju kada se unutrašnja ćelija ne puni ispravno, odnosno kada "oslabi" kapacitet baterije. U poruci je navedena HP Web lokacija na kojoj možete pronaći više informacija o naručivanju rezervne baterije. Ako je baterija eventualno pod HP garancijom, u uputstvima je naveden ID garancije.

**EY NAPOMENA:** Da biste imali pouzdano napajanje iz baterije, HP preporučuje kupovinu nove baterije kada indikator kapaciteta baterije postane zeleno-žut.

## **Testiranje adaptera naizmenične struje**

Testirajte adapter naizmenične struje ako računar pokazuje neki od navedenih simptoma:

- Računar se ne uključuje kada je povezan na adapter naizmenične struje.
- Ekran se ne uključuje kada je računar povezan na adapter naizmenične struje i spoljašnji izvor napajanja.
- Lampica napajanja je ugašena kada je računar povezan na adapter naizmenične struje.

Za testiranje adaptera naizmenične struje:

- **1.** Izvadite bateriju iz računara.
- **2.** Povežite adapter naizmenične struje sa računarom i utičnicom za naizmeničnu struju.
- **3.** Uključite računar.
	- Ako lampica za napajanje **zasvetli**, adapter naizmenične struje ispravno radi.
	- Ako lampica za napajanje **ne svetli**, adapter naizmenične struje ne radi ispravno i treba ga zameniti.

Za uputstva o nabavci rezervnog adaptera naizmenične struje obratite se službi tehničke podrške. Izaberite **Start > Help and Support** (Pomoć i podrška) **> Get assistance** (Obezbedite pomoć).

## **Isključivanje računara**

**OPREZ:** Kada se računar isključi, nesačuvane informacije će biti izgubljene.

Komanda isključenja zatvara sve otvorene programe uključujući i operativni sistem, a zatim se isključuje displej i računar.

Računar isključite u sledećim slučajevima:

- Kada treba da zamenite bateriju ili pristupite komponentama unutar računara
- Kada povezujete spoljašnji hardverski uređaj koji se ne povezuje preko USB porta
- Kada se računar neće koristiti ili priključivati na spoljašnje napajanje duži vremenski period

Da biste isključili računar, pratite sledeće korake:

- **E** NAPOMENA: Ako je računar u stanju spavanja ili hibernacije, najpre morate izaći iz trenutnog stanja da biste mogli da isključite računar.
	- **1.** Sačuvajte ono što ste radili i zatvorite sve otvorene programe.
	- **2.** Kliknite na **Start**, a zatim kliknite na strelicu pored dugmeta Zaključaj.
	- **3.** Kliknite na **Shut Down** (Isključi se).

Ako računar ne reaguje na komandu i ne možete da ga isključite na navedeni način, probajte sa sledećim procedurama isključivanja u hitnim slučajevima i to ovim redosledom:

- Pritisnuti testere ctrl+alt+delete, a zatim kliknite na dugme **Power** (Napajanje).
- Pritisnite i držite dugme za napajanje najmanje 5 sekundi.
- Isključite računar iz spoljašnjeg izvora napajanja i izvadite bateriju.

# **6 Disk jedinice**

## **Prepoznavanje instaliranih disk jedinica**

Za pregled instaliranih disk jedinica na računaru, izaberite **Start > Computer** (Računar).

**E** NAPOMENA: Operativni sistem Windows sadrži funkciju "Kontrola korisničkog naloga" radi poboljšanja bezbednosti vašeg računara. Za zadatke kao što su instaliranje softvera, pokretanje uslužnih programa ili promena Windows postavki sistem će možda zatražiti vašu dozvolu ili lozinku. Više informacija potražite u "Pomoći i podršci" operativnog sistema Windows.

## **Rukovanje disk jedinicama**

Disk jedinice su lomljive računarske komponente kojima treba pažljivo rukovati. Pre rada sa disk jedinicama pročitajte sledeće mere opreza. Dodatne mere opreza možete pronaći u relevantnim opisima postupaka.

**OPREZ:** Da biste smanjili rizik od oštećivanja računara, disk jedinice ili od gubitka informacija, pročitajte sledeće mere opreza:

Pre nego što pomerite računar koji je povezan na spoljašnji čvrsti disk, aktivirajte režim spavanja i sačekajte da se ekran isključi ili isključite spoljašnji čvrsti disk na odgovarajući način.

Pre upotrebe disk jedinice, dodirnite neobojenu metalnu površinu disk jedinice da biste otklonili statički elektricitet.

Nemojte dodirivati pinove konektora na prenosivoj disk jedinici ili računaru.

Pažljivo rukujte disk jedinicom; nemojte ispuštati disk jedinicu ili stavljati predmete na nju.

Pre nego što izvadite ili stavite disk jedinicu, isključite računar. Ako niste sigurni da li je računar isključen ili u stanju hibernacije, uključite računar, a zatim ga isključite iz operativnog sistema.

Nemojte koristiti preteranu silu pri umetanju disk jedinice u odeljak za disk jedinicu.

Nemojte koristiti tastaturu ili pomerati računar dok optička disk jedinica (samo odabrani modeli) upisuje podatke na disk. Proces upisivanja je osetljiv na vibracije.

Kada je baterija jedini izvor napajanja, pazite da pre upisivanja na medije ona bude dovoljno napunjena.

Nemojte izlagati disk jedinicu previsokoj temperaturi ili vlažnosti.

Ne dozvolite da disk jedinica dođe u dodir sa tečnostima. Nemojte prskati disk jedinicu sredstvima za čišćenje.

Uklonite medijume sa disk jedinice pre nego što je izvadite iz odeljka za disk jedinicu, odnosno krenete na put sa njom, otpremite je ili uskladištite.

Ako disk jedinicu morate poslati poštom, stavite je u foliju sa mehurićima ili neko drugo pogodno zaštitno pakovanje i napišite na paketu "LOMLJIVO".

Nemojte izlagati disk jedinicu magnetnim poljima. U bezbednosne uređaje sa magnetnim poljima spadaju metal-detektorska vrata i ručni detektori metala na aerodromima. Aerodromski sigurnosni uređaji koji proveravaju prtljag koji nosite sa sobom, kao što su pokretne trake, koriste rentgenske zrake umesto magnetnih polja tako da neće oštetiti disk jedinicu.

## **Poboljšavanje performansi čvrstog diska**

## **Korišćenje softvera Disk Defragmenter (Defragmentator diska)**

Dok koristite računar, datoteke na čvrstom disku postaju fragmentisane. "Defragmentator diska" konsoliduje fragmentisane datoteke i fascikle na čvrstom disku kako bi sistem radio efikasnije.

Kada pokrenete "Defragmentator diska", on radi bez nadzora. U zavisnosti od veličine vašeg čvrstog diska i broja fragmentisanih datoteka, "Defragmentatoru diska" će možda biti potrebno više od sat vremena da bi završio zadatak. Možda bi trebalo da ga podesite tako da se pokreće u toku noći ili nekom drugom prilikom kada vam nije potreban pristup računaru.

HP preporučuje da defragmentaciju čvrstog diska vršite bar jednom mesečno. Možete podesiti "Defragmentator diska" tako da se pokreće jednom mesečno, ali ručno možete defragmentisati računar kada god želite.

Za pokretanje "Defragmentatora diska":

- **1.** Izaberite **Start > All Programs** (Svi programi) **> Accessories** (Pribor) **> System Tools** (Sistemske alatke) **> Disk Defragmenter** (Defragmentator diska).
- **2.** Kliknite na **Defragment now** (Defragmentiraj sada).
- **E NAPOMENA:** Operativni sistem Windows sadrži funkciju "Kontrola korisničkog naloga" radi poboljšanja bezbednosti vašeg računara. Za zadatke kao što su instaliranje softvera, pokretanje uslužnih programa ili promena Windows postavki sistem će možda zatražiti vašu dozvolu ili lozinku. Više informacija potražite u "Pomoći i podršci".

Radi dodatnih informacija, pristupite softveru pomoći za "Defragmentatora diska".

## **Korišćenje programa Disk Cleanup (Čišćenje diska)**

Program "Čišćenje diska" traži nepotrebne datoteke na čvrstom disku koje slobodno možete izbrisati kako biste oslobodili prostor na disku i doprineli efikasnijem radu računara.

Za pokretanje programa "Čišćenje diska":

- **1.** Izaberite **Start > All Programs** (Svi programi) **> Accessories** (Pribor) **> System Tools** (Sistemske alatke) **> Disk Cleanup** (Čišćenje diska).
- **2.** Pratite uputstva na ekranu.

## **Korišćenje programa HP 3D DriveGuard**

HP 3D DriveGuard štiti čvrsti disk parkiranjem disk jedinice i zaustavljanjem ulazno/izlaznih zahteva pod bilo kojim od sledećih uslova:

- Ispao vam je računar.
- Premeštate računar sa zatvorenim ekranom dok se napaja iz baterije.

Ubrzo po završetku nekog od ovih događaja, HP 3D DriveGuard ponovo omogućava normalan rad čvrstog diska.

**EX NAPOMENA:** Čvrste diskove koji su u opcionalnom priključnom uređaju ili su povezani na USB port ne štiti HP 3D DriveGuard.

Više informacija potražite u pomoći softvera HP 3D DriveGuard.

### **Prepoznavanje statusa programa HP 3D DriveGuard**

Lampica disk jedinice na računaru menja boju u žutu kako bi pokazala da je disk jedinica parkirana. Da biste utvrdili da li su disk jedinice trenutno zaštićene, odnosno da li je disk jedinica parkirana, koristite Mobility Center (Centar za mobilnost):

- Ako je softver omogućen, iznad ikone čvrstog diska se pojavljuje zeleni znak za potvrdu.
- Ako je softver onemogućen, iznad ikone čvrstog diska se pojavljuje crveno X.
- Ako su disk jedinice parkirane, iznad ikone čvrstog diska se pojavljuje žuti znak u obliku meseca.
- **EX NAPOMENA:** Ikona u Centru za mobilnost možda neće prikazati najnoviji status disk jedinice. Da biste primili ispravke čim dođe do promene statusa, treba da omogućite ikonu u polju za obaveštavanje.

Za omogućavanje ikone u polju za obaveštavanje:

- **1.** Odaberite **Start > Control Panel** (Kontrolna tabla)**> Hardware and Sound** (Hardver i zvuk)**> HP 3D DriveGuard**.
- **2.** Pod **Icon in system tray** (Ikona na sistemskoj paleti) kliknite na **Show** (Prikaži).
- **3.** Kliknite na **Apply** (Primeni).

Ako je HP 3D DriveGuard parkirao disk jedinicu, računar će se ovako ponašati:

- Računar ne može da se isključi.
- Računar ne može da pokrene stanje spavanja ili hibernacije, osim na način opisan u sledećoj napomeni.
- **E NAPOMENA:** Ako se računar napaja iz baterije i dostigne kritičan nivo napunjenosti baterije, HP 3D DriveGuard mu omogućava da pokrene hibernaciju.
- Računar neće aktivirati alarme za bateriju koji su podešeni na kartici "Alarmi" u svojstvima "Opcija napajanja".

Pre nego što premestite računar, HP preporučuje da ga isključite ili pokrenete stanje spavanja ili hibernacije.

## **Korišćenje softvera HP 3D DriveGuard**

Pomoću softvera HP 3D DriveGuard možete izvršiti sledeće zadatke:

- **Omogućiti i onemogućiti HP 3D DriveGuard.**
- **E** NAPOMENA: U zavisnosti od vaših korisničkih privilegija, možda nećete moći da omogućite ili onemogućite program HP 3D DriveGuard. Dodatno, članovi grupe administratora mogu da promene privilegije korisnika koji nisu administratori.
- Utvrdite da li je disk jedinica u sistemu podržana.

Da biste otvorili softver i promenili postavke, pratite sledeće korake:

1. U Centru za mobilnost kliknite na ikonu čvrstog diska kako biste otvorili prozor "HP 3D DriveGuard".

– ili –

Odaberite **Start > Control Panel** (Kontrolna tabla)**> Hardware and Sound** (Hardver i zvuk)**> HP 3D DriveGuard**.

- **2.** Kliknite na odgovarajuće dugme da biste promenili postavke.
- **3.** Kliknite na dugme **OK** (U redu).

## **Korišćenje spoljašnjih disk jedinica**

Prenosne spoljašnje disk jedinice proširuju vaše opcije za skladištenje i pristup informacijama. USB uređaj može biti dodat povezivanjem uređaja na USB port na računaru ili opcionalnom uređaju za priključivanje (samo odabrani modeli).

USB diskovi obuhvataju sledeće tipove:

- Disketna jedinica od 1,44 Mb
- **•** Modul čvrstog diska (čvrsti disk sa adapterom)
- DVD-ROM disk jedinica
- DVD+/-RW SuperMulti Double-Layer disk jedinica sa LightScribe
- Blu-ray ROM DVD+/-RW SuperMulti Double-Layer LightScribe disk jedinica

## **Korišćenje opcionalnih spoljnih uređaja**

**ET NAPOMENA:** Više informacija o potrebnom softveru i upravljačkim programima, kao i o biranju porta potražite u uputstvima proizvođača.

Da biste spoljašnji uređaj povezali sa računarom:

- **OPREZ:** Da biste smanjili rizik od oštećenja opreme pri povezivanju uređaja sa napajanjem, proverite da li je uređaj isključen a kabl za napajanje naizmeničnom strujom iskopčan.
	- **1.** Povežite uređaj sa računarom.
	- **2.** Ako povezujete uređaj sa napajanjem, uključite kabl za napajanje uređaja u uzemljenu utičnicu za naizmeničnu struju.
	- **3.** Uključite uređaj.

Da biste isključili uređaj bez napajanja, isključite ga, a zatim iskopčajte iz računara. Da biste isključili uređaj sa napajanjem, isključite ga, iskopčajte iz računara, a zatim isključite kabl za napajanje naizmeničnom strujom.

## **Vraćanje čvrstog diska**

**OPREZ:** Da biste sprečili gubitak informacija ili pasivni sistem:

Pre nego što uklonite čvrsti disk iz odeljka za čvrsti disk, isključite računar. Nemojte uklanjati čvrsti disk dok je računar uključen, u stanju spavanja ili hibernacije.

Ako niste sigurni da li je računar isključen ili u stanju hibernacije, uključite ga pritiskom na dugme za napajanje. Zatim, isključite računar kroz operativni sistem.

Za uklanjanje čvrstog diska:

- **1.** Sačuvajte svoj rad.
- **2.** Isključite računar i zatvorite ekran.
- **3.** Iskopčajte sve spoljašnje uređaje koji su povezani sa računarom.
- **4.** Iskopčajte kabl za napajanje.
- **5.** Na ravnoj površini okrenite računar naopako, sa odeljkom za bateriju prema vama.
- **6.** Izvadite bateriju iz računara.

**7.** Uklonite zavrtnje iz oblasti za bateriju.

**NAPOMENA:** Pogledajte ilustraciju koja najbliže odgovara vašem računaru.

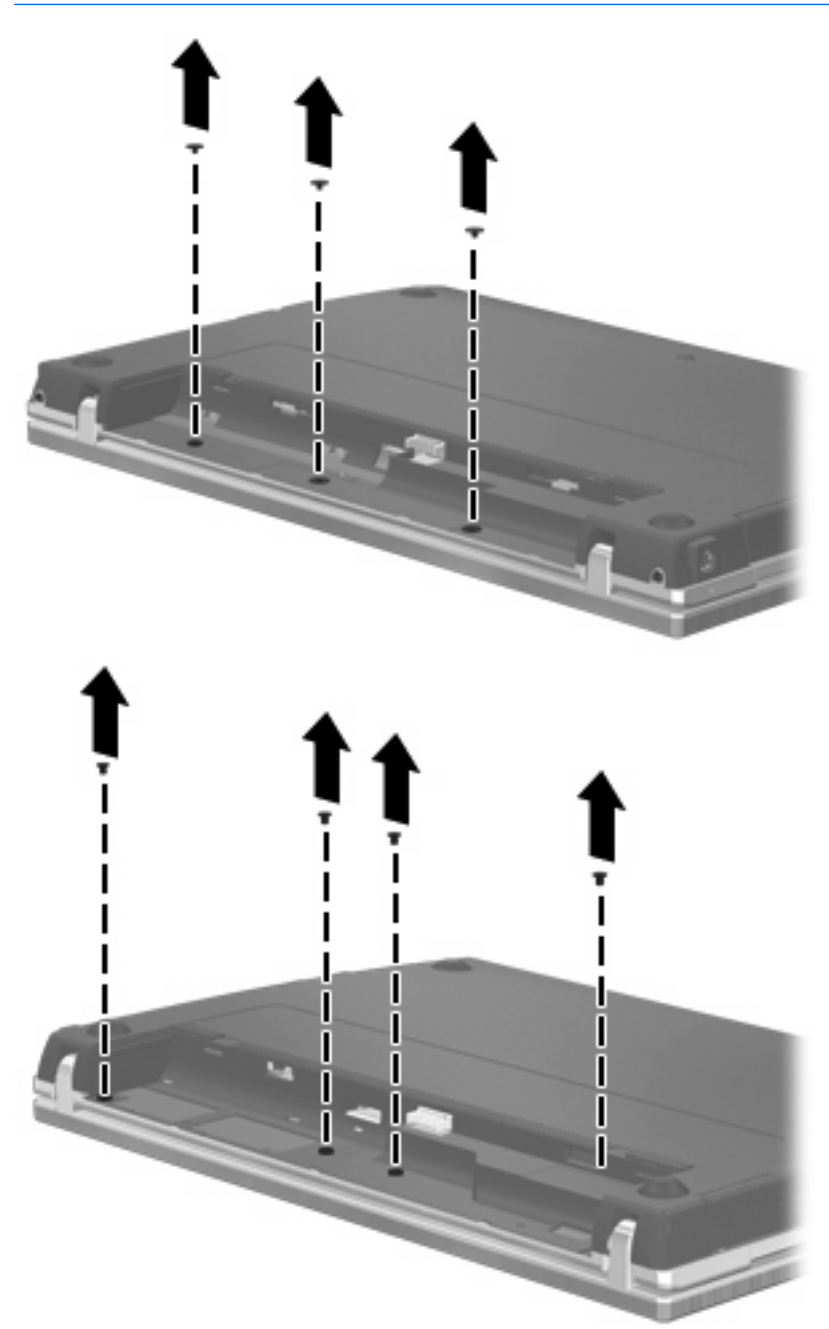

- **8.** Uklonite dve kape zavrtnja **(1)** i zavrtnje **(2)** sa zadnje ivice računara.
	- **EY NAPOMENA:** Kod nekih modela nema kapa ili zavrtnja za uklanjanje.

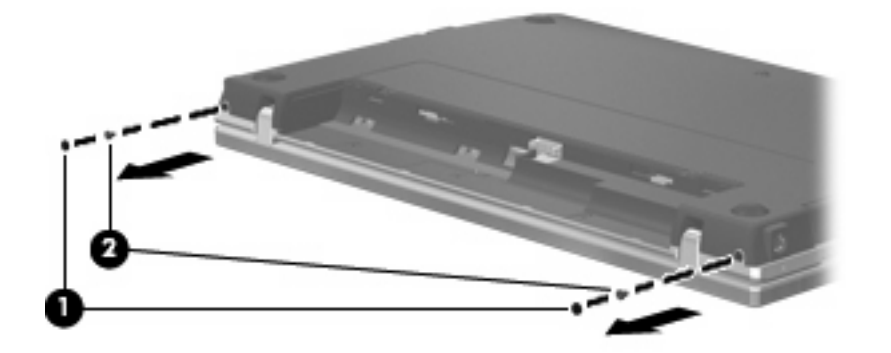

- **9.** Okrenite računar sa ekranom na gore, i tada otvorite računar koliko je moguće.
- **OPREZ:** Nemojte primenjivati preteranu silu za otvaranje računara preko granice šarki ekrana. Preterano istezanje preko ovih granica će izazvati oštećenje ekrana.
- **10.** Pomerite poklopac prekidača nazad prema ekranu **(1)**, i tada uklonite poklopac prekidača **(2)**.

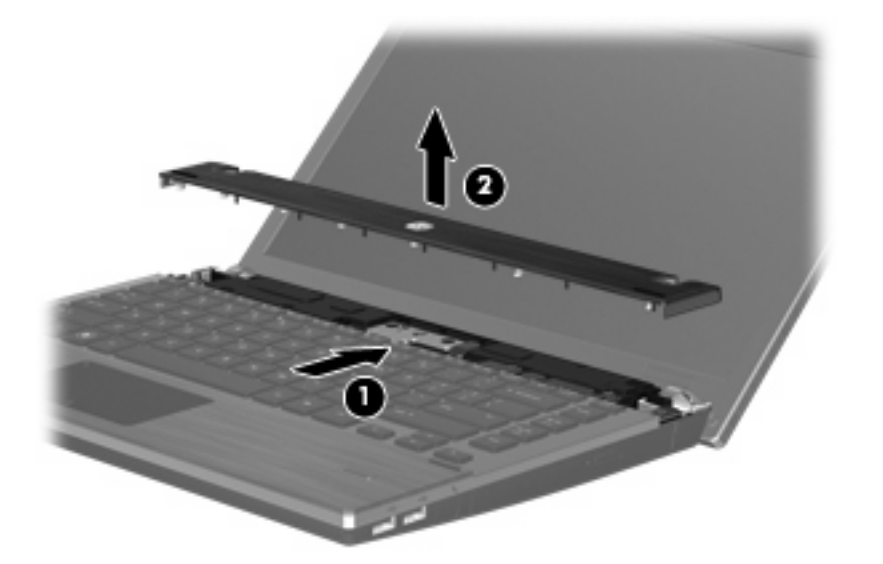

**11.** Uklonite zavrtnje sa tastature.

**NAPOMENA:** Pogledajte ilustraciju koja najbliže odgovara vašem računaru.

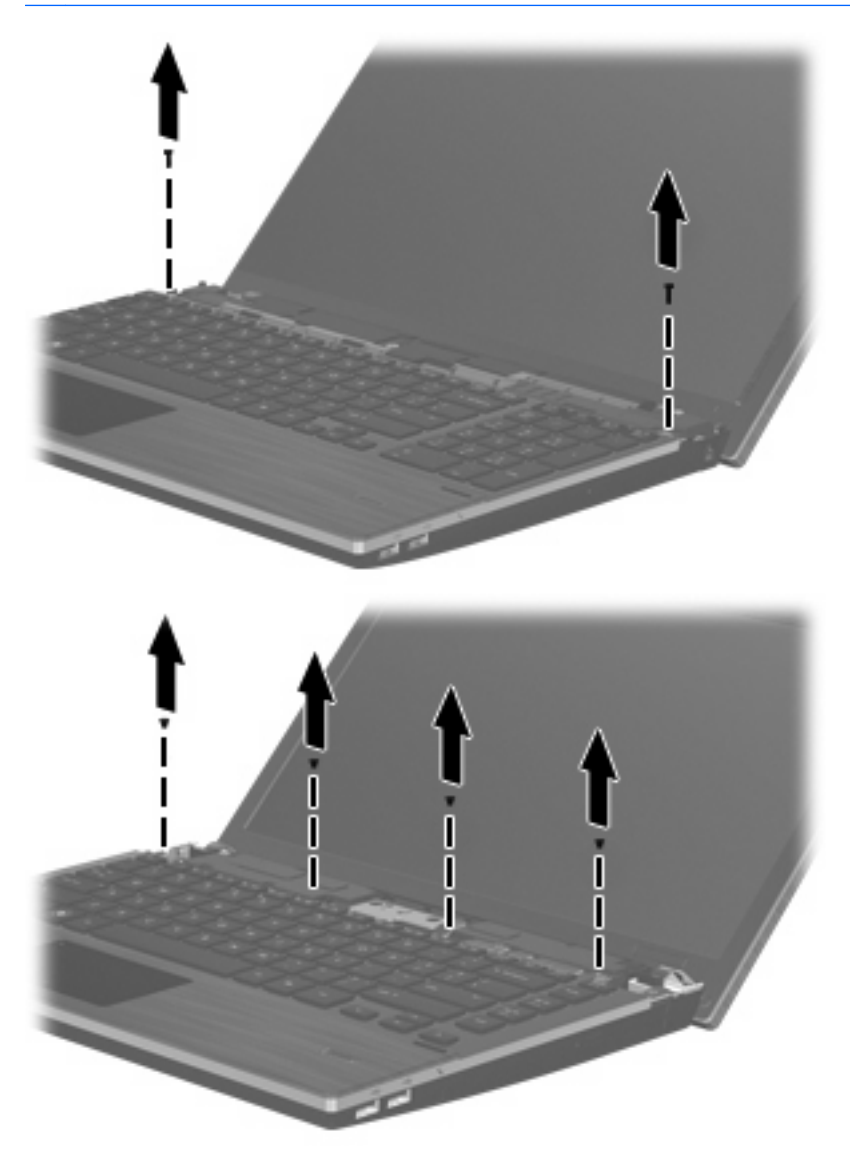

- **12.** Pomerite tastaturu unazad prema ekranu **(1)**, i onda je rotirajte unapred **(2)** kako biste omogućili pristup konektoru kabla tastature.
	- **E NAPOMENA:** Pogledajte ilustraciju koja najbliže odgovara vašem računaru.

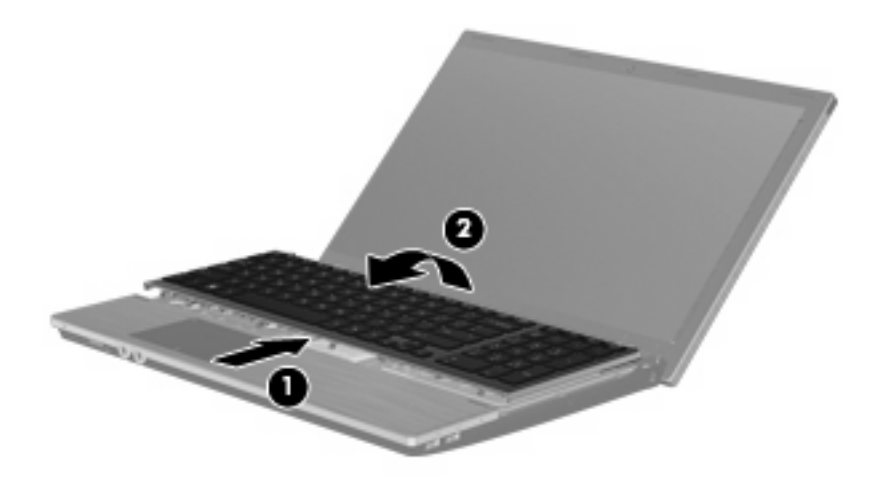

**OPREZ:** Nemojte potezati kabl tastature.

#### – ili –

Pomerite tastaturu unazad prema ekranu **(1)**, i onda je rotirajte na desnu stranu **(2)** kako biste omogućili pristup konektoru kabla tastature.

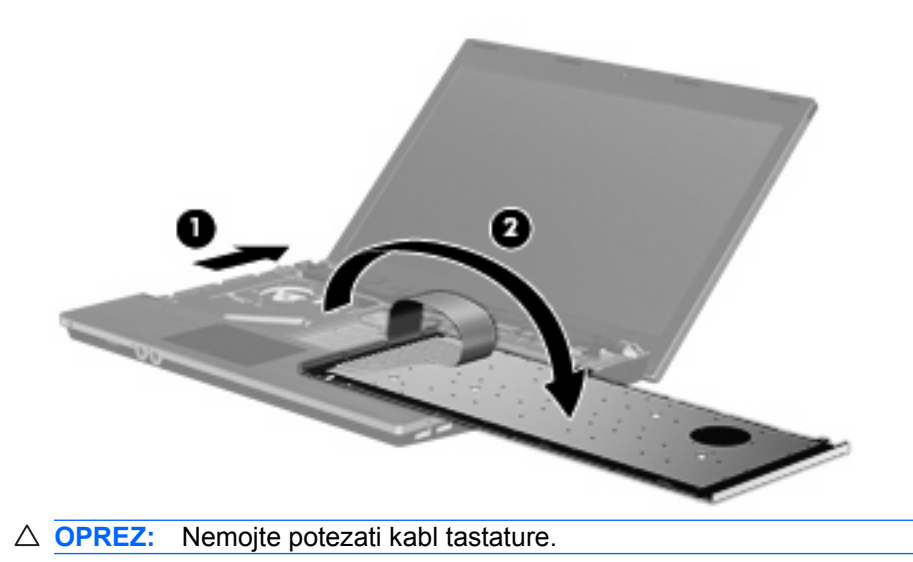

- **13.** Oslobodite ZIF konektor **(1)** u koji je ukopčan kabl tastature, iskopčajte kabl tastature **(2)** sa sistemske ploče povlačenjem na gore, i onda uklonite tastaturu od računara **(3)**.
	- **NAPOMENA:** Pogledajte ilustraciju koja najbliže odgovara vašem računaru.

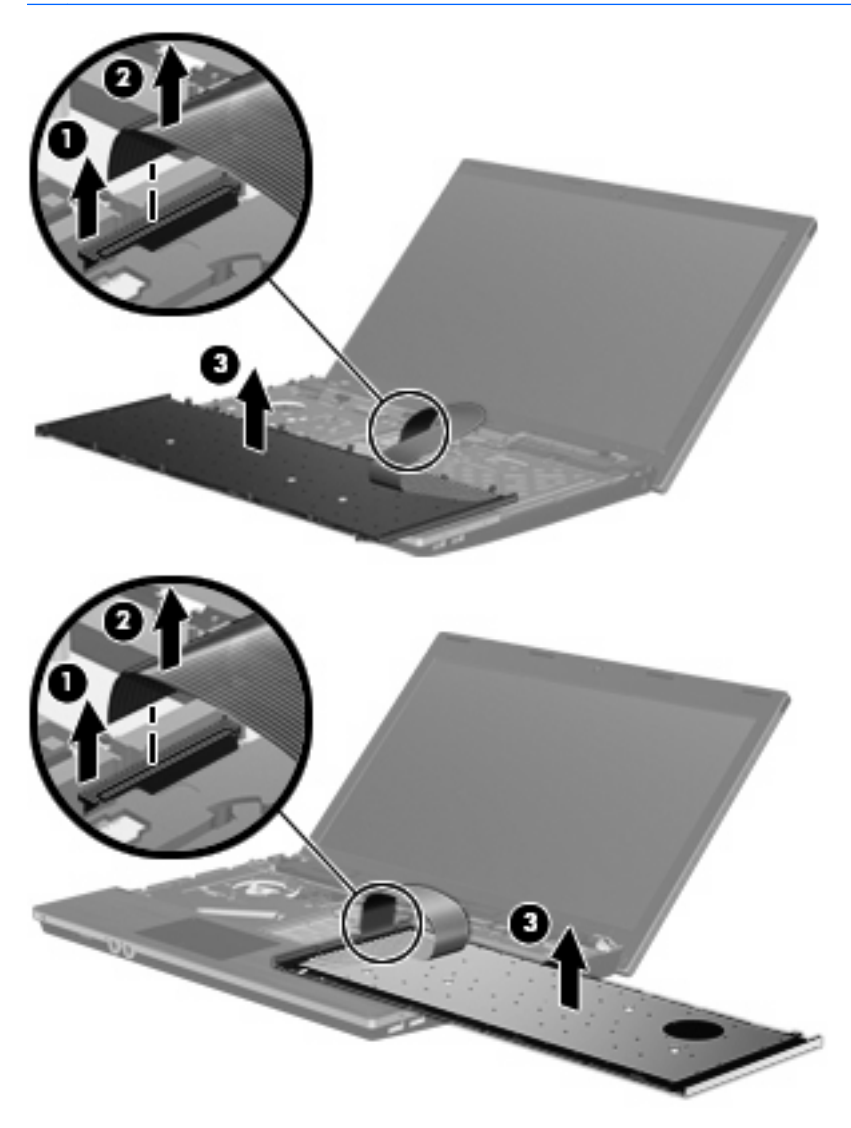
**14.** Uklonite zavrtnje sa oslonca za dlanove.

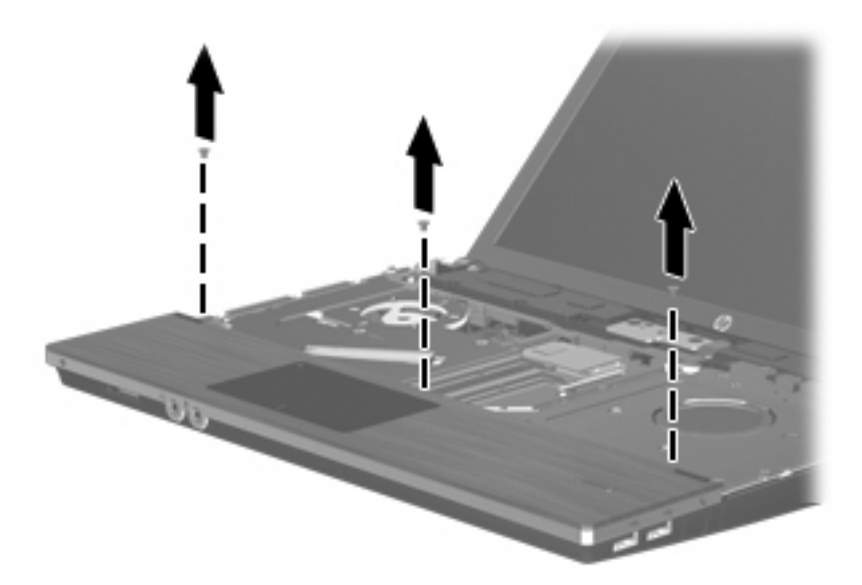

**15.** Klizajte oslonac za dlan na desno dok se ne oslobodi iz osnove kućišta **(1)**, a tada odložite oslonac za dlan na računar **(2)**.

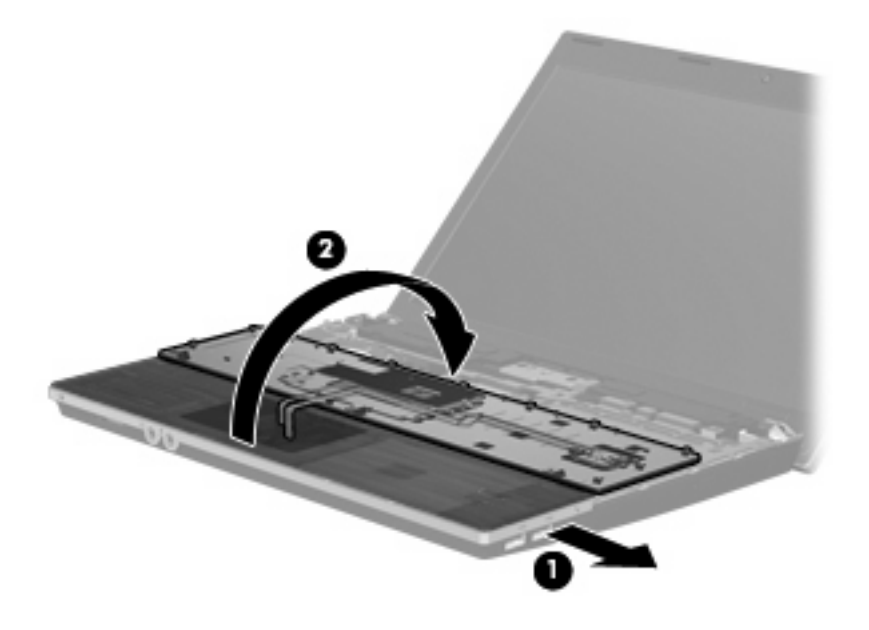

- **16.** Uklonite dva šrafa čvrstog diska **(1)** a zatim otpustite sigurnosni šraf **(2)** koji drži čvrsti disk.
- **17.** Iskoristite Mylar karticu **(3)** na čvrstom disku da biste pomerili čvrsti disk na desno kako biste ga iskopčali iz sistemske ploče.

**18.** Podignite čvrsti disk **(4)** iz odeljka za čvrsti disk.

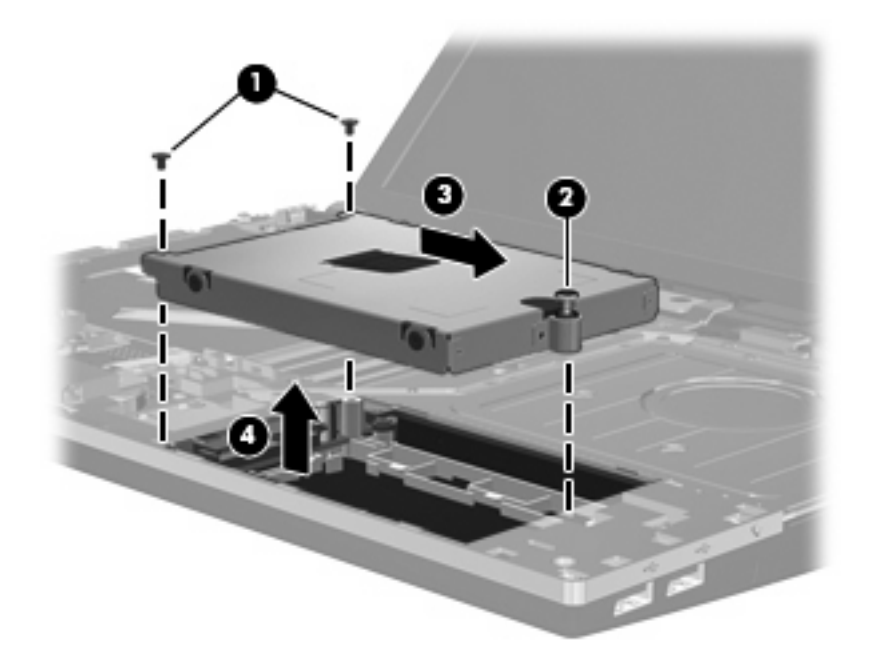

Za ugradnju čvrstog diska:

- **1.** Umetnite čvrsti disk u odeljak za čvrsti disk **(1)**.
- **2.** Iskoristite Mylar karticu **(2)** na čvrstom disku da biste pomerili čvrsti disk na levo kako biste ga ukopčali u sistemsku ploču.
- **3.** Vratite dva šrafa čvrstog diska **(3)** a zatim stegnite sigurnosni šraf **(2)** kako bi spojili čvrsti disk sa računarom.

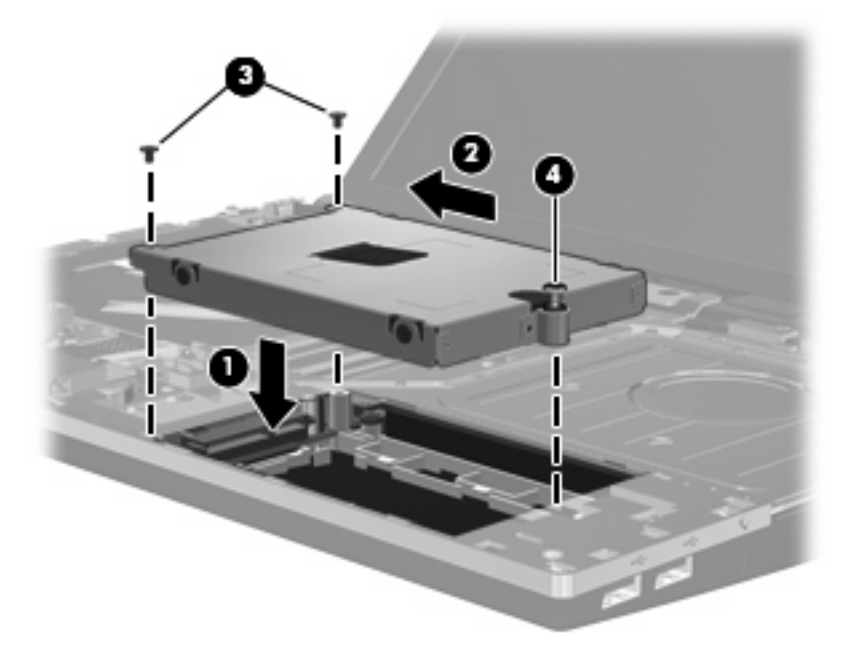

**4.** Klizajte oslonac za dlan na desno dok se ne oslobodi iz dodatka kućišta **(1)**, tada odložite oslonac za dlan na računar **(2)**, tako da je kabl TouchPad (Dodirne table) pristupačan.

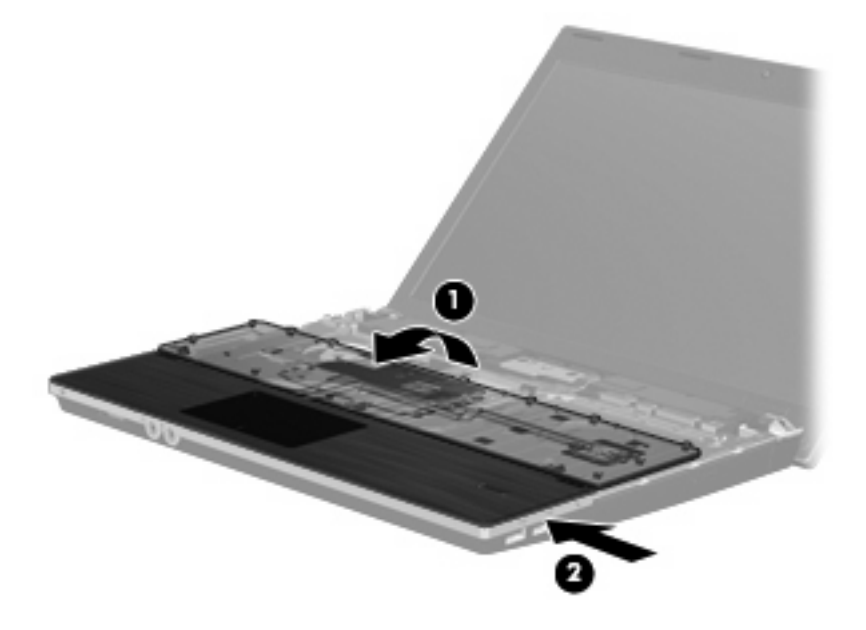

**5.** Vratite zavrtnje u oslonac za dlanove.

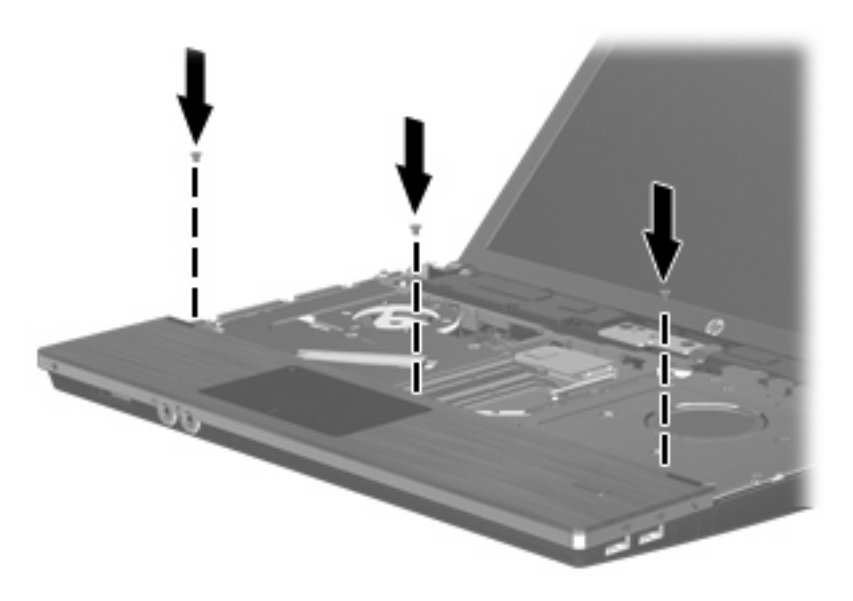

**6.** Postavite tastaturu naopako na oslonac za dlan računara **(1)**.

- **7.** Umetnite kabl tastature **(2)** u ZIF konektor **(3)** na sistemskoj ploči, a tada učvrstite konektor.
	- **E NAPOMENA:** Pogledajte ilustraciju koja najbliže odgovara vašem računaru.

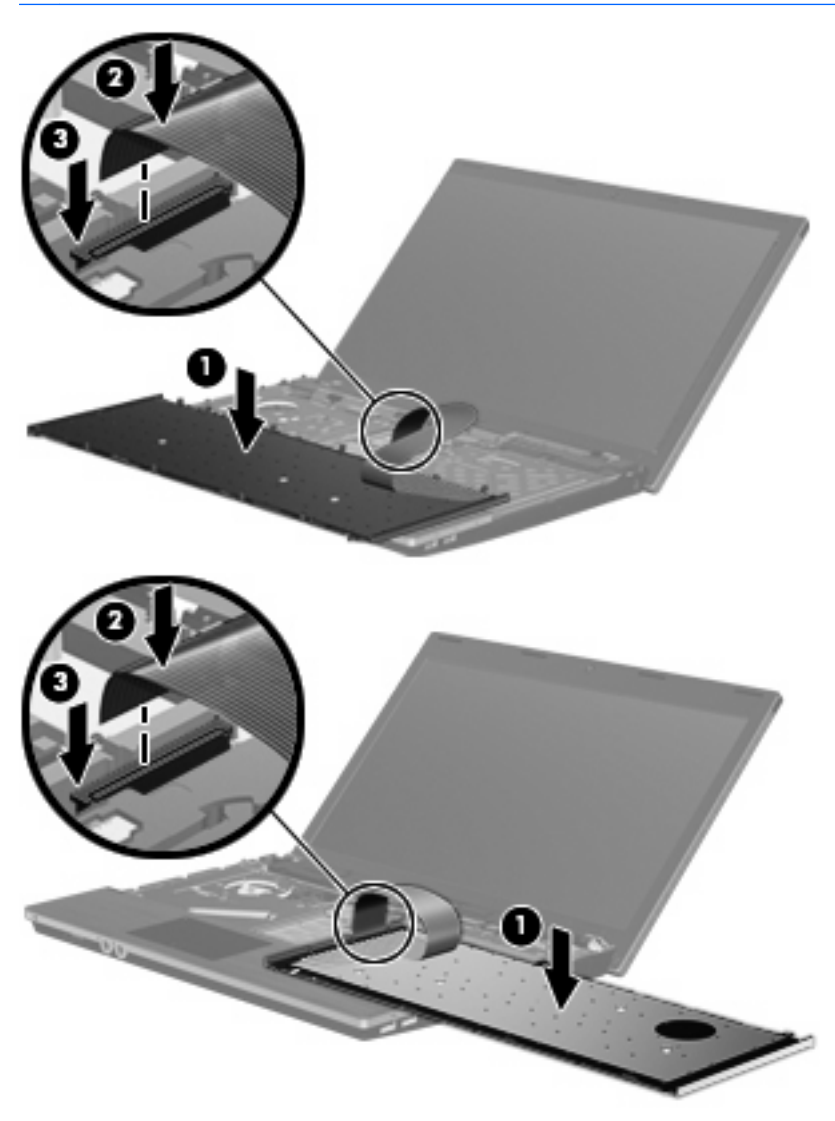

**8.** Ubacite tastaturu **(1)** u njeno ležište, a tada sklizajte tastaturu **(2)** u njeno mesto.

**NAPOMENA:** Pogledajte ilustraciju koja najbliže odgovara vašem računaru.

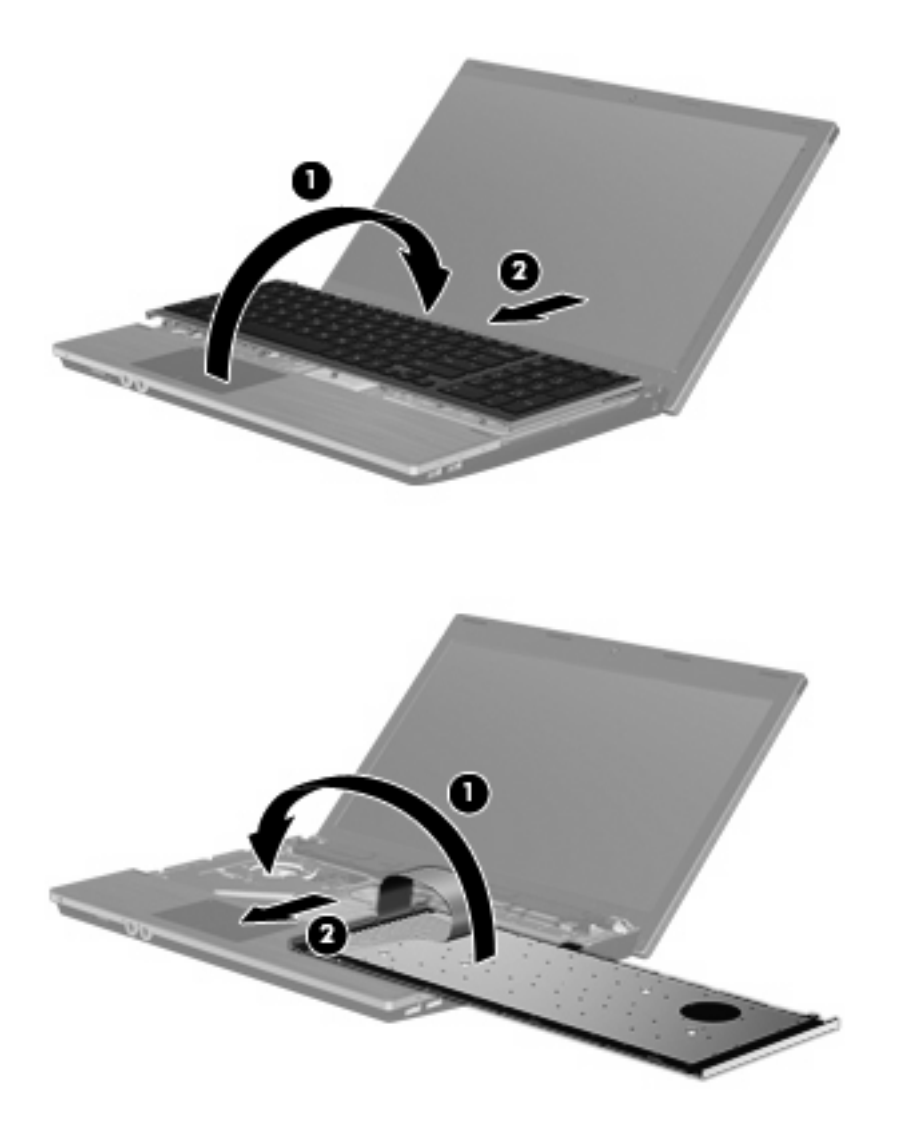

**9.** Vratite zavrtnje na tastaturu.

**NAPOMENA:** Pogledajte ilustraciju koja najbliže odgovara vašem računaru.

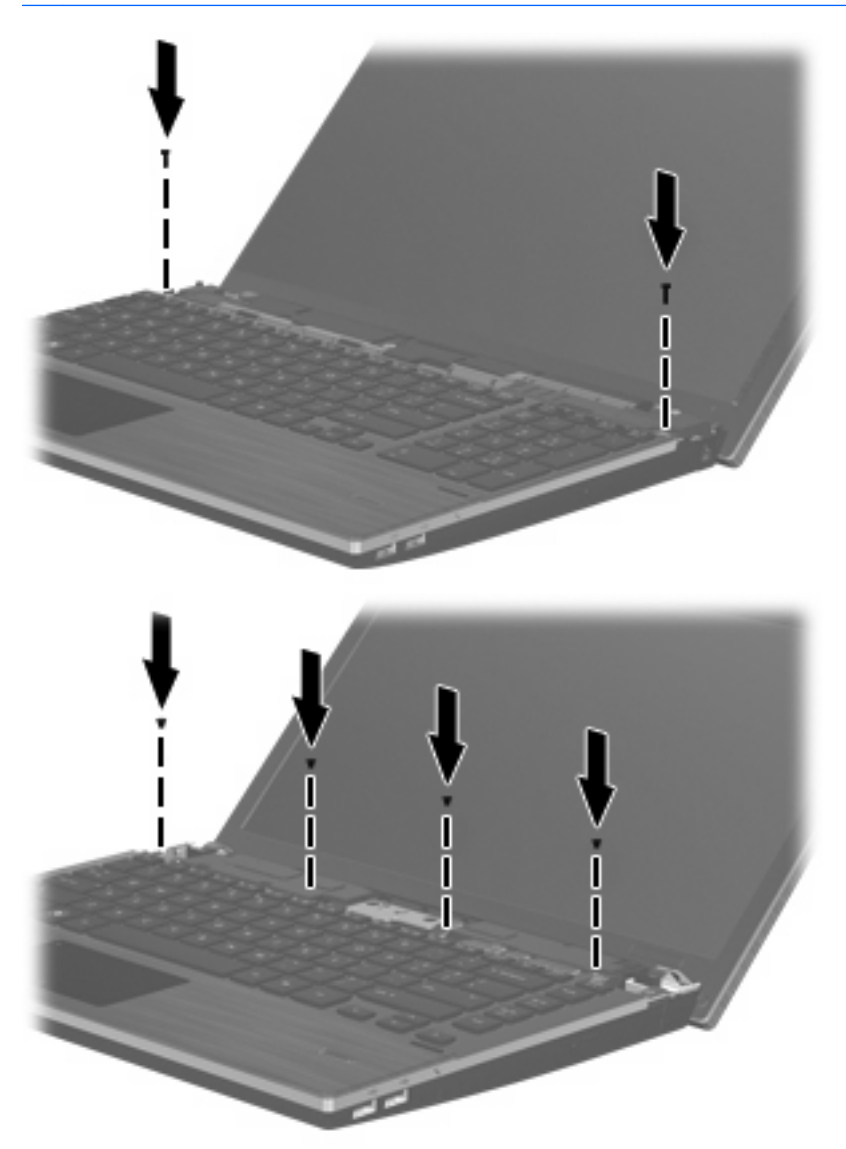

**10.** Postavite poklopac prekidača na vrh ležišta poklopca **(1)**, i tada sklizajte poklopac prekidača u mesto **(2)**.

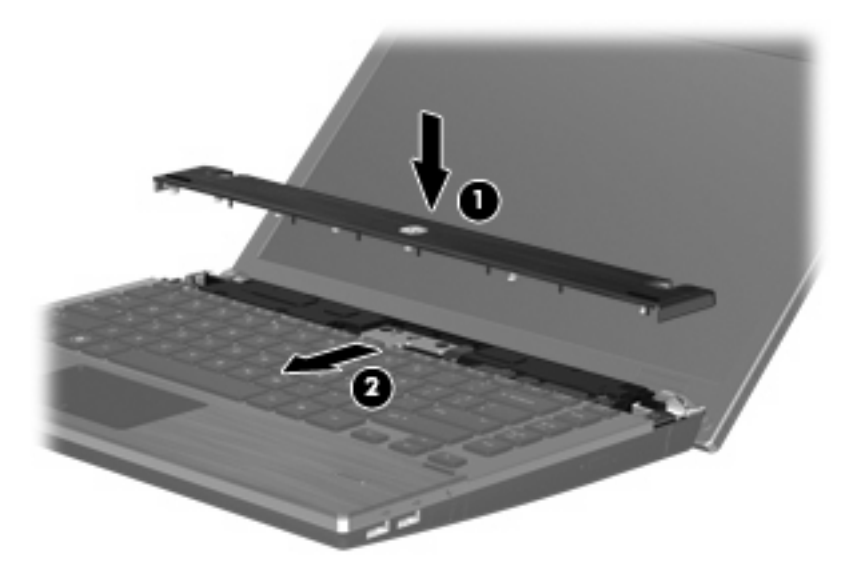

- **11.** Zatvorite ekran računara.
- **12.** Na ravnoj površini okrenite računar naopako, sa odeljkom za bateriju prema vama.
- **13.** Vratite dva zavrtnja **(1)** i njihove kape **(2)** na zadnju ivicu računara.
- **NAPOMENA:** Kod nekih modela nema kapa ili zavrtnja za vraćanje.

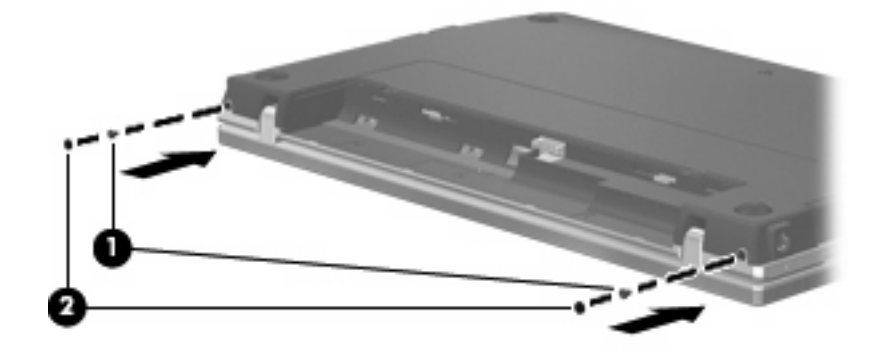

**14.** Vratite zavrtnje u oblast za bateriju.

**E NAPOMENA:** Pogledajte ilustraciju koja najbliže odgovara vašem računaru.

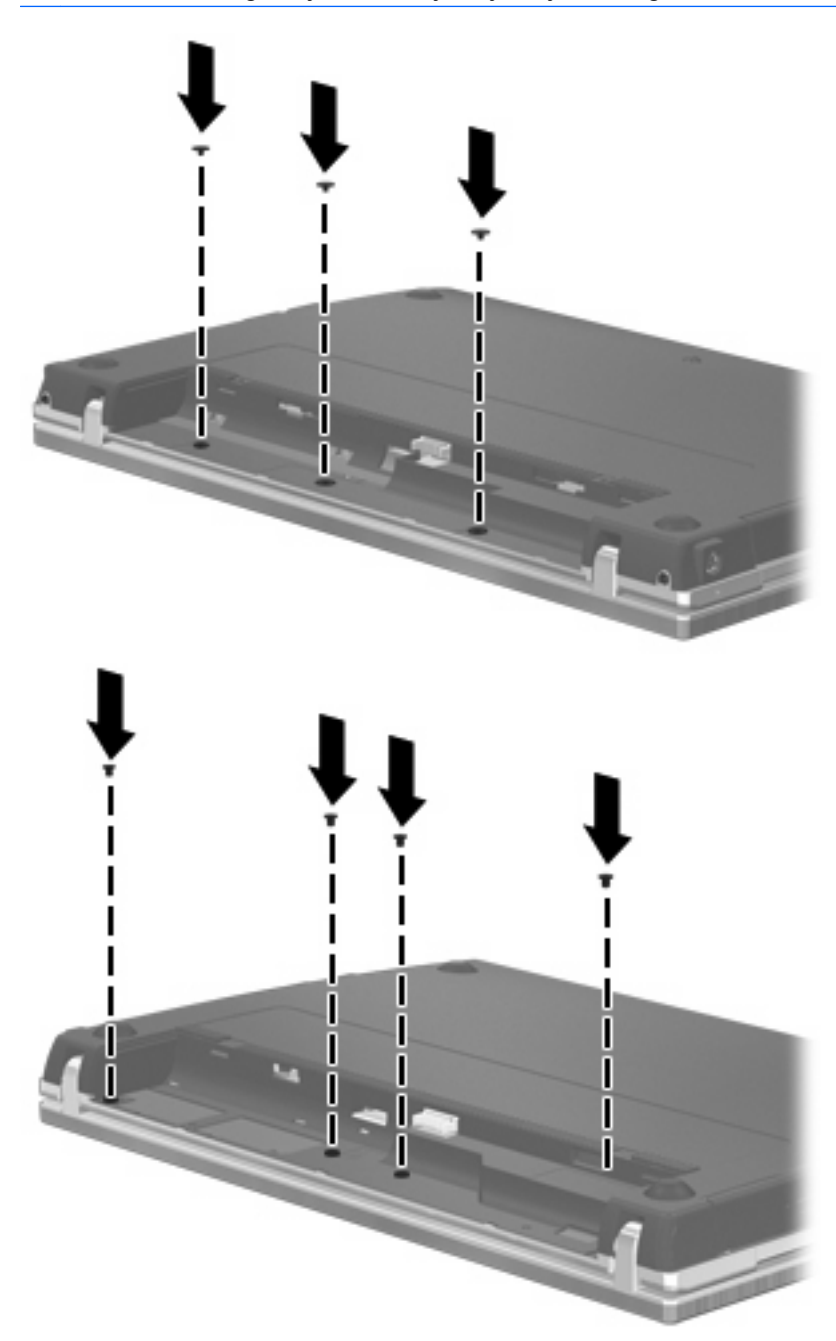

- **15.** Zamenite bateriju.
- **16.** Okrenite desnu stranu računara na gore i ponovo spojte spoljašnje napajanje i spoljašnje uređaje.
- **17.** Uključite računar.

# **7 Spoljašnji uređaji**

# **Korišćenje USB uređaja**

Universal Serial Bus (USB) je hardverski interfejs koji može biti korišćen da poveže opcionalni spoljašnji uređaj, poput USB tastature, miša, disk jedinice, štampača, skenera ili čvorišta.

Nekim USB uređajima možda treba dodatni softver za podršku koji se obično dostavlja uz uređaj. Više informacija o specifičnom softveru uređaja možete saznati iz uputstva proizvođača.

Vaš model računara ima 4 USB porta, koji podržavaju USB 1.0, USB 1.1 i USB 2.0 uređaje. USB čvorište pruža dodatne USB portove koji se mogu koristiti sa računarom.

#### **Priključivanje USB uređaja**

- **OPREZ:** Da bi sprečili oštećenje USB konektora, koristite minimalnu silu da bi priključili USB uređaj.
	- Da bi se priključio USB uređaj na računar, spojite USB kabl za uređaj na USB otvor.

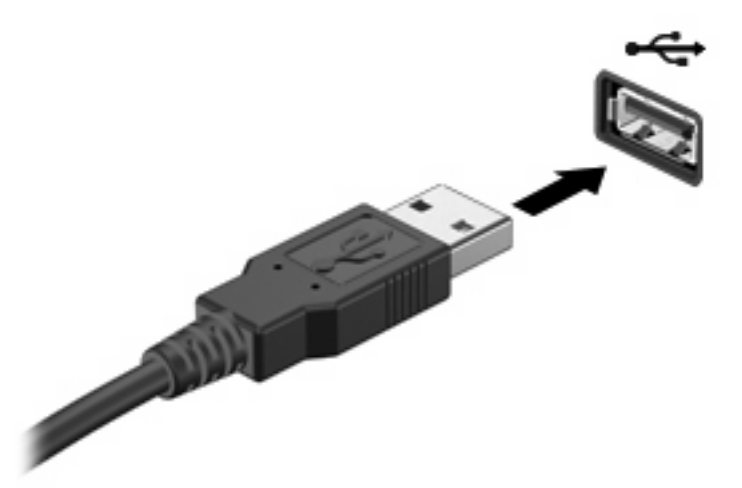

Čućete zvučni signal kada se otkrije uređaj.

**NAPOMENA:** Kada prvi put povezujete USB uređaj, prikazuje se poruka u polju za obaveštavanje koja vam daje do znanja da je sistem prepoznao uređaj.

#### **Zaustavljanje i uklanjanje uređaja USB**

**OPREZ:** Da bi se sprečio gubitak informacija ili sistema koji ne reaguje, zaustavite USB uređaj pre nego što ga skinete.

**OPREZ:** Da bi sprečili oštećenje na USB konektoru, ne smete izvlačiti kabl kako bi skinuli uređaj USB.

Zaustavljanje i uklanjanje uređaja USB:

- **1.** Kliknite dvaput na ikonu **Safely Remove Hardware** (Bezbedno uklanjanje hardvera)u obaveštajnom području na krajnjoj desnoj strani trake zadataka.
- **E** NAPOMENA: Da bi prikazali ikonu za bezbedno uklanjanje hardvera, kliknite na ikonu Show **Hidden Icons** (**<** ili **<<**) u obaveštajnoj zoni.
- **2.** Kliknite na naziv uređaja na listi.
- **E NAPOMENA:** Ako USB uređaj nije upisan, ne morate zaustaviti uređaj pre nego što ga uklonite.
- **3.** Kliknite na **Stop**, a zatim **OK**.
- **4.** Uklonite uređaj.

#### **Korišćenje USB podrške za starije uređaje**

USB podrška za starije uređaje (omogućena po podrazumevanim vrednostima) dozvoljava sledeće radnje:

- Preko USB tastature, miša ili čvorišta povezanog na USB port na računaru tokom pokretanja ili u programu ili uslužnom programu zasnovanom na MS-DOS-u.
- Pokretanje ili ponovno pokretanje sa opcionalnog spoljašnjeg MultiBay ili opcionalnog USB uređaja za pokretanje

USB podrška za starije uređaje je fabrički omogućena. Da biste onemogućili ili omogućite podršku za USB:

- **1.** Otvorite Computer Setup (Podešavanje računara) uključivanjem ili ponovnim pokretanjem računara, a zatim pritisnite f10 dok je na dnu leve strane ekrana prikazana poruka "F10 = ROM Based Setup" ("F10 = Podešavanje zasnovano na ROM-u").
- **2.** Pomoću tastera sa strelicama odaberite **System Configuration** (Konfiguracija sistema) **> Device configurations** (Konfiguracija uređaja), i onda pritisnite enter.
- **3.** Pomoću tastera sa strelicama omogućite ili onemogućite USB podršku za starije uređaje, i onda pritisnite f10.
- **4.** Da biste sačuvali željene opcije i izašli iz programa Computer Setup (Podešavanje računara) koristite tastere sa strelicama da izaberete **File** (Datoteka) **> Save Changes and Exit** (Sačuvaj promene i izađi). Tada pratite uputstva sa ekrana.

Vaše željene opcije primenjuju se od ponovnog pokretanja računara.

## **Korišćenje eSATA uređaja**

eSATA port povezuje opcionalnu eSATA komponentu visokih performansi, poput eSATA spoljašnjeg čvrstog diska.

Nekim eSATA uređajima možda treba dodatni softver za podršku koji se obično dostavlja uz uređaj. Za više informacija o specifičnom softveru uređaja možete potražiti u uputstvu proizvođača softvera. Ova uputstva ste možda dobili zajedno sa softverom, na disku, ili na Web lokaciji proizvođača.

**NAPOMENA:** eSATA port takođe podržava i opcionalne USB uređaje.

#### **Povezivanje eSATA uređaja**

- **OPREZ:** Da bi sprečili oštećenje eSATA port konektora, koristite minimalnu silu da bi priključili eSATA uređaj.
	- Da biste eSATA uređaj povezali sa računarom, povežite eSATA kabl za uređaj sa eSATA portom.

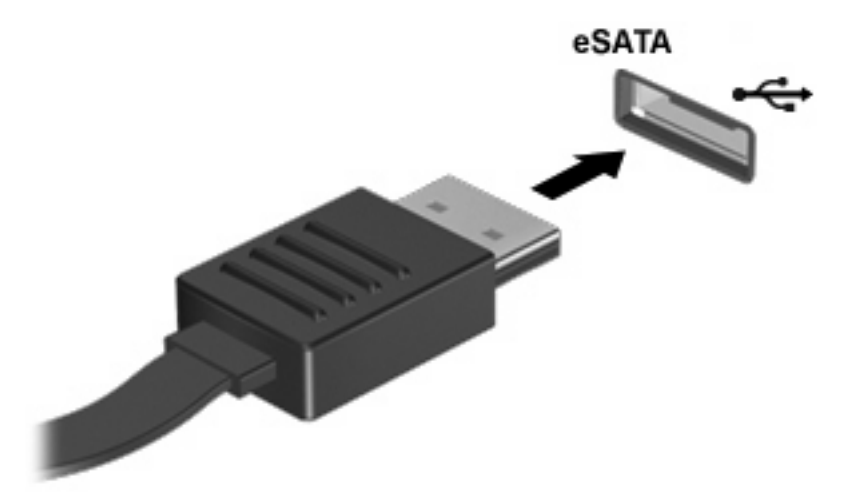

Čućete zvučni signal kada se otkrije uređaj.

### **Zaustavljanje i uklanjanje eSATA uređaja**

**OPREZ:** Da bi se sprečio gubitak informacija ili sistema koji ne reaguje, zaustavite eSATA uređaj pre nego što ga uklonite.

**OPREZ:** Nemojte vući kabl da biste uklonili eSATA uređaj jer možete oštetiti eSATA konektor.

- **1.** Na krajnjem desnom delu trake zadataka, u polju za obaveštavanje dva puta kliknite na ikonu **Safely Remove Hardware** (Sigurno uklanjanje hardvera).
- **NAPOMENA:** Da bi prikazali ikonu za bezbedno uklanjanje hardvera, kliknite na ikonu **Show Hidden Icons** (**<** ili **<<**) u polju za obaveštenja.
- **2.** Kliknite na naziv uređaja sa liste.
	- **E NAPOMENA:** Ako uređaj nije prikazan, ne morate zaustaviti uređaj pre nego što ga uklonite.
- **3.** Kliknite **Stop** (Zaustavi), a zatim **OK** (U redu).
- **4.** Uklonite uređaj.

# **Korišćenje spoljašnjih disk jedinica**

Prenosne spoljašnje disk jedinice proširuju vaše opcije za skladištenje i pristup informacijama. USB disk se može dodati povezivanjem preko USB porta na računaru.

USB diskovi obuhvataju sledeće tipove:

- Disketna jedinica od 1,44 Mb
- Modul čvrstog diska (čvrsti disk sa adapterom)
- DVD-ROM disk jedinica
- DVD+/-RW SuperMulti DL LightScribe disk jedinica
- **Blu-ray ROM DVD+/-RW SuperMulti DL LightScribe disk jedinica**

#### **Korišćenje opcionalnih spoljnih uređaja**

**E** NAPOMENA: Više informacija o potrebnom softveru i upravljačkim programima, kao i o biranju porta potražite u uputstvima proizvođača.

Da biste spoljašnji uređaj povezali sa računarom:

- **OPREZ:** Da biste smanjili rizik od oštećenja opreme pri povezivanju uređaja sa napajanjem, proverite da li je uređaj isključen a kabl za napajanje naizmeničnom strujom iskopčan.
	- **1.** Povežite uređaj sa računarom.
	- **2.** Ako povezujete uređaj sa napajanjem, uključite kabl za napajanje uređaja u uzemljenu utičnicu za naizmeničnu struju.
	- **3.** Uključite uređaj.

Da biste isključili uređaj bez napajanja, isključite ga, a zatim iskopčajte iz računara. Da biste isključili uređaj sa napajanjem, isključite ga, iskopčajte iz računara, a zatim isključite kabl za napajanje naizmeničnom strujom.

# **8 Spoljašnje medijske kartice**

## **Korišćenje kartica čitača medijskih kartica**

Opcionalne digitalne kartice omogućavaju bezbedno skladištenje i pogodno deljenje podataka. Ove kartice se često koriste na kamerama za digitalne medijume i PDA uređajima, kao i na drugim računarima.

Utor za digitalne medije podržava sledeće formate digitalnih kartica:

- $\bullet$  Memorijska kartica
- Duo memorijska kartica (potreban adapter)
- Pro memorijska kartica (potreban adapter)
- MultiMedia kartica (MMC)
- **•** Secure Digital (SD) memorijska kartica
- xD-Picture Card (XD)
- xD-Picture Card (XD) tip H
- xD-Picture Card (XD) tip M

#### **Umetanje digitalne kartice**

**OPREZ:** Nemojte postavljati ikakvu vrstu adaptera u čitač SD kartica, da ne biste oštetili digitalnu karticu ili računar.

**OPREZ:** Kada postavljate digitalnu karticu u otvor, nemojte je prejako pritiskati da ne biste oštetili konektore digitalne kartice.

**1.** Okrenite stranu digitalne kartice sa nalepnicom nagore tako da konektori budu okrenuti ka računaru.

**2.** Umetnite karticu u čitač medijskih kartica, a zatim je gurnite da je postavite u odgovarajući položaj.

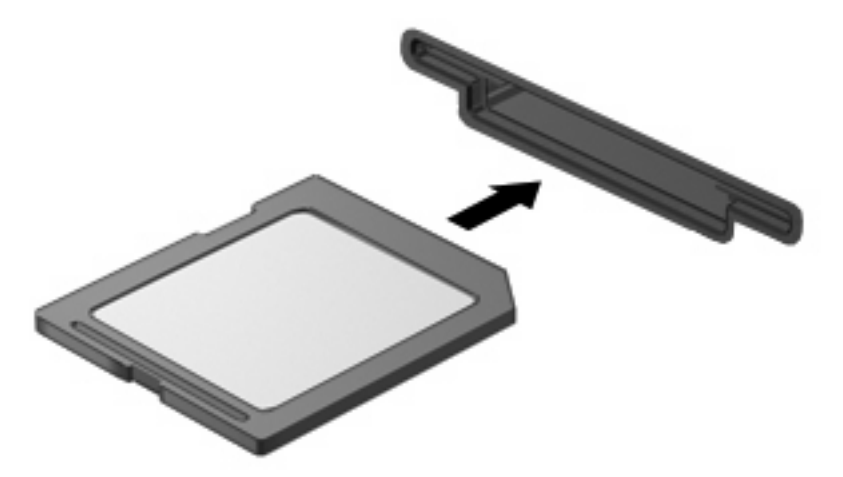

Kada računar prepozna uređaj, čuće se zvuk obaveštenja, a možda će biti prikazan i meni sa dostupnim opcijama.

### **Zaustavljanje i uklanjanje digitalne kartice**

- **OPREZ:** Da ne bi došlo do gubitka podataka, odnosno da sistem ne bi postao pasivan, zaustavite digitalnu karticu pre uklanjanja.
	- **1.** Sačuvajte podatke i zatvorite sve programe koji koriste digitalnu karticu.
		- **E NAPOMENA:** Za zaustavljanje prenosa podataka kliknite na dugme **Cancel** (Otkaži) u prozoru "Kopiranje" vašeg operativnog sistema.
	- **2.** Zaustavi digitalnu karticu:
		- **a.** Na krajnjem desnom delu trake zadataka, u polju za obaveštavanje dva puta kliknite na ikonu **Safely Remove Hardware** (Sigurno uklanjanje hardvera).
		- **Example 13** NAPOMENA: Da biste prikazali ikonu "Sigurno uklanjanje hardvera", kliknite na ikonu Show **Hidden Icons** (Prikaži skrivene ikone) (**<** ili **<<**) u polju za obaveštavanje.
		- **b.** Kliknite na naziv digitalne kartice sa liste.
		- **c.** Kliknite **Stop** (Zaustavi), a zatim **OK** (U redu).
	- **3.** Pritisnite digitalnu karticu **(1)**, a zatim je izvadite iz slota **(2)**.

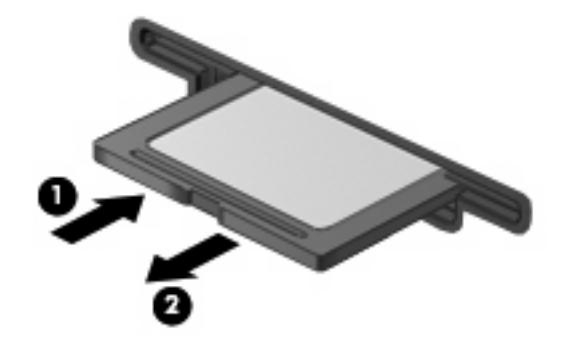

## **Korišćenje ExpressCard kartica (samo kod pojedinih modela)**

ExpressCard kartica predstavlja PC karticu visokih performansi koja se postavlja u ExpressCard slot.

Kao i standardne PC kartice, ExpressCard kartice su dizajnirane u skladu sa standardnim specifikacijama međunarodnog udruženja za memorijske kartice personalnih računara (PCMCIA).

### **Konfigurisanje ExpressCard kartice**

Instalirajte jedino softver koji je predviđen za vaš uređaj. Ako vam ExpressCard proizvođač naloži da samostalno instalirate upravljačke programe za uređaj:

- Instalirajte isključivo upravljačke programe uređaja koji su predviđeni za vaš operativni sistem.
- Nemojte koristiti drugi softver, poput usluga kartice, usluga priključka ili adaptera, koji je isporučio proizvođač ExpressCard kartica.

#### **Umetanje ExpressCard kartice**

**OPREZ:** PC karticu ne smete umetati u ExpressCard slot jer na taj način možete oštetiti računar i spoljašnje medijske kartice.

**OPREZ:** Da biste sprečili oštećivanje konektora:

Nemojte koristiti preteranu silu pri umetanju ExpressCard kartice.

Nemojte pomerati ili prenositi računar dok se koristi ExpressCard kartica.

Slot za ExpressCard karticu može imati zaštitni umetak. Da biste izvadili umetak:

- **1.** Pritisnite umetak **(1)** da biste ga otključali.
- **2.** Izvucite umetak iz slota **(2)**.

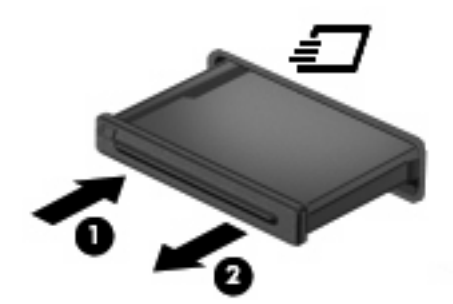

Za umetanje ExpressCard kartice:

**1.** Okrenite stranu kartice sa nalepnicom nagore tako da konektori budu okrenuti ka računaru.

**2.** Umetnite karticu u slot za ExpressCard kartice, a zatim je gurnite da je postavite u odgovarajući položaj.

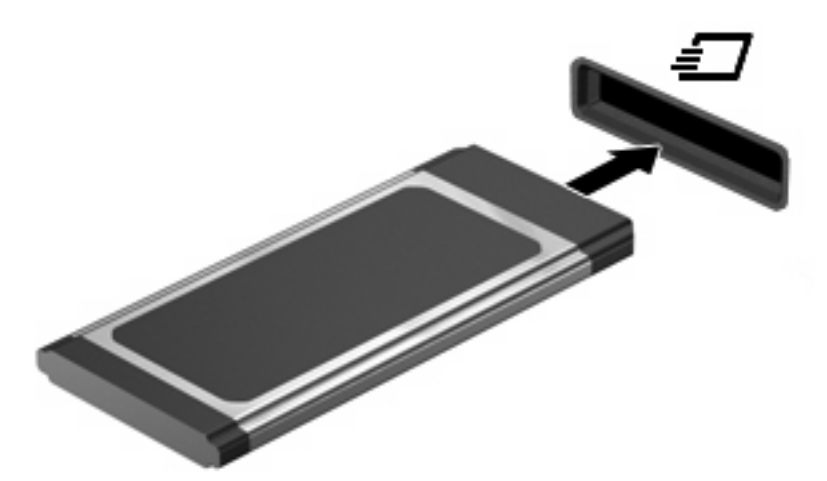

Kada računar prepozna uređaj, čuće se zvuk obaveštenja, a možda će biti prikazan i meni sa opcijama.

- **NAPOMENA:** Kada prvi put umetnete ExpressCard uređaj, prikazuje se poruka u polju za obaveštavanje koja vam daje do znanja da je sistem prepoznao uređaj.
- **E** NAPOMENA: Umetnuta ExpressCard kartica se napaja i u stanju mirovanja. Da biste uštedeli energiju, zaustavite ili uklonite ExpressCard karticu kada je ne koristite.

#### **Zaustavljanje i uklanjanje ExpressCard kartice**

- **OPREZ:** Da ne bi došlo do gubitka podataka, odnosno da sistem ne bi postao pasivan, zaustavite ExpressCard karticu pre uklanjanja.
	- **1.** Sačuvajte podatke i zatvorite sve programe koji koriste ExpressCard karticu.
	- **E NAPOMENA:** Za zaustavljanje prenosa podataka kliknite na dugme **Cancel** (Otkaži) u prozoru "Kopiranje" vašeg operativnog sistema.
	- **2.** Zaustavite ExpressCard:
		- **a.** Na krajnjem desnom delu trake zadataka, u polju za obaveštavanje dva puta kliknite na ikonu **Safely Remove Hardware** (Sigurno uklanjanje hardvera).
		- **E NAPOMENA:** Da biste prikazali ikonu "Sigurno uklanjanje hardvera", kliknite na ikonu **Show Hidden Icons** (Prikaži skrivene ikone) (**<** ili **<<**) u polju za obaveštavanje.
		- **b.** Kliknite na naziv ExpressCard kartice sa liste.
		- **c.** Kliknite **Stop** (Zaustavi), a zatim **OK** (U redu).
	- **3.** Otpustite i uklonite ExpressCard karticu:
		- **a.** Lagano pritisnite ExpressCard karticu **(1)** da biste je otključali.
		- **b.** Izvucite ExpressCard karticu iz slota **(2)**.

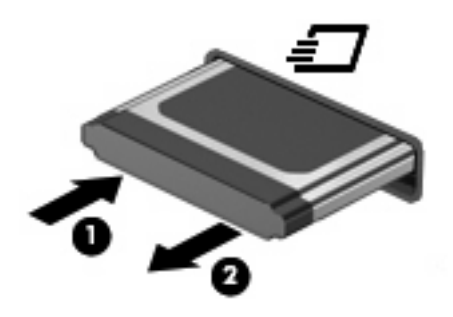

# **9 Memorijski moduli**

Na računaru postoji jedna pregrada za memorijski modul, koja se nalazi ispod tastature. Kapacitet memorije računara može da se nadogradi dodavanjem memorijskog modula u slobodni utor modula za memorijsko proširenje ili nadograđivanjem postojećeg memorijskog modula u utoru primarnog memorijskog modula.

Svi memorijski moduli instalirani na računaru moraju biti iste vrste. Pri nadograđivanju kapaciteta memorije, uverite se da su memorijski moduli iste vrste kao oni koji su već instalirani na računaru.

- **UPOZORENJE!** Da biste smanjili rizik od električnog udara i oštećenja opreme, isključite kabl za napajanje i uklonite sve baterije pre instaliranja memorijskog modula.
- **OPREZ:** Elektrostatičko pražnjenje (ESD) može da ošteti elektronske komponente. Pre započinjanja bilo kakve procedure, dodirnite uzemljeni metalni predmet da bi bili sigurni da ste se oslobodili statičkog elektriciteta.
- **EX NAPOMENA:** Da biste koristili dvokanalnu konfiguraciju kada dodajete drugi memorijski modul, vodite računa da oba memorijska modula budu iste veličine i vrste.

## **Dodavanje ili zamena memorijskih modula**

Za dodavanje ili zamenu memorijskog modula:

- **1.** Sačuvajte svoj rad.
- **2.** Isključite računar i zatvorite ekran.

Ako niste sigurni da li je računar isključen ili u stanju hibernacije, uključite ga kratkim pritiskom na dugme za napajanje. Zatim, isključite računar kroz operativni sistem.

- **3.** Iskopčajte sve spoljašnje uređaje koji su povezani sa računarom.
- **4.** Iskopčajte kabl za napajanje.
- **5.** Na ravnoj površini okrenite računar naopako, sa odeljkom za bateriju prema vama.
- **6.** Izvadite bateriju iz računara.

**7.** Uklonite zavrtnje iz oblasti za bateriju.

**NAPOMENA:** Pogledajte ilustraciju koja najbliže odgovara vašem računaru.

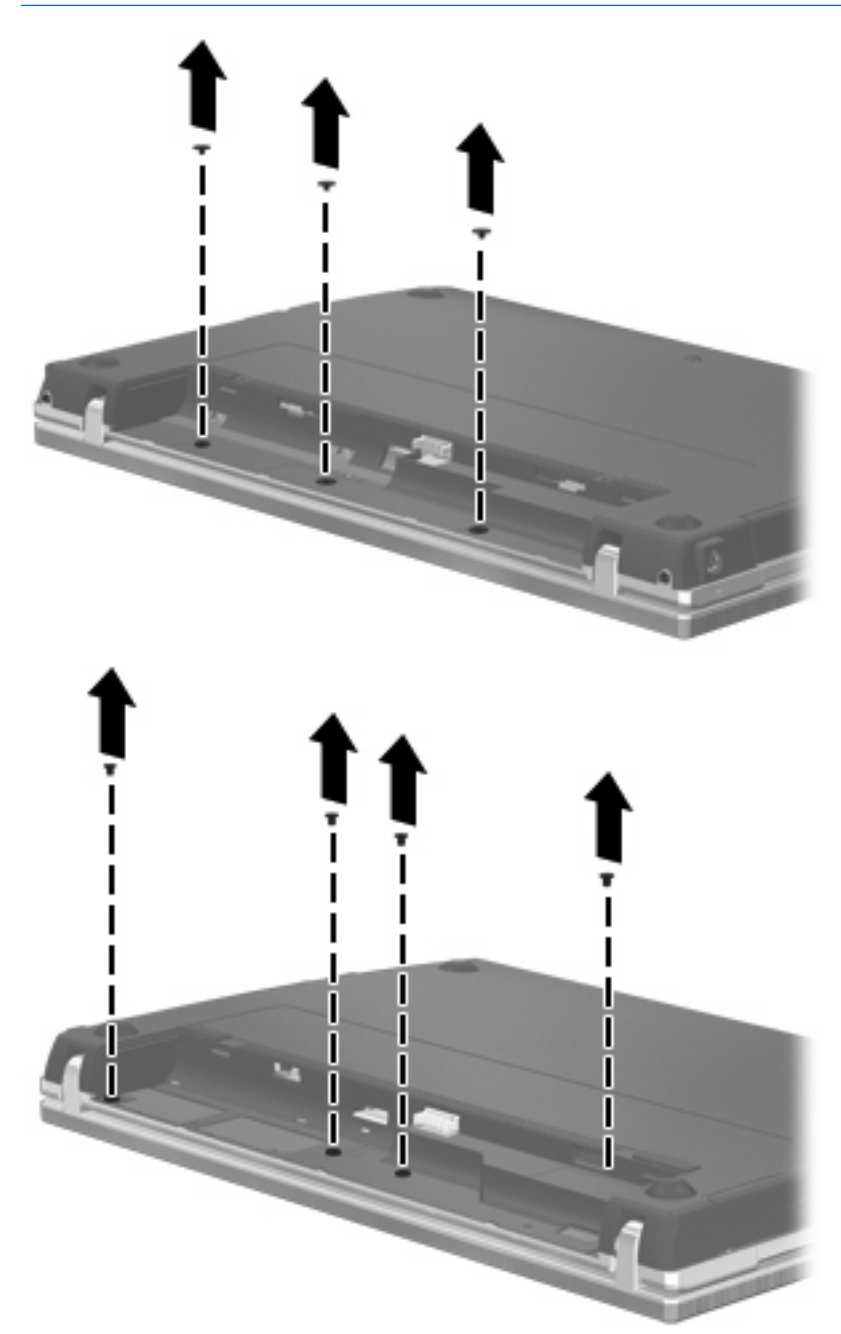

- **8.** Uklonite dve kape zavrtnja **(1)** i zavrtnje **(2)** sa zadnje ivice računara.
	- **EX NAPOMENA:** Kod nekih modela nema kapa ili zavrtnja za uklanjanje.

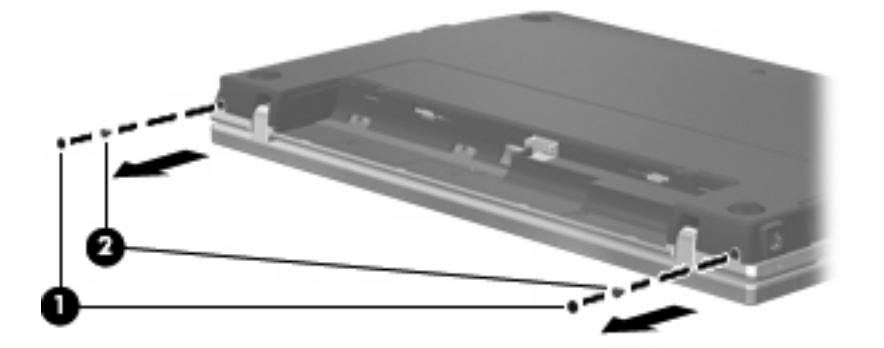

- **9.** Okrenite računar sa ekranom na gore, i tada otvorite računar koliko je moguće.
- **OPREZ:** Nemojte primenjivati preteranu silu za otvaranje računara preko granice šarki ekrana. Preterano istezanje preko ovih granica će izazvati oštećenje ekrana.
- **10.** Pomerite poklopac prekidača nazad prema ekranu **(1)**, i tada uklonite poklopac prekidača **(2)**.

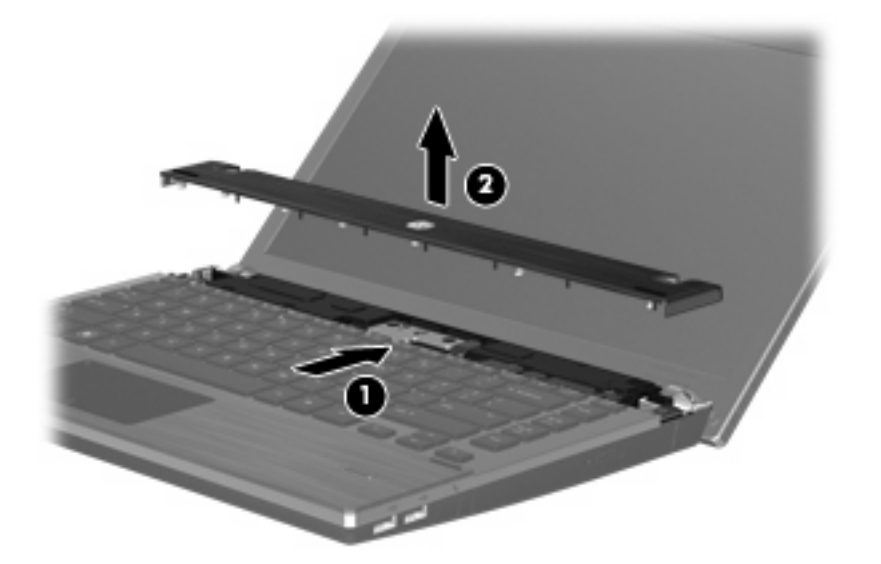

**11.** Uklonite zavrtnje sa tastature.

**NAPOMENA:** Pogledajte ilustraciju koja najbliže odgovara vašem računaru.

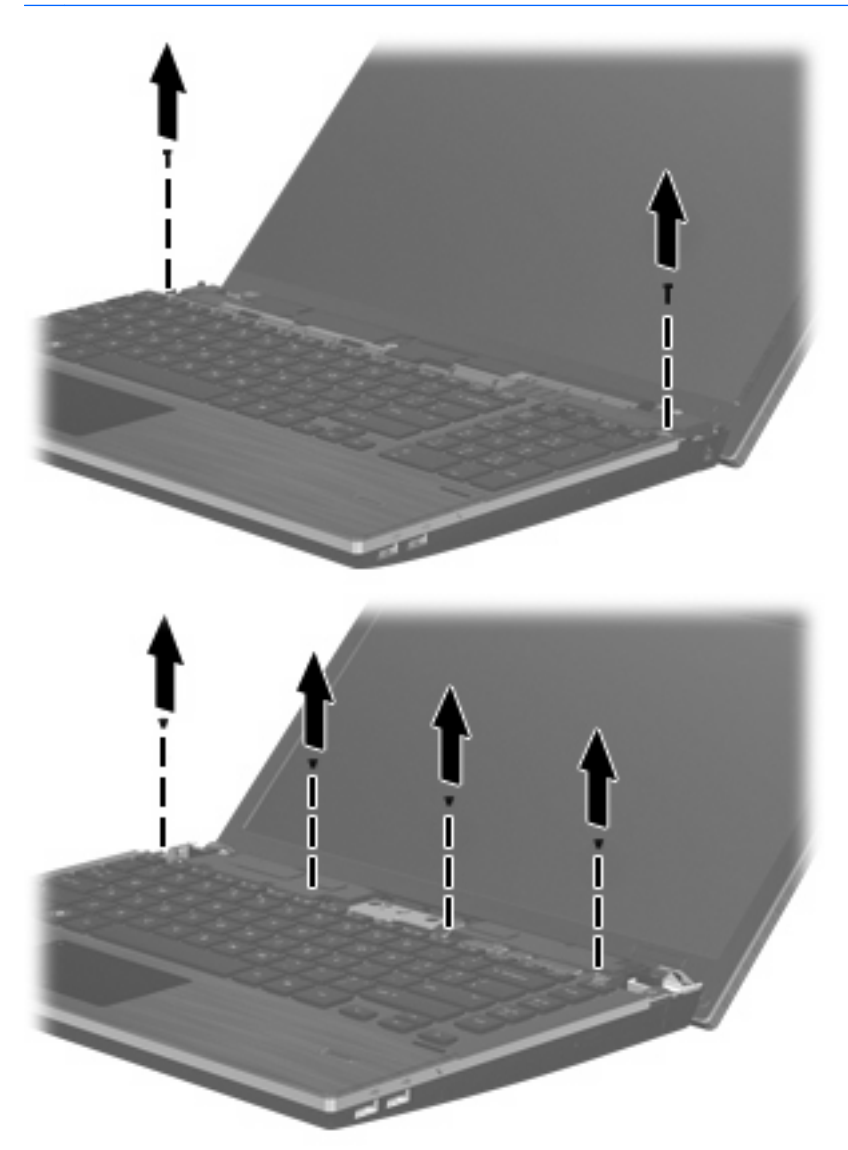

- **12.** Pomerite tastaturu unazad prema ekranu **(1)**, i onda je rotirajte unapred **(2)** kako biste omogućili pristup konektoru kabla tastature.
	- **E NAPOMENA:** Pogledajte ilustraciju koja najbliže odgovara vašem računaru.

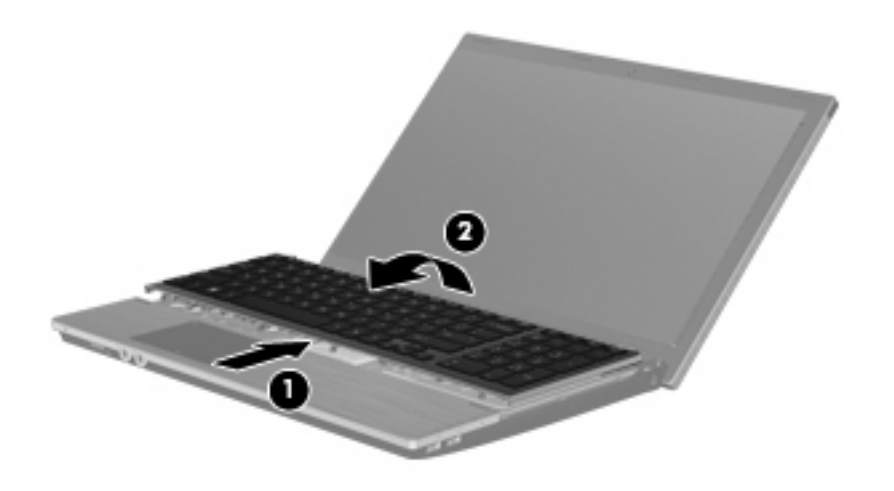

**OPREZ:** Nemojte potezati kabl tastature.

– ili –

Pomerite tastaturu unazad prema ekranu **(1)**, i onda je rotirajte na desnu stranu **(2)** kako biste omogućili pristup konektoru tastature.

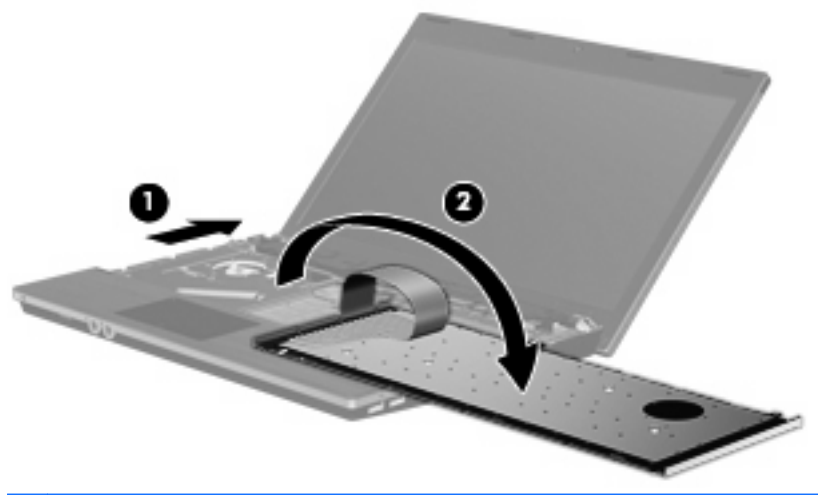

- **OPREZ:** Nemojte potezati kabl tastature.
- **13.** Ako zamenjujete memorijski modul, uklonite postojeći memorijski modul:
	- **OPREZ:** Da biste izbegli oštećenja memorijskog modula, držite ga samo za ivice. Ne dodirujte komponente na memorijskom modulu.
		- **a.** Oslobodite držače **(1)** na svakoj strani memorijskog modula.

Memorijski modul se izdiže.

**b.** Uhvatite ivicu memorijskog modula **(2)** i pažljivo ga izvucite iz utora memorijskog modula.

Da biste zaštitili memorijski modul nakon uklanjanja, stavite ga u kutiju zaštićenu od statičkog elektriciteta.

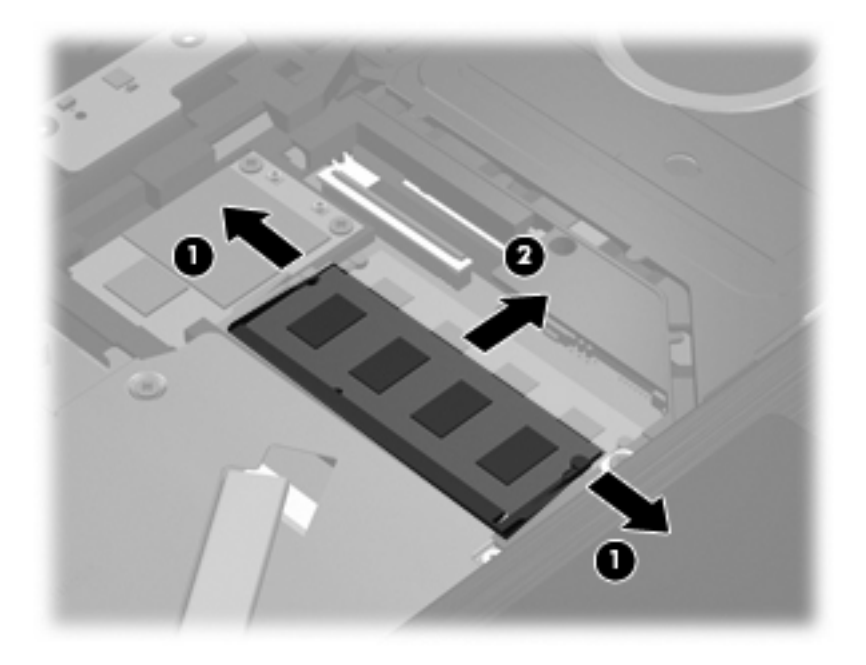

- **14.** Umetnite novi memorijski modul:
	- **OPREZ:** Da biste izbegli oštećenja memorijskog modula, držite ga samo za ivice. Ne dodirujte komponente na memorijskom modulu.
		- **a.** Poravnajte narezanu ivicu **(1)** memorijskog modula sa jezičkom u utoru memorijskog modula.
		- **b.** Postavite memorijski modul prema površini pregrade za memorijski modul pod uglom od 45 stepeni i pritisnite ga **(2)** u utor pregrade za memorijski modul dok ne legne na mesto.
			- **OPREZ:** Da biste sprečili oštećenja memorijskog modula, nemojte da ga savijate.

**c.** Pažljivo pritisnite memorijski modul **(3)** na dole, ravnomerno primenjujući pritisak na njegovu levu i desnu ivicu, dok držači ne skliznu u svoje mesto.

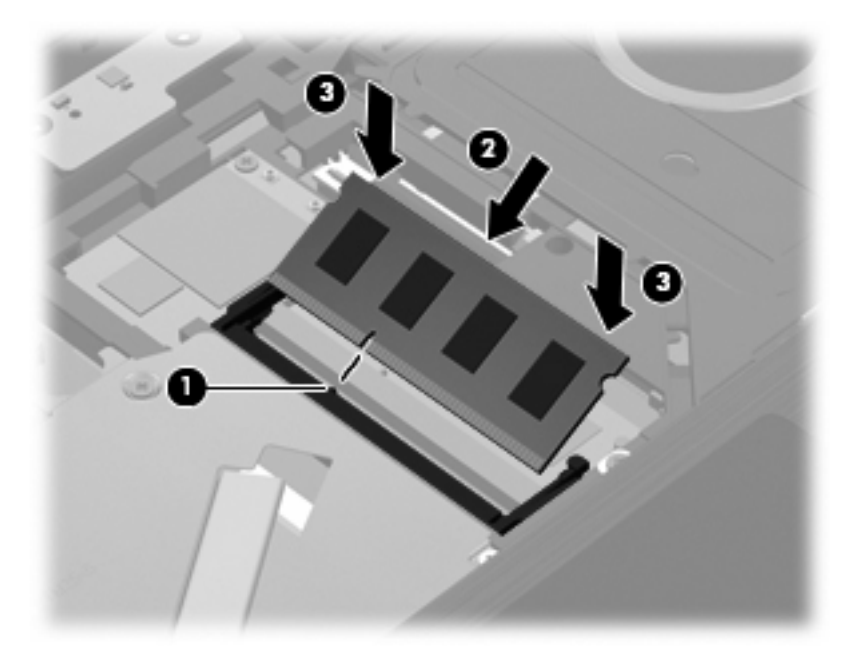

**15.** Ubacite tastaturu **(1)** u njeno ležište, a tada sklizajte tastaturu **(2)** u njeno mesto.

**NAPOMENA:** Pogledajte ilustraciju koja najbliže odgovara vašem računaru.

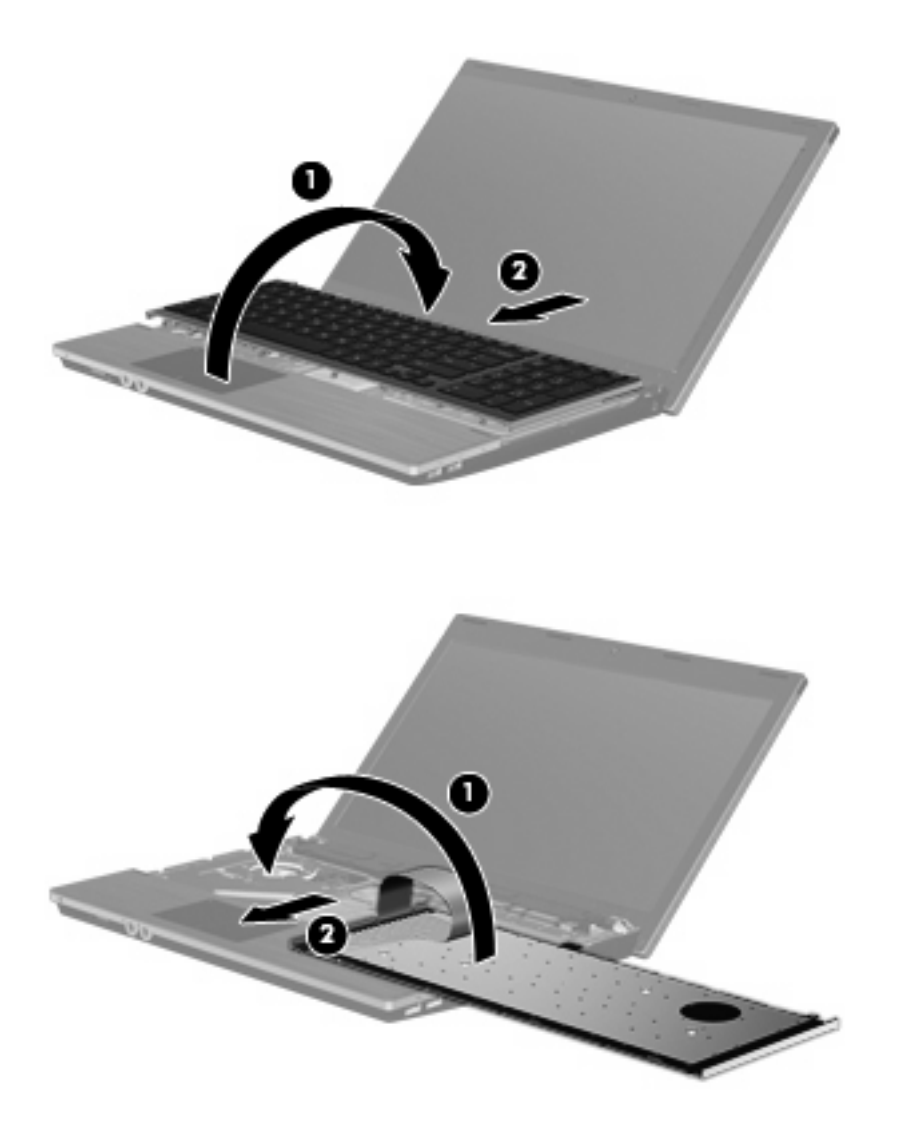

**16.** Vratite zavrtnje na tastaturu.

**NAPOMENA:** Pogledajte ilustraciju koja najbliže odgovara vašem računaru.

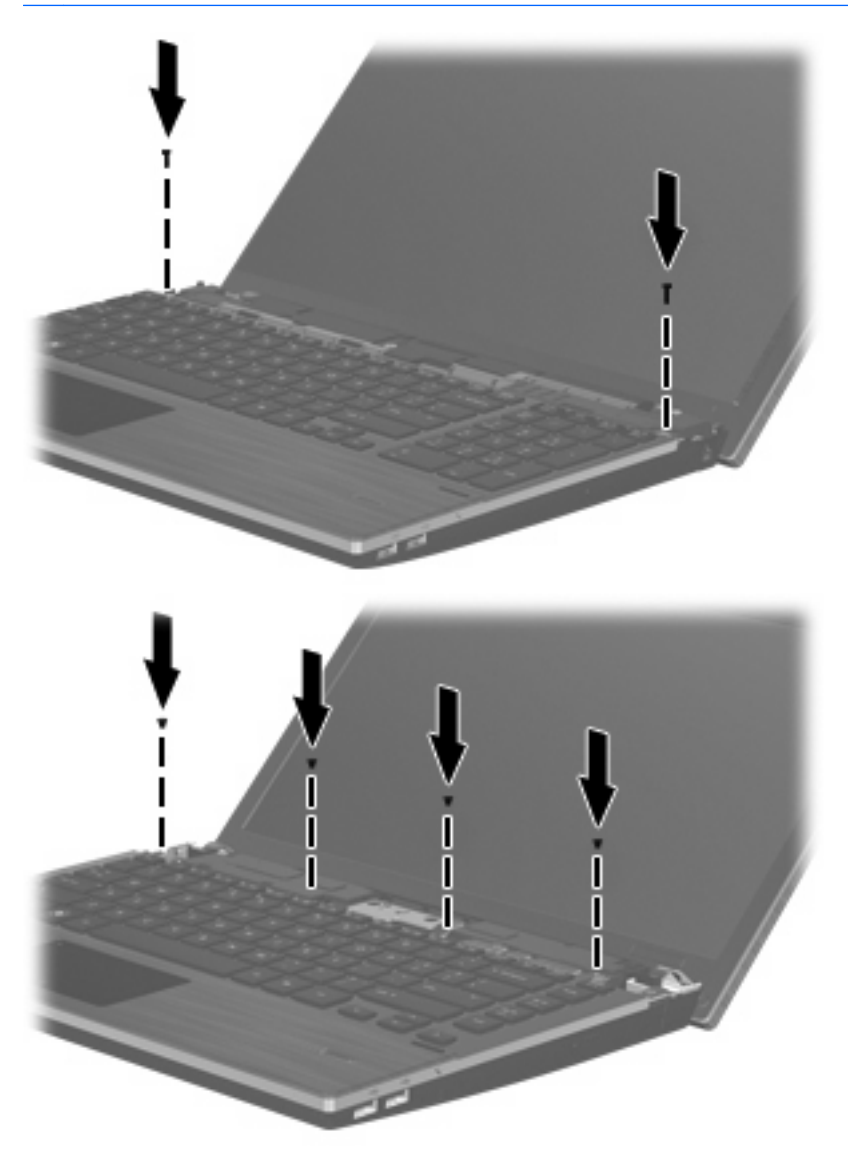

**17.** Postavite poklopac prekidača na vrh ležišta poklopca **(1)**, i tada sklizajte poklopac prekidača u mesto **(2)**.

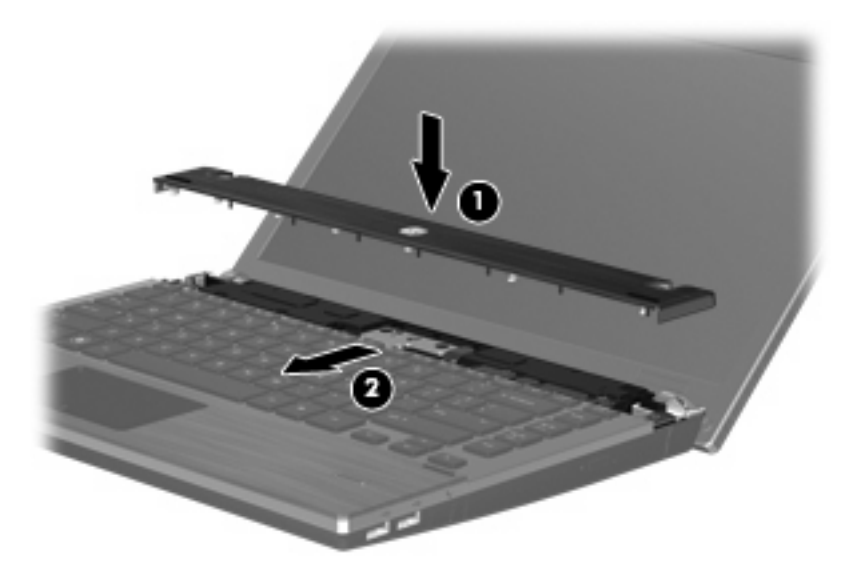

- **18.** Zatvorite ekran računara.
- **19.** Na ravnoj površini okrenite računar naopako, sa odeljkom za bateriju prema vama.
- **20.** Vratite dva zavrtnja **(1)** i njihove kape **(2)** na zadnju ivicu računara.
- **NAPOMENA:** Kod nekih modela nema kapa ili zavrtnja za vraćanje.

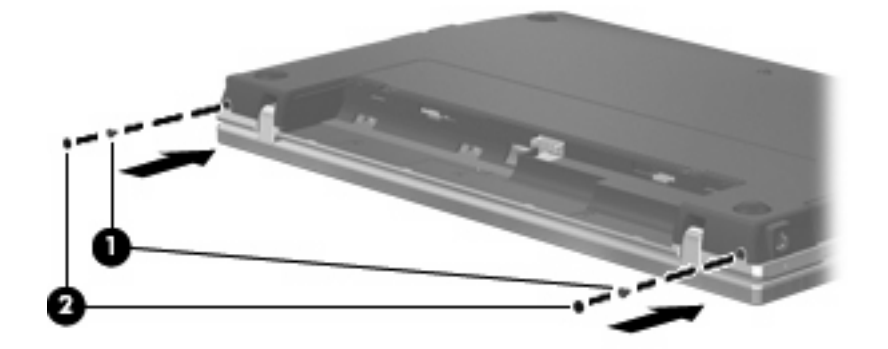

**21.** Vratite zavrtnje u oblast za bateriju.

**ET NAPOMENA:** Pogledajte ilustraciju koja najbliže odgovara vašem računaru.

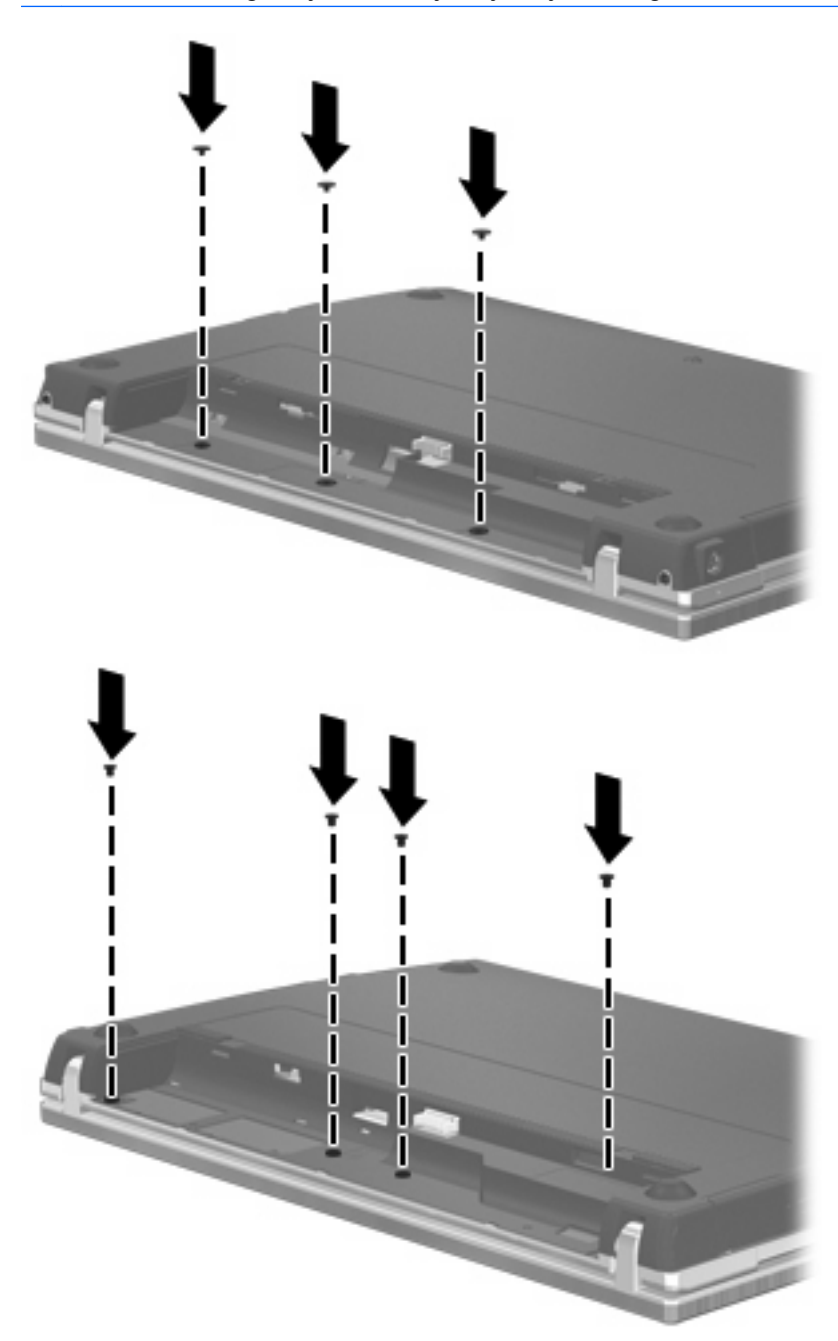

- **22.** Zamenite bateriju.
- **23.** Okrenite desnu stranu računara na gore i ponovo spojte spoljašnje napajanje i spoljašnje uređaje.
- **24.** Uključite računar.

# **10 Bezbednost**

## **Zaštita računara**

**E NAPOMENA:** Bezbednosna rešenja su projektovana da deluju kao mere odvraćanja. Ove mere odvraćanja ne mogu da spreče nepravilno rukovanje proizvodom ili krađu.

**NAPOMENA:** Vaš računar podržava CompuTrace, bezbednosnu uslugu za praćenje i obnavljanje na mreži, koja je dostupna u odabranim zemljama/regionima. Ako je računar ukraden, CompuTrace može da prati računar ukoliko neovlašćeni korisnik pristupa Internetu. Morate da kupite softver i da se pretplatite na uslugu kako bi koristili CompuTrace. Za informacije o naručivanju softvera CompuTrace, idite na Web lokaciju HP-a na [http://www.hpshopping.com.](http://www.hpshopping.com)

Bezbednosne funkcije koje pruža vaš računar mogu da zaštite sam računar, podatke lične prirode i ostale podatke od različitih rizika. Od načina na koji koristite računar zavisi koje bezbednosne funkcije trebate da koristite.

Operativni sistem Windows nudi određene bezbednosne funkcije. Dodatne bezbednosne opcije navedene su u sledećoj tabeli. Većina ovih dodatnih bezbednosnih funkcija može se podesiti u uslužnom programu za podešavanje računara (koji se odavde naziva Computer Setup (Podešavanje računara)).

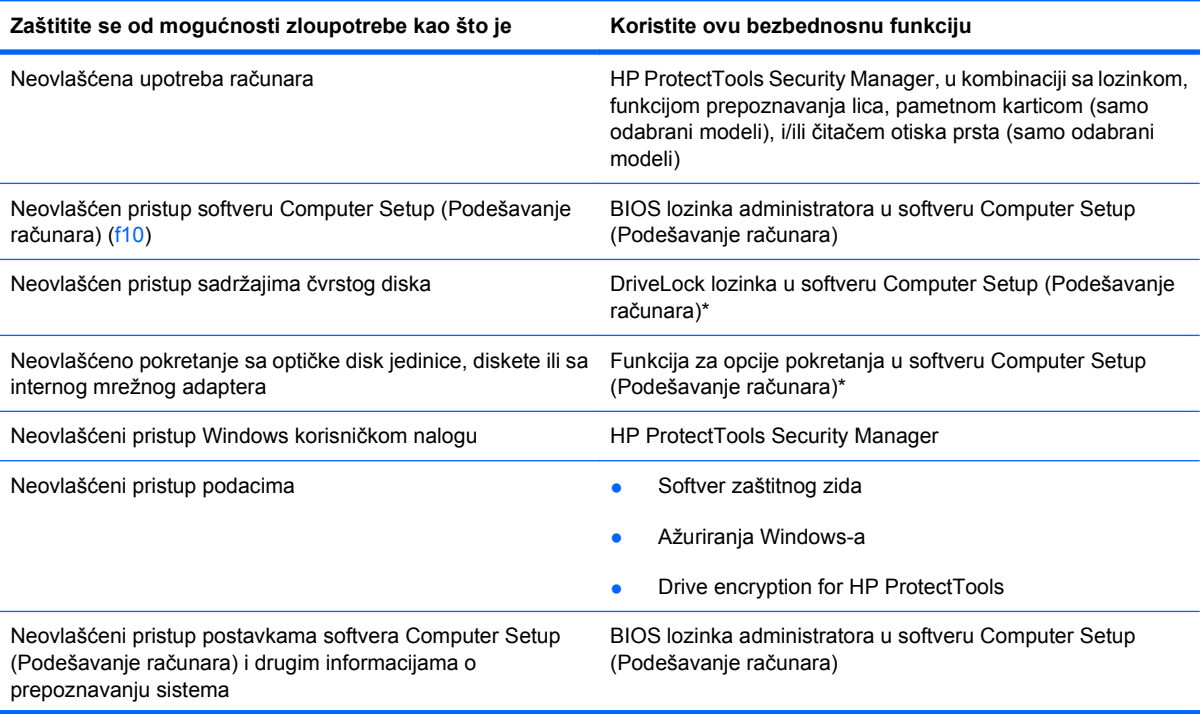

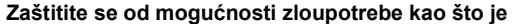

**Zaštitite se od mogućnosti zloupotrebe kao što je Koristite ovu bezbednosnu funkciju**

Neovlašćeno uklanjanje računara Utor bezbednosnog kabla (koristi se sa opcionalnim bezbednosnim kablom)

\*Softver Computer Setup (Podešavanje računara) je ranije instalirani uslužni program zasnovan na ROM-u koji može da se koristi čak i kada operativni sistem ne radi ili neće da se učita. Možete da koristite pokazivački uređaj (TouchPad (Dodirnu tablu), pokazivačku palicu ili USB miš) ili tastaturu da bi se kretali kroz i vršili izbor u softveru Computer Setup (Podešavanje računara).

## **Korišćenje lozinki**

Većina bezbednosnih funkcija koristi lozinke. Zapišite svoju lozinku uvek kada je zadate i čuvajte je na bezbednom mestu dalje od računara. Obratite pažnju na sledeće pri radu sa lozinkama:

- Lozinke za Setup i DriveLock postavljene su u softveru Computer Setup (Podešavanje računara) i njima upravlja sistemski BIOS.
- Ugrađena bezbednosna lozinka, koja je lozinka za HP ProtectTools Security Manager, može biti omogućena u softveru Computer Setup (Podešavanje računara) kako bi pružila zaštitu BIOS password (BIOS lozinka) dodatno na njihove normalne HP ProtectTools funkcije. Ugrađena bezbednosna lozinka koristi se sa opcionalnim ugrađenim bezbednosnim čipom.
- Lozinke za Windows važe samo u operativnom sistemu Windows.
- Ako zaboravite BIOS administrator password (Administratorska lozinka za BIOS) podešenu u softveru Computer Setup (Podešavanje računara), možete da upotrebite HP SpareKey da biste pristupili uslužnom programu za podešavanje.
- Ako zaboravite i korisničku DriveLock lozinku i glavnu DriveLock lozinku podešenu u softveru Computer Setup (Podešavanje računara), čvrsti disk koji je zaštićen lozinkama trajno je zaključan i ne može se više koristiti.

Možete koristiti istu lozinku za softver Computer Setup (Podešavanje računara) i za Windows bezbednosnu funkciju. Takođe, istu lozinku možete da koristite za više od jedne funkcije Computer Setup (Podešavanje računara).

Koristite sledeće savete pri kreiranju i snimanju lozinki:

- Kada kreirate lozinku, pratite zahteve koje postavlja program.
- Zapišite svoje lozinke i čuvajte ih na bezbednom mestu dalje od računara.
- Nemojte čuvati svoje lozinke u datoteci na računaru.

Sledeća tabela navodi često korišćene administratorske lozinke za Windows i BIOS i opisuje njihove funkcije.

#### **Postavljanje lozinki u operativnom sistemu Windows**

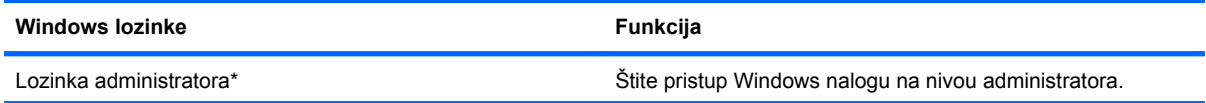

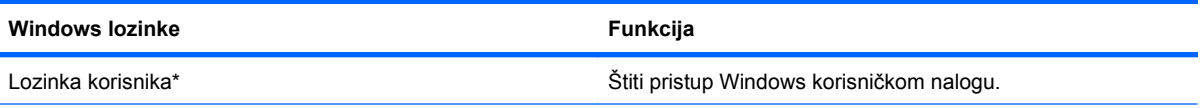

\*Za uputstva o podešavanju Windows lozinke administratora ili Windows lozinke korisnika, izaberite **Start > Help and Support** (Pomoć i podrška).

## **Zadavanje lozinki u softveru Computer Setup (Podešavanje računara)**

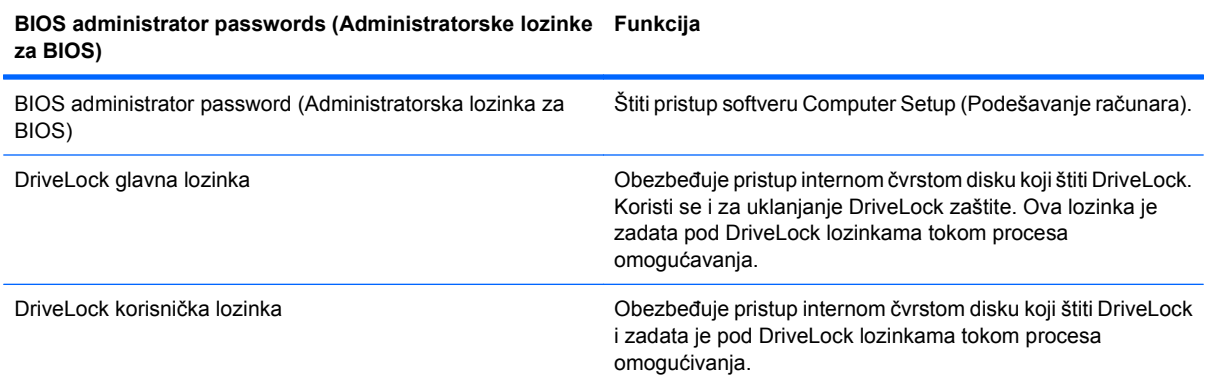

### **BIOS administrator password (Administratorska lozinka za BIOS)**

Administratorske lozinke podešene u Computer Setup (Podešavanje računara) obezbeđuju konfiguracijske postavke i informaciju o prepoznavanju sistema u softveru Computer Setup (Podešavanje računara). Nakon podešavanja ove lozinke, ona mora biti uneta za pristup softveru Computer Setup (Podešavanje računara) i radi izmena u njemu.

Imajte na umu sledeće karakteristike BIOS administrator password (Administratorska lozinka za BIOS):

- Nije zamenljiva administratorskom lozinkom za Windows i obratno, iako obe lozinke mogu da budu identične.
- Nije prikazana kada se postavlja, unosi, menja ili briše.
- Mora da se definiše i unosi korišćenjem istih tastera. Na primer, BIOS administrator password (Administratorska lozinka za BIOS) definisana cifarskim tasterima na centralnom delu tastature neće biti prepoznata ako je potom unesete koristeći cifarske tastere na ugrađenoj numeričkoj tastaturi.
- Može da sadrži bilo koju kombinaciju od najviše 32 slova i broja i ne razlikuje velika i mala slova osim ako to podesi administrator.

#### **Upravljanje BIOS administrator password (Administratorska lozinka za BIOS)**

BIOS administrator password (Administratorska lozinka za BIOS) se postavlja, menja ili briše u softveru Computer Setup (Podešavanje računara).

Da zadate ili promenite ovu lozinku u softveru Computer Setup (Podešavanje računara), pratite ove korake:

- **1.** Uključite ili ponovo pokrenite računar i onda pritisnite esc dok je na dnu ekrana prikazana poruka "Press the ESC key for Startup Menu" (Pritisni ESC za meni pokretanja).
- **2.** Pritisnite f10 za ulazak u BIOS podešavanje.
- **3.** Koristite pokazivački uređaj ili tastere sa strelicama da izaberete **Security** (Bezbednost) **> Change** Password (Promeni lozinku) i tada pritisnite enter.
- **4.** Kada se to zatraži, unesite vašu važeću lozinku.
- **5.** Kada se to zatraži, unesite vašu novu lozinku.
- **6.** Kada se to zatraži, ponovo unesite vašu novu lozinku da biste potvrdili.
- **7.** Da biste sačuvali vaše izmene i napustili Computer Setup (Podešavanje računara), kliknite na ikonu **Save** (Sačuvaj) u donjem levom uglu ekrana i tada pratite uputstva sa ekrana.

– ili –

Koristite tastere sa strelicama da izaberete **File** (Datoteka) **> Save changes and exit** (Sačuvaj promene i izađi) i onda pritisnite enter.

Vaše promene primenjuju se od ponovnog pokretanja računara.

Da izbrišete ovu lozinku u softveru Computer Setup (Podešavanje računara), pratite ove korake:

- **1.** Uključite ili ponovo pokrenite računar i onda pritisnite esc dok je na dnu ekrana prikazana poruka "Press the ESC key for Startup Menu" (Pritisni ESC za meni pokretanja).
- **2.** Pritisnite f10 za ulazak u BIOS podešavanje.
- **3.** Koristite pokazivački uređaj ili tastere sa strelicama da izaberete **Security** (Bezbednost) **> Change Password** (Promeni lozinku) i tada pritisnite enter.
- **4.** Kada se to zatraži, unesite vašu važeću lozinku.
- **5.** Kada se zatraži nova lozinka, ostavite prazno polje i pritisnite enter.
- **6.** Pročitajte upozorenje. Za nastavak, izaberite **YES** (Da).
- **7.** Kada se zatraži ponovno unošenje nove lozinke, ostavite prazno polje i tada pritisnite enter.
- **8.** Da biste sačuvali vaše izmene i napustili Computer Setup (Podešavanje računara), kliknite na ikonu **Save** (Sačuvaj) u donjem levom uglu ekrana i tada pratite uputstva sa ekrana.

– ili –

Koristite tastere sa strelicama da izaberete **File** (Datoteka) **> Save changes and exit** (Sačuvaj promene i izađi) i onda pritisnite enter.

Vaše promene primenjuju se od ponovnog pokretanja računara.

#### **Unošenje lozinke BIOS administrator password (Administratorska lozinka za BIOS)**

U odzivniku **BIOS administrator password** (Administratorska lozinka za BIOS), unesite vašu lozinku (koristeći iste tastere koje ste koristili pri zadavanju lozinke) i tada pritisnite enter. Nakon tri neuspela

pokušaja da unesete BIOS administrator password (Administratorska lozinka za BIOS), morate ponovo da pokrenete računar i pokušate iznova.

#### **Korišćenje opcije DriveLock u softveru Computer Setup (Podešavanje računara)**

**OPREZ:** Da biste sprečili da disk zaštićen DriveLock funkcijom postane trajno neupotrebljiv, zabeležite DriveLock korisničku lozinku i DriveLock glavnu lozinku na bezbednom mestu dalje od vašeg računara. Ukoliko zaboravite obe DriveLock lozinke, čvrsti disk će biti trajno zaključan i neće više moći da se koristi.

DriveLock zaštita sprečava neovlašćen pristup sadržajima čvrstog diska. DriveLock se može primeniti samo na interne čvrste diskove računara. Nakon primenjivanja DriveLock zaštite na disk jedinicu, za pristup disk jedinici mora se uneti lozinka. Disk jedinica mora biti umetnuta u računar ili u naprednu kopiju porta kako bi mu se pristupilo lozinkama DriveLock zaštite.

Da bi se DriveLock zaštita primenila na interni čvrsti disk, moraju se zadati korisnička i glavna lozinka u softveru Computer Setup (Podešavanje računara). Imajte sledeće na umu pri korišćenju DriveLock zaštite:

- Nakon primenjivanja DriveLock zaštite na čvrsti disk, njemu se može pristupiti samo unošenjem korisničke ili unošenjem glavne lozinke.
- Vlasnik korisničke lozinke treba da bude svakodnevni korisnik zaštićenog čvrstog diska. Vlasnik glavne lozinke može da bude svakodnevni korisnik ili administrator sistema.
- Korisnička i glavna lozinka mogu da budu identične.
- Možete da izbrišete korisničku lozinku ili glavnu lozinku samo uklanjanjem DriveLock zaštite sa disk jedinice. DriveLock zaštita može se ukloniti sa disk jedinice samo sa glavnom lozinkom.

#### **Zadavanje DriveLock lozinke**

Da zadate DriveLock lozinku u softveru Computer Setup (Podešavanje računara), pratite ove korake:

- **1.** Uključite računar i onda pritisnite esc dok je na dnu ekrana prikazana poruka "Press the ESC key for Startup Menu" (Pritisni ESC za meni pokretanja).
- **2.** Pritisnite f10 za ulazak u BIOS podešavanje.
- **3.** Koristite pokazivački uređaj ili tastere sa strelicama da izaberete **Security** (Bezbednost) **> DriveLock Password** (DriveLock lozinka) i tada pritisnite enter.
- **4.** Koristite pokazivački uređaj da kliknete na čvrsti disk koji želite da zaštitite.

– ili –

Pomoću tastera sa strelicom izaberite čvrsti disk koji želite da zaštitite, a zatim pritisnite enter.

- **5.** Pročitajte upozorenje. Za nastavak, izaberite **YES** (Da).
- **6.** Unesite vašu glavnu lozinku u polja **New password** (Nova lozinka) i **Verify new password** (Potvrdi novu lozinku) i tada pritisnite enter.
- **7.** Unesite vašu korisničku lozinku u polja **New password** (Nova lozinka) i **Verify new password** (Potvrdi novu lozinku) i tada pritisnite enter.
- **8.** Da biste potvrdili DriveLock zaštitu za čvrsti disk koji ste izabrali, unesite DriveLock u polje za potvrdu i tada pritisnite enter.
	- **E** NAPOMENA: Potvrđivanje za DriveLock raspoznaje velika i mala slova.
- **9.** Da biste sačuvali vaše izmene i napustili Computer Setup (Podešavanje računara), kliknite na ikonu **Save** (Sačuvaj) u donjem levom uglu ekrana i tada pratite uputstva sa ekrana.

– ili –

Koristite tastere sa strelicama da izaberete **File** (Datoteka) **> Save changes and exit** (Sačuvaj promene i izađi) i onda pritisnite enter.

Vaše promene primenjuju se od ponovnog pokretanja računara.

#### **Unošenje DriveLock lozinke**

Proverite da li je čvrsti disk umetnut u računar (ne u opcionalni uređaj za priključivanje ili u spoljašnji MultiBay).

U odzivniku **DriveLock Password** (DriveLock lozinka), unesite vašu korisničku ili glavnu lozinku (koristeći iste tastere koje ste koristili pri zadavanju lozinke) i tada pritisnite enter.

Nakon dva neispravna pokušaja da unesete lozinku, morate da isključite računar i pokušate iznova.

#### **Menjanje DriveLock lozinke**

Da promenite DriveLock lozinku u softveru Computer Setup (Podešavanje računara), pratite ove korake:

- **1.** Uključite računar i onda pritisnite esc dok je na dnu ekrana prikazana poruka "Press the ESC key for Startup Menu" (Pritisni ESC za meni pokretanja).
- **2.** Pritisnite f10 za ulazak u BIOS podešavanje.
- **3.** Koristite pokazivački uređaj ili tastere sa strelicama da izaberete **Security** (Bezbednost) **> DriveLock Password** (DriveLock lozinka) i tada pritisnite enter.
- **4.** Koristite pokazivački uređaj da izaberete interni čvrsti disk.

– ili –

Pomoću tastera sa strelicom izaberite interni čvrsti disk, a zatim pritisnite enter.

- **5.** Pomoću pokazivačkog uređaja ili strelica izaberite lozinku koju želite da promenite.
- **6.** Unesite vašu važeću lozinku u polje **Old password** (Stara lozinka), unesite novu lozinku u polja **New password** (Nova lozinka) i **Verify new password** (Potvrdite novu lozinku) i onda pritisnite enter.
- **7.** Da biste sačuvali vaše izmene i napustili Computer Setup (Podešavanje računara), kliknite na ikonu **Save** (Sačuvaj) u donjem levom uglu ekrana i tada pratite uputstva sa ekrana.

– ili –

Koristite tastere sa strelicama da izaberete **File** (Datoteka) **> Save changes and exit** (Sačuvaj promene i izađi) i onda pritisnite enter.

Vaše promene primenjuju se od ponovnog pokretanja računara.
#### **Uklanjanje DriveLock zaštite**

Da uklonite DriveLock zaštitu u softveru Computer Setup (Podešavanje računara), pratite ove korake:

- **1.** Uključite računar i onda pritisnite esc dok je na dnu ekrana prikazana poruka "Press the ESC key for Startup Menu" (Pritisni ESC za meni pokretanja).
- **2.** Pritisnite f10 za ulazak u BIOS podešavanje.
- **3.** Koristite pokazivački uređaj ili tastere sa strelicama da izaberete **Security** (Bezbednost) **> DriveLock Password** (DriveLock lozinka) i tada pritisnite enter.
- **4.** Koristite pokazivački uređaj ili tastere sa strelicama da izaberete interni čvrsti disk i onda pritisnite enter.
- **5.** Pomoću pokazivačkog uređaja ili strelica izaberite **Disable protection** (Onemogući zaštitu).
- **6.** Unesite vašu glavnu lozinku i onda pritisnite enter.
- **7.** Da biste sačuvali vaše izmene i napustili Computer Setup (Podešavanje računara), kliknite na ikonu **Save** (Sačuvaj) u donjem levom uglu ekrana i tada pratite uputstva sa ekrana.

– ili –

Koristite tastere sa strelicama da izaberete **File** (Datoteka) **> Save changes and exit** (Sačuvaj promene i izađi) i onda pritisnite enter.

Vaše promene primenjuju se od ponovnog pokretanja računara.

#### **Korišćenje opcije Auto DriveLock u softveru Computer Setup (Podešavanje računara)**

U okruženju sa višestrukim korisnicima, možete da podesite Automatic DriveLock lozinku. Kada je Automatic DriveLock lozinka omogućena, za vas će biti kreirane proizvoljne DriveLock korisnička i glavna lozinka. Kada bilo koji korisnik prođe proveru lozinke, ista proizvoljna korisnička i glavna DriveLock lozinka će biti korišćene za otključavanje disk jedinice.

**EX NAPOMENA:** Morate imati BIOS administrator password (Administratorska lozinka za BIOS) pre pristupanja funkcijama Automatic DriveLock.

#### **Unošenje Automatic DriveLock lozinke**

Da biste omogućili Automatic DriveLock lozinku u softveru Computer Setup (Podešavanje računara), pratite ove korake:

- **1.** Uključite ili ponovo pokrenite računar i onda pritisnite esc dok je na dnu ekrana prikazana poruka "Press the ESC key for Startup Menu" (Pritisni ESC za meni pokretanja).
- **2.** Pritisnite f10 za ulazak u BIOS podešavanje.
- **3.** Koristite pokazivački uređaj ili tastere sa strelicama da izaberete **Security** (Bezbednost) **> Automatic DriveLock** i tada pritisnite enter.
- **4.** Koristite pokazivački uređaj ili tastere sa strelicama da izaberete interni čvrsti disk i onda pritisnite enter.
- **5.** Pročitajte upozorenje. Za nastavak, izaberite **YES** (Da).
- **6.** Da biste sačuvali vaše izmene i napustili Computer Setup (Podešavanje računara), kliknite na ikonu **Save** (Sačuvaj) u donjem levom uglu ekrana i tada pratite uputstva sa ekrana.

– ili –

Koristite tastere sa strelicama da izaberete **File** (Datoteka) **> Save changes and exit** (Sačuvaj promene i izađi) i onda pritisnite enter.

#### **Uklanjanje Automatic DriveLock zaštite**

Da uklonite DriveLock zaštitu u softveru Computer Setup (Podešavanje računara), pratite ove korake:

- **1.** Uključite ili ponovo pokrenite računar i onda pritisnite esc dok je na dnu ekrana prikazana poruka "Press the ESC key for Startup Menu" (Pritisni ESC za meni pokretanja).
- **2.** Pritisnite f10 za ulazak u BIOS podešavanje.
- **3.** Koristite pokazivački uređaj ili tastere sa strelicama da izaberete **Security** (Bezbednost) **> Automatic DriveLock** i tada pritisnite enter.
- **4.** Koristite pokazivački uređaj ili tastere sa strelicama da izaberete interni čvrsti disk i onda pritisnite enter.
- **5.** Pomoću pokazivačkog uređaja ili strelica izaberite **Disable protection** (Onemogući zaštitu).
- **6.** Da biste sačuvali vaše izmene i napustili Computer Setup (Podešavanje računara), kliknite na ikonu **Save** (Sačuvaj) u donjem levom uglu ekrana i tada pratite uputstva sa ekrana.

– ili –

Koristite tastere sa strelicama da izaberete **File** (Datoteka) **> Save changes and exit** (Sačuvaj promene i izađi) i onda pritisnite enter.

### **Korišćenje bezbednosnih opcija u softveru Computer Setup (Podešavanje računara)**

#### **Obezbeđivanje sistemskih uređaja**

Možete da onemogućite ili omogućite sistemske uređaje preko sledećih menija u programu Computer Setup (Podešavanje računara):

- Opcije pokretanja sistema
- **•** Konfiguracije uređaja
- Opcije za ugrađene uređaje
- Opcije porta

Da biste onemogućili ili ponovo omogućili sistemske uređaje u programu Computer Setup (Podešavanje računara), pratite ove korake:

- **1.** Uključite ili ponovo pokrenite računar i onda pritisnite esc dok je na dnu ekrana prikazana poruka "Press the ESC key for Startup Menu" (Pritisni ESC za meni pokretanja).
- **2.** Pritisnite f10 za ulazak u BIOS podešavanje.
- **3.** Koristite pokazivački uređaj ili tastere sa strelicama da odaberete **System Configuration** (Konfiguracija sistema)**> Boot Options** (Opcije pokretanja), ili **System Configuration** (Konfiguracija sistema)**> Device Configurations** (Konfiguracije uređaja), ili **System Configuration** (Konfiguracija sistema)**> Built-In Device Options** (Opcije ugrađenih uređaja), ili **System Configuration** (Konfiguracija sistema)**> Port Options** (Opcije porta).
- **4.** Pritisnite enter.
- **5.** Da onemogućite neku opciju, koristite pokazivački uređaj da odznačite polje za potvrdu pored te opcije.

– ili –

Pomoću tastera sa strelicama odaberite opciju, a onda pritisnite enter.

**6.** Da ponovo omogućite neku opciju, koristite pokazivački uređaj da označite polje za potvrdu pored te opcije.

– ili –

Pomoću tastera sa strelicama odaberite opciju, a onda pritisnite enter.

**7.** Da biste sačuvali vaše izmene i napustili Computer Setup (Podešavanje računara), kliknite na ikonu **Save** (Sačuvaj) u donjem levom uglu ekrana i tada pratite uputstva sa ekrana.

– ili –

Koristite tastere sa strelicama da izaberete **File** (Datoteka) **> Save changes and exit** (Sačuvaj promene i izađi) i onda pritisnite enter.

Vaše promene primenjuju se od ponovnog pokretanja računara.

#### **Pregled informacija o sistemu u programu Computer Setup**

Funkcija Informacije o sistemu u programu Computer Setup daje dva tipa informacija o sistemu:

- Informacije o prepoznavanju modela računara i baterija
- Osnovne informacije o procesoru, veličini keš memorije i memorije, sistemskom ROM-u, video reviziji i reviziji kontrolora tastature.

Da biste videli ove opšte informacije o sistemu u programu Computer Setup (Podešavanje računara), pratite ove korake:

- **1.** Uključite ili ponovo pokrenite računar i onda pritisnite esc dok je na dnu ekrana prikazana poruka "Press the ESC key for Startup Menu" (Pritisni ESC za meni pokretanja).
- **2.** Pritisnite f10 za ulazak u BIOS podešavanje.
- **3.** Pomoću pokazivačkog uređaja ili tastera sa strelicama odaberite **File** (Datoteka)**> System Information** (Informacije o sistemu), a onda pritisnite enter.
- **EY NAPOMENA:** Da biste sprečili neovlašćen pristup ovoj informaciji, morate da u programu Computer Setup kreirate administratorsku lozinku za BIOS.

#### **Korišćenje opcije System IDs u softveru Computer Setup (Podešavanje računara)**

Opcija System IDs u Podešavanju računara omogućava vam da prikažete ili unesete oznaku sredstava računara i oznaku vlasništva.

**E** NAPOMENA: Da biste sprečili neovlašćen pristup ovoj informaciji, morate da u programu Computer Setup kreirate administratorsku lozinku za BIOS.

Da upravljate ovom opcijom u softveru Computer Setup (Podešavanje računara), pratite ove korake:

- **1.** Uključite ili ponovo pokrenite računar i onda pritisnite esc dok je na dnu ekrana prikazana poruka "Press the ESC key for Startup Menu" (Pritisni ESC za meni pokretanja).
- **2.** Pritisnite f10 za ulazak u BIOS podešavanje.
- **3.** Koristite pokazivački uređaj ili tastere sa strelicama da izaberete **Security** (Bezbednost) **> System IDs** i tada pritisnite enter.
- **4.** Pomoću pokazivačkog uređaja ili tastera sa strelicom izaberite **Notebook Asset Tag** (Oznaka sredstava prenosnog računara) ili **Notebook Ownership Tag** (Oznaka vlasništva prenosnog računara) i tada unesite informaciju).
- **5.** Pritisnite enter kada završite.
- **6.** Da biste sačuvali vaše izmene i napustili Computer Setup (Podešavanje računara), kliknite na ikonu **Save** (Sačuvaj) u donjem levom uglu ekrana i tada pratite uputstva sa ekrana.

– ili –

Koristite tastere sa strelicama da izaberete **File** (Datoteka) **> Save changes and exit** (Sačuvaj promene i izađi) i onda pritisnite enter.

Vaše promene primenjuju se od ponovnog pokretanja računara.

## **Korišćenje antivirusnog softvera**

Kada koristite računar za pristup e-pošti, mreži, ili Internetu, izlažete računar računarskim virusima. Računarski virusi mogu da onemoguće operativni sistem, programe ili uslužne programe, ili da izazovu njihovo neuobičajeno funkcionisanje.

Antivirusni softver može da otkrije većinu virusa, da ih uništi i najčešće može da popravi izazvanu štetu. Kako biste obezbedili stalnu zaštitu od novootkrivenih virusa, antivirusni softver mora biti ažuran.

Antivirusni softver McAfee Total Protection je ili ranije instaliran ili već učitan na računar.

Ako je antivirusni softver ranije instaliran, izaberite **Start > All Programs** (Svi programi) **> McAfee > Managed Services** (Upravljane usluge) **> Total Protection**.

Ako je softver ranije učitan, izaberite **Start > All Programs** (Svi programi) **> HP Software Setup** i tada pratite uputstva na ekranu da biste učitali softver **McAfee Total Protection**.

Za više informacija o računarskim virusima, otkucajte viruses (virusi) u polje za pretragu programa Help and Support (Pomoć i podrška).

# **Korišćenje softvera zaštitnog zida**

Kada koristite računar za pristup e-pošti, mreži, ili Internetu, neovlašćene osobe mogu imati mogućnost pristupa računaru, vašim ličnim datotekama te podacima o vama. Iskoristite prethodno instalirani softver zaštitnog zida da bi zaštitili svoju privatnost. Antivirusni softver McAfee Total Protection je ranije instaliran na računar. Za pristup vašem softveru, izaberite **Start > All Programs** (Svi programi) **> McAfee > Managing Services** (Upravljanje uslugama) **> Total Protection**.

Funkcije zaštitnog zida uključuju evidentiranje i izveštavanje o mrežnoj aktivnosti i automatsko nadgledanje svog dolaznog i odlaznog saobraćaja. Za više informacija, pogledajte uputstva proizvođača softvera. Ova uputstva ste možda dobili zajedno sa softverom, na disku, ili na Web lokaciji proizvođača.

**EY NAPOMENA:** Pod nekim okolnostima zaštitni zid može blokirati pristup Internet igrama, ometati rad štampača ili deljenje datoteka na mreži ili blokirati ovlašćene priloge e-pošte. Da privremeno rešite problem, onemogućite zaštitni zid, obavite željeni zadatak, a zatim ponovo omogućite zaštitni zid. Da biste trajno rešili ovaj problem, ponovo konfigurišite zaštitni zid prema potrebi i prilagodite pravila i postavke drugih sistema za detekciju upada u mrežu; Za dodatne informacije, kontaktirajte administratora vaše mreže, ili IT odeljenje.

# **Instaliranje kritičnih ažuriranja**

**OPREZ:** Microsoft šalje upozorenja na kritične bezbednosne ispravke. Da biste zaštitili računar od bezbednosnih upada i virusa, instalirajte sve kritične ispravke od Microsoft-a odmah nakon prijema upozorenja.

Ispravke za operativni sistem i drugi softver mogle su da postanu dostupne *nakon* slanja računara. Kako bi bili sigurni da su sve dostupne ispravke instalirane na računaru, pratite sledeće smernice:

- Pokrenite Windows Update jednom mesečno da biste instalirali najnoviji softver Microsoft-a.
- Nabavite ispravke, kako se objavljuju, sa Web lokacije Microsoft-a i preko veze za ažuriranje u programu Help and Support (Pomoć i podrška).

### **Korišćenje softvera HP ProtectTools Security Manager (samo na odabranim modelima)**

Softver HP ProtectTools Security Manager je ranije instaliran na odabranim modelima računara. Ovom softveru može se pristupiti kroz Kontrolnu tablu Windows-a. Njegove bezbednosne funkcije pomažu u zaštiti od neovlašćenog pristupa računaru, mrežama i presudnim podacima. Više informacija potražite u pomoći softvera HP ProtectTools Security Manager na mreži.

# **Instaliranje bezbednosnog kabla**

- **NAPOMENA:** Bezbednosni kabl je dizajniran da odvrati nekog od zloupotrebe ili krađe računara, ali ne može to da spreči.
	- **1.** Omotajte bezbednosni kabl oko čvrstog predmeta.
	- **2.** Ubacite ključ **(1)** u bravu kabla **(2)**.
	- **3.** Ubacite bravu kabla u utor bezbednosnog kabla na računaru **(3)** i onda zaključajte bravu kabla ključem.

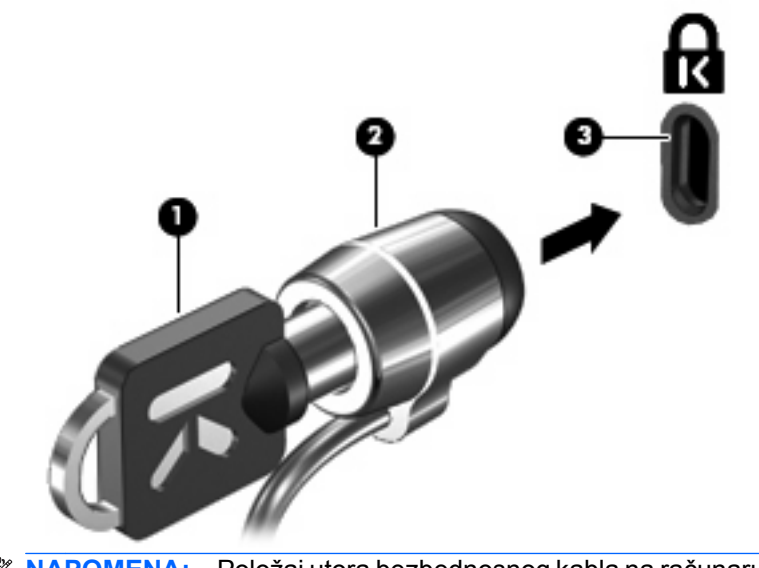

**NAPOMENA:** Položaj utora bezbednosnog kabla na računaru varira u zavisnosti od modela računara.

# **11 Ažuriranja softvera**

### **Ažuriranje softvera**

Ažurne verzije softvera koji ste dobili uz računar dostupne su ili kroz HP-ov uslužni program HP Software Update ili na HP-ovoj Web-lokaciji.

Uslužni program HP Software Update automatski proverava da li postoje ažuriranja softvera od HP-a. Taj uslužni program pokreće se svakih 30 dana i daje vam spisak obaveštenja o dostupnim unapređenjima kao što su bezbednosna poboljšanja i opcionalne ažurne verzije softvera i upravljačkih programa.

Možete ručno u svakom trenutku da proverite da li ima ažuriranja tako što ćete izabrati **Start > Help and Support** (Pomoć i podrška) **> Software Drivers, and BIOS updates** (Upravljački programi softvera i ažuriranja za BIOS) i tada pratite uputstva sa ekrana.

Većina softvera na HP-ovoj Web-lokaciji nalazi se u obliku komprimovanih datoteka koje se zovu *SoftPaqs*. Neka ažuriranja BIOS-a mogu biti spakovane u kompresovane datoteke zvane *ROMPaqs*.

Neki paketi za preuzimanje sadrže datoteku Readme.txt, koja pruža informacije o instaliranju i rešavanju problema sa datotekom. (Datoteke pod nazivom Readme.txt koje se nalaze na ROMPaq-ovima sadrže samo tekst na engleskom.)

Ažuririranjima softvera možete pristupiti i tako što ćete nabaviti disk *Support Software* disc (prodaje se zasebno). Na ovom disku nalaze se upravljački programi za uređaje, ažuriranja BIOS- a i uslužni programi.

Da kupite aktuelni disk *Support Software* ili pretplatu koja će vam obezbediti kako aktuelnu, tako i buduće verzije ovoga diska, pratite ove korake:

- **1.** Otvorite svoj Internet pregledač i idite na <http://www.hp.com/support>.
- **2.** Izaberite svoju zemlju/region.
- **3.** Izaberite opciju za preuzimanje softvera i upravljačkih programa, a zatim u polju za proizvod ukucajte broj modela svog računara.
- **4.** Pritisnite enter.
- **5.** Pratite uputstva na ekranu.

Da ažurirate softver pomoću diska *Support Software*, follow pratite sledeće korake:

- **1.** Umetnite *Support Software* disk u optičku disk jedinicu.
- **2.** Pratite uputstva na ekranu.

Da biste ažurirali softver uz pomoć HP-ove Web lokacije, postupite na sledeći način:

**1.** Prepoznajte model svog raиunara, kategoriju proizvoda i seriju ili porodicu proizvoda. Pripremite se za aћuriranje BIOS-a prepoznavanjem verzije koja je veж instalirana na raиunaru. Detaljnija objašnjenja naći ćete u odeljku "Determining the BIOS version" ("Utvrđivanje verzije BIOS-a").

Ako je raиunar povezan na mreћu, savetujte se sa administratorom mreћe pre instaliranja bilo kakvih aћurnih verzija softvera, naroиito u sluиaju sistemskog BIOS-a.

**NAPOMENA:** Sistemski BIOS računara nalazi se u sistemskom ROM-u. BIOS pokreće operativni sistem, određuje način uzajamnog delovanja računara i hardverskih uređaja i obezbeđuje protok podataka izmeрu hardverskih uređaja, uključujući vreme i datum.

**NAPOMENA:** Operativni sistem Windows sadrži funkciju "Kontrola korisničkog naloga" radi poboljšanja bezbednosti vašeg računara. Za zadatke kao što su instaliranje softvera, pokretanje uslužnih programa ili promena Windows postavki sistem će možda zatražiti vašu dozvolu ili lozinku. Više informacija potražite u "Pomoći i podršci" operativnog sistema Windows.

- **2.** Otvorite svoj Internet pregledač i idite na <http://www.hp.com/support>.
- **3.** Izaberite svoju zemlju/region.
- **4.** Izaberite opciju za preuzimanje softvera i upravljačkih programa, a zatim u polju za proizvod ukucajte broj modela svog računara.
- **5.** Pritisnite enter.
- **6.** Pratite uputstva na ekranu.

# **Ažuriranje BIOS-a**

Da biste ažurirali BIOS, prvo utvrdite verziju BIOS-a koju trenutno imate a onda preuzmite i instalirajte novi BIOS.

#### **Utvrđivanje verzije BIOS-a**

Informacija o verziji BIOS-a (poznata i kao *ROM date* (ROM datum) i *System BIOS* (Sistemski BIOS) može biti prikazana pritiskom na fn+esc (ako ste već u Windows-u) ili korišćenjem Computer Setup (Podešavanje računara).

Da biste koristili Computer Setup (Podešavanje računara) za prikaz informacije o BIOS-u, pratite ove korake:

- **1.** Uključite ili ponovo pokrenite računar i onda pritisnite esc dok je na dnu ekrana prikazana poruka "Press the ESC key for Startup Menu" (Pritisni ESC za meni pokretanja).
- **2.** Pritisnite f10 za ulazak u BIOS podešavanje.
- **3.** Pomoću pokazivačkog uređaja ili tastera sa strelicom izaberite **File** (Datoteka) **> System Information** (Informacije o sistemu).
- **4.** Pritisnite esc da biste se vratili na meni **File** (Datoteka).
- **5.** Kliknite na ikonu **Exit** (Izađi) u donjem levom uglu ekrana i tada pratite uputstva sa ekrana.

– ili –

Koristite tastere sa strelicama da izaberete **File** (Datoteka) **> Ignore Changes and Exit** (Zanemari promene i izađi) i onda pritisnite enter.

#### **Preuzimanje ažurne verzije BIOS-a**

**OPREZ:** Da biste sprečili oštećenja računara ili neuspešno instaliranje, preuzimajte i instalirajte BIOS ažuriranja samo kada je računar spojen sa pouzdanim spoljnim napajanjem preko adaptera naizmenične struje. Nemojte preuzimati ili instalirati ažurnu BIOS verziju dok računar radi na baterijsko napajanje, dok je u opcionom uređaju za priključivanje ili je povezan na opcioni izvor napajanja. Pratite ove smernice u toku preuzimanja i instaliranja:

Ne isključujte napajanje računara iskopčavanjem kabla za napajanje iz utičnice za naizmeničnu struju.

Ne isključujte računar i ne započinjite režime Sleep (Stanje spavanja) ili Hibernation (Hibernacije).

Nemojte ubacivati, uklanjati, povezivati ili iskopčavati bilo kakav uređaj, kabl ili žicu.

Preuzimanje ažurne verzije BIOS-a:

- **ET NAPOMENA:** Ažuriranja BIOS-a objavljuju se prema potrebi. Ažurnija verzija BIOS-a ne mora biti dostupna za vaš računar. Preporučuje se da povremeno proveravate da li na HP-ovoj Web lokaciji ima dostupnih ažurnih verzija BIOS-a.
	- **1.** Otvorite vaš Internet pregledač, idite na adresu <http://www.hp.com/support> i tada izaberite svoju zemlju/region.
	- **2.** Kliknite na opciju za preuzimanje softvera i upravljačkih programa, u polje za proizvod unesite broj modela vašeg računara, a zatim pritisnite enter.
	- **3.** Izaberite željeni proizvod sa liste modela.
- **4.** Kliknite na vaš operativni sistem.
- **5.** Pratite uputstva na ekranu da pristupite ažuriranju BIOS- a koje želite da preuzmete. Zabeležite datum, ime ili druge znake preuzimanja. Možda će vam ove informacije zatrebati da bi kasnije pronašli ažurnu verziju, kada već bude preuzeta i smeštena na vaš čvrsti disk.
- **6.** U polju za preuzimanje sprovedite ove korake:
	- **a.** Prepoznajte verziju BIOS-a koja je novija od one koja je već instalirana na računaru.
	- **b.** Pratite uputstva na ekranu da biste preuzeli svoj izbor i snimili ga na čvrsti disk.

Zabeležite putanju do lokacije na vašem čvrstom disku gde će se preuzeti ažurna verzija BIOS-a. Ova putanja će vam trebati da bi kasnije instalirali ažurnu verziju.

**E NAPOMENA:** Ako je računar povezan na mrežu, savetujte se sa administratorom mreže pre instaliranja bilo kakvih ažurnih verzija softvera, naročito u slučaju sistemskog BIOS-a.

Procedure instaliranja BIOS-a se razlikuju. Pratite sva uputstva koja su prikazana na ekranu nakon što se preuzimanje završi. Ako nisu prikazana nikakva uputstva, pratite ove korake:

- **1.** Otvorite Windows pregledač izborom **Start > Computer** (Računar).
- **2.** Dvoklik na oznaku vašeg čvrstog diska. Uobičajena oznaka čvrstog diska je Local Disk (C:).
- **3.** Preko ranije zabeležene putanje do čvrstog diska, otvorite fasciklu koja sadrži ažurnu verziju.
- **4.** Dva puta kliknite na datoteku koja ima .exe ekstenziju (na primer, *imedatoteke*.exe).

Instaliranje BIOS-a počinje.

- **5.** Dovršite instaliranje praćenjem uputstava sa ekrana.
- **ET NAPOMENA:** Nakon poruke sa ekrana koja prijavljuje da je instaliranje bilo uspešno, možete da izbrišete preuzetu datoteku sa vašeg čvrstog diska.

# **Ažuriranje programa i upravljačkih programa**

- **1.** Otvorite vaš Internet pregledač, idite na adresu <http://www.hp.com/support> i tada izaberite svoju zemlju/region.
- **2.** Kliknite na opciju za preuzimanje softvera i upravljačkih programa, u polje za proizvod unesite broj modela vašeg računara, a zatim pritisnite enter.

– ili –

Ako ћelite neki određeni SoftPaq, unesite broj SoftPaq paketa u polje za pretragu, na gornjem desnom uglu ekrana. Tada pritisnite enter, a zatim pratite pružena uputstva. Pređite na 6. korak.

- **3.** Izaberite željeni proizvod sa liste modela.
- **4.** Kliknite na vaš operativni sistem.
- **5.** Kada se prikaže lista ažuriranja, kliknite na ažuriranje da biste otvorili prozor sa dodatnim informacijama.
- **6.** Kliknite **Download** (Preuzmi).
- **7.** Kliknite **Run** (Pokreni) da biste instalirali ažurirani upravljački program bez preuzimanja datoteke.

– ili –

Kliknite **Save** (Sačuvaj) da biste sačuvali datoteku na računar. Kada budete bili upitani, na čvrstom disku izaberite lokaciju za skladištenje.

Kada preuzmete datoteku, otvorite fasciklu u koju ste sačuvali datoteku, i tada dvaput kliknite na datoteku da biste instalirali ažuriranje.

**8.** Ako se to od vas zatraži, ponovo pokrenite računar nakon završetka instalacije.

### **Korišćenje programa SoftPaq Download Manager (Upravljač za preuzimanje)**

HP SoftPaq Download Manager (Upravljač za preuzimanje) je alat koji pruža brz pristup informacijama o SoftPaq-ovima za poslovne HP računare, ne zahtevajući broj SoftPaq-a. Korišćenjem ovog alata, možete na lak način da pretražujete SoftPaq-ove i da ih raspakujete.

SoftPaq Download Manager (Upravljač za preuzimanje) radi tako što čita i preuzima, sa HP FTP lokacije, objavljene datoteke sa podacima koje sadrže model računara i SoftPaq informaciju. SoftPaq Download Manager (Upravljač za preuzimanje) vam dozvoljava da odredite jedan ili više modela računara kako bi odredio koji su SoftPaq-ovi dostupni za preuzimanje.

SoftPaq Download Manager (Upravljač za preuzimanje) proverava HP FTP lokaciju radi ažuriranja za baze podataka i softver. Ako su ažuriranja pronađena, ona se automatski preuzimaju i primenjuju.

**EY NAPOMENA:** SoftPaq Download Manager (Upravljač za preuzimanje) je ranije instaliran samo na odabranim modelima računara. Da biste preuzeli SoftPaq Download Manager (Upravljač za preuzimanje) ili da pribavite više informacija o njegovom korišćenju, pogledajte Web lokaciju HP-a na [http://www.hp.com/go/sdm.](http://www.hp.com/go/sdm)

Da biste preuzeli SoftPaq-ove:

- **1.** Izaberite **Start > All Programs** (Svi programi) **> HP Software Setup** (Konfigurisanje HP softvera) **> HP SoftPaq Download Manager** (Upravljač za preuzimanje).
- **2.** Kada se SoftPaq Download Manager (Upravljač za preuzimanje) otvori po prvi put, prikazuje se prozor koji pita da li želite da se prikaže softver samo za vaš računar ili za sve podržane modele. Izaberite **Show software for all supported models** (Prikaži softver za sve podržane modele). Ako ste ranije koristili HP SoftPaq Download Manager (Upravljač za preuzimanje), idite na korak br. 3.
	- **a.** Izaberite vaš operativni sistem i filtere jezika u prozoru "Opcije konfiguracije". Filteri ograničavaju broj opcija koje su navedene u oknu "Katalog proizvoda". Na primer, ako je označen samo Windows Vista® Business u filteru operativnih sistema, jedini operativni sistem koji se prikazuje u "Katalogu proizvoda" jeste Windows Vista Business.
	- **b.** Da dodate druge operativne sisteme, promenite postavke filtera u prozoru "Opcije konfiguracije". Više informacija potražite u pomoći softvera HP SoftPaq Download Manager (Upravljač za preuzimanje).
- **3.** U levom oknu, kliknite na znak plus (+) da proširite listu modela, i tada izaberite model ili modele proizvoda koje želite da ažurirate.
- **4.** Kliknite **Find Available SoftPaqs** (Pronađi dostupne SoftPaq-ove) da biste preuzeli listu dostupnih SoftPaq-ova za izabrani računar.
- **5.** Izaberite sa liste dostupnih SoftPaq-ova, i tada kliknite **Download Only** (Samo preuzmi) ako imate više SoftPaq-ova za preuzimanje, jer od izbora SoftPaq-ova i brzine Internet veze zavisi koliko će dugo trajati proces preuzimanja.

Ako želite da preuzmete samo jedan ili dva SoftPaq-a a imate brzu Internet vezu, kliknite **Download & Unpack** (Preuzmi i raspakuj).

**6.** Desni klik na **Install SoftPaq** (Instaliraj SoftPaq) u softveru SoftPaq Download Manager (Upravljač za preuzimanje) da biste instalirali izabrane SoftPaq-ove na računar.

# **12 Izrada rezervnih kopija i oporavak**

Da biste zaštitili svoje informacije, koristite Backup and Restore Center (Centar za rezervne kopije i vraćanje u prethodno stanje) kako bi izradili rezervne kopije pojedinačnih datoteka i fascikli, rezervnu kopiju celog čvrstog diska (samo na odabranim modelima), ili da kreirate referentne tačke za obnavljanje sistema. U slučaju pada sistema, možete da iskoristite rezervne kopije datoteka kako bi obnovili sadržaje vašeg računara.

The Backup and Restore Center (Centar za rezervne kopije i vraćanje u prethodno stanje) sadrži sledeće opcije:

- Izrada rezervnih kopija pojedinačnih datoteka i fascikli
- Izrada rezervne kopije celog čvrstog diska (samo na odabranim modelima)
- Zakazivanje automatske izrade rezervnih kopija (samo na odabranim modelima)
- Kreiranje referentnih tački za obnavljanje sistema
- Oporavak pojedinačnih datoteka
- Vraćanje računara u prethodno stanje
- Oporavak podataka korišćenjem alata za oporavak
- **E NAPOMENA:** Za detaljna uputstva, pretražite ove teme u meniju Help and Support (Pomoć i podrška).

**NAPOMENA:** U slučaju nestabilnosti sistema, HP preporučuje da odštampate procedure za oporavak i da ih sačuvate za kasniju upotrebu.

### **Izrada rezervnih kopija vaših podataka**

Oporavak nakon pada sistema je ažuran koliko i vaša najnovija rezervna kopija. Trebali biste da kreirate inicijalne rezervne kopije odmah po podešavanju softvera. Kako dodajete novi softver i datoteke sa podacima, trebali bi da nastavite sa redovnom izradom rezervnih kopija vašeg sistema kako bi održali svežinu kopija.

Možete da izradite rezervnu kopiju vaših podataka na spoljašnjoj optičkoj disk jedinici, mrežnoj disk jedinici ili diskovima.

Pri izradi rezervnih kopija imajte sledeće na umu:

- Skladištite lične datoteke u fasciklu "Documents" (Dokumenti) i redovno izrađujte rezervne kopije ove fascikle.
- Izradite rezervne kopije predložaka koji su skladišteni u njihovim pratećim programima.
- Sačuvajte svoje prilagođene postavke koje se pojavljuju u prozoru, traci sa alatima ili traci sa menijima beleženjem snimka vaših postavki. Ovaj snimak može vam uštedeti vreme u slučaju da morate iznova da uspostavite početne vrednosti svojih željenih opcija.

Da biste napravili snimak ekrana:

- **1.** Prikažite ekran koji želite da sačuvate.
- **2.** Kopirajte sliku na ekranu:

Da biste kopirali samo aktivni prozor, pritisnite **alt+fn+prt sc**.

Da biste kopirali ceo ekran, pritisnite **fn+prt sc**.

**3.** Otvorite dokument za obradu teksta i onda izaberite **Edit** (Uredi) **> Paste** (Nalepi).

Slika ekrana je dodata u dokument.

- **4.** Sačuvajte dokument.
- Kada izrađujete rezervne kopije na diskovima, koristite neku od sledećih vrsta diskova (kupuju se dodatno): CD-R, CD-RW, DVD+R, DVD+R DL, DVD-R, DVD-R DL ili DVD±RW. Diskovi koje koristite zavisiće od vrste optičkog uređaja koji je ugrađen u računar.
	- **EY NAPOMENA:** DVD i DVD diskovi sa dvoslojnom (DL) podrškom skladište više podataka nego CD diskovi, pa njihovom upotrebom smanjujete broj potrebnih diskova za oporavak.
- Kada izrađujete rezervne kopije na diskovima, numerišite svaki disk pre njegovog umetanja u optičku disk jedinicu na računaru.

Da biste izradili rezervnu kopiju korišćenjem programa Backup and Restore Center (Centar za rezervne kopije i vraćanje u prethodno stanje), pratite ove korake:

**E NAPOMENA:** Proverite da li je računar uključen u napajanje naizmeničnom strujom pre pokretanja procesa izrade rezervnih kopija.

**NAPOMENA:** Proces izrade rezervnih kopija može trajati preko sat vremena, u zavisnosti od veličine datoteke i brzine računara.

- **1.** Izaberite **Start > All Programs** (Svi programi) **> Maintenance** (Održavanje) **> Backup and Restore Center** (Centar za rezervne kopije i vraćanje u prethodno stanje).
- **2.** Pratite uputstva sa ekrana da biste izradili rezervnu kopiju celog vašeg računara (samo odabrani modeli) ili vaših datoteka.
- **NAPOMENA:** Operativni sistem Windows sadrži funkciju "Kontrola korisničkog naloga" radi poboljšanja bezbednosti vašeg računara. Za zadatke kao što su instaliranje softvera, pokretanje uslužnih programa ili promena Windows postavki sistem će možda zatražiti vašu dozvolu ili lozinku. Više informacija potražite u "Pomoći i podršci" operativnog sistema Windows.

## **Izvođenje obnavljanja**

U slučaju pada ili nestabilnosti sistema, računar pruža sledeće alate za oporavak vaših datoteka:

- Windows alatke za oporavak: Možete da iskoristite Backup and Restore Center (Centar za rezervne kopije i vraćanje u prethodno stanje) da biste oporavili podatke za koje ste ranije izradili rezervne kopije. Takođe možete da iskoristite opciju Windows Startup Repair (Popravka pri pokretanju) da biste rešili probleme koji bi mogli da spreče pravilno pokretanje Windows-a.
- f11 alatka za oporavak: Možete da upotrebite alatke za oporavak f11 kako biste oporavili originalnu sliku čvrstog diska. Slika sadrži operativni sistem Windows i fabrički instalirane softverske programe.
- **NAPOMENA:** Ako ne možete da pokrenete (startujete) vaš računar, morate da kupite DVD Operativni sistem Windows Vista® da biste ponovo pokrenuli vaš računar i popravili operativni sistem. Za dodatne informacije, pogledajte odeljak u ovom vodiču "Korišćenje DVD-a Operativni sistem Windows Vista® (kupuje se posebno)".

#### **Korišćenje Windows alatki za oporavak**

Da biste oporavili informacije za koje ste ranije izradili rezervne kopije, pratite ove korake:

- **1.** Izaberite **Start > All Programs** (Svi programi) **> Maintenance** (Održavanje) **> Backup and Restore Center** (Centar za rezervne kopije i vraćanje u prethodno stanje).
- **2.** Pratite uputstva sa ekrana da biste oporavili ceo vaš računar (samo odabrani modeli) ili vaše datoteke.
- **E NAPOMENA:** Operativni sistem Windows sadrži funkciju "Kontrola korisničkog naloga" radi poboljšanja bezbednosti vašeg računara. Za zadatke kao što su instaliranje softvera, pokretanje uslužnih programa ili promena Windows postavki sistem će možda zatražiti vašu dozvolu ili lozinku. Više informacija potražite u "Pomoći i podršci" operativnog sistema Windows.

Da biste oporavili informacije korišćenjem Startup Repair (Popravka pri pokretanju), pratite ove korake:

- **OPREZ:** Korišćenje Startup Repair (Popravka pri pokretanju) u potpunosti briše sadržaje čvrstog diska i ponovo ga formatira. Sve datoteke koje ste kreirali i sav softver koji je instaliran na računaru trajno su uklonjeni. Po završetku ponovnog formatiranja, proces oporavka vraća operativni sistem u prethodno stanje, kao i upravljačke programe, softver i uslužne programe sa rezervne kopije koju ste koristili za oporavak.
	- **1.** Ako je moguće, izradite rezervne kopije svih ličnih datoteka.
	- **2.** Ako je moguće, proverite da li postoje particija Windows-a i particija HP-a za oporavak. Da biste pronašli particije, izaberite **Start > Computer** (Računar).
	- **E** NAPOMENA: Ako su Windows particija i HP particija za oporavak bile izbrisane, morate da oporavite vaš operativni sistem korišćenjem DVD-a Operativni sistem Windows Vista i diska *Driver Recovery* (Oporavak upravljačkih programa) (oba se kupuju posebno). Za dodatne informacije, pogledajte odeljak u ovom vodiču "Korišćenje DVD-a Operativni sistem Windows Vista® (kupuje se posebno)".
	- **3.** Ponovo pokrenite računar i pritisnite f8 pre nego što se operativni sistem Windows učita.
	- **4.** Izaberite **Repair your computer** (Popravite vaš računar).
	- **5.** Pratite uputstva na ekranu.

**E NAPOMENA:** Za dodatne informacije o uputstvima za oporavak kroz alatke Windowsa, izvedite pretragu ovih tema u meniju Help and Support (Pomoć i podrška).

#### **Korišćenje f11**

**OPREZ:** Korišćenje f11 u potpunosti briše sadržaje čvrstog diska i ponovo ga formatira. Sve datoteke koje ste kreirali i sav softver koji je instaliran na računaru trajno su uklonjeni. Alatka za oporavak f11 reinstalira operativni sistem i programe HP-a i upravljačke programe koji su bili instalirani u fabrici. Softver koji nije fabrički instaliran, mora se ponovo instalirati.

Da biste oporavili originalnu sliku čvrstog diska korišćenjem f11, postupite na sledeći način:

- **1.** Ako je moguće, izradite rezervne kopije svih ličnih datoteka.
- **2.** Ako je moguće, proverite da li postoji particija HP-a za oporavak. Da biste pronašli particiju, izaberite **Start > Computer** (Računar).
- **E NAPOMENA:** Ako je HP particija za oporavak bila izbrisana, morate da oporavite vaš operativni sistem korišćenjem DVD-a Operativni sistem Windows Vista i diska *Driver Recovery* (Oporavak upravljačkih programa) (oba se kupuju posebno). Za dodatne informacije, pogledajte odeljak u ovom vodiču "Korišćenje DVD-a Operativni sistem Windows Vista® (kupuje se posebno)".
- **3.** Uključite ili ponovo pokrenite računar i onda pritisnite esc dok je na dnu ekrana prikazana poruka "Press the ESC key for Startup Menu" (Pritisni ESC za meni pokretanja).
- **4.** Pritisnite f11 dok je na ekranu prikazana poruka "Press <F11> for recovery" (Pritisni F11 za oporavak).
- **5.** Pratite uputstva na ekranu.

#### **Korišćenje DVD-a Operativni sistem Windows Vista (kupuje se posebno)**

Ako ne možete da pokrenete (startujete) vaš računar, morate da kupite DVD Operativni sistem Windows Vista da biste ponovo pokrenuli vaš računar i popravili operativni sistem. Obezbedite laku dostupnost vaše najsvežije rezervne kopije (skladištene na disku ili na spoljašnjoj disk jedinici). Radi narudžbine DVD-a Operativni sistem Windows Vista, idite na <http://www.hp.com/support>, izaberite vašu zemlju/ region i tada pratite uputstva sa ekrana. Možete da naručite DVD i pozivanjem tehničke podrške. Za kontaktne informacije, pogledajte brošuru *Telefonski brojevi širom sveta* koja je dostavljena uz ovaj računar.

**OPREZ:** Korišćenje DVD-a Operativni sistem Windows Vista u potpunosti briše sadržaje čvrstog diska i ponovo ga formatira. Sve datoteke koje ste kreirali i sav softver koji je instaliran na računaru trajno su uklonjeni. Po završetku ponovnog formatiranja, proces oporavka vam pomaže da vratite operativni sistem u prethodno stanje, kao i upravljačke programe, softver i uslužne programe.

Da biste započeli oporavak korišćenjem DVD-a Operativni sistem Windows Vista, postupite na sledeći način:

- **NAPOMENA:** Ovaj proces traje nekoliko minuta.
	- **1.** Ako je moguće, izradite rezervne kopije svih ličnih datoteka.
	- **2.** Ponovo pokrenite računar i umetnite DVD Operativni sistem Windows Vista u optičku disk jedinicu pre nego što se operativni sistem Windows učita.
	- **3.** Kada se to odzivnikom zatraži, pritisnite bilo koji taster na tastaturi.
- **4.** Pratite uputstva na ekranu.
- **5.** Kliknite na **Next** (Dalje).
- **6.** Izaberite **Repair your computer** (Popravite vaš računar).
- **7.** Pratite uputstva na ekranu.

# **13 Computer Setup (Podešavanje računara)**

### **Pokretanje programa Computer Setup (Podešavanje računara)**

Computer Setup je unapred instalirani uslužni program zasnovan na ROM-u koji se može koristiti kada operativni sistem ne radi ili neće da se učita.

**EX NAPOMENA:** Neke od stavki menija programa Computer Setup date u ovom vodiču vaš računar možda ne podržava.

**NAPOMENA:** Eksterna tastatura ili miš priključeni na USB port mogu se koristiti sa programom Computer Setup samo ako je omogućena podrška za stare USB uređaje.

Da biste pokrenuli Computer Setup, pratite sledeće korake:

- **1.** Uključite ili ponovo pokrenite računar, a zatim pritisnite taster esc dok je na dnu monitora prikazana poruka "Press the ESC key for Startup Menu" (Pritisnite taster ESC da biste otvorili meni za pokretanje).
- **2.** Pritisnite taster f10 da biste otvorili BIOS Setup (Podešavanje BIOS-a).

### **Korišćenje programa Computer Setup (Podešavanje računara)**

#### **Pregled i biranje opcija programa Computer Setup**

Informacijama i podešavanjima programa Computer Setup pristupa se iz menija File (Datoteka), Security (Bezbednost) i System Configuration (Konfiguracija sistema)

Da biste pregledali i izabrali neku od opcija programa Computer Setup, pratite ove korake:

- **1.** Uključite ili ponovo pokrenite računar, pa pritisnite taster esc dok je na dnu monitora prikazana poruka "Press the ESC key for Startup Menu" (Pritisnite taster ESC da biste otvorili meni za pokretanje).
	- Da biste izabrali meni ili stavku sa menija, koristite taster "tab" i tastere sa strelicama na tastaturi, i tada pritisnite enter ili pomoću pokazivačkog uređaja kliknite na stavku.
	- Da biste listali nagore i nadole, kliknite strelicu nagore ili nadole u gornjem desnom uglu ekrana ili koristite taster sa strelicom nagore ili nadole.
	- Da biste zatvorili otvorene dijaloge i vratili se na glavni ekran programa Computer Setup, pritisnite esc, a zatim pratite uputstva na ekranu.
- **E NAPOMENA:** Možete koristiti pokazivač (TouchPad, palicu pokazivača ili USB miš) ili tastaturu za pregled menija i biranje opcija programa Computer Setup.
- **2.** Pritisnite taster f10 da biste otvorili BIOS Setup (Podešavanje BIOS-a).
- **3.** Odaberite meni **File** (Datoteka), **Security** (Bezbednost), ili **System Configuration** (Konfiguracija sistema).

Da biste izašli iz menija programa Computer Setup, izaberite jednu od sledećih metoda:

● Za izlazak iz menija programa Computer Setup bez čuvanja promena kliknite na ikonu **Exit** (Izlaz) u donjem levom uglu ekrana i pratite uputstva na ekranu.

– ili –

Koristite taster "tab" i tastere sa strelicama da izaberete **File** (Datoteka) **> Ignore Changes and Exit** (Zanemari promene i izađi) i onda pritisnite enter.

– ili –

● Za čuvanje promena i izlaz iz menija programa Computer Setup kliknite na ikonu **Save** (Sačuvaj) u donjem levom uglu ekrana i pratite uputstva na ekranu.

– ili –

Koristite taster "tab" i tastere sa strelicama da izaberete **File** (Datoteka) **> Save Changes and Exit** (Sačuvaj promene i izađi) i onda pritisnite enter.

Vaše promene stupaju na snagu kada ponovo pokrenete računar.

#### **Vraćanje fabričkih podešavanja u programu Computer Setup**

#### **E NAPOMENA:** Vraćanje podrazumevanih podešavanja neće promeniti režim rada čvrstog diska.

Za vraćanje svih podešavanja u uslužnom programu Computer Setup na vrednosti koje su fabrički podešene pratite sledeće korake:

- **1.** Uključite ili ponovo pokrenite računar, a zatim pritisnite taster esc dok je na dnu ekrana prikazana poruka "Press the ESC key for Startup Menu" (Pritisnite taster ESC da biste otvorili meni za pokretanje).
- **2.** Pritisnite taster f10 da biste otvorili BIOS Setup (Podešavanje BIOS-a).
- **3.** Pomoću pokazivačkog uređaja ili tastera sa strelicom izaberite **File** (Datoteka) **> Restore Defaults** (Vrati na podrazumevana podešavanja).
- **4.** Pratite uputstva na ekranu.
- **5.** Da biste sačuvali vaše izmene i izašli, kliknite na ikonu **Save** (Sačuvaj) u donjem levom uglu ekrana i tada pratite uputstva sa ekrana.

– ili –

Koristite tastere sa strelicama da izaberete **File** (Datoteka) **> Save changes and exit** (Sačuvaj promene i izađi) i onda pritisnite enter.

Vaše promene stupaju na snagu kada ponovo pokrenete računar.

**NAPOMENA:** Vaša podešavanja lozinke i bezbednosna podešavanja nisu promenjena kada vratite sistem na fabrička podešavanja.

# **Meniji programa Computer Setup (Podešavanje računara)**

Tabele sa menijima u ovom odeljku daju pregled opcija u uslužnom programu Computer Setup.

**E** NAPOMENA: Neke od stavki menija programa Computer Setup date u ovom odeljku vaš računar možda ne podržava.

#### **Meni** "File" (Datoteka)

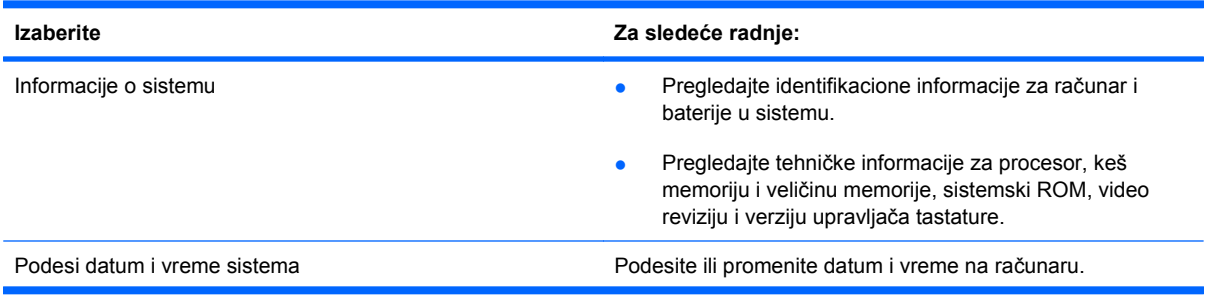

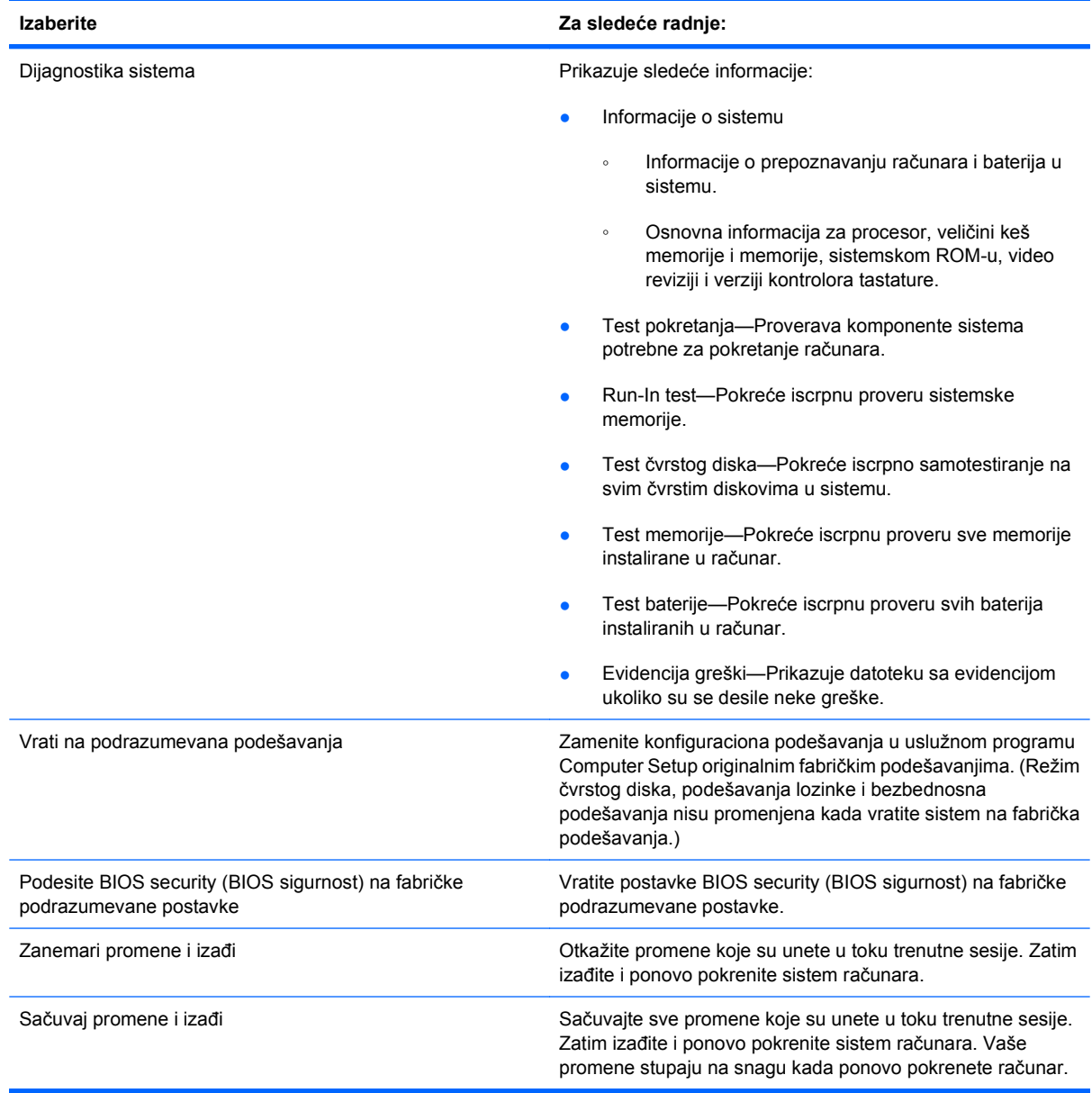

### **Meni "Security" (Bezbednost)**

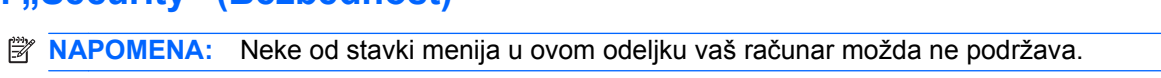

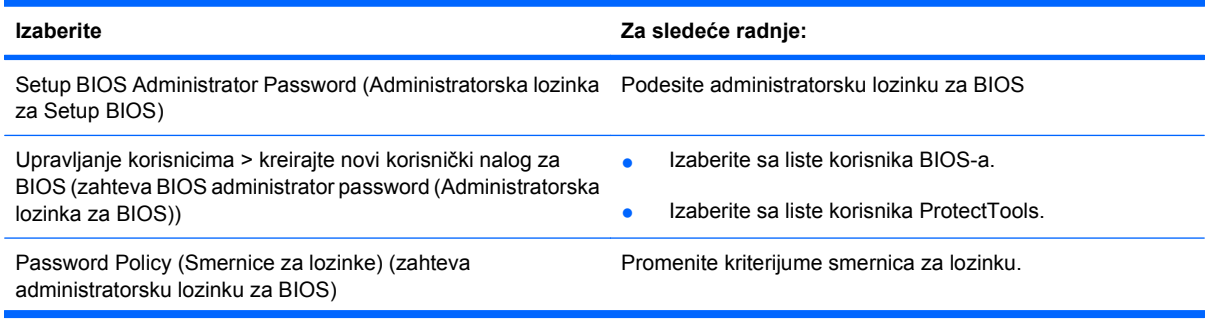

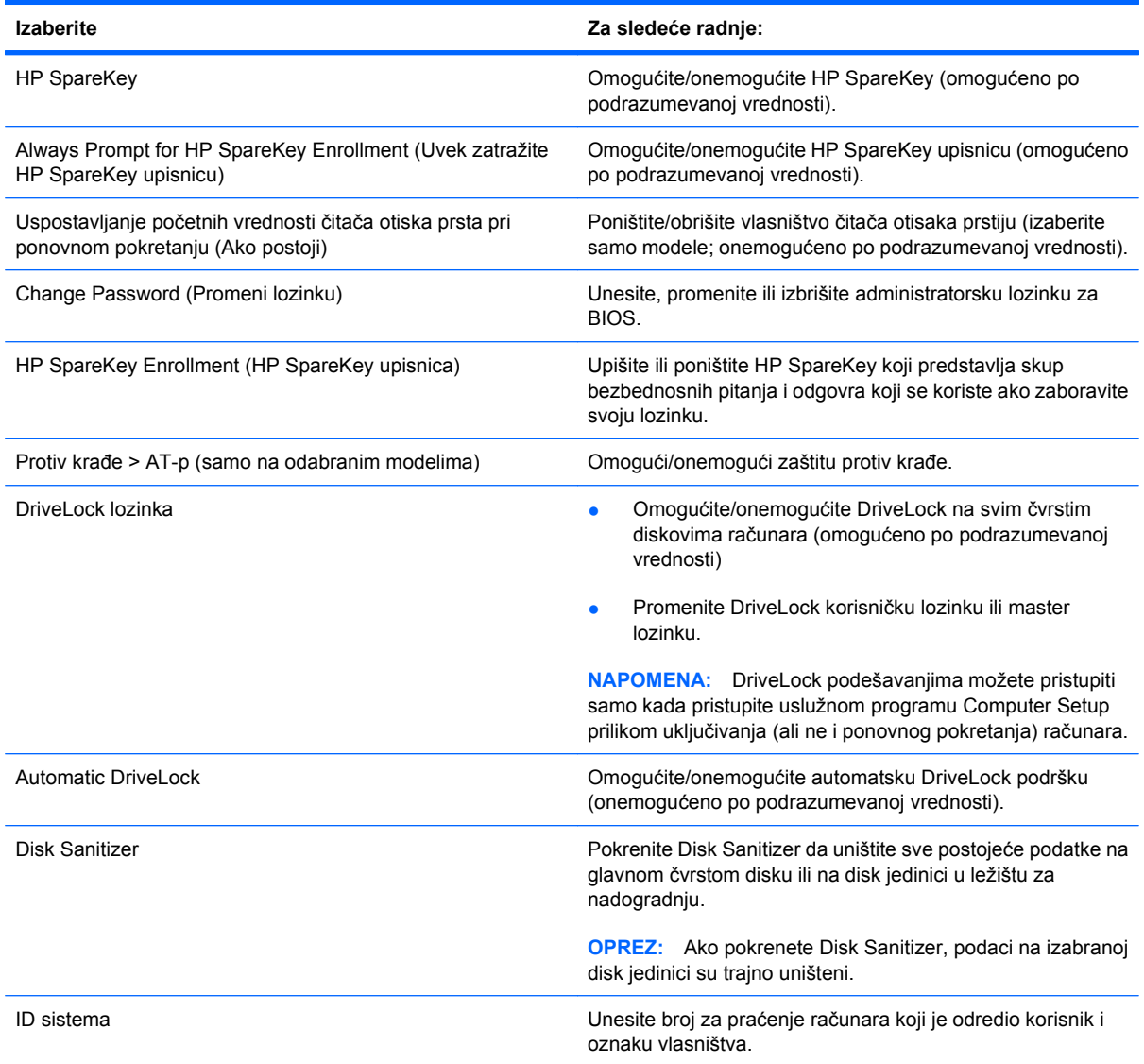

### **Meni "System Configuration" (Konfiguracija sistema)**

**NAPOMENA:** Neke od opcija menija "System Configuration" (Konfiguracija sistema) u ovom odeljku vaš računar možda ne podržava.

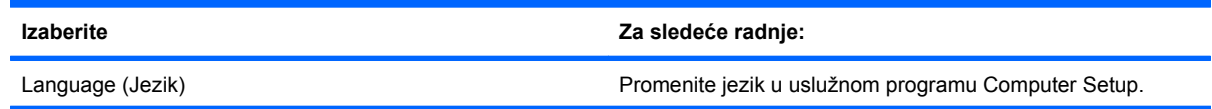

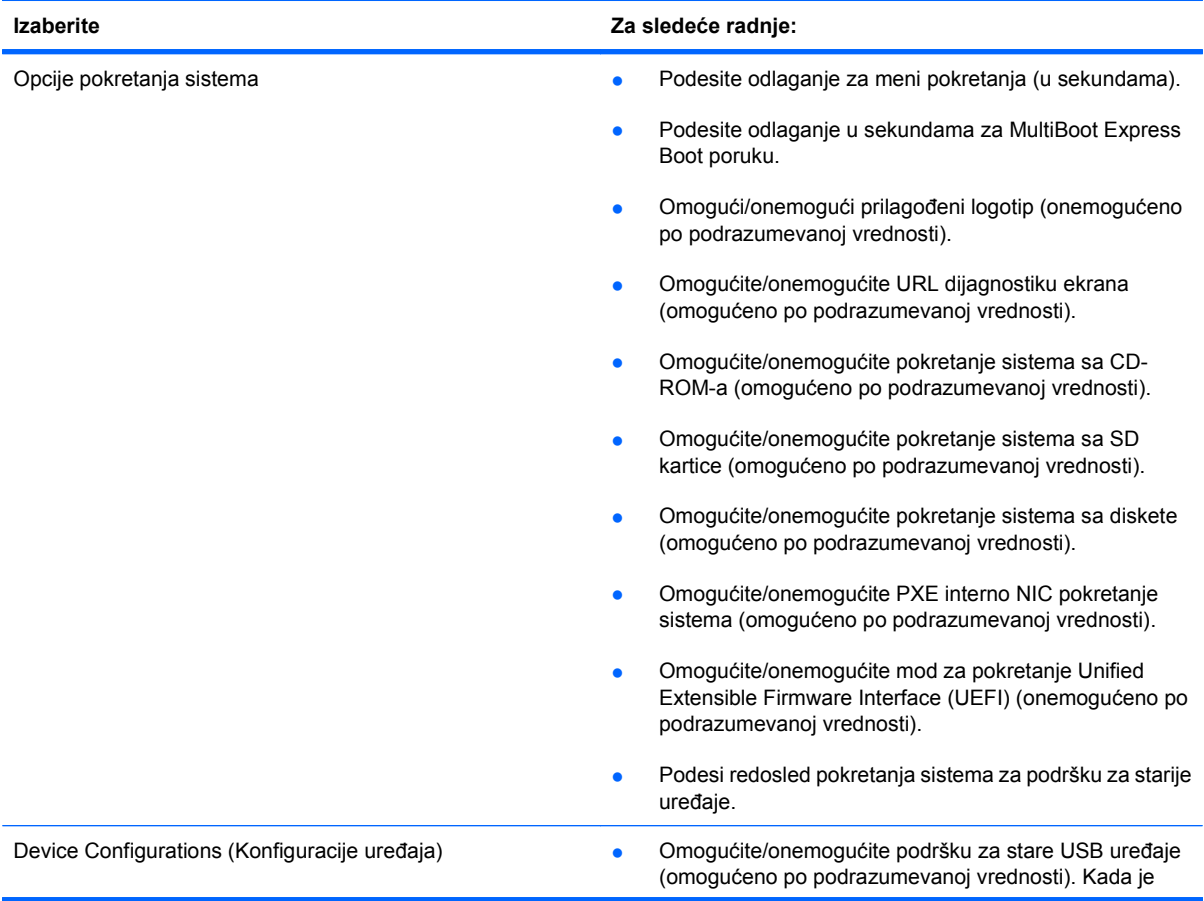

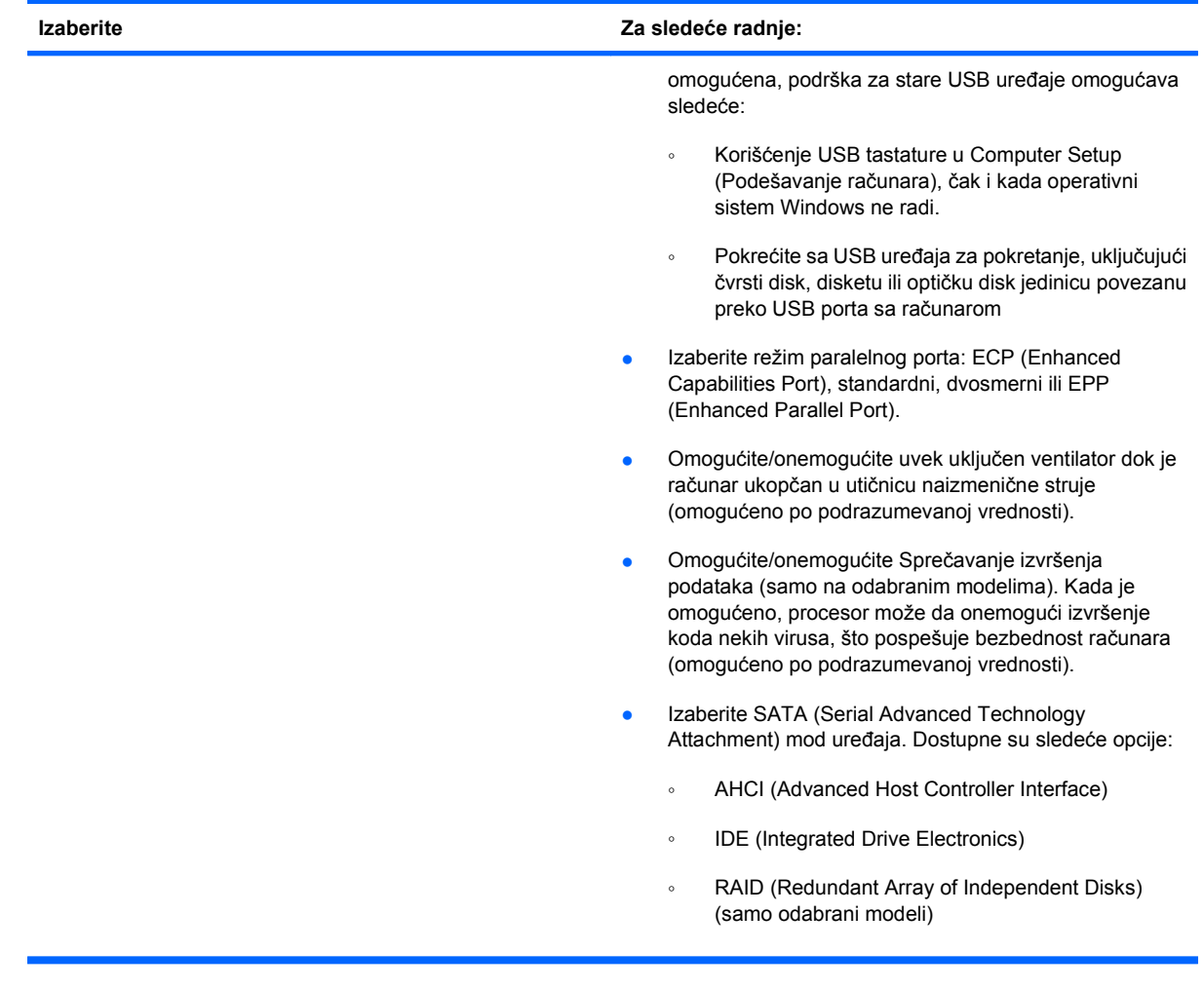

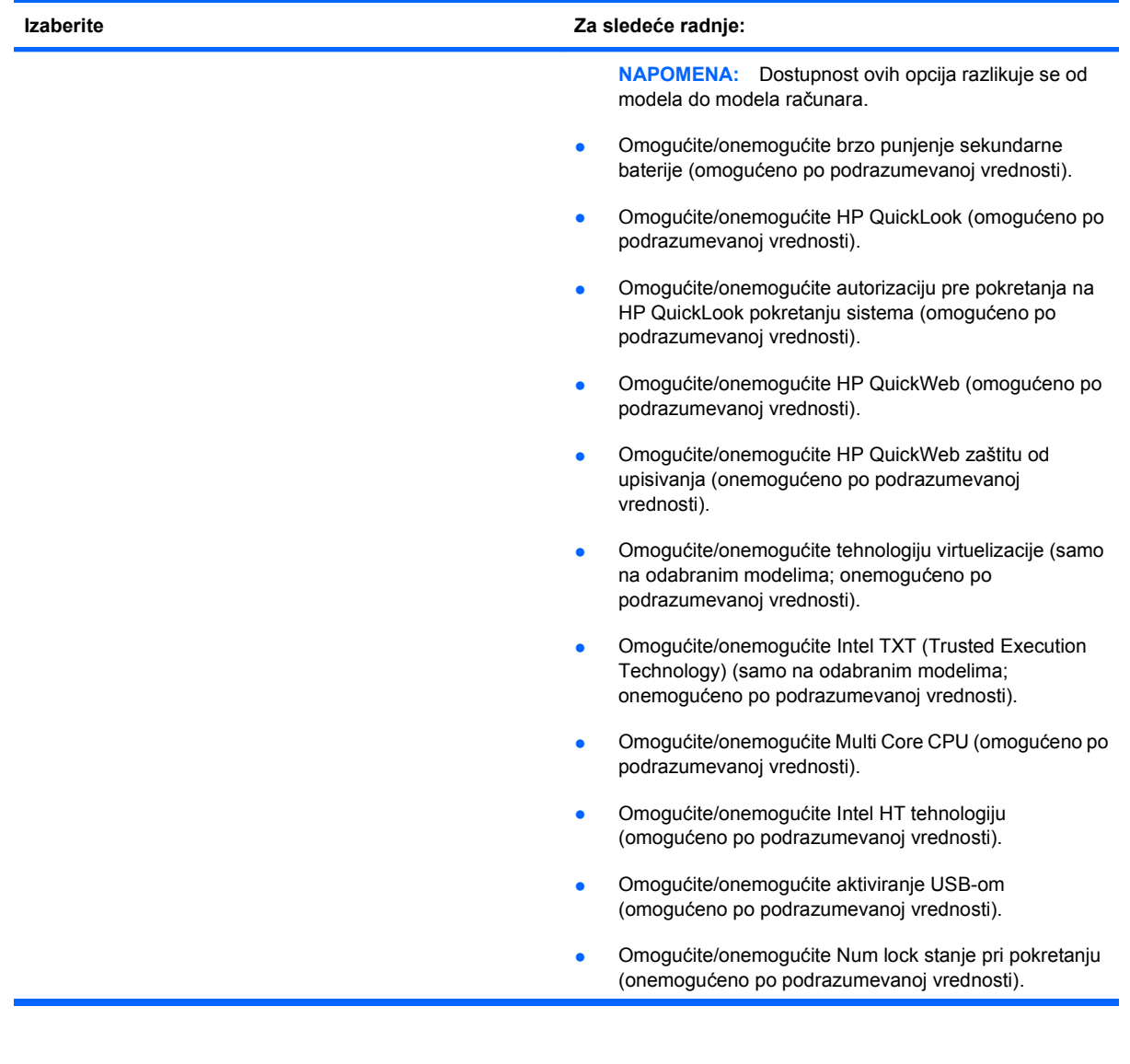

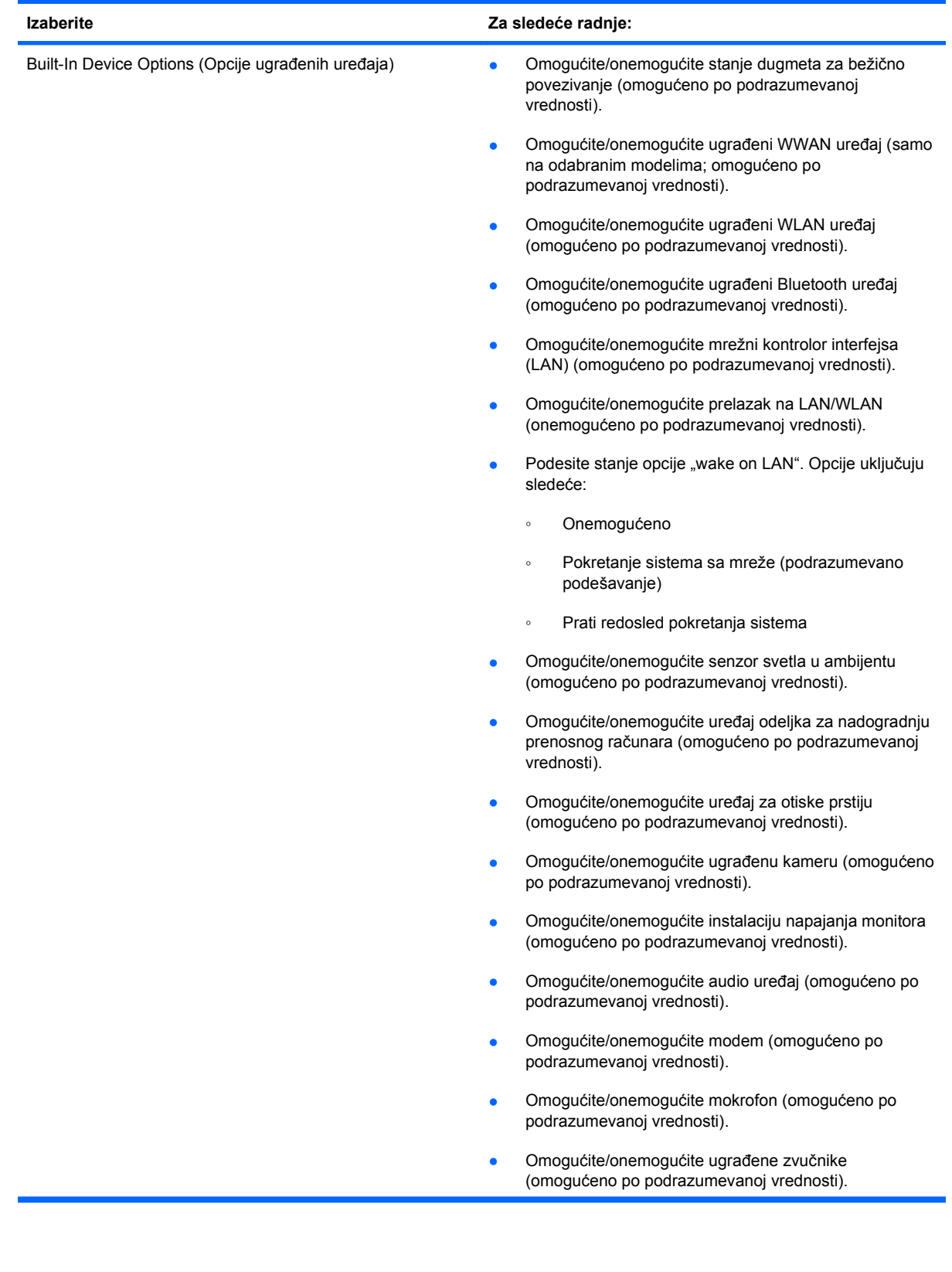

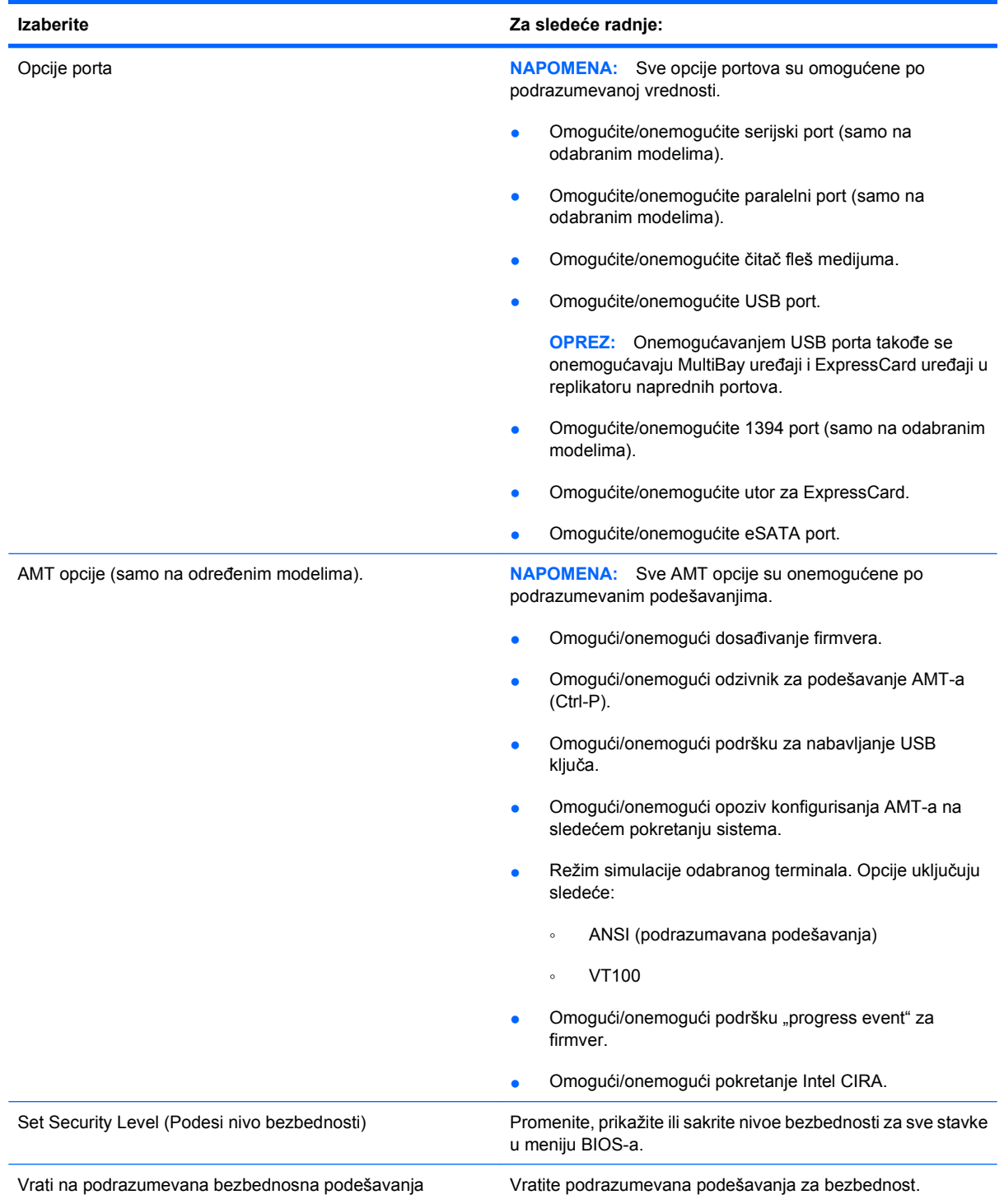

# **14 MultiBoot**

## **O redosledu pokretanja uređaja**

Kako računar počinje sa radom, sistem pokušava da se pokrene sa uređaja omogućenih za pokretanje. Uslužni program MultiBoot, koji je fabrički omogućen, kontroliše redosled kojim sistem bira uređaj za pokretanje. Uređaji za pokretanje mogu da uključuju optičke disk jedinice, diskete, mrežnu kartu interfejsa (NIC), čvrsti disk i USB uređaje. Uređaji za pokretanje sadrže medij za pokretanje ili datoteke koje su računaru potrebne da započne i održi normalan rad.

**EX NAPOMENA:** Neki uređaji za pokretanje moraju da se omoguće u softveru Computer Setup (Podešavanje računara) pre uključivanja u redosled pokretanja.

Po fabričkim postavkama računar bira uređaj za pokretanje pretražujući omogućene uređaje za pokretanje i lokacije ležišta disk jedinica po sledećem redosledu:

- **E NAPOMENA:** Moguće je da neki od uređaja za pokretanje i lokacija ležišta disk jedinica nisu podržani na vašem računaru.
	- Odeljak za nadogradnju prenosnog računara
	- Interni čvrsti disk
	- USB disketna jedinica
	- USB CD-ROM
	- USB čvrsti disk
	- Ethernet prenosnog računara
	- Secure Digital (SD) memorijska kartica
	- Ležište za nadogradnju priključne stanice
	- Spoljašnja SATA disk jedinica

Možete da promenite redosled po kom računar traži uređaj za pokretanje promenom redosleda u softveru Computer Setup (Podešavanje računara). Možete takođe da pritisnete taster esc dok je na dnu ekrana prikazana poruka "Press the ESC key for Startup Menu" ("Pritisnite taster ESC da dođete do menija Startup") i da onda pritisnete f9. Pritiskom na f9 prikazuje se meni koji prikazuje trenutni redosled uređaja i dozvoljava vam da izaberete uređaj za pokretanje. Ili, možete da upotrebite MultiBoot Express da podesite računar da odzivnikom zatraži lokaciju za pokretanje svaki put kada se računar uključuje ili ponovo pokreće.

Ako je MultiBoot onemogućen, računar koristi fiksni redosled pokretanja sistema koji prvo traži uređaj za pokretanje u disk jedinici A. Ako ga ne pronađe, računar traži uređaj za pokretanje u disk jedinici C. Uređaji za pokretanje u disk jedinici A uključuju optičke disk jedinice i diskete. Uređaji za pokretanje u disk jedinici C uključuju optičke disk jedinice i čvrste diskove.

NIC uređaj nema određeno slovo disk jedinice.

**EY NAPOMENA:** Optička disk jedinica (poput CD-ROM disk jedinice) može da pokreće sistem bilo kao disk jedinica A ili disk jedinica C, zavisno od formata CD-a za pokretanje.

Sledeća lista opisuje fabričku postavku za redosled pokretanja sistema u kojoj su slova disk jedinica A i C dodeljena kada je MultiBoot onemogućen: (Stvarni redosled zavisi od konfiguracije.)

- Redosled pokretanja za uređaje za pokretanje disk jedinice A:
	- **1.** Optička disk jedinica u opcionalnom uređaju za priključivanje ili u opcionalnom spoljašnjem MultiBay-u koja sadrži disk formatiran kao disk jedinica A
	- **2.** Optička disk jedinica u unutrašnjem MultiBay-u (samo odabrani modeli) koja sadrži disk formatiran kao disk jedinica A
	- **3.** Disketa u opcionalnom uređaju za priključivanje ili u opcionalnom spoljašnjem MultiBay-u
- Redosled pokretanja za uređaje za pokretanje disk jedinice C:
	- **1.** Optička disk jedinica u opcionalnom uređaju za priključivanje ili u opcionalnom spoljašnjem MultiBay (Višestruko ležište) koja sadrži disk formatiran kao disk jedinica C
	- **2.** Optička disk jedinica u unutrašnjem MultiBay-u (samo odabrani modeli) koja sadrži disk formatiran kao disk jedinica C
	- **3.** Čvrsti disk u odeljku čvrstog diska računara
	- **4.** Čvrsti disk u opcionalnom uređaju za priključivanje ili u opcionalnom spoljašnjem MultiBay-u
- **E NAPOMENA:** Obzirom da nijedno slovo nije dodeljeno za NIC, promena redosleda pokretanja za NIC ne utiče na slova disk jedinica drugih uređaja.

### **Omogućavanje uređaja za pokretanje sistema u programu Computer Setup (Podešavanje računara)**

Računar će se pokrenuti sa USB uređaja ili sa NIC uređaja samo ako je uređaj prvo bio omogućen u softveru Computer Setup (Podešavanje računara).

Da biste pokrenuli softver Computer Setup (Podešavanje računara) i omogućili USB uređaj ili NIC uređaj kao uređaj za pokretanje sistema, pratite ove korake:

- **1.** Uključite ili ponovo pokrenite računar i onda pritisnite esc dok je na dnu ekrana prikazana poruka "Press the ESC key for Startup Menu" (Pritisni ESC za meni pokretanja).
- **2.** Pritisnite f10 za ulazak u BIOS podešavanje.
- **3.** Da biste omogućili medije za pokretanje sistema u USB uređajima ili uređajima umetnutim u dodatni uređaj za priključivanje (samo na izabranim modelima), koristite pokazivački uređaj ili tastere sa strelicama da biste odabrali **System Configuration**(Konfiguracija sistema) **> Device Configurations**(Konfiguracija uređaja). Uverite se da je označena USB podrška za starije sisteme.
- **EX NAPOMENA:** Opcije porta za USB moraju biti omogućene da bi se koristila USB podrška za starije sisteme. Oner su fabrički omogućene. Ako port postane onemogućen, ponovo ga omogućite izborom **System Configuration** (Konfiguracija sistema) **> Port Options** (Opcije porta), zatim izborom **USB Port**.

– ili –

Da biste omogućili NIC uređaj, odaberite **System Configuration** (Konfiguracija sistema) **> Boot Options** (Opcije pokretanja sistema), a zatim izaberite **PXE Internal NIC boot**.

**4.** Da biste sačuvali vaše izmene i napustili Computer Setup (Podešavanje računara), kliknite na ikonu **Save** (Sačuvaj) u donjem levom uglu ekrana i tada pratite uputstva sa ekrana.

– ili –

Koristite tastere sa strelicama da izaberete **File** (Datoteka) **> Save changes and exit** (Sačuvaj promene i izađi) i onda pritisnite enter.

Vaše promene primenjuju se od ponovnog pokretanja računara.

**EY NAPOMENA:** Da biste NIC povezali sa Preboot eXecution Environment (PXE) ili sa Remote Program Load (RPL) serverom bez korišćenja opcije MultiBoot, pritisnite esc dok je poruka "Press the ESC key for Startup Menu" ("Pritisnite taster ESC da dođete do menija Startup") prikazana na dnu ekrana i tada brzo pritisnite f12.

## **Razmatranje promena redosleda pokretanja**

Pre menjanja redosleda pokretanja, obratite pažnju na sledeće:

- Kada se računar ponovo pokreće nakon što je izmenjen redosled pokretanja, računar pokušava da započne sa radom koristeći novi redosled.
- Ukoliko je prisutno više vrsta uređaja za pokretanje, računar pokušava da se pokrene koristeći prvi od svake vrste uređaja za pokretanje (osim za optičke uređaje). Na primer, ako je računar povezan na opcionalni uređaj za priključivanje (samo odabrani modeli) koje sadrži čvrsti disk, ovaj čvrsti disk će biti prikazan u redosledu pokretanja kao USB čvrsti disk. Ako sistem pokušava da se pokrene sa USB čvrstog diska i ne uspe, neće pokušati da se pokrene sa čvrstog diska u ležištu čvrstog diska. Umesto toga, pokušaće da se pokrene sa sledeće vrste uređaja u redosledu pokretanja. Kako bilo, ako postoje dva optička uređaja, a prvi nije za pokretanje (bilo zato što ne sadrži medijum ili zato što medijum nije disk za pokretanje), sistem će pokušati da se pokrene sa drugog optičkog uređaja.
- Promena redosleda pokretanja takođe menja logičke oznake disk jedinica. Na primer, ako pokrećete sa CD-ROM disk jedinice sa diskom formatiranim kao C, ta CD-ROM disk jedinica postaje disk jedinica C a čvrsti disk u ležištu čvrstog diska postaje disk jedinica D.
- Računar će se pokrenuti sa NIC uređaja samo ako je uređaj bio omogućen u meniju opcija ugrađenih uređaja softvera Computer Setup (Podešavanje računara) i ako je pokretanje sa uređaja bilo omogućeno u opcijama pokretanja menija Computer Setup (Podešavanje računara). Pokretanje sa NIC uređaja ne utiče na imenovanje logičkih disk jedinica jer ni jedno slovo nije određeno za NIC.
- Disk jedinice u opcionalnom uređaju za priključivanje (samo na odabranim modelima) se u redosledu pokretanja tretiraju kao spoljašnji USB uređaji.

# **Biranje željenih opcija za MultiBoot**

MultiBoot možete da koristite na sledeće načine:

- Da podesite novi redosled pokretanja koji računar koristi svaki put kada se uključuje, promenom redosleda pokretanja u softveru Computer Setup (Podešavanje računara).
- Radi dinamičnog izbora redosleda pokretanja, izaberite esc dok je na dnu ekrana prikazana poruka "Press the ESC key for Startup Menu" ("Pritisnite taster ESC da dođete do menija Startup") i tada pritisnite f9 da biste ušli u meni opcija uređaja za pokretanje.
- Za korišćenje MultiBoot Express radi podešavanja promenljivih redosleda pokretanja. Ova funkcija od vas odzivnikom traži uređaj za pokretanje svaki put kada se računar uključuje ili ponovo pokreće.

#### **Podešavanje novog redosleda pokretanja u softveru Computer Setup (Podešavanje računara)**

Da biste pokrenuli softver Computer Setup (Konfiguracija računara) i podesili redosled pokretanja uređaja koji računar koristi svaki put kada se uključuje ili ponovo pokreće, pratite ove korake:

- **1.** Uključite ili ponovo pokrenite računar i onda pritisnite esc dok je na dnu ekrana prikazana poruka "Press the ESC key for Startup Menu" (Pritisni ESC za meni pokretanja).
- **2.** Pritisnite f10 za ulazak u BIOS podešavanje.
- **3.** Koristite pokazivački uređaj ili tastere sa strelicama da izaberete listu pokretanje sa starijih uređaja i onda pritisnite enter.
- **4.** Da biste uređaj pomerili na gore na redosledu pokretanja, pomoću pokazivačkog uređaja kliknite na taster sa strelicom na gore ili pritisnite taster +.

– ili –

Da biste uređaj pomerili na dole na redosledu pokretanja, kliknite na taster sa strelicom na dole ili pritisnite taster -.

**5.** Da biste sačuvali vaše izmene i napustili Computer Setup (Podešavanje računara), kliknite na ikonu **Save** (Sačuvaj) u donjem levom uglu ekrana i tada pratite uputstva sa ekrana.

– ili –

Koristite tastere sa strelicama da izaberete **File** (Datoteka) **> Save changes and exit** (Sačuvaj promene i izađi) i onda pritisnite enter.

Vaše promene primenjuju se od ponovnog pokretanja računara.

#### **Dinamično biranje uređaja za pokretanje korišćenjem odzivnika F9**

Za dinamično biranje uređaja za pokretanje za trenutnu sekvencu pokretanja, pratite ove korake:

- **1.** Uključite ili ponovo pokrenite računar, pritisnite esc dok je na dnu ekrana prikazana poruka "Press the ESC key for Startup Menu" (Pritisni ESC za meni pokretanja).
- **2.** Otvorite meni opcija za pokretanje sistema, pritiskom na f9.
- **3.** Koristite pokazivački uređaj ili tastere sa strelicama da izaberete uređaj za pokretanje i onda pritisnite enter.
Vaše promene odmah stupaju na snagu.

## <span id="page-180-0"></span>**Podešavanje MultiBoot Express upitnika**

Da biste pokrenuli softver Computer Setup (Konfiguracija računara) i podesili računar da prikazuje MultiBoot meni lokacija za pokretanje svaki put kada se računar pokreće ili ponovo pokreće, pratite ove korake:

- **1.** Uključite ili ponovo pokrenite računar i onda pritisnite esc dok je na dnu ekrana prikazana poruka "Press the ESC key for Startup Menu" (Pritisni ESC za meni pokretanja).
- **2.** Pritisnite f10 za ulazak u BIOS podešavanje.
- **3.** Pomoću pokazivačkog uređaja ili strelica izaberite **System Configuration** (Konfiguracija sistema) **> Boot Options** (Opcije pokretanja) i tada pritisnite enter.
- **4.** U polju **Express Boot Popup Delay (Sec)**(Odlaganje u sekundama za poruku o ekspresnom pokretanju), unesite dužinu vremena u sekundama koliko želite da računar prikazuje meni lokacija za pokretanje, pre nego što računar pristupi podrazumevanoj postavci za MultiBoot. (Kada je izabrana 0, nije prikazan meni sa lokacijama pokretanja opcije Express Boot).
- **5.** Da biste sačuvali vaše izmene i napustili Computer Setup (Podešavanje računara), kliknite na ikonu **Save** (Sačuvaj) u donjem levom uglu ekrana i tada pratite uputstva sa ekrana.

– ili –

Koristite tastere sa strelicama da izaberete **File** (Datoteka) **> Save changes and exit** (Sačuvaj promene i izađi) i onda pritisnite enter.

Vaše promene primenjuju se od ponovnog pokretanja računara.

## **Unošenje željenih opcija za MultiBoot Express**

Kada se tokom pokretanja prikaže meni Express Boot, imate sledeće izbore:

- Da odredite uređaj za pokretanje iz menija Express Boot, izaberite svoje željene opcije u okviru dodeljenog vremena i zatim pritisnite enter.
- Da sprečite da računar trenutnu postavku za MultiBoot prihvati kao podrazumevanu, pritisnite bilo koji taster pre isteka dodeljenog vremena. Računar se neće pokrenuti dok ne odredite uređaj za pokretanje i pritisnete enter.
- Da biste dozvolili računaru da započne rad prema trenutnim postavkama za MultiBoot, sačekajte da istekne dodeljeno vreme.

# <span id="page-181-0"></span>**15 Upravljanje i štampanje**

## **Korišćenje softvera Client Management Solutions**

Softver Client Management Solutions pruža standardizovana rešenja za upravljanje radnom površinom klijenta (korisnika), radne stanice, prenosnog računara i tablet računara u umreženom okruženju.

Client management uključuje sledeće mogućnosti i funkcije od značaja:

- Raspoređivanje početne slike softvera
- Udaljeno instaliranje sistemskog softvera
- Upravljanje softverom i ažuriranje
- ROM ažuriranja
- Praćenje i bezbednost sredstava računara (hardver računara i instalirani softver)
- Pogrešno obaveštenje i oporavak određenih sistemskih softvera i komponenti hardvera
- **E NAPOMENA:** Podrška za posebne funkcije koje su opisane u ovom odeljku može da se razlikuje, u zavisnosti od modela računara i/ili verzije instaliranog softvera za upravljanje.

## **Konfigurisanje i primena slike softvera**

Računar se isporučuje sa ranije instaliranom slikom sistemskog softvera. Slika početnog softvera je konfigurisana tokom prvobitnog podešavanja računara. Nakon što se desi kratko "raspakivanje" softvera, računar je spreman za upotrebu.

Prilagođena slika softvera može se rasporediti (primeniti) na jedan od sledećih načina:

- Instaliranje dodatnih softverskih aplikacija nakon raspakivanja ranije instalirane slike softvera
- Korišćenje alata za raspoređivanje softvera, kao što je Altiris Deployment Solutions (Altiris rešenja za raspoređivanje), radi zamene ranije instaliranog softvera prilagođenom slikom softvera
- Korišćenje procesa za kloniranje diska radi kopiranja sadržaja sa jednog čvrstog diska na drugi

Metod koji koristite za raspoređivanje zavisi od tehnološkog okruženja i procesa vaše organizacije.

**E NAPOMENA:** Uslužni program Computer Setup (Podešavanje računara) obezbeđuje dodatnu pomoć pri upravljanju i rešavanju problema konfiguracije, kod upravljanja napajanjem i pri oporavku sistemskog softvera.

## <span id="page-182-0"></span>**Upravljanje i ažuriranje softvera**

HP obezbeđuje nekoliko alata za upravljanje i ažuriranje softvera na računarima klijenta:

- Softver HP Client Manager for Altiris (samo na odabranim modelima)
- **EY NAPOMENA:** Da biste preuzeli HP Client Manager for Altiris ili da pribavite više informacija o njegovom korišćenju, pogledajte Web lokaciju HP-a na [http://www.hp.com.](http://www.hp.com)
- Softver HP Configuration Manager (CCM) (samo na odabranim modelima)
- HP System Software Manager (SSM)

#### **Softver HP Client Manager for Altiris (samo na odabranim modelima)**

Softver HP Client Manager for Altiris objedinjuje tehnologiju intelegentne upravljivosti sa softverom Altiris. Softver HP Client Manager for Altiris pruža nadmoćne sposobnosti upravljanja hardverom za HP uređaje:

- Detaljni pregledi popisom hardvera radi upravljanja sredstvima
- System Checkup monitoring i dijagnostika
- Prijavljivanje poslovno bitnih detalja (toplotna upozorenja i memorijski podsetnici) preko Web-a
- Udaljeno ažuriranje sistemskog softvera poput upravljačkih programa uređaja i sistemskog BIOSa
- **E** NAPOMENA: Dodatna funkcionalnost može se dodati kada se HP Client Manager for Altiris koristi sa opcionalnim softverom Altiris Solutions (kupuje se posebno).

Kada se HP Client Manager for Altiris (instaliran na računaru klijenta) koristi zajedno sa softverom Altiris Solutions (instaliran na računaru administratora), onda HP Client Manager for Altiris pruža pojačanu funkcionalnost upravljanja i hardverski centralizovano upravljanje uređajima klijenta za sledeće oblasti IT životnog ciklusa:

- Upravljanje popisom i sredstvima
	- Usaglašenost softverske licence
	- Praćenje i izveštavanje računara
	- Informacija o ugovoru o zakupu računara i praćenju fiksnih sredstava
- Raspoređivanje i premeštanje sistemskog softvera
	- Premeštanje Windows-a
	- Raspoređivanje sistema
	- Premeštanje osobenosti (ličnih postavki korisnika)
- <span id="page-183-0"></span>Služba za pomoć i razrešavanje problema
	- Raspolaganje kuponima službe za pomoć
	- Rešavanje problema na daljinu
	- Razrešavanje problema na daljinu
	- Oporavak klijenta posle katastrofe
- Upravljanje softverom i operacijama
	- Tekuće upravljanje od strane klijenta
	- Raspoređivanje sistemskog softvera HP-a
	- Samoisceljivanje aplikacije (sposobnost prepoznavanja i popravke određenih problema aplikacije)

Softver Altiris Solutions pruža mogućnosti za distribuciju softvera koje se lako koriste. Softver HP Client Manager for Altiris omogućava komunikaciju sa softverom Altiris Solutions, koji se može koristiti radi raspoređivanja novog hardvera ili radi premeštanja osobenosti na novi operativni sistem i to korišćenjem čarobnjaka kojeg je lako pratiti. Softver HP Client Manager for Altiris je dostupan za preuzimanje sa Web lokacije HP-a.

Kada se softver Altiris Solutions koristi u vezi sa HP System Software Manager (Upravljač sistemskog softvera) ili sa HP Client Manager for Altiris, administratori takođe mogu da ažuriraju sistemski BIOS i upravljačke programe uređaja sa centralne konzole.

#### **Softver HP Configuration Manager (CCM) (samo na odabranim modelima)**

HP CCM automatizuje upravljanje softverom poput operativnih sistema, programa, ažurnih verzija softvera i postavkama sadržaja i konfiguracije kako bi se osiguralo da svaki računar radi u ispravnoj konfiguraciji. Sa ovim automatizovanim rešenjima za upravljanje, možete upravljati softverom kroz ceo životni vek računara.

Uz CCM možete izvršiti sledeće zadatke:

- Prikupite popis hardvera i softvera kroz višestruke platforme
- Pripremite softverske pakete i sprovedite analizu uticaja pre distribucije
- Ciljajte pojedinačne računare, radne grupe ili cele skupine računara zbog raspoređivanja i održavanja softvera i sadržaja u skladu sa smernicama
- Pripremite i upravljajte operativnim sistemima, aplikacijama i sadržajem na distribuiranim računarima sa bilo koje lokacije
- Integrišite CCM sa službama za pomoć i drugim alatkamma za upravljanje sistemom i drugim operacijama koje nisu spojene
- Podstaknite zajedničku infrastrukturu na upravljanje softverom i sadržajem na standardnim računarskim uređajima u bilo kojoj mreži i za sve korisnike preduzeća
- Procenite potrebe radi ispunjenja zahteva preduzeća

#### <span id="page-184-0"></span>**HP System Software Manager (SSM)**

HP SSM vam dozvoljava da simultano ažurirate sistemski softver na višestrukim sistemima. Kada se izvrši na računaru klijenta, SSM otkriva verzije hardvera i softvera, i zatim ažurira označeni softver iz centralnog depoa, koji je poznat kao skladište datoteka. Verzije upravljačkih programa podržane od SSM-a obeležene su posebnom ikonom na Web lokaciji HP-a za preuzimanje upravljačkih programa na CD-u *Support Software* (Softver za podršku). Da biste preuzeli uslužni program SSM ili da pribavite više informacija o njemu, pogledajte Web lokaciju HP-a na <http://www.hp.com/go/ssm>(samo na engleskom).

## **Indeks**

#### **Q**

QuickWeb korišćenje [43](#page-54-0) QuickWeb lampica, prepoznavanje [3](#page-14-0) **QuickLook** korišćenje [42](#page-53-0) QuickLook lampica, prepoznavanje [3](#page-14-0)

#### **W**

WWAN antene, upoznavanje [12](#page-23-0) WWAN uređaj [15](#page-26-0), [22](#page-33-0) Web kamera korišćenje [68](#page-79-0) prepoznavanje [11,](#page-22-0) [48](#page-59-0) saveti [68](#page-79-0) Web lokacije HP System Software Manager [173](#page-184-0) WLAN antene, upoznavanje [12](#page-23-0) WLAN mreža u preduzeću [21](#page-32-0) WLAN nalepnica [14](#page-25-0) WLAN uređaj [14,](#page-25-0) [15](#page-26-0), [19](#page-30-0)

#### **A**

adapter modemskog kabla specifičan za zemlju/region [30](#page-41-0) adapter naizmenične struje povezivanje [73](#page-84-0) prepoznavanje [13](#page-24-0) administratorska lozinka za BIOS [157](#page-168-0) aerodromski sigurnosni uređaji [86](#page-97-0) Altiris Deployment Solutions (Altiris rešenja za raspoređivanje) [170](#page-181-0) AMT opcije AMT odzivnik za podešavanje (Ctrl-P) [163](#page-174-0)

dosađivanje firmvera [163](#page-174-0) opoziv konfigurisanja AMT-a na sledećem pokretanju sistema [163](#page-174-0) Podrška za nabavljanje USB ključa [163](#page-174-0) podrška "progress event" za firmver [163](#page-174-0) Pokretanje Intel CIRA [163](#page-174-0) režim simulacije odabranog terminala [163](#page-174-0) antene WWAN [12](#page-23-0) WLAN [12](#page-23-0) audio uređaji, povezivanje spoljašnjih [52](#page-63-0) audio, konfigurisanje [55](#page-66-0) Automatic DriveLock lozinka uklanjanje [134](#page-145-0) unošenje [133](#page-144-0) automatska reprodukcija [59](#page-70-0) aћuriranja, softver [171](#page-182-0)

#### **B**

Backup and Restore Center (Centar za rezervne kopije i vraćanje u prethodno stanje) [148,](#page-159-0) [149](#page-160-0) baterija kalibracija [79](#page-90-0) napajanje čuvanja [81](#page-92-0) odlaganje [82](#page-93-0) ponovno punjenje [80](#page-91-0) punjenje [77](#page-88-0), [79](#page-90-0) skladištenje [81](#page-92-0) slabi nivoi baterije [78](#page-89-0) uklanjanje [76](#page-87-0) umetanje [76](#page-87-0) zamena [82](#page-93-0) baterija, upoznavanje [13](#page-24-0)

#### BD

izrada [60](#page-71-0) reprodukcija [58,](#page-69-0) [63](#page-74-0) uklanjanje [61](#page-72-0) bezbednosni meni Automatic DriveLock [158](#page-169-0) čitač otiska prsta, uspostavljanje početnih vrednosti [158](#page-169-0) DriveLock [158](#page-169-0) ID sistema [158](#page-169-0) bezbednost, bežična veza [19](#page-30-0) bežična mreža (WLAN) WLAN mreža u preduzeću [21](#page-32-0) bezbednost [19](#page-30-0) funkcionalni domet [21](#page-32-0) javna WLAN veza [21](#page-32-0) korišćenje [19](#page-30-0) opisana [15](#page-26-0) potrebna oprema [19](#page-30-0) povezivanje [21](#page-32-0) bežične antene [11](#page-22-0) bežične kontrole dugme [16](#page-27-0) operativni sistem [16](#page-27-0) softver Wireless Assistant [16](#page-27-0) bežični uređaji, vrste [15](#page-26-0) BIOS ažuriranje instaliranje [145](#page-156-0) preuzimanje [144](#page-155-0) Blu-ray disk (BD) [56](#page-67-0) Blu-ray R/RE DVD+/-RW SuperMulti DL disk jedinica [56](#page-67-0) Blu-ray ROM DVD±R SuperMulti DL disk jedinica [56](#page-67-0) Bluetooth nalepnica [14](#page-25-0) uređaj [15](#page-26-0) Bluetooth uređaj [25](#page-36-0)

brzo punjenje sekundarne baterije [161](#page-172-0) bubice [48](#page-59-0) built-in device options (opcije ugrađenih uređaja) [162](#page-173-0)

#### **C**

caps lock lampica, prepoznavanje [3](#page-14-0) CD izrada [60](#page-71-0) kopiranje [60](#page-71-0) reprodukcija [58,](#page-69-0) [63](#page-74-0) uklanjanje [61](#page-72-0) upisivanje na [50](#page-61-0) zaštita [50](#page-61-0) CD disk jedinica [90,](#page-101-0) [109](#page-120-0) Computer Setup kretanje i biranje [154](#page-165-0) meni "File" (Datoteka) [156](#page-167-0) meni "System Configuration" (Konfiguracija sistema) [158](#page-169-0) meni "Security" (Bezbednost) [157](#page-168-0) vraćanje fabričkih podešavanja [155](#page-166-0) Computer Setup (Podešavanje računara) BIOS administrator password (Administratorska lozinka za BIOS) [129](#page-140-0) DriveLock lozinka [131](#page-142-0) omogućavanje uređaja sa kojih se može pokrenuti računar [166](#page-177-0) podešavanje MultiBoot Express upitnika [169](#page-180-0) podešavanje redosleda pokretanja [168](#page-179-0) sigurnost uređaja [135](#page-146-0)

## **Č**

Čitač medijskih kartica, upoznavanje [7](#page-18-0) čitač otiska prsta, prepoznavanje [4](#page-15-0) čvrsti disk HP 3D DriveGuard [88](#page-99-0) instaliranje [98](#page-109-0)

spoljašnji [90](#page-101-0), [109](#page-120-0) zamena [91](#page-102-0)

#### **Ć**

ćuvanje, napajanje [81](#page-92-0)

## **D**

**DavStart** prepoznavanje [42](#page-53-0) device configurations (Konfiguracije uređaja) [159](#page-170-0) digitalna kartica uklanjanje [111](#page-122-0) umetanje [110](#page-121-0) zaustavljanje [111](#page-122-0) disk jedinice Blu-ray R/RE DVD+/-RW SuperMulti DL disk jedinica [56](#page-67-0) Blu-ray ROM DVD±R SuperMulti DL disk jedinica [56](#page-67-0) čvrsti [90](#page-101-0), [91](#page-102-0), [98](#page-109-0), [109](#page-120-0) disketa [90,](#page-101-0) [109](#page-120-0) DVD-ROM [56](#page-67-0) DVD±R SuperMulti DL LightScribe disk jedinica [56](#page-67-0) održavanje [85](#page-96-0) optička [7](#page-18-0), [8](#page-19-0), [90,](#page-101-0) [109](#page-120-0) redosled pokretanja sistema [159](#page-170-0), [164](#page-175-0) spoljašnji [90](#page-101-0), [109](#page-120-0) *Pogledajte takođe* čvrstog diska; optičke disk jedinice disk sanitizer [158](#page-169-0) disketna jedinica [90](#page-101-0), [109](#page-120-0) dodirna tabla flik sa tri prsta [38](#page-49-0) izbor [35](#page-46-0) korišćenje [34](#page-45-0) navigacija [34](#page-45-0) pokreti [36](#page-47-0) pomeranje [36](#page-47-0) prepoznavanje [2](#page-13-0) rotiranje [37](#page-48-0) uključivanje i isključivanje [34](#page-45-0) umanjivanje primicanjem prstiju ili zumiranje [37](#page-48-0) DriveLock lozinka menjanje [132](#page-143-0)

opis [131](#page-142-0) uklanjanje [133](#page-144-0) unošenje [132](#page-143-0) zadavanje [131](#page-142-0) DriveLock Password (DriveLock lozinka) [158](#page-169-0) DriveLock, automatski [158](#page-169-0) dugmad napajanje [4](#page-15-0) dugme za bežično povezivanje [16](#page-27-0) dugme za napajanje, prepoznavanje [4](#page-15-0) DVD izrada [60](#page-71-0) kopiranje [60](#page-71-0) promena postavke regiona [59](#page-70-0) reprodukcija [58,](#page-69-0) [63](#page-74-0) uklanjanje [61](#page-72-0) upisivanje na [50](#page-61-0) zaštita [50](#page-61-0) DVD disk jedinica [90,](#page-101-0) [109](#page-120-0) DVD Operativni sistem Windows Vista [152](#page-163-0)

### **E**

**ExpressCard** konfigurisanje [112](#page-123-0) uklanjanje [113](#page-124-0) uklanjanje umetka [112](#page-123-0) umetanje [112](#page-123-0) zaustavljanje [113](#page-124-0) ekran interventni tasteri za osvetljenost ekrana [40](#page-51-0) slika, menjanje [41](#page-52-0) eSATA kabl, povezivanje [107](#page-118-0) eSATA uređaji opis [107](#page-118-0) povezivanje [107](#page-118-0) uklanjanje [107](#page-118-0) zaustavljanje [107](#page-118-0)

## **F**

f11 oporavak [152](#page-163-0) flik tri prsta [38](#page-49-0) funkcije za audio zapise, provera [52](#page-63-0)

funkcijski tasteri, prepoznavanje [5](#page-16-0), [6](#page-17-0), [39](#page-50-0)

#### **H**

hardver, prepoznavanje [1](#page-12-0) HDMI port [41,](#page-52-0) [54](#page-65-0) Hibernacija iniciranje u toku kritičnog nivoa baterije [78](#page-89-0) izlazak [71](#page-82-0) pokretanje [71](#page-82-0) HP QuickLook [161](#page-172-0) HP 3D DriveGuard [88](#page-99-0) HP Client Configuration Manager [171](#page-182-0), [172](#page-183-0) HP Client Manager for Altiris [171](#page-182-0) HP Mobile Broadband modul [22](#page-33-0) HP System Software Manager [171](#page-182-0), [173](#page-184-0) HP SpareKey upisnica [158](#page-169-0)

#### **I**

ikona bežične veze [15](#page-26-0) ikona Connection Manager- a [15](#page-26-0) ikona statusa mreže [15,](#page-26-0) [27](#page-38-0) ikone bežično povezivanje [15](#page-26-0) Connection Manager [15](#page-26-0) status mreže [15](#page-26-0), [27](#page-38-0) imenovanje logičkih disk jedinica [167](#page-178-0) Indikator TouchPad (Dodirne table), upoznavanje [2](#page-13-0), [3](#page-14-0) informacije o propisima nalepnica odobrenja za upotrebu modema [14](#page-25-0) nalepnica sa propisima [14](#page-25-0) nalepnice sertifikata o bežičnom povezivanju [14](#page-25-0) informacije o računaru [144](#page-155-0) informacije o sistemu interventni taster [40](#page-51-0) Intel HT tehnologija [161](#page-172-0) interni mikrofon, upoznavanje [11,](#page-22-0) [48](#page-59-0) interni prekidač ekrana, upoznavanje [4](#page-15-0), [11](#page-22-0)

interventni taster Web pregledača [41](#page-52-0) interventni taster aplikacije epošte [41](#page-52-0) interventni taster za isključenje zvuka [48](#page-59-0) interventni taster za pokretanje stanja spavanja [40](#page-51-0) interventni tasteri isključivanje zvuka [48](#page-59-0) isključivanje zvuka u zvučnicima [41](#page-52-0) kontrole audio CD-a ili DVDa [42](#page-53-0) korišćenje [40](#page-51-0) menjanje slike na ekranu [41](#page-52-0) opis [39](#page-50-0) otvaranje Web pregledača [41](#page-52-0) otvaranje podrazumevane aplikacije e-pošte [41](#page-52-0) pokretanje stanja spavanja [40](#page-51-0) povećavanje jačine zvučnika [41](#page-52-0) povećavanje osvetljenosti ekrana [40](#page-51-0) prikazivanje informacija o sistemu [40](#page-51-0) smanjivanje jačine zvučnika [41](#page-52-0) smanjivanje osvetljenosti ekrana [40](#page-51-0) interventni tasteri na tastaturi, prepoznavanje [39](#page-50-0) interventni tasteri za osvetljenost ekrana [40](#page-51-0) inventarska oznaka [13](#page-24-0) isključivanje [83](#page-94-0) isključivanje računara [83](#page-94-0) izbor dodirna tabla [35](#page-46-0) Izvršenje omogućeno [160](#page-171-0)

## **J**

jačina zvuka interventni taster za isključenje zvuka [48](#page-59-0) interventni tasteri [48](#page-59-0) jačina zvuka, podešavanje [48](#page-59-0) javna WLAN veza [21](#page-32-0)

jedinica čvrstog diska HP 3D DriveGuard [88](#page-99-0) instaliranje [98](#page-109-0) spoljašnji [90](#page-101-0) zamena [91](#page-102-0) jezik, menjanje u uslužnom programu Computer Setup [158](#page-169-0)

## **K**

kabl LAN [33](#page-44-0) modem [29](#page-40-0) kabl za napajanje, prepoznavanje [13](#page-24-0) kabl, napajanje [13](#page-24-0) kablovi eSATA [107](#page-118-0) USB [105](#page-116-0) kalibracija baterije [79](#page-90-0) kodovi mrežne bezbednosti mrežni ključ [27](#page-38-0) SSID [27](#page-38-0) kola za smanjenje šuma modemski kabl [29](#page-40-0) mrežni kabl [33](#page-44-0) komponente dodatni hardver [13](#page-24-0) ekran [10](#page-21-0) sa desne strane [7](#page-18-0) sa donje strane [10](#page-21-0) sa gornje strane [1](#page-12-0) sa leve strane [8](#page-19-0) sa prednje strane [6](#page-17-0) komponente multimedije, upoznavanje [47](#page-58-0) kompozitni video [41](#page-52-0) konektor za napajanje, prepoznavanje [8](#page-19-0) konektor, napajanje [8](#page-19-0) konfigurisanje ExpressCard kartica [112](#page-123-0) kontrole medijuma, interventni tasteri [42](#page-53-0) Korišćenje Web kamere [68](#page-79-0) kritičan nivo baterije [78](#page-89-0)

## **L**

lampica Web kamere, prepoznavanje [11](#page-22-0)

Lampica adaptera naizmenične struje, upoznavanje [8](#page-19-0) lampica baterije [77](#page-88-0), [78](#page-89-0) lampica bežične veze [16](#page-27-0) lampica disk jedinice, prepoznavanje [6](#page-17-0) lampica napajanja, prepoznavanje [3](#page-14-0) Lampica optičke disk jedinice, upoznavanje [7](#page-18-0), [8](#page-19-0) lampica, disk jedinica [88](#page-99-0) lampice QuickWeb [3](#page-14-0) QuickLook [3](#page-14-0) Web kamera [11](#page-22-0) adapter naizmenične struje [8](#page-19-0) caps lock [3](#page-14-0) disk jedinica [6](#page-17-0) dodirna tabla [2](#page-13-0), [3](#page-14-0) napajanje [3](#page-14-0) optička disk jedinica [7](#page-18-0), [8](#page-19-0) lokalna mreža (LAN) kabl za povezivanje [33](#page-44-0) potreban kabl [33](#page-44-0) lozinka administratora [128](#page-139-0) lozinka korisnika [129](#page-140-0) lozinke administrator [128](#page-139-0) BIOS administratorska [129](#page-140-0) DriveLock [131](#page-142-0) korisnik [129](#page-140-0)

#### **M**

McAfee Total Protection [137](#page-148-0), [138](#page-149-0) medijumi disk jedinice [70](#page-81-0) medijumi za čitanje [70](#page-81-0) medijumi za upisivanje [70](#page-81-0) memorijski modul uklanjanje [120](#page-131-0) zamena [116](#page-127-0) meni "File" (Datoteka) [156](#page-167-0) meni "System Configuration" (Konfiguracija sistema) [158](#page-169-0) meni "Security" (Bezbednost) always Prompt for HP SpareKey Enrollment (Uvek zatražite HP SpareKey upisnicu [158](#page-169-0)

change Password (promeni lozinku) [158](#page-169-0) HP SpareKey [158](#page-169-0) HP SpareKey Enrollment (HP SpareKey upisnica) [158](#page-169-0) podešavanje administratorske lozinke za BIOS [157](#page-168-0) smernice za lozinku [157](#page-168-0) menjanje redosleda pokretanja [168](#page-179-0) mikrofon, interni [48](#page-59-0) miš, spoljašnji podešavanje željenih opcija [34](#page-45-0) povezivanje [38](#page-49-0) modemski kabl adapter kabla specifičan za zemliu/region [30](#page-41-0) kola za smanjenje šuma [29](#page-40-0) povezivanje [29](#page-40-0) modemski softver podešavanje/dodavanje lokacije [30](#page-41-0) problemi sa vezom tokom putovanja [31](#page-42-0) monitor, povezivanje [54](#page-65-0) mrežni kabl kola za smanjenje šuma [33](#page-44-0) povezivanje [33](#page-44-0) mrežni ključ [27](#page-38-0) Multi Core CPU [161](#page-172-0) MultiBoot Express [164](#page-175-0), [169](#page-180-0)

## **N**

nalepnica Microsoft sertifikata o autentičnosti [14](#page-25-0) nalepnica odobrenja za upotrebu modema [14](#page-25-0) nalepnica sertifikata o autentičnosti [14](#page-25-0) nalepnica sertifikata o bežičnom povezivanju [14](#page-25-0) nalepnice WI AN [14](#page-25-0) Bluetooth [14](#page-25-0) HP Mobile Broadband modul [14](#page-25-0) inventarska oznaka [13](#page-24-0) Microsoft sertifikat o autentičnosti [14](#page-25-0)

odobrenje za upotrebu modema [14](#page-25-0) propisi [14](#page-25-0) sertifikat o bežičnom povezivanju [14](#page-25-0) SIM [14](#page-25-0) napajanje čuvanje [81](#page-92-0) povezivanje [73](#page-84-0) napajanje iz baterije [74](#page-85-0) napunjenost baterije, maksimiziranje [78](#page-89-0) navigacija dodirna tabla [34](#page-45-0) naziv i broj proizvoda, računar [13](#page-24-0) NIC uređaj za pokretanje sistema [164](#page-175-0), [166](#page-177-0) nošenje računara na put nalepnica odobrenja za upotrebu modema [14](#page-25-0) num lock, spoljašnja tastatura [45](#page-56-0) numerička tastatura [5,](#page-16-0) [6](#page-17-0)

## **O**

odeljak za bateriju [10,](#page-21-0) [14](#page-25-0) odeljci baterija [10](#page-21-0), [14](#page-25-0) održavanje Disk Cleanup [87](#page-98-0) Disk Defragmenter [87](#page-98-0) ometanje, smanjivanje [28](#page-39-0) opcije pokretanja sistema [159](#page-170-0) opcije porta 1394 port [163](#page-174-0) eSATA port [163](#page-174-0) paralelni port [163](#page-174-0) serijski port [163](#page-174-0) opcije portova čitač fleš medijuma [163](#page-174-0) USB port [163](#page-174-0) utor za ExpressCard [163](#page-174-0) operativni sistem nalepnica Microsoft sertifikata o autentičnosti [14](#page-25-0) šifra proizvoda [14](#page-25-0) oporavak čvrstog diska [152](#page-163-0) optička disk jedinica reprodukcija [63](#page-74-0) zaštita [50](#page-61-0)

Optička disk jedinica, upoznavanje [7](#page-18-0) optička disk jedinica, upoznavanje [8](#page-19-0) optički disk korišćenje [56](#page-67-0) uklanjanje [61](#page-72-0) upisivanje na [50](#page-61-0) otvori za vazduh, prepoznavanje [9](#page-20-0)

#### **P**

PXE server [166](#page-177-0) particija za oporavak [152](#page-163-0) pasivni sistem [83](#page-94-0) planovi napajanja [71](#page-82-0) podešavanje WLAN-a [19](#page-30-0) podešavanje Internet veze [19](#page-30-0) podešavanje, računar [1](#page-12-0) podrška za stare uređaje, USB [154](#page-165-0), [160](#page-171-0) podrška za stare USB uređaje [154](#page-165-0), [160](#page-171-0) pokazivački uređaji podešavanje željenih opcija [34](#page-45-0) poklopac prekidača uklanjanje [93](#page-104-0), [118](#page-129-0) Pokretanje preko mrežne usluge [166](#page-177-0) pokreti dodirna tabla [36](#page-47-0) pomeranje Pokreti TouchPad (Dodirne table) [36](#page-47-0) port eSATA, upoznavanje [9](#page-20-0) port za monitor, spoljašnji [9](#page-20-0) port za spoljašnji monitor [54](#page-65-0) port za spoljašnji monitor, upoznavanje [9](#page-20-0) portovi eSATA [9](#page-20-0), [107](#page-118-0) HDMI [9](#page-20-0), [54](#page-65-0) spoljašnji monitor [9,](#page-20-0) [54](#page-65-0) USB [7](#page-18-0), [8,](#page-19-0) [9,](#page-20-0) [105](#page-116-0) postavke DVD regiona [59](#page-70-0) povezivanje, spoljašnje napajanje [73](#page-84-0) priključivanje na WLAN [21](#page-32-0)

problemi sa bežičnom mrežom, rešavanje problema [26](#page-37-0) programi korišćenje multimedije [50](#page-61-0) projektor, povezivanje [54](#page-65-0) Protiv krađe [158](#page-169-0) provera funkcija za audio zapise [52](#page-63-0) punjenje baterija [77,](#page-88-0) [79](#page-90-0)

#### **R**

raspoređivanje, softver [170](#page-181-0) redosled pokretanja sistema [159](#page-170-0) regionalni kodovi, DVD [59](#page-70-0) rešavanje problema automatska reprodukcija [64](#page-75-0) disk ne može da se reprodukuje [63](#page-74-0) HP upravljački programi za uređaje [66](#page-77-0) ležište za optički disk [61](#page-72-0) Microsoft upravljački programi za uređaje [66](#page-77-0) modem [31](#page-42-0) narezivanje diska [65](#page-76-0) prepoznavanje optičke disk jedinice [62](#page-73-0) problemi sa bežičnom mrežom [26](#page-37-0) reprodukovanje filma [64](#page-75-0) spoljašnji ekran [65](#page-76-0) upravljački programi za uređaje [65](#page-76-0) reze za otpuštanje baterije, upoznavanje [10,](#page-21-0) [76](#page-87-0) reze za otpuštanje, baterija [10](#page-21-0), [76](#page-87-0) reze, otpuštanje baterije [10](#page-21-0) režim paralelnog porta: [160](#page-171-0) RJ-11 (modemski) utikač, prepoznavanje [7](#page-18-0), [8](#page-19-0) RJ-45 (mrežni) utikač, prepoznavanje [9](#page-20-0) rotiranje Pokreti TouchPad (Dodirne table) [37](#page-48-0)

#### **S**

SATA (Serial Advanced Technology Attachment) uređaji AHCI (Advanced Host Controller Interface) [160](#page-171-0) IDE (Integrated Drive Electronics) [160](#page-171-0) saveti, Web kamera [68](#page-79-0) serijski broj, računar [13](#page-24-0) set security level (podesi nivo bezbednosti) [163](#page-174-0) sigurnost uređaja [135](#page-146-0) SIM uklanjanje [23](#page-34-0) umetanje [22](#page-33-0) SIM utor, prepoznavanje [10](#page-21-0) sistem datum i vreme [156](#page-167-0) dijagnostika [157](#page-168-0) ID [158](#page-169-0) informacije [156](#page-167-0) ventilator [160](#page-171-0) skladištenje baterije [81](#page-92-0) slab nivo baterije [78](#page-89-0) slika na ekranu, menjanje [41](#page-52-0) slika, računar [170](#page-181-0) slušalice [48](#page-59-0) smanjivanje ometanja [28](#page-39-0) SoftPaq-ovi, preuzimanje [146](#page-157-0) softver Wireless Assistant [17](#page-28-0) ažuriranja [171](#page-182-0) ažuriranje programa i upravljačkih programa [146](#page-157-0) BIOS ažuriranje [144](#page-155-0) Disk Cleanup [87](#page-98-0) Disk Defragmenter [87](#page-98-0) HP Connection Manager [17](#page-28-0) korišćenje [50](#page-61-0) oporavak [170](#page-181-0) raspoređivanje [170](#page-181-0) softver Wireless Assistant [16,](#page-27-0) [17](#page-28-0) softver Disk Defragmenter [87](#page-98-0) Softver HP Connection Manager [17](#page-28-0) softver programa Disk Cleanup [87](#page-98-0) softver za multimedije korišćenje [50](#page-61-0)

spavanje izlazak [70](#page-81-0) pokretanje [70](#page-81-0) spoljašnja disk jedinica [90,](#page-101-0) [109](#page-120-0) spoljašnji audio uređaji, povezivanje [52](#page-63-0) svojstva Web kamere, podešavanje [69](#page-80-0)

### **Š**

šifra proizvoda [14](#page-25-0) šifrovanje [20](#page-31-0)

#### **T**

TXT (Trusted Execution Technology) [161](#page-172-0) tastatura uklanjanje [95](#page-106-0), [120](#page-131-0) tastatura, spoljašnja korišćenje [45](#page-56-0) num lock [45](#page-56-0) tastatura, ugrađena korišćenje [44](#page-55-0) omogućavanje i onemogućavanje [44](#page-55-0) prebacivanje funkcija tastera [44](#page-55-0) taster esc, prepoznavanje [5](#page-16-0), [6](#page-17-0) taster fn [39](#page-50-0) taster fn, prepoznavanje [5,](#page-16-0) [6](#page-17-0) taster sa Windows logotipom, prepoznavanje [5](#page-16-0), [6](#page-17-0) taster za Windows aplikacije, prepoznavanje [5](#page-16-0), [6](#page-17-0) taster za aplikacije, Windows [5,](#page-16-0) [6](#page-17-0) tasteri Windows aplikacije [5](#page-16-0), [6](#page-17-0) Windows logotip [5](#page-16-0), [6](#page-17-0) esc [5](#page-16-0), [6](#page-17-0) fn [5,](#page-16-0) [6](#page-17-0) funkcijski [5](#page-16-0), [6](#page-17-0) numerička tastatura [6](#page-17-0) ugrađena tastatura [5](#page-16-0) tasteri integrisane tastature, upoznavanje [6](#page-17-0) tasteri na numeričkoj tastaturi, prepoznavanje [6](#page-17-0) tasteri ugrađene tastature, upoznavanje [5](#page-16-0)

Tehnologija virtuelizacije [161](#page-172-0) temperatura [81](#page-92-0) temperatura baterije [81](#page-92-0) tipovi video prenosa [41](#page-52-0)

#### **U**

ugrađeni uređaj WWAN uređaj [162](#page-173-0) WLAN uređaj [162](#page-173-0) audio uređaj [162](#page-173-0) Bluetooth uređaj [162](#page-173-0) instalacija napajanja monitora [162](#page-173-0) mikrofon [162](#page-173-0) mrežni kontrolor interfejsa (LAN) [162](#page-173-0) Prelazak na LAN/WLAN [162](#page-173-0) senzor svetla u okruženju [162](#page-173-0) ugrađena kamera [162](#page-173-0) ugrađeni zvučnici [162](#page-173-0) ugrađeni uređaji Wake on LAN [162](#page-173-0) čitača otisaka prstiju [162](#page-173-0) dugme za bežično povezivanje [162](#page-173-0) modem [162](#page-173-0) uključeno i isključeno Prebacivanje TouchPad (Dodirne table) [34](#page-45-0) umanjivanje primicanjem prstiju ili uvećavanje razvlačenjem prstiju Pokreti TouchPad (Dodirne table) [37](#page-48-0) Unified Extensible Firmware Interface (UEFI) mod [159](#page-170-0) upozorenje o autorskim pravima [59](#page-70-0) upravljački programi za uređaje HP upravljački programi [66](#page-77-0) ponovno instaliranje [65](#page-76-0) Upravljački programi iz kompanije Microsoft [66](#page-77-0) uređaji za pokretanje sistema, omogućavanje [166](#page-177-0) USB čvorišta [105](#page-116-0) USB kabl, priključivanje [105](#page-116-0) USB podrška za starije uređaje [106](#page-117-0) USB port, identifikacija [105](#page-116-0)

USB portovi, prepoznavanje [7](#page-18-0), [8,](#page-19-0) [9](#page-20-0) USB uređaji opis [105](#page-116-0) priključivanje [105](#page-116-0) uklanjanje [105](#page-116-0) zaustavljanje [105](#page-116-0) Uslužni program Computer Setup (Podešavanje računara) [170](#page-181-0) uslužni program za podešavanje kretanje i biranje [154](#page-165-0) meni "File" (Datoteka) [156](#page-167-0) meni "System Configuration" (Konfiguracija sistema) [158](#page-169-0) meni "Security" (Bezbednost) [157](#page-168-0) vraćanje fabričkih podešavanja [155](#page-166-0) utičnice [105](#page-116-0) utikač za audio-izlaz (slušalice), prepoznavanje [7](#page-18-0), [48](#page-59-0) utikač za audio-ulaz (mikrofon), prepoznavanje [7](#page-18-0), [48](#page-59-0) utikač za mikrofon (audio-ulaz) [7](#page-18-0) utikač za slušalice (audioizlaz) [7,](#page-18-0) [48](#page-59-0) utikači audio-izlaz (slušalice) [7](#page-18-0), [48](#page-59-0) audio-ulaz (mikrofon) [7,](#page-18-0) [48](#page-59-0) RJ-11 (modemski) [7](#page-18-0), [8](#page-19-0) RJ-45 (mrežni) [9](#page-20-0) utor za bezbednosni kabl, prepoznavanje [8](#page-19-0), [9](#page-20-0) utor za ExpressCard, prepoznavanje [9](#page-20-0) utori bezbednosni kabl [8](#page-19-0), [9](#page-20-0) ExpressCard [9](#page-20-0) memorija [115](#page-126-0) SIM [10](#page-21-0)

#### **V**

vraćanje u prethodno stanje čvrsti disk [152](#page-163-0) vrati u prethodno stanje fabrička podešavanja [157](#page-168-0) podrazumevana bezbednosna podešavanja [163](#page-174-0)

## **Z**

zaštita reprodukcije [63](#page-74-0) zaštitini zid [20](#page-31-0) zvučnici, upoznavanje [4](#page-15-0), [48](#page-59-0)

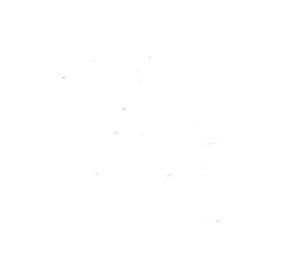